## **Administration Guide**

## **Novell Storage Manager 4.1 for Active Directory**

September 10, 2015

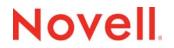

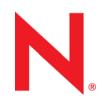

#### Legal Notices

Condrey Corporation makes no representations or warranties with respect to the contents or use of this documentation, and specifically disclaims any express or implied warranties of merchantability or fitness for any particular purpose. Further, Condrey Corporation reserves the right to revise this publication and to make changes to its content, at any time, without obligation to notify any person or entity of such revisions or changes.

Further, Condrey Corporation makes no representations or warranties with respect to any software, and specifically disclaims any express or implied warranties of merchantability or fitness for any particular purpose. Further, Condrey Corporation reserves the right to make changes to any and all parts of the software at any time, without obligation to notify any person or entity of such revisions or changes. See the Software EULA for full license and warranty information with regard to the Software.

Any products or technical information provided under this Agreement may be subject to U.S. export controls and the trade laws of other countries. You agree to comply with all export control regulations and to obtain any required licenses or classification to export, re-export, or import deliverables. You agree not to export or re-export to entities on the current U.S. export exclusion lists or to any embargoed or terrorist countries as specified in the U.S. export laws. You agree to not use deliverables for prohibited nuclear, missile, or chemical biological weaponry end uses. Condrey Corporation assumes no responsibility for your failure to obtain any necessary export approvals.

Copyright © 2015 Condrey Corporation. All Rights Reserved.

No part of this publication may be reproduced, photocopied, or transmitted in any fashion with out the express written consent of the publisher.

Condrey Corporation 122 North Laurens St. Greenville, SC 29601 U.S.A. http://condrey.co

#### **Novell Trademarks**

For Novell trademarks, see the Novell Trademark and Service Mark list (http://www.novell.com/company/legal/trademarks/ tmlist.html).

#### **Third-Party Materials**

All third-party trademarks are the property of their respective owners.

## Contents

#### **About This Guide**

| Wha | Vhat's New           |      |
|-----|----------------------|------|
| 1.1 | New in Version 4.1   | . 11 |
| 1.2 | New in Version 4.0   | . 12 |
| 1.3 | New in Version 3.1.1 | . 13 |
| 1.4 | New in Version 3.1   | . 13 |
| 1.5 | New in Version 3.0.4 | . 14 |
| 1.6 | New in Version 3.0.3 | . 14 |
| 1.7 | New in Version 3.0.2 | . 14 |
| 1.8 | New in Version 3.0.1 | . 15 |
| 1.9 | New in Version 3.0   | . 15 |

#### 2 Overview

3

1

17

25

9

| Usin | g NSM   | Admin                               | 19   |
|------|---------|-------------------------------------|------|
| 3.1  | NSMA    | Imin and Database Access            | . 19 |
|      | 3.1.1   | Legacy Environment                  | . 19 |
|      | 3.1.2   | New Environment                     | . 20 |
|      | 3.1.3   | Database Host Address               | . 21 |
| 3.2  | Launch  | ing NSMAdmin                        | . 21 |
|      | 3.2.1   | Overriding Proxy Settings at Login  | . 22 |
|      | 3.2.2   | Enabling Temporary Logging Override | . 23 |
| 3.3  | Using t | he NSMAdmin Interface               | . 23 |

#### 4 Managing Existing User Storage

4.1 4.2 4.3 4.4 4.5 4.6 4.7 4.8 4.9 4.10 4.11 4.12 4.13 

| 5 Managing User Home Folders |     | 41                             |      |
|------------------------------|-----|--------------------------------|------|
|                              | 5.1 | Overview                       | . 41 |
|                              | 5.2 | User Policies                  | . 41 |
|                              | 5.3 | Setting Up a Vaulting Location | . 42 |

|   | 5.4    | Enabling Your Network for Quota Management.                                 | 42 |
|---|--------|-----------------------------------------------------------------------------|----|
|   | 5.5    | Creating a User Home Folder Policy                                          | 42 |
|   |        | 5.5.1 Setting Policy Options                                                | 43 |
|   |        | 5.5.2 Setting Associations                                                  | 44 |
|   |        | 5.5.3 Provisioning Options                                                  | 45 |
|   |        | 5.5.4 Setting Target Paths                                                  | 47 |
|   |        | 5.5.5 Setting Quota Options                                                 | 48 |
|   |        | 5.5.6 Setting the Move Schedule                                             |    |
|   |        | 5.5.7 Setting Cleanup Options                                               |    |
|   |        | 5.5.8 Setting Vault Rules.                                                  |    |
|   |        | 5.5.9 Setting Grooming Rules.                                               |    |
|   |        | 5.5.10 Notes                                                                |    |
|   |        | 5.5.11 Policy Summary                                                       |    |
|   | 5.6    | Creating a User Profile Path Policy                                         |    |
|   |        | 5.6.1 To Create a User Profile Path Policy                                  |    |
|   | 5.7    | Creating a User Remote Desktop Services Home Folder Policy                  |    |
|   |        | 5.7.1 To Create a User Remote Desktop Services Home Folder Policy           |    |
|   | 5.8    | Creating a User Remote Desktop Services Profile Path Policy                 |    |
|   |        | 5.8.1 To Create a User Remote Desktop Services Profile Path Policy:         |    |
|   | 5.9    | Using a Policy to Manage Inactive Users                                     | 59 |
|   |        | 5.9.1 Creating an Inactive Users Organizational Unit                        | 59 |
|   |        | 5.9.2 Creating an Inactive Users Folder                                     | 59 |
|   |        | 5.9.3 Creating an Inactive Users Policy                                     |    |
|   |        | 5.9.4 Setting Inactive Users Policy Associations                            |    |
|   |        | 5.9.5 Setting Inactive Users Policy Provisioning Options                    |    |
|   |        | 5.9.6 Setting Inactive Users Policy Target Paths                            |    |
|   |        | 5.9.7 Setting Inactive Users Policy Cleanup Options                         |    |
|   | 5.10   | Copying Policy Data                                                         |    |
|   | 5.11   | Using a Policy to Manage Auxiliary Storage                                  |    |
|   |        | 5.11.1 Creating an Auxiliary Storage Policy                                 |    |
|   |        | 5.11.2 Linking a User Home Folder Policy to an Auxiliary Storage Policy     |    |
|   |        | 5.11.3 Provisioning Auxiliary Storage for Existing Users                    |    |
|   |        | 5.11.4 Establishing Auxiliary Purpose Mappings                              |    |
|   | 5.12   | Exporting Policies.                                                         |    |
|   | 5.13   | Importing Policies                                                          | 69 |
|   |        |                                                                             |    |
| 6 | Man    | aging Existing Collaborative Storage                                        | 73 |
| - |        |                                                                             |    |
|   | 6.1    | Assigning a Managed Path to Existing Group-based or Container-based Storage |    |
|   | 6.2    | Creating a Collaborative Storage Policy                                     |    |
|   | 6.3    | Performing Management Actions                                               | 79 |
|   | 6.4    | Editing Collaborative Storage Policies                                      | 81 |
|   |        |                                                                             |    |
| 7 | Man    | aging Collaborative Storage                                                 | 83 |
| ' | Iviali |                                                                             |    |
|   | 7.1    | Creating Collaborative Storage Objects in Active Directory                  |    |
|   | 7.2    | Understanding Collaborative Storage Template Folders                        | 84 |
|   | 7.3    | Determining How You Want to Structure Your Collaborative Storage            | 85 |
|   | 7.4    | Creating a Collaborative Storage Template                                   | 86 |
|   | 7.5    | Setting Up Security for a Collaborative Storage Template                    |    |
|   | -      | 7.5.1 Establishing Permissions                                              |    |
|   |        | 7.5.2 Configuring Rights for the Group Manager                              |    |
|   |        | 7.5.3 Configuring Rights for the Group Members' Personal Folders            |    |
|   |        | 7.5.4 Configuring Group Member Rights to Other Folders                      |    |
|   | 7.6    | Understanding Collaborative Storage Policies                                |    |
|   | 7.7    | Creating a Group Collaborative Storage Policy                               |    |
|   |        | 7.7.1 Setting Group Policy Options.                                         |    |
|   |        |                                                                             |    |

|    |        | 7.7.2            | Setting Group Policy Associations                                                                                                    |            |
|----|--------|------------------|----------------------------------------------------------------------------------------------------|------------|
|    |        | 7.7.3            | Setting Group Policy Provisioning Options                                                                                                    |            |
|    |        | 7.7.4            | Setting Group Policy Target Paths                                                                                                    |            |
|    |        | 7.7.5            | Setting Group Policy Quota Options                                                                                                    |            |
|    |        | 7.7.6            | Setting the Group Policy Move Schedule                                                                                                    |            |
|    |        | 7.7.7<br>7.7.8   | Setting Group Policy Dynamic Template Processing.                                                                                                    |            |
|    |        | 7.7.8            | Setting Group Policy Cleanup Options                                                                                                    |            |
|    |        | 7.7.10           | Setting Group Policy Grooming Rules                                                                                                    |            |
|    | 7.8    | -                | g a Container Collaborative Storage Policy                                                                                                    |            |
|    | 1.0    | 7.8.1            | Setting Container Policy Options                                                                                                    |            |
|    |        | 7.0.1            |                                                                                                    |            |
| 8  | Usin   | ig Quot          | a Manager                                                                                                    | 105        |
|    | 8.1    | Quota N          | Management Prerequisites                                                                                                    | 105        |
|    | 8.2    |                  | ng Quotas Through Quota Manager                                                                                                    |            |
|    | 8.3    | -                | tanding Quota Manager Status Indicators                                                                                                    |            |
|    | 0.0    | 0.120101         |                                                                                                    |            |
| 9  | Perf   | orming           | a Cross-Empire Data Migration                                                                                                    | 111        |
|    | 9.1    | Underst          | tanding Cross-Empire Data Migration                                                                                                    | 111        |
|    |        | 9.1.1            | User Storage Migration                                                                                                    |            |
|    |        | 9.1.2            | Collaborative or Group Storage Migration                                                                                                    |            |
|    |        | 9.1.3            | Direct Folder Storage Migration                                                                                                    |            |
|    | 9.2    | Security         | y and Ownership                                                                                                    |            |
|    |        | 9.2.1            | Defining an Identity Map for Security and Ownership Migration                                                                                                    | 114        |
|    |        | 9.2.2            | Using an Identity Map                                                                                                    | 115        |
|    | 9.3    | Prerequ          | Jisites                                                                                                    | 115        |
|    |        | 9.3.1            | Prerequisite Tasks                                                                                                    | 116        |
|    | 9.4    | Creating         | g the Migration Proxy Account                                                                                                    | 117        |
|    | 9.5    | Creating         | g and Modifying an Identity Map                                                                                                    | 120        |
|    |        | 9.5.1            | Creating an Identity Map                                                                                                    | 120        |
|    |        | 9.5.2            | Importing a Source Path List                                                                                                    |            |
|    |        | 9.5.3            | Adding Source Entries to the Identity Map                                                                                                    |            |
|    |        | 9.5.4            | Adding or Modifying Target Entries to the Identity Map                                                                                                    |            |
|    |        | 9.5.5            | Saving the Identity Map                                                                                                    |            |
|    |        | 9.5.6            | Exporting an Identity Map                                                                                                    |            |
|    |        | 9.5.7            | Importing an Identity Map                                                                                                    |            |
|    |        | 9.5.8            | Generating a Preview Report                                                                                                    |            |
|    |        | 9.5.9<br>9.5.10  | Review Rights and Trustee Assignment Mappings           Adding Entries from Preview Reports                                                                                    |            |
|    | 9.6    |                  | on Options                                                                                                    |            |
|    | 9.0    | 9.6.1            | Data and Trustees                                                                                                    |            |
|    |        | 9.6.2            | Trustees Only.                                                                                                    |            |
|    |        | 9.6.3            | Data Only.                                                                                                    |            |
|    | 9.7    |                  | the Migration Log File                                                                                                    |            |
|    | 9.8    | -                | ning a User to User Data Migration                                                                                                    |            |
|    | 9.9    |                  | ning a Folder to User Data Migration.                                                                                                    |            |
|    | 9.10   |                  | ning a Group to Group Data Migration                                                                                                    |            |
|    | 9.10   |                  | ning a Folder to Group Migration                                                                                                    |            |
|    | -      |                  |                                                                                                    |            |
|    | 9.12   |                  | ning a Folder to Folder Migration                                                                                                    |            |
|    |        | 9.12.1<br>9.12.2 | Migrating to an Existing Target Folder         Migrating to an Existing Target Folder           Creating a Target Folder in the Data Migration Wizard         Migration Wizard | 109<br>109 |
|    |        | J. 12.2          |                                                                                                    |            |
| 10 | ) Refe | erence           |                                                                                                    | 207        |
|    | 10.1   | Main Ta          | ıb                                                                                                    |            |
|    |        |                  |                                                                                                    |            |

|   |                                                                                           | 10.1.1                                                                                                    | Start Page                                                                                                    |                                                                                                    |
|---|-------------------------------------------------------------------------------------------|----------------------------------------------------------------------------------------------------|----------------------------------------------------------------------------------------------------|----------------------------------------------------------------------------------------------------|
|   |                                                                                           | 10.1.2                                                                                                    | Engine Status.                                                                                                    |                                                                                                    |
|   |                                                                                           | 10.1.3<br>10.1.4                                                                                                    | Storage Management                                                                                                    |                                                                                                    |
|   |                                                                                           | 10.1.4                                                                                                    | Management Actions                                                                                                    |                                                                                                    |
|   |                                                                                           | 10.1.6                                                                                                    | Pending Events                                                                                                    |                                                                                                    |
|   |                                                                                           | 10.1.7                                                                                                    | Path Analysis                                                                                                    |                                                                                                    |
|   |                                                                                           | 10.1.8                                                                                                    | Object Properties                                                                                                    |                                                                                                    |
|   |                                                                                           | 10.1.9                                                                                                    | Storage Resource List                                                                                                    |                                                                                                    |
|   |                                                                                           |                                                                                                    | GSR Collector                                                                                                    |                                                                                                    |
|   |                                                                                           |                                                                                                    | Data Migration                                                                                                    |                                                                                                    |
|   |                                                                                           |                                                                                                    | Data Management                                                                                                    |                                                                                                    |
|   | 10.2                                                                                      |                                                                                                    | Tab                                                                                                    |                                                                                                    |
|   |                                                                                           | 10.2.1                                                                                                    | Consistency Check Reports                                                                                                    | 26                                                                                                    |
|   |                                                                                           | 10.2.2                                                                                                    | Action Reports                                                                                                    |                                                                                                    |
|   |                                                                                           | 10.2.3                                                                                                    | Anomaly Reports                                                                                                    |                                                                                                    |
|   |                                                                                           | 10.2.4                                                                                                    | Runtime Config                                                                                                    |                                                                                                    |
|   |                                                                                           | 10.2.5<br>10.2.6                                                                                                    | Storage Resource Statistics                                                                                                    |                                                                                                    |
|   | 10.3                                                                                      |                                                                                                    | re Tab                                                                                                    |                                                                                                    |
|   | 10.0                                                                                      | 10.3.1                                                                                                    | Engine Config                                                                                                    |                                                                                                    |
|   |                                                                                           | 10.3.2                                                                                                    | GSR Configure                                                                                                    |                                                                                                    |
|   |                                                                                           | 10.3.3                                                                                                    | Event Servers                                                                                                    |                                                                                                    |
|   |                                                                                           | 10.3.4                                                                                                    | Agent Servers                                                                                                    |                                                                                                    |
|   |                                                                                           | 10.3.5                                                                                                    | Client Config                                                                                                    |                                                                                                    |
|   |                                                                                           | 10.3.6                                                                                                    | Check Updates                                                                                                    | 44                                                                                                    |
| A | Secu                                                                                      |                                                                                                    |                                                                                                    | 45                                                                                                    |
|   |                                                                                           |                                                                                                    |                                                                                                    |                                                                                                    |
|   | A.1                                                                                       |                                                                                                    | s Firewall Requirements                                                                                                    |                                                                                                    |
|   | A.2                                                                                       | LSA Rig                                                                                                    | hts and Privileges                                                                                                    | 46                                                                                                    |
|   | A.2<br>A.3                                                                                | LSA Rig<br>ProxyRi                                                                                                    | hts and Privileges                                                                                                    | 246<br>247                                                                                                    |
|   | A.2<br>A.3<br>A.4                                                                         | LSA Rig<br>ProxyRi<br>Window                                                                                                    | hts and Privileges                                                                                                    | 246<br>247<br>247                                                                                                    |
|   | A.2<br>A.3                                                                                | LSA Rig<br>ProxyRi<br>Window<br>Conside                                                                                                    | and Privileges       2         ghts Group       2         s Clustering via Proxy Agents       2         erations for NAS Devices       2                                                                                                    | 46<br>47<br>47<br>47                                                                                                    |
|   | A.2<br>A.3<br>A.4                                                                         | LSA Rig<br>ProxyRi<br>Window<br>Conside<br>A.5.1                                                                                                    | hts and Privileges       .2         ghts Group       .2         s Clustering via Proxy Agents       .2         erations for NAS Devices       .2         EMC Celerra       .2                                                                                                    | 246<br>247<br>247<br>248<br>248                                                                                           |
|   | A.2<br>A.3<br>A.4                                                                         | LSA Rig<br>ProxyRi<br>Window<br>Conside                                                                                                    | and Privileges       2         ghts Group       2         s Clustering via Proxy Agents       2         erations for NAS Devices       2                                                                                                    | 246<br>247<br>247<br>248<br>248                                                                                           |
| R | A.2<br>A.3<br>A.4<br>A.5                                                                  | LSA Rig<br>ProxyRi<br>Window<br>Conside<br>A.5.1<br>A.5.2                                                                                                    | hts and Privileges       .2         ghts Group       .2         s Clustering via Proxy Agents       .2         erations for NAS Devices       .2         EMC Celerra       .2         EMC Isilon and Other NAS Devices       .2                                                                                                    | 246<br>247<br>248<br>248<br>248<br>248                                                                                    |
| в | A.2<br>A.3<br>A.4<br>A.5<br>Distr                                                         | LSA Rig<br>ProxyRi<br>Window<br>Conside<br>A.5.1<br>A.5.2                                                                                                    | hts and Privileges       .2         ghts Group       .2         s Clustering via Proxy Agents       .2         brations for NAS Devices       .2         EMC Celerra       .2         EMC Isilon and Other NAS Devices       .2         File System (DFS)       24                                                                                                    | 46<br>47<br>47<br>48<br>48<br>48<br>48<br>48                                                                              |
| в | A.2<br>A.3<br>A.4<br>A.5<br><b>Distr</b><br>B.1                                           | LSA Rig<br>ProxyRi<br>Window<br>Conside<br>A.5.1<br>A.5.2<br><b>ibuted</b><br>Prerequ                                                                                                    | hts and Privileges       .2         ghts Group       .2         s Clustering via Proxy Agents       .2         parations for NAS Devices       .2         EMC Celerra       .2         EMC Isilon and Other NAS Devices       .2         File System (DFS)       24         isites       .2                                                                                                    | 46<br>47<br>47<br>48<br>48<br>48<br>48<br>48<br>48                                                                        |
| В | A.2<br>A.3<br>A.4<br>A.5<br><b>Distr</b><br>B.1<br>B.2                                    | LSA Rig<br>ProxyRi<br>Window<br>Conside<br>A.5.1<br>A.5.2<br><b>ibuted</b><br>Prerequ<br>Creating                                                                                                    | hts and Privileges       2         ghts Group       2         s Clustering via Proxy Agents       2         erations for NAS Devices       2         EMC Celerra       2         EMC Isilon and Other NAS Devices       2         File System (DFS)       24         isites       2         DFS Namespace Permissions       2                                                                                                    | 246<br>247<br>247<br>248<br>248<br>248<br>248<br>248<br>248<br>249<br>249                                                 |
| В | A.2<br>A.3<br>A.4<br>A.5<br><b>Distr</b><br>B.1                                           | LSA Rig<br>ProxyRi<br>Window<br>Conside<br>A.5.1<br>A.5.2<br><b>ibuted</b><br>Prerequ<br>Creating<br>Configu                                                                                                    | hts and Privileges       2         ghts Group       2         s Clustering via Proxy Agents       2         erations for NAS Devices       2         EMC Celerra       2         EMC Isilon and Other NAS Devices       2         File System (DFS)       2         isites       2         g DFS Namespace Permissions       2         ring DFS Folders       2                                                                                                    | 246<br>247<br>248<br>248<br>248<br>248<br>248<br>248<br>248<br>249<br>256                                                 |
| В | A.2<br>A.3<br>A.4<br>A.5<br><b>Distr</b><br>B.1<br>B.2                                    | LSA Rig<br>ProxyRi<br>Window<br>Conside<br>A.5.1<br>A.5.2<br><b>ibuted</b><br>Prerequ<br>Creating<br>Configu<br>B.3.1                                                                                                | hts and Privileges       2         ghts Group       2         s Clustering via Proxy Agents       2         brations for NAS Devices       2         EMC Celerra       2         EMC Isilon and Other NAS Devices       2         File System (DFS)       24         isites       2         g DFS Namespace Permissions       2         Providing Only One Target Per DFS Link       2                                                                                                    | 246<br>247<br>248<br>248<br>248<br>248<br>248<br>249<br>249<br>256<br>256                                                 |
| в | A.2<br>A.3<br>A.4<br>A.5<br><b>Distr</b><br>B.1<br>B.2                                    | LSA Rig<br>ProxyRi<br>Window<br>Conside<br>A.5.1<br>A.5.2<br><b>ibuted</b><br>Prerequ<br>Creating<br>Configu                                                                                                    | hts and Privileges       2         ghts Group       2         s Clustering via Proxy Agents       2         brations for NAS Devices       2         EMC Celerra       2         EMC Isilon and Other NAS Devices       2         File System (DFS)       24         isites       2         g DFS Namespace Permissions       2         ring DFS Folders       2         Providing Only One Target Per DFS Link       2         Disabling All but One Target Per DFS Link       2                                                                                                    | 246<br>247<br>247<br>248<br>248<br>248<br>248<br>248<br>248<br>249<br>249<br>249<br>256<br>256<br>257                     |
| В | A.2<br>A.3<br>A.4<br>A.5<br><b>Distr</b><br>B.1<br>B.2                                    | LSA Rig<br>ProxyRi<br>Window<br>Conside<br>A.5.1<br>A.5.2<br><b>ibuted</b><br>Prerequ<br>Creating<br>Configu<br>B.3.1<br>B.3.2                                                                                       | hts and Privileges       2         ghts Group       2         s Clustering via Proxy Agents       2         brations for NAS Devices       2         EMC Celerra       2         EMC Isilon and Other NAS Devices       2         File System (DFS)       24         isites       2         g DFS Namespace Permissions       2         Providing Only One Target Per DFS Link       2                                                                                                    | 246<br>247<br>247<br>248<br>248<br>248<br>248<br>248<br>248<br>249<br>249<br>249<br>256<br>256<br>257                     |
|   | A.2<br>A.3<br>A.4<br>A.5<br><b>Distr</b><br>B.1<br>B.2<br>B.3                             | LSA Rig<br>ProxyRi<br>Window<br>Conside<br>A.5.1<br>A.5.2<br><b>ibuted</b><br>Prerequ<br>Creating<br>Configu<br>B.3.1<br>B.3.2                                                                                       | hts and Privileges       2         ghts Group       2         s Clustering via Proxy Agents       2         erations for NAS Devices       2         EMC Celerra       2         EMC Isilon and Other NAS Devices       2         File System (DFS)       2         isites       2         o DFS Namespace Permissions       2         ring DFS Folders       2         Providing Only One Target Per DFS Link       2         Disabling All but One Target Paths       2         Enabling Multiple Target Paths       2                                                                                                    | 246<br>247<br>247<br>248<br>248<br>248<br>248<br>248<br>248<br>249<br>249<br>249<br>256<br>256<br>257                     |
|   | A.2<br>A.3<br>A.4<br>A.5<br><b>Distr</b><br>B.1<br>B.2<br>B.3                             | LSA Rig<br>ProxyRi<br>Window<br>Conside<br>A.5.1<br>A.5.2<br><b>ibuted</b><br>Prerequ<br>Creating<br>Configu<br>B.3.1<br>B.3.2<br>B.3.3<br><b>Collect</b>                                                            | hts and Privileges 2   ghts Group 2   s Clustering via Proxy Agents 2   s clustering via Proxy Agents 2   erations for NAS Devices 2   EMC Celerra 2   EMC Isilon and Other NAS Devices 2   File System (DFS) 24   isites 2   g DFS Namespace Permissions 2   ring DFS Folders 2   Providing Only One Target Per DFS Link 2   Disabling All but One Target Per DFS Link 2   Enabling Multiple Target Paths 2                                                                                                    | 46<br>47<br>48<br>48<br>48<br>48<br>49<br>49<br>49<br>56<br>55<br>55<br>55<br>61                                          |
|   | A.2<br>A.3<br>A.4<br>A.5<br><b>Distr</b><br>B.1<br>B.2<br>B.3<br><b>GSR</b><br>C.1        | LSA Rig<br>ProxyRi<br>Window<br>Conside<br>A.5.1<br>A.5.2<br><b>ibuted</b><br>Prerequ<br>Creating<br>Configu<br>B.3.1<br>B.3.2<br>B.3.3<br><b>Collect</b><br>Overvie                                                 | hts and Privileges 2   ghts Group 2   s Clustering via Proxy Agents 2   erations for NAS Devices 2   EMC Celerra 2   EMC Isilon and Other NAS Devices 2   File System (DFS) 24   isites 2   g DFS Namespace Permissions 2   ring DFS Folders 2   Providing Only One Target Per DFS Link 2   Disabling All but One Target Per DFS Link 2   Enabling Multiple Target Paths 2   tor 26   w 2                                                                                                    | 246<br>247<br>248<br>248<br>248<br>248<br>248<br>248<br>249<br>249<br>256<br>257<br>258<br>61<br>261                      |
|   | A.2<br>A.3<br>A.4<br>A.5<br><b>Distr</b><br>B.1<br>B.2<br>B.3<br><b>GSR</b><br>C.1<br>C.2 | LSA Rig<br>ProxyRi<br>Window<br>Conside<br>A.5.1<br>A.5.2<br>ibuted<br>Prerequ<br>Creating<br>Configu<br>B.3.1<br>B.3.2<br>B.3.3<br>Collect<br>Overvie<br>Perform                                                    | hts and Privileges       2         ghts Group       2         s Clustering via Proxy Agents       2         s Clustering via Proxy Agents       2         erations for NAS Devices       2         EMC Celerra       2         EMC Isilon and Other NAS Devices       2         File System (DFS)       2         isites       2         g DFS Namespace Permissions       2         ring DFS Folders       2         Providing Only One Target Per DFS Link       2         Disabling All but One Target Per DFS Link       2         Enabling Multiple Target Paths       2         tor       2         ance Caveats       2                                                                                                    | 246<br>247<br>248<br>248<br>248<br>248<br>248<br>248<br>249<br>249<br>256<br>256<br>256<br>257<br>258<br>61<br>261<br>261 |
|   | A.2<br>A.3<br>A.4<br>A.5<br><b>Distr</b><br>B.1<br>B.2<br>B.3<br><b>GSR</b><br>C.1        | LSA Rig<br>ProxyRi<br>Window<br>Conside<br>A.5.1<br>A.5.2<br><b>ibuted</b><br>Prerequ<br>Creating<br>Configu<br>B.3.1<br>B.3.2<br>B.3.3<br><b>Collect</b><br>Overvie<br>Perform<br>GSR Co                            | hts and Privileges       2         ghts Group       2         s Clustering via Proxy Agents       2         vrations for NAS Devices       2         EMC Celerra       2         EMC Isilon and Other NAS Devices       2         File System (DFS)       2         isites       2         g DFS Namespace Permissions       2         Providing Only One Target Per DFS Link       2         Disabling All but One Target Per DFS Link       2         Enabling Multiple Target Paths       2         tor       2         ance Caveats       2         ollector Configuration Scenarios       2                                                                                                    | 446<br>447<br>448<br>448<br>448<br>448<br>449<br>449<br>449<br>449<br>449<br>449                                          |
|   | A.2<br>A.3<br>A.4<br>A.5<br><b>Distr</b><br>B.1<br>B.2<br>B.3<br><b>GSR</b><br>C.1<br>C.2 | LSA Rig<br>ProxyRi<br>Window<br>Conside<br>A.5.1<br>A.5.2<br><b>ibuted</b><br>Prerequ<br>Creating<br>Configu<br>B.3.1<br>B.3.2<br>B.3.3<br><b>Collect</b><br>Overvie<br>Perform<br>GSR Co<br>C.3.1                   | hts and Privileges       2         ghts Group       2         s Clustering via Proxy Agents       2         vrations for NAS Devices       2         EMC Celerra       2         EMC Isilon and Other NAS Devices       2         File System (DFS)       2         isites       2         g DFS Namespace Permissions       2         Providing Only One Target Per DFS Link       2         Disabling All but One Target Per DFS Link       2         Enabling Multiple Target Paths       2         exerct Coreards       2         istor       2         istor | 446<br>447<br>448<br>448<br>448<br>448<br>449<br>449<br>449<br>449<br>449<br>449                                          |
|   | A.2<br>A.3<br>A.4<br>A.5<br><b>Distr</b><br>B.1<br>B.2<br>B.3<br><b>GSR</b><br>C.1<br>C.2 | LSA Rig<br>ProxyRi<br>Window<br>Conside<br>A.5.1<br>A.5.2<br><b>ibuted</b><br>Prerequ<br>Creating<br>Configu<br>B.3.1<br>B.3.2<br>B.3.3<br><b>Collect</b><br>Overvie<br>Perform<br>GSR Co                            | hts and Privileges       2         ghts Group       2         s Clustering via Proxy Agents       2         vrations for NAS Devices       2         EMC Celerra       2         EMC Isilon and Other NAS Devices       2         File System (DFS)       2         isites       2         g DFS Namespace Permissions       2         Providing Only One Target Per DFS Link       2         Disabling All but One Target Per DFS Link       2         Enabling Multiple Target Paths       2         tor       2         ance Caveats       2         ollector Configuration Scenarios       2                                                                                                    | 446<br>447<br>448<br>448<br>448<br>448<br>448<br>449<br>449<br>449<br>449<br>449                                          |
|   | A.2<br>A.3<br>A.4<br>A.5<br><b>Distr</b><br>B.1<br>B.2<br>B.3<br><b>GSR</b><br>C.1<br>C.2 | LSA Rig<br>ProxyRi<br>Window<br>Conside<br>A.5.1<br>A.5.2<br><b>ibuted</b><br>Prerequ<br>Creating<br>Configu<br>B.3.1<br>B.3.2<br>B.3.3<br><b>Collect</b><br>Overvie<br>Perform<br>GSR Co<br>C.3.1<br>C.3.2<br>C.3.3 | phts and Privileges       2         ghts Group       2         s Clustering via Proxy Agents       2         s clustering via Proxy Agents       2         serations for NAS Devices       2         EMC Celerra       2         EMC Isilon and Other NAS Devices       2         File System (DFS)       2         isites       2         o DFS Namespace Permissions       2         ring DFS Folders       2         Providing Only One Target Per DFS Link       2         Disabling All but One Target Per DFS Link       2         Enabling Multiple Target Paths       2         tor       2         w       2         ance Caveats       2         plector Configuration Scenarios       2         Scenario: All Storage Resources + Complete Inspection       2         Scenario: All Storage Resources + No Size Collection       2         Scenario: All Storage Resources + No Size Collection       2                                       | 446<br>447<br>448<br>448<br>448<br>448<br>448<br>448<br>449<br>449<br>449<br>449                                          |
|   | A.2<br>A.3<br>A.4<br>A.5<br><b>Distr</b><br>B.1<br>B.2<br>B.3<br><b>GSR</b><br>C.1<br>C.2 | LSA Rig<br>ProxyRi<br>Window<br>Conside<br>A.5.1<br>A.5.2<br><b>ibuted</b><br>Prerequ<br>Creating<br>Configu<br>B.3.1<br>B.3.2<br>B.3.3<br><b>Collect</b><br>Overvie<br>Perform<br>GSR Co<br>C.3.1<br>C.3.2<br>C.3.3 | hts and Privileges       2         ghts Group       2         s Clustering via Proxy Agents       2         irrations for NAS Devices       2         EMC Celerra       2         EMC Isilon and Other NAS Devices       2         File System (DFS)       2         isites       2         g DFS Namespace Permissions       2         ring DFS Folders       2         Providing Only One Target Per DFS Link       2         Disabling All but One Target Per DFS Link       2         Enabling Multiple Target Paths       2         tor       2         Scenario: All Storage Resources + Complete Inspection       2         Scenario: All Storage Resources + Limited to Storage Resources that Have Quota       2         Enabled       2                                                                                                    | 446<br>447<br>448<br>448<br>448<br>448<br>449<br>449<br>449<br>449<br>449<br>449                                          |

|   |                                                                                              | C.4.2 Path Missing on Disk                                                                                                    | 68                                                                               |
|---|----------------------------------------------------------------------------------------------|----------------------------------------------------------------------------------------------------|----------------------------------------------------------------------------------|
|   |                                                                                              | C.4.4 Name Mismatch                                                                                                    |                                                                                  |
|   |                                                                                              | C.4.5 Path Mismatch                                                                                                    |                                                                                  |
|   |                                                                                              | C.4.7 Path Parent CrossTalk                                                                                                    |                                                                                  |
|   |                                                                                              | C.4.8 Path Child CrossTalk                                                                                                    |                                                                                  |
|   |                                                                                              | C.4.9 Orphan Path Candidate                                                                                                    | -                                                                                |
|   | C.5                                                                                          | Global Statistics                                                                                                    | 75                                                                               |
|   | C.6                                                                                          | History                                                                                                    | 77                                                                               |
|   |                                                                                              | C.6.1 Viewing an Object's History                                                                                                    | 78                                                                               |
|   | C.7                                                                                          | Policy Based Path Distribution                                                                                                    | 31                                                                               |
| D | Activ                                                                                        | ve Directory Schema Extensions 28                                                                                                    | 13                                                                               |
|   | D.1                                                                                          | Attributes                                                                                                    | 33                                                                               |
|   |                                                                                              | D.1.1 ccx-FSFAuxiliaryStorage                                                                                                    | 33                                                                               |
|   |                                                                                              | D.1.2 ccx-FSFManagedPath                                                                                                    |                                                                                  |
|   | D.2                                                                                          | Classes                                                                                                    |                                                                                  |
|   |                                                                                              | D.2.1 ccx-FSFManagedAttributes                                                                                                    | 34                                                                               |
|   |                                                                                              |                                                                                                    |                                                                                  |
| Ε | Auxl                                                                                         | Мар 28                                                                                                    | \$7                                                                              |
| F | NSM                                                                                          | IAdmin Database User Setup 29                                                                                                    | )1                                                                               |
|   | F.1                                                                                          | Database User and Password                                                                                                    | Э1                                                                               |
|   | F.2                                                                                          | NSMAdmin Database Access                                                                                                    | 92                                                                               |
| G | Glos                                                                                         | ssary 29                                                                                                    | 93                                                                               |
|   |                                                                                              |                                                                                                    |                                                                                  |
| Η | Docu                                                                                         | umentation Updates 29                                                                                                    | \E                                                                               |
|   |                                                                                              |                                                                                                    | 10                                                                               |
|   | H.1                                                                                          | September 10, 2015                                                                                                    | -                                                                                |
|   | H.1<br>H.2                                                                                   | -                                                                                                    | 95                                                                               |
|   |                                                                                              | September 10, 2015.         29           October 7, 2014.         29           October 17, 2013.         29                                                                                                    | 95<br>95<br>96                                                                   |
|   | H.2                                                                                          | September 10, 2015.         29           October 7, 2014.         29                                                                                                    | 95<br>95<br>96                                                                   |
|   | H.2<br>H.3                                                                                   | September 10, 2015.       29         October 7, 2014.       29         October 17, 2013.       29         September 26, 2013.       29         June 12, 2013       29                                                                                                    | 95<br>95<br>96<br>96                                                             |
|   | H.2<br>H.3<br>H.4<br>H.5<br>H.6                                                              | September 10, 2015.       29         October 7, 2014.       29         October 17, 2013.       29         September 26, 2013.       29         June 12, 2013       29         February 13, 2013       29                                                                                                    | 95<br>95<br>96<br>96<br>96                                                       |
|   | H.2<br>H.3<br>H.4<br>H.5                                                                     | September 10, 2015.       29         October 7, 2014.       29         October 17, 2013.       29         September 26, 2013.       29         June 12, 2013       29         February 13, 2013       29         January 18, 2013       29                                                                                                    | 95<br>95<br>96<br>96<br>96<br>96                                                 |
|   | H.2<br>H.3<br>H.4<br>H.5<br>H.6<br>H.7<br>H.8                                                | September 10, 2015.       29         October 7, 2014.       29         October 17, 2013.       29         September 26, 2013.       29         June 12, 2013       29         February 13, 2013.       29         January 18, 2013.       29         October 15, 2012.       29                                                                                                    | 95<br>95<br>96<br>96<br>96<br>96<br>96<br>97<br>97                               |
|   | H.2<br>H.3<br>H.4<br>H.5<br>H.6<br>H.7<br>H.8<br>H.9                                         | September 10, 2015.       29         October 7, 2014.       29         October 17, 2013.       29         September 26, 2013.       29         June 12, 2013       29         February 13, 2013       29         January 18, 2013.       29         October 15, 2012.       29         May 18, 2012.       29                                                                                                    | 95<br>95<br>96<br>96<br>96<br>96<br>96<br>97<br>97                               |
|   | H.2<br>H.3<br>H.4<br>H.5<br>H.6<br>H.7<br>H.8<br>H.9<br>H.10                                 | September 10, 2015.       29         October 7, 2014.       29         October 17, 2013.       29         September 26, 2013.       29         June 12, 2013       29         February 13, 2013       29         January 18, 2013.       29         October 15, 2012.       29         May 18, 2012.       29         February 2, 2012.       29                                                                                              | 95<br>95<br>96<br>96<br>96<br>96<br>96<br>97<br>97<br>97                         |
|   | H.2<br>H.3<br>H.4<br>H.5<br>H.6<br>H.7<br>H.8<br>H.9                                         | September 10, 2015.       29         October 7, 2014.       29         October 17, 2013.       29         September 26, 2013.       29         June 12, 2013       29         February 13, 2013.       29         January 18, 2013.       29         October 15, 2012.       29         May 18, 2012.       29         February 2, 2012.       29         July 5, 2011.       29                                                              | 95<br>95<br>96<br>96<br>96<br>96<br>96<br>97<br>97<br>97<br>97<br>98<br>98       |
|   | H.2<br>H.3<br>H.4<br>H.5<br>H.6<br>H.7<br>H.8<br>H.9<br>H.10                                 | September 10, 2015.       29         October 7, 2014.       29         October 17, 2013.       29         September 26, 2013.       29         June 12, 2013       29         February 13, 2013       29         January 18, 2013.       29         October 15, 2012.       29         May 18, 2012.       29         February 2, 2012.       29                                                                                              | 95<br>95<br>96<br>96<br>96<br>96<br>96<br>97<br>97<br>97<br>97<br>98<br>98       |
|   | H.2<br>H.3<br>H.4<br>H.5<br>H.6<br>H.7<br>H.8<br>H.9<br>H.10<br>H.11                         | September 10, 2015.       29         October 7, 2014.       29         October 17, 2013.       29         September 26, 2013.       29         June 12, 2013       29         February 13, 2013       29         January 18, 2013.       29         October 15, 2012.       29         May 18, 2012.       29         February 2, 2012       29         July 5, 2011       29         May 16, 2011.       29         March 16, 2011.       29 | 95<br>95<br>96<br>96<br>96<br>96<br>97<br>97<br>97<br>97<br>98<br>98<br>98       |
|   | H.2<br>H.3<br>H.4<br>H.5<br>H.6<br>H.7<br>H.8<br>H.9<br>H.10<br>H.11<br>H.12<br>H.13<br>H.14 | September 10, 2015.       29         October 7, 2014.       29         October 17, 2013.       29         September 26, 2013.       29         June 12, 2013       29         February 13, 2013.       29         January 18, 2013.       29         October 15, 2012.       29         May 18, 2012.       29         February 2, 2012.       29         July 5, 2011.       29         May 16, 2011.       29                               | 95<br>96<br>96<br>96<br>96<br>97<br>97<br>97<br>97<br>98<br>98<br>98<br>98<br>98 |

## **About This Guide**

This administration guide is written to provide network administrators the conceptual and procedural information for managing user and collaborative storage by using Novell Storage Manager for Active Directory.

- Chapter 1, "What's New," on page 11
- Chapter 2, "Overview," on page 17
- Chapter 3, "Using NSMAdmin," on page 19
- Chapter 4, "Managing Existing User Storage," on page 25
- Chapter 5, "Managing User Home Folders," on page 41
- Chapter 6, "Managing Existing Collaborative Storage," on page 73
- Chapter 7, "Managing Collaborative Storage," on page 83
- Chapter 8, "Using Quota Manager," on page 105
- Chapter 9, "Performing a Cross-Empire Data Migration," on page 111
- Chapter 10, "Reference," on page 207
- · Appendix A, "Security Specifications," on page 245
- Appendix B, "Distributed File System (DFS)," on page 249
- Appendix C, "GSR Collector," on page 261
- Appendix D, "Active Directory Schema Extensions," on page 283
- Appendix E, "AuxMap," on page 287
- Appendix F, "NSMAdmin Database User Setup," on page 291
- Appendix G, "Glossary," on page 293
- Appendix H, "Documentation Updates," on page 295

#### Audience

This guide is intended for network administrators who manage user and collaborative network storage resources.

#### Feedback

We want to hear your comments and suggestions about this guide and the other documentation included with this product. Please use the User Comment feature at the bottom of each page of the online documentation, or go to www.novell.com/documentation/feedback.html and enter your comments there.

#### **Documentation Updates**

For the most recent version of the *Novell Storage Manager 4.1* for Active Directory Administration Guide, visit the Novell Storage Manager Web site (http://www.novell.com/documentation/storagemanager4/index.html).

#### **Additional Documentation**

For additional Novell Storage Manager documentation, see the following guide at the Novell Storage Manager Documentation Web site (http://www.novell.com/documentation/storagemanager4/ index.html):

• Novell Storage Manager 4.1 for Active Directory Installation Guide

## What's New

Novell Storage Manager 4.1 for Active Directory introduces performance enhancements through direct database access, as well as expanded reporting and analysis through a significantly enhanced GSR collector.

- Section 1.1, "New in Version 4.1," on page 11
- Section 1.2, "New in Version 4.0," on page 12
- Section 1.3, "New in Version 3.1.1," on page 13
- Section 1.4, "New in Version 3.1," on page 13
- Section 1.5, "New in Version 3.0.4," on page 14
- Section 1.6, "New in Version 3.0.3," on page 14
- Section 1.7, "New in Version 3.0.2," on page 14
- Section 1.8, "New in Version 3.0.1," on page 15
- Section 1.9, "New in Version 3.0," on page 15

## 1.1 New in Version 4.1

#### **Direct Database Access**

Historically, the NSMAdmin administrative interface has exclusively used XML-RPC to perform all interactions with the NSM Engine. As a means of improving performance, beginning with the release of version 4.1, Novell Storage Manager for Active Directory is transitioning from that model and moving towards one that of directly accessing certain resources from the SQL Server database.

Direct database access is now conducted for the following:

- Pending Events
- Pending Event Properties
- Object History
- GSR Collector Data

For more information, see Section 3.1, "NSMAdmin and Database Access," on page 19.

#### **GSR Collector**

Introduced in a previous version, the GSR (Global Statistics Report) Collector has been significantly enhanced in version 4.1 to perform new analysis and reporting including:

- Anomaly Analysis
- Global Statistics
- Histories
- Policy-based Path Distribution

For more information on the GSR Collector, including configuration information, see Appendix C, "GSR Collector," on page 261.

## 1.2 New in Version 4.0

#### **SQL Server Database**

Novell Storage Manager for Active Directory now utilizes Microsoft SQL Server 2012 or 2014 as the product database. If you do not already have SQL Server, you can download the Express version of SQL Server for free. Novell Storage Manager 4.0 includes a utility for migrating the contents of the SQLite database to the SQL Server database. These contents include policies, schedules, pending events, and so forth. For more information, see "Migrating the Database" in the Novell Storage Manager 4.0 for Active Directory Installation Guide.

#### **Data Copying**

This new feature allows you to copy specific data across the network without the need for a policy. For more information, see Section 10.1.13, "Data Management," on page 225.

#### **Pre-copy during Enforce Policy Path**

Lets you move files in two stages—closed files first, then the open ones once they have been closed. For more information, see "Enforce Policy Paths" on page 215.

#### Search Feature Enabled on New Pages in NSMAdmin

Allows you to browse and filter through a tree structure of the file system to locate data.

#### **Re-Drive Management Actions**

Allows you to select a subset of the results of a management action and perform other actions to that subset.

#### **Clear Managed Path Attribute**

This new Management Action allows for the desired policy type attribute to be cleared in Active Directory. For more information, see "Clear Managed Path Attribute" on page 218.

#### **System Center Configuration Manager Support**

Provides the means of installing NSM Agents remotely using Microsoft System Center Configuration Manager. For more information, see "Deploying Windows Agents Remotely Using Microsoft System Center Configuration Manager" in the Novell Storage Manager 4.0 for Active Directory Installation Guide.

## 1.3 New in Version 3.1.1

#### **Leveling Algorithm**

The Leveling Algorithm setting of a policy's Target Paths page now lets you structure the home folders so that they are categorized by the first or last letter of a username through a subordinate folder. A new *Leveling Length* field allows you to enter up to 4 characters, making it so that you can organize home folders by year. For more information, see Section 5.5.4, "Setting Target Paths," on page 47.

#### **Pending Events**

You can now place comments on deferred pending events. This allows an administrator to specify to other administrators the reason why he or she deferred the event. For more information, see Section 10.1.6, "Pending Events," on page 220.

#### **Bypassable Events**

Allows Novell Storage Manager to automatically attempt to address any pending events that can bypass administrative action. For more information, see Section 5.5.1, "Setting Policy Options," on page 43.

#### **Deleting Event Monitors and Agents**

Event Monitors and Agents must be deauthorized before they can be deleted. For more information, see "Deleting an Event Monitor" on page 239 and "Deleting an Agent" on page 240.

#### **Displaying Administrative and Hidden Shares:**

You have the option to display Active Directory administrative and hidden shares in NSMAdmin. For more information, see Section 10.3.1, "Engine Config," on page 232.

## 1.4 New in Version 3.1

#### **Cross-Empire Data Migration**

For file to file migrations, Novell Storage Manager now lets you identify and move all files that are new or have been modified after a given date. Additionally, you can verify that all of the files you wanted to migrate from a source server have been migrated. You use four new utilities to perform these tasks:

- **novscan.nlm:** A NetWare NLM that scans the contents of the target server and determines which files have been modified or created since you performed a preliminary file to file migration.
- NovScanConfig.exe: This Windows executable configures what file system data you want identified from the NetWare or Novell Open Enterprise Server source.
- **WinScan.exe:** This Windows executable lists the contents of the file system on the target Microsoft server following a file to file migration.
- ScanCompare.exe: This Windows executable compares the files on the NetWare or Open Enterprise Server source server and the Microsoft Server target server.

All of these new utilities are used in Section 9.12, "Performing a Folder to Folder Migration," on page 168.

#### Integration with Novell File Reporter 2.0

Novell File Reporter 2.0 can report on the files and folders of the target paths of Novell Storage Manager 3.1 policies.

## 1.5 New in Version 3.0.4

#### **Tivoli Support**

Novell Storage Manager 3.0.4 for AD now supports IBM Tivoli Hierarchical Storage Management.

#### **Certificate Management**

Enhanced SSL Certificate Management enables you to generate your own SSL certificates.

#### **Enhanced DFS Namespace Support**

Enhanced Microsoft Distributed File System support now allows for multiple namespaces to be managed. For more information, see Appendix B, "Distributed File System (DFS)," on page 249.

## 1.6 New in Version 3.0.3

#### **Performance Enhancements**

This update includes significant performance enhancements that speed up provisioning user storage, processing templates, enforcing policy paths, cross-empire data migrations, and vaulting.

## 1.7 New in Version 3.0.2

#### **Identity Mapping in Cross-Empire Data Migration**

To retain security and ownership information for files and folders being migrated from a Novell network platform to a Microsoft network platform, an identity mapping technology has been added to Cross-Empire Data Migration. Within the identity map, you indicate object equivalence from the Novell network source to the Microsoft network target.

For more information, see Section 9.2.1, "Defining an Identity Map for Security and Ownership Migration," on page 114.

## 1.8 New in Version 3.0.1

#### **Cross-Empire Data Migration**

Cross-Empire Data Migration is a subsystem within Novell Storage Manager that allows for the movement of file system data between storage infrastructures on different platforms governed by different identity and security frameworks. You can perform the following types of data copying:

- User to User
- Folder to User
- Group to Group
- Folder to Group
- Folder to Folder

For more information, see Chapter 9, "Performing a Cross-Empire Data Migration," on page 111.

#### **Microsoft DFS Namespace Support**

Distributed File System (DFS) namespace technology helps Microsoft network administrators group shared folders located on different servers and presents them to users as a virtual tree of folders known as a namespace. Novell Storage Manager now presents these namespaces as available storage resources in the Storage Resource List.

#### **Copy Policy Data**

Copy Policy Data allows you to copy all or a portion of the policy settings of one policy into another policy. For more information, see Section 5.10, "Copying Policy Data," on page 61.

#### **Export Policy**

Provides the ability to export policies so that they can be imported later. For more information, see Section 5.12, "Exporting Policies," on page 68.

#### **Import Policy**

Provides the ability to import policies that were previously exported. For more information, see Section 5.13, "Importing Policies," on page 69.

## 1.9 New in Version 3.0

#### **Collaborative Storage**

Novell Storage Manager 3.0 for Active Directory provides administrators the ability to create and manage collaborative storage areas for groups and containers. These storage areas can be structured in multiple ways including:

• A single project folder where all project members have access

- A project folder with personal subfolders for each of the members of a group. This configuration is done through Dynamic Template Processing
- Classroom-based storage for education customers providing the ability to structure the storage to support assignment and class work turn-in folders for each student

For more information, see Chapter 7, "Managing Collaborative Storage," on page 83.

#### **Quota Management**

Quota management lets administrators set storage quota limits for users based on their roles in the organization. Additionally, administrators can designate individuals as quota managers, who can then grant storage quota increase requests when needed. For user storage quota management, see Section 5.4, "Enabling Your Network for Quota Management," on page 42 and Section 5.5.5, "Setting Quota Options," on page 48. For collaborative storage quota management, see Section 7.7.5, "Setting Group Policy Quota Options," on page 95. For administering quota, see Chapter 8, "Using Quota Manager," on page 105.

#### **Profile Path and Remote Desktop Services Support**

In addition to creating User Home Folder policies, administrators can create a User Profile Path policy, a User Remote Desktop Services Home Folder policy, and a User Remote Desktop Services Profile Path policy, with each of these policies governing storage management independently. For more information, see Section 5.6, "Creating a User Profile Path Policy," on page 53, Section 5.7, "Creating a User Remote Desktop Services Home Folder Policy," on page 55, and Section 5.8, "Creating a User Remote Desktop Services Profile Path Policy," on page 56.

#### **Auxiliary Storage Policies**

Auxiliary storage allows administrators to create one or more policies for creating and managing auxiliary storage folders when a new user is created. This auxiliary storage can even be hidden from the user for whom it was created. For example, administrators can create an HR Folder for confidential information about the user. For more information, see Section 5.11, "Using a Policy to Manage Auxiliary Storage," on page 62.

#### **GSR Collector**

The Global Statistics Reporting (GSR) Collector collects data for general statistics, presents historical data, reports on anomalies such as potential orphaned home folders, and catalogs managed storage movement. For more information, see Section 10.1.10, "GSR Collector," on page 224.

#### **Anomaly Reports**

The GSR Collector generates anomaly reports that identify issues that might need to be addressed before you create storage policies. For more information, see Section 10.2.3, "Anomaly Reports," on page 229.

#### **Policy Location**

In previous versions of Novell Storage Manager for Active Directory, the policies were stored as text files in a POLICY folder where the NSM Engine was installed. Policies are now stored in an SQLite database.

# 2 Overview

Novell Storage Manager introduces management and structure to an unmanaged and unstructured network storage system. In the process, it automates the full life cycle management of user and group storage. Leveraging directory services (commonly referred to as "the directory"), Novell Storage Manager automates a comprehensive set of storage management tasks based on events, identity, and policies.

#### The Directory

Microsoft Active Directory stores the identity information about the users and groups that Novell Storage Manager manages. When Novell Storage Manager is installed, it adds or modifies user and group attributes so that they can be managed through Novell Storage Manager.

#### **Events**

When a user in Active Directory is added, moved, renamed, or deleted, it is known as a directory "event."

#### Policies

Policies within Novell Storage Manager indicate what storage-specific actions to enact when an event in Active Directory takes place. These actions include creating user or collaborative storage when a new user is added to Active Directory, moving storage when a user is moved from one organizational unit or group to another, and archiving or deleting storage when a user is removed.

Novell Storage Manager lets you create the following types of policies:

**User Home Folder:** Manages home folders for users who access their storage from an assigned user workstation.

User Profile Path: Used for profile path management

**User Remote Desktop Services Home Folder:** Used for users who get network access from remote client machines. Prior to Windows Server 2008, these were referred to as Terminal Services Home Folders.

**User Remote Desktop Services Profile Path:** Used for profile path management for users who get network access from remote client machines.Prior to Windows Server 2008, these were referred to as Terminal Services Profile Paths.

Container: Manages the users located in an organizational unit.

Group: Manages the users that are members of a group.

**Auxiliary:** Manages one or more additional storage locations in association with one of the four user policy types.

#### **NSM Engine**

The NSM Engine performs actions based on events in Active Directory and the defined Novell Storage Manager policies. These actions include provisioning, moving, grooming, deleting, renaming, and vaulting in the file system. There is only a single NSM Engine per forest and it can be installed on a domain controller or a member server. The NSM Engine runs as a native NT service on Windows.

#### **Event Monitor**

The Event Monitor monitors changes to Active Directory based on create, move, rename, delete, add member to group, and delete user from group events. You install one Event Monitor per domain, and it can run on a domain controller or a member server. If you install the Event Monitor on a domain controller, the Event Monitor always monitors the local server for changes in the domain. If the Event Monitor is installed on a member server, it identifies the closest available domain controller and monitors it for changes in the domain. The Event Monitor runs as a native NT service on Windows.

#### **NSM Agent**

NSM Agents perform copying, moving, grooming, deleting, and vaulting through directives from the NSM Engine. For optimum performance, NSM Agents should be installed on all servers with storage managed by Novell Storage Manager. The NSM Agent runs as a NT native service on Windows.

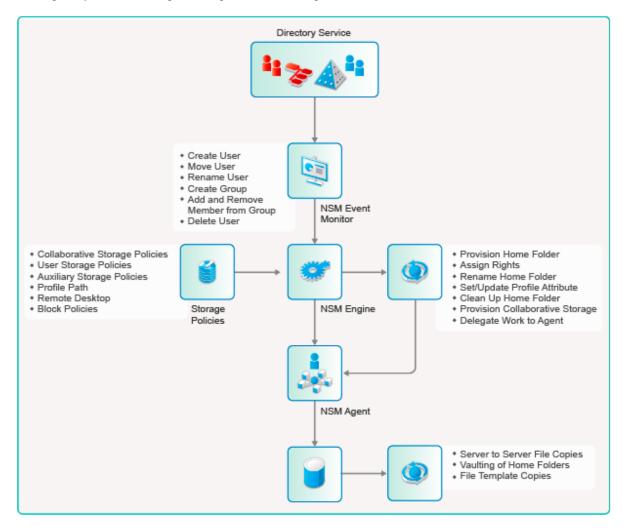

# 3 Using NSMAdmin

NSMAdmin is the administrative interface for Novell Storage Manager. All management tasks run from this easy-to use Windows application. NSMAdmin is built from the Microsoft .NET Framework which is installed automatically on the Windows workstation or server during the NSMAdmin installation.

Procedures for installing NSMAdmin are included in the "Novell Storage Manager 4.1 for Active Directory Installation Guide." If you have not yet installed NSMAdmin, go to that guide to install it before proceeding with this section.

- Section 3.1, "NSMAdmin and Database Access," on page 19
- Section 3.2, "Launching NSMAdmin," on page 21
- Section 3.3, "Using the NSMAdmin Interface," on page 23

## 3.1 NSMAdmin and Database Access

Historically, the NSMAdmin administrative interface has exclusively used the XML-RPC protocol to perform all interactions with the NSM Engine. As a means of improving performance, beginning with the release of version 4.1, Novell Storage Manager for Active Directory is transitioning from that model and moving towards one that of directly accessing certain resources from the SQL Server database.

Direct database access is now conducted for the following:

- Pending Events
- Pending Event Properties
- Object History
- GSR Collector Data

This change means that NSMAdmin is no longer only subject to firewall rules regarding the Engine's listening port (3009 is the default). Instead, greater consideration needs to be given to the environment and how NSMAdmin is used to access it. This also introduces a change in interaction between NSMAdmin and the NSM Engine.

**IMPORTANT:** NSMAdmin 4.1 and later can authenticate only to a matching NSM 4.1 Engine.

#### 3.1.1 Legacy Environment

In a legacy configuration, NSMAdmin would communicate with the NSM Engine server directly on the WAN, over the Internet, and perhaps through a proxy. In each case, it would ultimately go through a firewall to the NSM Engine server.

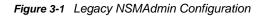

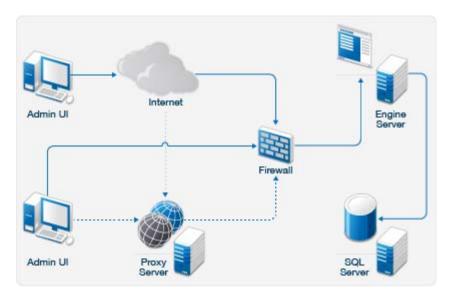

#### 3.1.2 New Environment

Given the new requirements of direct database access, NSMAdmin now requires access to SQL Server through a proxy server or firewall, depending on your requirements. If access to SQL Server is allowed over the Internet, the following represents a likely scenario.

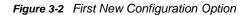

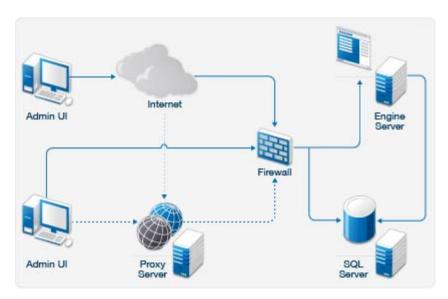

If access to SQL Server is restricted to the LAN/WAN, the diagram below represents a likely configuration scenario. In this case, it might be necessary for an administrator to connect through a VPN to access and manage Novell Storage Manager. In most cases, it will no longer be possible to manage Novell Storage Manager outside of the corporate network.

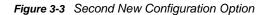

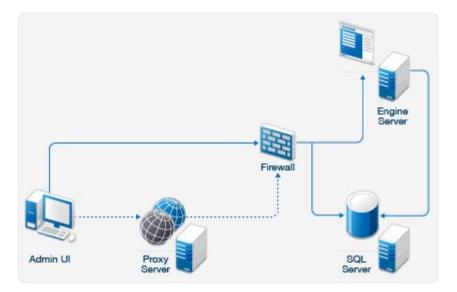

#### 3.1.3 Database Host Address

In previous releases, the Database Host Address in the NSM Engine's configuration was able to be set to the localhost address of 127.0.0.1. Now that NSMAdmin relies on direct access to the SQL Server database, the localhost address is no longer supported. A valid DNS FQDN (Domain Name Service Fully Qualified Domain Name) or IP address is required.

If you are upgrading from a previous version of Novell Storage Manager, the Database Host Address value needs to be updated and saved while running the NSM Engine's Database Configuration Wizard. For more information, see Configuring the Database in the Novell Storage Manager 4.1 Installation Guide.

If the Database Host Address is set to 127.0.0.1, the wizard attempts to convert it to a DNS FQDN, and correct this value automatically during the upgrade.

During a new installation, the DNS FQDN of the local machine will be used by default. For more information, see Appendix F, "NSMAdmin Database User Setup," on page 291.

## 3.2 Launching NSMAdmin

1 Double-click the NSMAdmin icon from the Windows desktop.

An authentication dialog box appears.

| 😑 N       | ovell Storage Manager Admin - 4.1.0.75 🛛 🗙                      |  |  |  |  |
|-----------|-----------------------------------------------------------------|--|--|--|--|
| 6         | Novell. Storage Manager 4.1                                     |  |  |  |  |
| Engine    | ✓ Port                                                          |  |  |  |  |
| User Name |                                                                 |  |  |  |  |
| Password  |                                                                 |  |  |  |  |
|           | Proxy and Logging Options                                       |  |  |  |  |
|           | Login <u>C</u> ancel                                            |  |  |  |  |
| Q         | Copyright © 2002-2015 Condrey Corporation. All rights reserved. |  |  |  |  |

- 2 In the *Engine* field, specify the DNS name or IP address where the NSM Engine service is installed.
- 3 In the *Port* field, specify the secure port number.

The default setting is 3009.

4 Specify the username.

You must specify the username in the form *Domain*/username.

5 Specify the password.

The user must be a member of the nsmadmins group to be able to log in.

6 Click Login.

#### 3.2.1 Overriding Proxy Settings at Login

As a .NET application, NSMAdmin is managed by the proxy configurations and exceptions of Microsoft Internet Explorer. If you do not have an exception in your proxy settings to allow for NSMAdmin, the NSMAdmin application might not launch.

Try to launch NSMAdmin using the default setting first. If you are unable to log in, use the following procedures:

1 Repeat Step 1 on page 21 through Step 5, then click the *Proxy and Logging Options* button to expand the authentication dialog box.

| 😑 N       | ovell Storage Manager Admin - 4.1.0.75 🛛 🗙          |
|-----------|-----------------------------------------------------|
|           | Novell. Storage Manager 4.1                         |
| Engine    | 10.71.200.2 V Port 3009                             |
| User Name | chronicle\administrator                             |
| Password  |                                                     |
|           | <ul> <li>Proxy and Logging Options</li> </ul>       |
|           | ● Use System Proxy (use Internet Explorer settings) |
|           | ○ Do not use a Proxy                                |
|           | Enable Temporary Logging Override                   |
| (         | Login Cancel                                        |

- 2 Select Do not use a Proxy.
- 3 Click Login.

#### 3.2.2 Enabling Temporary Logging Override

Selecting Enable Temporary Logging Override indicates that you want Novell Storage Manager to override any logging configuration settings you have set for the NSM Engine and the NSM Agent in NSMAdmin, and to create log files during this session. The data contained in the log files might be useful for troubleshooting.

## 3.3 Using the NSMAdmin Interface

The NSMAdmin interface has three tabs: *Main*, *Reports*, and *Configure*. Clicking each tab displays an associated toolbar directly below the tabs. The toolbar is divided into sections based on the actions that are available. Clicking a tool displays data or an interface for performing a management task.

The default display is the Engine Status page, which is discussed in detail in the Reference chapter of this guide.

| ⊃<br>Main Reports Configur                                                                 | Novell Storage Manager Adm                  | in 4.1.0.75 - Expires in 36                                   | 50 days.                            |                           |
|--------------------------------------------------------------------------------------------|---------------------------------------------|---------------------------------------------------------------|-------------------------------------|---------------------------|
| tart Engine<br>age Status<br>Home                                                          | y Pending Management Path Ot                | Diect Storage GSR<br>berties Resource List Collector<br>Admin | Scheduled Data<br>or Tasks Migratio | tin<br>Data<br>Management |
| Engine Status                                                                              |                                             |                                                               |                                     | Engine: 10.71.2           |
| gine Database                                                                              |                                             |                                                               |                                     |                           |
| Event Processor Status         Reason           Accepting Events         Processing Events |                                             | Component V<br>Agents<br>Levent Monitors                      | Narnings                            |                           |
| General                                                                                    |                                             | User Event Counts                                             | Primary                             | Auxiliary Storage         |
| icense Type                                                                                | Production                                  | Add                                                           | 0                                   | 0                         |
| icensed Features                                                                           | Basic System, Cross-Empire Data Migration   | Delete                                                        | 0                                   | 0                         |
| Operating System                                                                           | Windows                                     | Deferred Delete                                               | 0                                   | 0                         |
| Operating System Build Version                                                             | O.S. Name: Microsoft Windows, Architecture: | Rename                                                        | 0                                   | 0                         |
| Engine Server                                                                              | ASTINUS                                     | Set Policy                                                    | 0                                   | N/A                       |
| Engine Version                                                                             | 4.1.0.105 Aug 25 2015 08:20:11              | Move                                                          | 0                                   | 0                         |
| Managed Forest Name                                                                        | CHRONICLE.LOCAL                             |                                                               |                                     |                           |
| Current Engine Server Time                                                                 | 9/2/2015 11:31:36 AM                        |                                                               |                                     |                           |
| Engine Start Time                                                                          | 9/1/2015 11:48:40 AM                        |                                                               |                                     |                           |
| High Transaction Number                                                                    | 0                                           |                                                               |                                     |                           |
| Vork Queue                                                                                 |                                             | Collaborative Event Counts                                    |                                     |                           |
| Event Servers                                                                              | 1                                           | Add                                                           | 0                                   |                           |
| Queued Pending Events 150                                                                  |                                             | Delete                                                        | 0                                   |                           |
| Unparsed Pending Events 0                                                                  |                                             | Add Member                                                    | 0                                   |                           |
| Last Event Processed Time 9/2/2015 11:19 AM                                                |                                             | Delete Member                                                 |                                     |                           |
| Agent Servers                                                                              | 1                                           | Deferred Delete                                               | 0                                   |                           |
|                                                                                            | 0                                           | Rename                                                        | 0                                   |                           |
| Agent Copy Directory Jobs                                                                  |                                             |                                                               |                                     |                           |
| Agent Copy Directory Jobs<br>Agent Delete Directory Jobs                                   | 0                                           | Set Policy                                                    | 0                                   |                           |

All other Novell Storage Manager tools are covered in the other sections of this guide.

# 4 Managing Existing User Storage

Because Novell Storage Manager 4.1 for Active Directory is deployed into an existing Microsoft network with users, groups, containers, and domains already established in Active Directory, your principle focus should be to start managing the storage that is assigned to these users. This process involves several tasks:

- Running reports to determine the status of your user storage
- · Cataloging the users so their storage can be managed
- Creating policies that standardize the storage allocation, quota, rights, and more
- Testing these policies to verify that they are working as desired

By completing this section, you not only put your existing users' storage into a managed state and set it up for ongoing management through Novell Storage Manager, but you also learn the basic procedures for reporting and for setting user policies. After completing the procedures in this chapter, refer to the remainder of the *Novell Storage Manager 4.1* for Active Directory Administration Guide for more detailed content on these tasks as well as many others.

- Section 4.1, "Running the GSR Collector," on page 25
- Section 4.2, "Viewing Anomaly Reports," on page 26
- Section 4.3, "Running Consistency Check Reports on Existing Storage," on page 27
- Section 4.4, "Assigning Missing Home Folder Attributes," on page 27
- Section 4.5, "Standardizing User Home Folder Attributes," on page 29
- Section 4.6, "Creating a Blocking Policy," on page 29
- Section 4.7, "Creating a User Home Folder Policy," on page 31
- Section 4.8, "Removing a Preexisting Process for Creating User Home Folders," on page 37
- Section 4.9, "Testing the User Home Folder Policy," on page 37
- Section 4.10, "Performing a Consistency Check," on page 38
- Section 4.11, "Testing a Rename Event," on page 38
- Section 4.12, "Testing a Cleanup Rule," on page 38
- Section 4.13, "What's Next," on page 39

## 4.1 Running the GSR Collector

The Global Statistics Reporting (GSR) Collector collects data for general statistics, presents historical data, reports on anomalies such as potential orphaned home folders, and catalogs managed storage movement. For more information, see Section 10.1.11, "Scheduled Tasks," on page 225.

As the first step in managing your existing user storage through Novell Storage Manager, you should run the GSR Collector. Depending on the size of your network, running the GSR Collector might be resource intensive and can take some time to complete.

**NOTE:** For a detailed discussion of the GSR Collector, including configuration information, refer to Appendix C, "GSR Collector," on page 261.

After you run the GSR Collector the first time, you should schedule it to run at a regularly scheduled time, preferably after regular business hours.

- 1 Launch NSMAdmin.
- 2 In the Main tab options, click GSR Collector.
- 3 Click Run GSR Collector.

## 4.2 Viewing Anomaly Reports

The GSR Collector can generate anomaly reports to identify issues that might need to be addressed before you create storage policies. The anomaly report, which is generated through data collected by the GSR Collector, lists potential problems according to seven different categories:

| Tab Name                  | Explanation                                                                                                    |
|---------------------------|----------------------------------------------------------------------------------------------------|
| Orphan Candidates         | Lists home folders that are not currently assigned to a User object in Active Directory.                                                                                                    |
| Name Mismatch             | Lists cases where a username and the associated home folder name do not match. This is frequently the case when a User object is renamed, but the corresponding home folder is not.                                                                                                    |
| Path Overlap              | Lists home folders that are parent paths of other user home folders. For<br>example, a user's home folder attribute in Active Directory is set to<br>\\SERVER\SHARE\HOME\USERS instead of<br>\\SERVER\SHARE\HOME\USERS\JBANKS. This is a potential conflict<br>because if you move an object that resides in the first path, it moves all users<br>below the user. |
| Duplicate Storage Pointer | Lists users that have identical home folder paths.                                                                                                    |
| Missing Primary Folders   | Lists users who do not have assigned home folders.                                                                                                    |
| Other Missing Folders     | Lists users that have auxiliary storage assigned, but the storage is not yet created.                                                                                                    |
| Objects Not Managed       | Lists objects in Active Directory whose managed path is populated with a value but are not managed through Novell Storage Manager.                                                                                                    |

- 1 In NSMAdmin, click the *Reports* tab.
- 2 Click Anomaly Reports.
- 3 Click the tab for the category you want to view.

At this point, because none of your existing users are being managed through Novell Storage Manager, each user in Active Directory should be listed when you click the *Objects Not Managed* tab. Additionally, you might notice other potential problems by viewing data categorized through the other tabs.

## 4.3 Running Consistency Check Reports on Existing Storage

When Novell Storage Manager is installed, you need to analyze and correct any issues that might exist in the current user storage environment. Issues might include missing storage quotas, inconsistent home folder attributes, inconsistent home folder rights, missing home folders, and inconsistent file paths. Storage analysis begins by running consistency check reports on existing user storage prior to creating and implementing storage policies.

In addition to reporting on storage issues, consistency check reports let you review current quota assignments and can help you in designing and planning storage policies.

- 1 In NSMAdmin, click the *Main* tab.
- 2 Click Storage Management.
- **3** In the left pane, browse through the domain so that an organizational unit with the users for whom you want to generate the consistency check report is displayed in the right pane.
- 4 In the right pane, right-click the container and select User Actions > Consistency Check.
- 5 Click Run and view the results in the bottom panel.
- 6 Click *Expand* to expand the view.

Because none of the users are currently managed through Novell Storage Manager, each user has a Management status of Not Managed. Additionally, there are no established storage quotas and there might be inconsistent directory attributes, rights, flags, and file paths, along with various warnings or errors that you can mouse over to view the specifics.

To export a consistency check report for printing, see Section 10.2.1, "Consistency Check Reports," on page 226.

## 4.4 Assigning Missing Home Folder Attributes

The consistency check report's *DS Path* column indicates the path (also referred to as "attributes") of the user's assigned home folder. If no path is indicated, it is because the home folder attribute is not set in Active Directory.

Novell Storage Manager allows you to populate any missing home folder attributes or correct attributes that are not configured correctly. You do this by selecting a path and looking for a match on each user's ID. You also have the option to overwrite an existing attribute based on a match found.

If no home folder exists for the user, Novell Storage Manager can create one automatically when the target path for the home folder is indicated in the policy. For more information, see Section 4.5, "Standardizing User Home Folder Attributes," on page 29.

- 1 In NSMAdmin, click the *Main* tab.
- 2 Click Storage Management.
- **3** In the left pane, browse through the domain so that an organizational unit with users that need home folder attributes appears in the right pane.
- 4 In the right pane, select the desired container.
- 5 Click User Actions > Assign Managed Path.

| 🗲 Take Action - U                                                                                                    | ser Mode _ 🗆 🛪                                       |
|----------------------------------------------------------------------------------------------------|------------------------------------------------------|
| 🖸   🚨 ,  🛍   🍊 ,  🖸                                                                                                    |                                                      |
| Run User Mode Consistency Check Management Action Refresh F                                                                                                    |                                                      |
| Assign Managed Path Matched Path Assignment                                                                                                    | Targets (1)  Add Remove Select All Select None       |
|                                                                                                    |                                                      |
| Assign if associated path attribute not set                                                                                                    | V S= OU=Employees,OU=Henderson,DC=chronicle,DC=local |
| <ul> <li>Assign if associated path attribute not set or specified location not found on disk</li> <li>Always overwrite associated path attribute</li> </ul>                                                                                                    |                                                      |
| Explicit Path Assignment                                                                                                    |                                                      |
|                                                                                                    |                                                      |
| Explicit Assignment (only works with single object)                                                                                                    |                                                      |
| Target Path Parent Path Browse                                                                                                    |                                                      |
|                                                                                                    |                                                      |
| Home Drive Letter Assignment                                                                                                    |                                                      |
| Do not modify home drive letter                                                                                                    |                                                      |
| ○ Overwrite home drive letter Drive Letter H V                                                                                                    |                                                      |
| <ul> <li>Set home drive letter if missing</li> </ul>                                                                                                    |                                                      |
|                                                                                                    |                                                      |
|                                                                                                    |                                                      |
| Select a policy type:                                                                                                    |                                                      |
| Home Folder     Remote Desktop Services Home Folder                                                                                                    |                                                      |
| O Profile Path                                                                                                    |                                                      |
| Process Subcontainers     Image: A contract of the second second se |                                                      |
| 🗹 Select All 🛛 🗖 Select None 🛛 🔂 Add to Targets 🛛 🛨 Expand 🛛 🥑 Check mode                                                                                                    |                                                      |
| Name Path Type Action                                                                                                    | Last Error                                           |
|                                                                                                    |                                                      |
|                                                                                                    |                                                      |
|                                                                                                    |                                                      |
|                                                                                                    |                                                      |
|                                                                                                    |                                                      |
|                                                                                                    |                                                      |
|                                                                                                    |                                                      |
|                                                                                                    |                                                      |
|                                                                                                    |                                                      |
|                                                                                                    |                                                      |

- 6 In the Matched Path Assignment portion of the window, make sure the Assign if Home Directory *attribute not set* option is selected.
- 7 Click *Browse*, use the Path Browser dialog box to browse to the path where your user home folders in the selected organizational unit reside, then click *OK*.

The selected path appears in the Parent Path field.

8 Verify that the Run in Check Mode check box is selected.

Check mode allows you to view the results of the action, without actually making changes.

- 9 Click Run.
- 10 Click Expand to expand the view.

Novell Storage Manager summarizes any problems it can resolve in the Action column.

- 11 Click Collapse.
- 12 If you approve of the actions Novell Storage Manager took in Check mode, deselect *Run in Check Mode* and click *Run*.
- **13** Run a new consistency check report by selecting the organizational unit you selected in Step 3 on page 27, clicking *Consistency Check*, then clicking *Run*.
- 14 Observe that all users now have home folder attributes listed in the DS Path column.

## 4.5 Standardizing User Home Folder Attributes

As a best practice, you should have all of your user home folder attributes set to a path that ends with the user's home folder name, rather than the parent path. For example, instead of user EBROWN having a home folder attribute of \\SERVER-NAME\SHARE-NAME\HOME\USERS, it should be set to \\SERVER-NAME\SHARE-NAME\HOME\USERS\EBROWN.

Novell Storage Manager lets you easily standardize home folder attributes by overwriting attributes linked to the parent path.

- 1 In NSMAdmin, click the *Main* tab.
- 2 Click Storage Management.
- **3** In the left pane, browse through the domain so that a container with users that need standard home folder attributes appears in the right pane.
- 4 In the right pane, right-click the desired organizational unit and select *User Actions > Assign Managed Path.*
- 5 Select the Always overwrite Managed Path attribute option.
- 6 Click *Browse*, use the Path Browser dialog box to browse to the path where you want all home folders in the selected container to reside, then click *OK*.
- 7 Verify that the Run in Check Mode check box is selected.
- 8 Click Run.
- 9 Click *Expand* to expand the view.

Novell Storage Manager summarizes any problems it can resolve in the *Action* column. Resulting home folder attributes that will be created are displayed as "Match found. Managed Path would be set."

- 10 Click Collapse.
- 11 If you approve of the actions Novell Storage Manager took in check mode, deselect *Run in Check Mode* and click *Run*.
- 12 Run a new consistency check report by selecting the organizational unit you selected in Step 4, clicking *Consistency Check*, then clicking *Run*.
- **13** Observe that all users who did not previously have proper home folder attributes, now do.

## 4.6 Creating a Blocking Policy

Novell Storage Manager provides the ability to create "blocking policies" that block other Novell Storage Manager policies from affecting members of organizational units, members of groups, or even individual users. For example, you might have proxy users such as a BACKUP PROXY or VIRUS SCAN PROXY who do not need a home folder. Or, you might have an organizational unit within an organizational unit whose members you do not want to be assigned home folders.

Creating a blocking policy is as easy as creating a group, adding the users you want to block from a policy to the group, and then using NSMAdmin to create the blocking policy and associate it to the group.

**NOTE:** Blocking policies can be assigned to users, groups or containers.

- 1 In NSMAdmin, click the *Main* tab.
- 2 Click Policy Management.

**3** In the *Manage Policies* menu, select *Create Policy* > *Create User Home Folder Policy*. The following screen appears:

| Create New Policy             |                                        |  |  |
|-------------------------------|----------------------------------------|--|--|
| Name                          |                                        |  |  |
| Policy Type                   | User Folder Type                       |  |  |
| <ul> <li>User</li> </ul>      | <ul> <li>Home Folder</li> </ul>        |  |  |
| ⊖ Group                       | ○ Profile Path                         |  |  |
| ○ Container                   | ○ Remote Desktop Services Home Folder  |  |  |
| <ul> <li>Auxiliary</li> </ul> | ○ Remote Desktop Services Profile Path |  |  |
|                               |                                        |  |  |
|                               |                                        |  |  |
|                               | OK <u>C</u> ancel                      |  |  |

4 Specify a descriptive name in the *Name* field, such as "Block Policy," leave the *User* and *Home Folder* options selected, then click *OK*.

The Policy Options page appears.

| 2                                                        | Policy Editor - Block Policy                                   |       |
|----------------------------------------------------------|----------------------------------------------------------------|-------|
|                                                          | General: Policy Options                                        |       |
| General                                                  | Policy Options                                                 |       |
| 🔅 Policy Options                                         | ✓ Process Events for Associated Managed Storage                |       |
| Associations                                             | Automatically Attempt to Bypass Events in a Bypassable State   |       |
| 당 Auxiliary Policies                                     | Policy Inheritance                                             |       |
| Setup                                                    | ✓ Policy applies to subcontainers                              |       |
| Provisioning Options                                     | ✓ Policy applies to nested group members                       |       |
| Target Paths                                             | Policy Weight 0                                                |       |
| <ul> <li>Quota Options</li> <li>Move Schedule</li> </ul> |                                                                |       |
|                                                          | Description                                                    |       |
| Cleanup                                                  | Policy created at 9/2/2015 11:42 AM by chronicle administrator |       |
| <ul> <li>Cleanup Options</li> <li>Vault Rules</li> </ul> |                                                                |       |
| Grooming Rules                                           |                                                                |       |
|                                                          | Characters Allowed: 1023 Characters Remaining: 961             |       |
| Other                                                    |                                                                |       |
| 📋 Notes 🏂 Policy Summary                                 |                                                                |       |
| ap rone, cannary                                         |                                                                |       |
|                                                          |                                                                |       |
|                                                          |                                                                |       |
|                                                          |                                                                |       |
| Copy Policy Data                                         |                                                                |       |
|                                                          |                                                                | Apply |
|                                                          | QK <u>Cancel</u>                                               | Apply |
|                                                          |                                                                |       |

5 Deselect the Process Events for Associated Managed Storage check box.

A description at the right of the check box indicates that the policy is now a blocking policy.

- 6 In the left pane, click Associations.
- 7 Click Add.
- 8 Browse down and locate the user, group, or container that you want to block from the effects of Novell Storage Manager policies, then drag it to the *Selected Items* pane.
- 9 Click OK to save the setting.
- 10 Click OK to save the block policy.

## 4.7 Creating a User Home Folder Policy

A policy in Novell Storage Manager is the means by which Novell Storage Manager provisions, manages, deletes, and archives storage. The parameters within the policy dictate where user storage is created, what rights are granted, what quota to assign, what to do when a user is deleted, and much more.

**IMPORTANT:** Only one policy of the same type can be associated with a domain, organizational unit, group, or user.

- 1 In NSMAdmin, click the Main tab.
- 2 Click Policy Management.
- **3** In the *Manage Policies* menu, select *Create Policy* > *Create User Home Folder Policy*. The following screen appears:

| Create New Policy |                                        |  |  |  |
|-------------------|----------------------------------------|--|--|--|
| Name              |                                        |  |  |  |
| Policy Type       | olicy Type User Folder Type            |  |  |  |
| User              | <ul> <li>Home Folder</li> </ul>        |  |  |  |
| O Group           | ○ Profile Path                         |  |  |  |
| O Container       | ○ Remote Desktop Services Home Folder  |  |  |  |
| O Auxiliary       | ○ Remote Desktop Services Profile Path |  |  |  |
|                   |                                        |  |  |  |
|                   |                                        |  |  |  |
|                   | OK Cancel                              |  |  |  |

**4** Specify a descriptive name for the policy, such as "Los Angeles Division," then click *OK*. The Policy Options page appears.

| 2                    | Policy Editor - Henderson Users Home Folder Policy _ = :      | x   |
|----------------------|---------------------------------------------------------------|-----|
|                      | General: Policy Options                                       |     |
| General              | Policy Options                                                |     |
| noticy Options       | Process Events for Associated Managed Storage                 |     |
| Associations         | Automatically Attempt to Bypass Events in a Bypassable State  |     |
| Auxiliary Policies   |                                                               | 1   |
| Setup                | Policy Inheritance           Policy applies to subcontainers  |     |
| Provisioning Options | Policy applies to nested group members                        |     |
| 📜 Target Paths       | Policy Weight 0                                               |     |
| Quota Options        |                                                               |     |
| Move Schedule        |                                                               |     |
| Cleanup              | Description                                                   |     |
| 🛅 Cleanup Options    | Policy created at 9/2/2015 12:06 PM by chronide\administrator |     |
| 💽 Vault Rules        |                                                               |     |
| 🍯 Grooming Rules     | Characters Allowed: 1023 Characters Remaining: 961            |     |
| Other                | Characters Allowed: 1023 Characters Remaining: 961            | J   |
| Notes                |                                                               |     |
| 5 Policy Summary     |                                                               |     |
|                      |                                                               |     |
|                      |                                                               |     |
|                      |                                                               |     |
|                      |                                                               |     |
| Copy Policy Data     |                                                               |     |
|                      |                                                               |     |
|                      | OK Cancel Apply                                               |     |
|                      |                                                               | .:: |

- **5** Set the Policy Options specifications for the policy:
  - **5a** If you want the container's subcontainers to inherit the policy settings, leave the *Policy applies to subcontainers* check box selected. Otherwise, deselect it.
  - **5b** If you will have users that are members of multiple groups, which means they could be affected by multiple policies, use the *Policy Weight* field to indicate a weight for this policy.

When multiple policies pertain to a user, Novell Storage Manager uses the highest weight number to determine which policy to apply.

- 5c Click Apply to save your settings.
- 6 Set the associations:
  - 6a In the left pane, click Associations.
  - 6b Click Add.
  - **6c** Browse to and locate the domain, organizational unit, Group object, or User object you want the policy applied to, then drag it to the Selected Items pane.
  - 6d Click Apply to save the settings.
- 7 Set the provisioning specifications:
  - **7a** In the Folder Properties region, specify the settings you want for the rights to be applied to network home folders that are created through this policy. Select the *Policy-Defined Default Attributes* check box, to activate additional check boxes.
  - **7b** In the Template Folder region, click the *Browse* button to locate and place a path to a template directory that can be copied into each home folder.

For more information on templates, see Step 3 on page 46.

- 7c In the Home Folder region, indicate the network drive letter to assign to your users.
- 7d Click Apply to save the settings.
- 8 Set the target paths:
  - 8a In the left pane, click Target Paths.
  - **8b** Click *Add*, browse to the share or folder where you want your home folders to reside, rightclick and choose *Select* to add the target path to the *Selected Paths* pane.
  - 8c If you want to set the location of home directories among different paths, repeat Step 8b to include all the paths you want.
  - **8d** If you have multiple paths listed, select a distribution method from the *Distribution* dropdown list.

For an explanation of storage distribution, see Section 5.5.4, "Setting Target Paths," on page 47.

- 8e Leave the other fields as they are currently set.
- 8f Click Apply to save your settings.
- 9 Set the quota options:
  - 9a In the left pane, click Quota Options.

| S Policy Editor - Henderson Users Home Folder Policy _ 🗆 🛪                                                                                                    |                                                                                                  |  |  |
|----------------------------------------------------------------------------------------------------|--------------------------------------------------------------------------------------------------|--|--|
| Setup: Quota Options                                                                                                    |                                                                                                  |  |  |
| General                                                                                                    | Initial Quota                                                                                    |  |  |
| <ul> <li>Policy Options</li> <li>Associations</li> <li>Auxiliary Policies</li> </ul>                                                                             | Enabled     No Quota Restriction     Set Quota     100 A     MB     Quota is currently unlimited |  |  |
| Setup Provisioning Options                                                                                                    | Quota Management            Enable Quota Manager / Quota Preservation for this policy            |  |  |
| Target Paths<br>Quota Options<br>→ Move Schedule                                                                                                    | Quota Maximum         Quota Increment           No Maximum Quota <ul></ul>                       |  |  |
| Cleanup         Image: Cleanup Options         Image: Vault Rules         Image: Grooming Rules         Other         Image: Notes         Image: Policy Summary | Quota Managers  Add  Remove  Manager Object                                                      |  |  |
| Copy Policy Data                                                                                                    | QK <u>Sancel</u> Apply                                                                           |  |  |

- **9b** In the Initial Quota region, specify the amount of initial storage space to be allocated to all users associated with this policy.
- **9c** (Optional) In the Quota Management region, click the *Enable Quota Manager / Quota Preservation for this Policy* check box, to display additional options.

- **9d** Select one of the following Quota Maximum options:
  - Use the *No Maximum Quota* option to specify that the users managed by this policy will be granted additional storage quota when they need more.
  - Use the *Maximum Quota* field to specify the maximum amount of storage that is allocated to a user. This allocation comes through the quota increment settings below.
- **9e** (Optional) Select one of the following Quota Increment options:
  - Select the Set quota increment manually option to allow users who are designated as quota managers to set quotas manually.
  - Select the *Increment quota by* option to indicate the size in MB for each new allocation of additional storage quota.
- 9f Click Apply to save your settings.
- 10 Set the move schedule:
  - **10a** In the left pane, click *Move Schedule*.
  - 10b Specify the hours when Novell Storage Manager can perform data migrations.
    - For more information on data migrations, see Section 5.5.6, "Setting the Move Schedule," on page 50.
  - **10c** Click *Apply* to save the settings.
- **11** Set the cleanup options:
  - **11a** In the left pane, click *Cleanup Options*.

| 2                                                                                                    | Policy Editor - Henderson Users Home Folder Policy                                                                                                    |
|----------------------------------------------------------------------------------------------------|----------------------------------------------------------------------------------------------------|
|                                                                                                    | Cleanup: Cleanup Options                                                                                                    |
| General                                                                                                    | Storage Cleanup                                                                                                    |
| <ul> <li>Policy Options</li> <li>Associations</li> <li>Auxiliary Policies</li> </ul> Setup Provisioning Options | Enable      No cleanup rules are currently set for this policy.     Cleanup storage      7     days after a cleanup event.     A value of zero (0) days will cleanup immediately. |
| Target Paths Quota Options Move Schedule Cleanup Cleanup Options                                                | Vault on Cleanup         Enable         Vault Path         Browse         Grooming rules and vault-on-cleanup rules share the same vault path.                                    |
| Vault Rules                                                                                                    |                                                                                                    |
| 🎬 Notes 🐆 Policy Summary                                                                                        |                                                                                                    |
| Copy Policy Data                                                                                                | QK Qancel Apply                                                                                                    |

**11b** In the Storage Cleanup region, select the *Enable* check box to indicate if you want user storage associated with this policy deleted when a user is removed from Active Directory.

If you select the check box, you can specify the number of days a user home folder and its contents will remain before it is deleted.

- **11c** If you want user storage associated with this policy vaulted, in the Vault on Cleanup region, select the *Enable* check box and use the *Browse* button to indicate a path to the vault location.
- **11d** Click *Apply* to save your settings.

If you have both Storage Cleanup and Vault on Cleanup enabled, Novell Storage Manager vaults the data and then deletes it after the specified period of time. If you have Vault on Cleanup but not Storage Cleanup enabled, Novell Storage Manager vaults the data immediately and never cleans it up.

- 12 Set the vault rules:
  - 12a In the left pane, click Vault Rules.
  - 12b Click Add to create vault rules.

| Vault Rule Editor 🛛 🗙 |                           |                  |            |                |
|-----------------------|---------------------------|------------------|------------|----------------|
| Description           | Vault Rules               |                  |            |                |
| Action                | Delete V                  | Files 🔿 Folders  |            |                |
| Masks                 | *.tmp                     |                  |            | ^              |
|                       |                           |                  |            |                |
|                       | <                         |                  |            | ~              |
|                       | * Only one Mask per Line  |                  |            |                |
|                       | Comparative Criteria      | Numeric Criteria | Unit       |                |
| File Size Filter      | [Disabled] - Any Size 🗸 🗸 | 0                |            | v Ġ            |
| Create Time Filter    | [Disabled] - Any Time 🗸   | 0                |            | v 😘            |
| Modify Time Filter    | [Disabled] - Any Time 🗸 🗸 | 0                |            | v 😘            |
| Access Time Filter    | [Disabled] - Any Time 🗸   | 0                |            | v 19           |
|                       |                           |                  | <u>0</u> K | <u>C</u> ancel |

For example, in the rule above, all .tmp files are deleted prior to their home folder being vaulted. When the specified number of days in the *Cleanup storage after* field has passed, the home folder is deleted from the specified vault location.

**12c** Click *Apply* to save your settings.

13 Set the grooming rules:

13a In the left pane, click Grooming Rules.

- 13b Click Add.
- **13c** Select either *Vault, Delete,* or *Ignore* from the *Action* drop-down menu to specify whether to vault, delete, or ignore files or folders.
- **13d** In the *File Name Mask* field, indicate the type of file or the name of a folder for which this grooming rule will take action. For example, \*.mp3 and \*.mp4.

If you choose to vault files, you must have a specified vault path in the *Vault Path* field of the Vault Rules page.

| Grooming Rule Editor 🛛 🗙 |                           |                       |                  |
|--------------------------|---------------------------|-----------------------|------------------|
| Description              | Grooming Rule             |                       |                  |
| Action                   | Vault 🗸                   | Files 🔿 Folders       |                  |
| Masks                    | *.mp3<br>*.mp4            |                       | ^                |
|                          |                           |                       |                  |
|                          | <                         |                       | >                |
|                          | * Or                      | nly one Mask per Line |                  |
|                          | Comparative Criteria      | Numeric Criteria      | Unit             |
| File Size Filter         | [Disabled] - Any Size 🗸 🗸 |                       | v 🕄              |
| Create Time Filter       | [Disabled] - Any Time 🗸   |                       | × 5              |
| Modify Time Filter       | [Disabled] - Any Time 🗸 🗸 | 0                     | v 🕄              |
| Access Time Filter       | [Disabled] - Any Time 🗸   |                       | ~ <b>S</b>       |
|                          |                           | <u>0</u>              | K <u>C</u> ancel |

To narrow the scope of the grooming rule, you can use the filter settings in the lower portion of the dialog box.

For example, if you select *Greater than* from the *File Size Filter* drop-down menu, enter 2 as the Numeric Criteria, and select *MBs* as the Unit setting, the grooming rule in this example vaults all MP3 files greater than 2 MB. Setting additional filters narrows the scope of the grooming action even more.

**13e** Click OK to save the grooming rule.

- 13f Repeat Step 13a through Step 13e to create additional grooming rules.
- **13g** Click *Apply* to apply the grooming rules.
- 14 Click OK to save the policy settings.

# 4.8 Removing a Preexisting Process for Creating User Home Folders

When you create and configure a policy, it is important to understand that Novell Storage Manager is now set up to provision and manage all new users that are created in the associated container.

If you have a network tool such as Microsoft Active Directory Users and Computers creating home folders when a new user is added to the domain, organizational unit, or group associated with a policy, you need to remove the setting that creates the home folder.

You might also need to notify anyone who previously managed storage for those users that are now being managed by Novell Storage Manager, to cease any manual storage management tasks such as home folder creation, renames, moves, etc., and let Novell Storage Manager now manage the user storage.

# 4.9 Testing the User Home Folder Policy

You should now create a test user to confirm that Novell Storage Manager will provision and deprovision the test user's home folder according to the policy rules that you created.

- 1 Use Active Directory Users and Computers to create a new user such as TESTUSER in the organizational unit associated with the policy you configured in Section 4.7, "Creating a User Home Folder Policy," on page 31.
- 2 In NSMAdmin, click the *Main* tab.
- 3 Click Path Analysis.
- 4 In the left pane, browse down to the location where the new home folder for the new TESTUSER is located.
- 5 Select the TESTUSER home folder, then select *Folder Trustees*.

This displays the View Trustees page.

- 6 Verify that the rights that you set in Step 7a on page 32 are those that you set in the policy.
- 7 Click OK to close the View Trustees page.
- 8 Click Quota.

This displays the View Quota dialog box.

- **9** Verify that the quota specifications that you set in Step 9 on page 33 are those that you set in the policy.
- **10** Click *OK* to close the View Quota dialog box.

# 4.10 Performing a Consistency Check

Performing a follow-up consistency check allows you to verify that other policy specifications that you established in the user home folder policy are being enacted.

- 1 In NSMAdmin, click the Main tab.
- 2 Click Storage Management.
- **3** In the left pane, browse to select the organizational unit associated with the policy that you created earlier.
- 4 Select the Filters check box that is associated with Users.
- 5 In the right pane, locate and right-click TESTUSER, then select User Actions > Consistency Check.

The Take Action – User Mode page appears.

- 6 Click Process Selected Targets.
- 7 Verify that the settings for the home folder attribute (DS Path), Flags, Rights, and Quota are what you established when you configured the policy. Additionally, verify that the Management status is set to "Managed" and that the Mgmt Path and DS Path match (a check mark in the *Paths Match* column indicates a match).

# 4.11 Testing a Rename Event

This procedure lets you verify that a user's home folder attribute is updated following a rename event.

1 Use Active Directory Users and Computers to rename the user from the suggested TESTUSER name to a name such as TESTUSER2.

When renaming a user object, you must rename the SAM (Service Account Manager), whose value is used to create managed storage.

- 2 In NSMAdmin, while you are still displaying the users through the Storage Management page, click *Refresh* to refresh the screen and see the renamed user.
- 3 Right-click the renamed user and select User Actions > Consistency Check.
- 4 Verify that the home folder and the directory attribute have been updated in the *DS Path* and *Mgmt Path* columns.

# 4.12 Testing a Cleanup Rule

This procedure lets you verify that Novell Storage Manager cleans up a user's storage according to the user home folder policy that you created earlier.

- 1 Use Active Directory Users and Computers to delete TESTUSER2.
- 2 If you chose to delay the cleanup of user storage for a set amount of days in Step 11b on page 34, open NSMAdmin, click the *Main* tab > *Pending Events* > *Deferred* to view any information indicating the deferred number of days for the storage cleanup.
- 3 Click Path Analysis.
- 4 In the left pane, browse to the location where the TESTUSER2 resided and verify that the folder has been deleted.

- 5 (Conditional) If you set your policy to vault deleted storage, browse to the location in the left pane where you chose to vault deleted storage in Step 11c on page 35 and verify that TESTUSER2 was vaulted:
  - **5a** If you set your policy to delay the cleanup of user storage for a set amount of days in Step 11b on page 34, click *Pending Events* to view details on deferred action.
  - **5b** Right-click the listed deferred action, then select *Properties*. In the Properties dialog box, then verify that the *Next Eligible Time* displays a date that corresponds to the number of days you set in your policy for the deleted storage to be cleaned up.
  - **5c** Click *OK* to close the dialog box.
- 6 Because this is a test user, perform the storage cleanup immediately by once again right-clicking the listed deferred action and selecting *Make Eligible*.
- 7 Click *Path Analysis* and browse to the location in the left pane where you viewed the vaulted storage, then verify that the storage has been cleaned up.

## 4.13 What's Next

Now that you have created and tested a User Home Folder policy, you can create User Home Folder policies for the users in other organizational units or groups. You can do so based on the overview and procedures you were given in this chapter, or you can review Chapter 5, "Managing User Home Folders," on page 41, which provides a more comprehensive discussion of performing user-based storage tasks in NSMAdmin.

When you have a better understanding of the user-based storage capabilities in Novell Storage Manager, you can proceed to have Novell Storage Manager manage your collaborative-based storage. Refer to Chapter 7, "Managing Collaborative Storage," on page 83 for a comprehensive discussion and procedures for performing collaborative storage tasks.

# 5

# **Managing User Home Folders**

- Section 5.1, "Overview," on page 41
- Section 5.2, "User Policies," on page 41
- Section 5.3, "Setting Up a Vaulting Location," on page 42
- Section 5.4, "Enabling Your Network for Quota Management," on page 42
- Section 5.5, "Creating a User Home Folder Policy," on page 42
- Section 5.6, "Creating a User Profile Path Policy," on page 53
- Section 5.7, "Creating a User Remote Desktop Services Home Folder Policy," on page 55
- Section 5.8, "Creating a User Remote Desktop Services Profile Path Policy," on page 56
- Section 5.9, "Using a Policy to Manage Inactive Users," on page 59
- Section 5.10, "Copying Policy Data," on page 61
- Section 5.11, "Using a Policy to Manage Auxiliary Storage," on page 62
- Section 5.12, "Exporting Policies," on page 68
- Section 5.13, "Importing Policies," on page 69

# 5.1 Overview

In Chapter 4, "Managing Existing User Storage," on page 25, you created and configured a Blocking policy and a User Home Folder policy to put your existing storage in a managed state. In this section you will learn in greater detail about how to create and configure User Home Folder policies, along with other policies associated with user storage. These include:

- User policies
- Auxiliary storage policies
- Profile path policies
- Remote Desktop Services policies that include
  - Remote desktop home folder
  - Remote desktop policy path

# 5.2 User Policies

User policies automate the provisioning, ongoing management, and disposition of network user home folders. A user policy can be associated with the following Active Directory objects:

- Domain
- Organizational Unit
- Group
- User

If you associate a user policy to a Domain or Organizational Unit object, the policy affects all users that reside in those areas of the directory, unless it is specifically blocked through a blocking policy. If you associate the policy to a group, it affects all members of the group.

**NOTE:** Although creating a user policy for an individual User object is possible, it is somewhat impractical and should only be done in rare circumstances.

User policies are stored in the SQL Server database.

# 5.3 Setting Up a Vaulting Location

Vaulting is the process of saving the contents of a user's home folder after the user's User object has been removed from Active Directory. If your user storage policies are to include vaulting rules, you must first set up a storage location (share) where the policy will vault the storage.

Ensure that the vault location has Full Control permission and Full Control security rights for the NSMProxyRights group.

# 5.4 Enabling Your Network for Quota Management

Novell Storage Manager leverages the quota capabilities of Windows Server 2012 and 2008.

**IMPORTANT:** Novell Storage Manager cannot manage quotas on home folders, collaborative storage folders, or auxiliary storage hosted on Windows Server 2003 machines. Furthermore, Novell Storage Manager cannot manage quotas on NAS devices.

For all Windows Server 2012 and 2008 servers hosting home, collaborative, or auxiliary storage managed by Novell Storage Manager with quota management enabled, you must have the File Server Resource Manager (FSRM) role installed. Additionally, if the Windows Firewall is enabled, then you must set an exception rule on each server that permits remote FSRM management. FSRM management is needed because the Engine is managing the quota remotely. FSRM must also be installed on the server hosting the Engine.

For more information, see Section A.1, "Windows Firewall Requirements," on page 245.

The process for setting an exception rule differs among the various offerings of Windows Server.

# 5.5 Creating a User Home Folder Policy

Prior to creating the user policy, you must determine if the policy should pertain to the members of the domain, organizational unit, or a group.

- 1 Launch NSMAdmin.
- 2 In the Main menu, click Policy Management.
- **3** In the *Manage Policies* menu, select *Create Policy* > *Create User Home Folder Policy*. The following screen appears:

|             | Create New Policy                      |  |
|-------------|----------------------------------------|--|
| Name        |                                        |  |
| Policy Type | User Folder Type                       |  |
| O User      | <ul> <li>Home Folder</li> </ul>        |  |
| O Group     | ○ Profile Path                         |  |
| O Container | ○ Remote Desktop Services Home Folder  |  |
| O Auxiliary | O Remote Desktop Services Profile Path |  |
|             |                                        |  |
|             |                                        |  |
|             | OK <u>C</u> ancel                      |  |

4 Specify a descriptive name in the *Name* field and leave the *User* and *Home Folder* options selected.

The Policy Options page appears.

**5** Continue with Section 5.5.1, "Setting Policy Options," on page 43.

#### 5.5.1 Setting Policy Options

Settings within Policy Options let you indicate how to apply the policy, set policy inheritance and policy weight, and write an expanded policy description.

1 In the Policy Options region, fill in the following fields:

**Process Events for Associated Managed Storage:** Select this check box to apply the settings in this policy to all users within the domain or organizational unit where this policy is assigned. Deselect this check box to create a Blocking policy that can be applied to a specific user, group, or container. For more information on blocking policies, see Section 4.6, "Creating a Blocking Policy," on page 29.

Automatically Attempt to Bypass Events in Bypassable State: Select this check box to allow Novell Storage Manager to automatically attempt to address any pending events that can bypass administrative action.

Be careful when considering applying this setting to a policy. Doing so has the potential to make incorrect associations and, thus, grant a user access to a folder that he or she shouldn't have. For example, suppose Tom Smith and Tammy Smith are in the same container and managed by the same policy, and that there is a home folder already created named TSMITH. Novell Storage Manager might consider this a bypassable event and, if this check box is selected, might associate the home folder to Tammy Smith, when it should belong to Tom Smith.

2 In the Policy Inheritance region, fill in the following fields:

**Policy applies to subcontainers:** Select this check box to have this policy inherited for all organizational units that reside within the domain or organizational unit where this policy is assigned.

**Policy applies to nested group members:** When the policy applies to or is effective for groups, this option determines if nested group members will also be affected.

**Policy Weight:** When a user is a member of multiple groups and each group has a separate effective policy, Novell Storage Manager uses this setting to determine which policy to apply. Novell Storage Manager applies the policy with the largest numerical weight.

In the case where multiple policies have the same weight, the event will go into a pending state indicating that multiple polices have the same weight and one must be changed in order for the event to process.

- 3 In the text field in the Description region, specify a description of the policy you are creating.
- 4 Click *Apply* to save your settings.
- 5 Proceed with Section 5.5.2, "Setting Associations," on page 44.

#### 5.5.2 Setting Associations

The Associations page is where you assign the policy you are creating to a domain, organizational unit, Group object, or—if you are creating a Blocking policy—a User, Group, or Container object.

- 1 In the left pane, click Associations.
- 2 Click Add to bring up the Object Browser.
- 3 If you plan to assign the policy to a User object, select the *Users* check box in the Filter region of the Object Browser.
- **4** Browse through the directory structure and select the domain, organizational unit, Group object, or User object you want to associate the policy to.

The Domain Users group cannot be a target for a policy association.

| Directory Services Browser                 |                | x              |
|--------------------------------------------|----------------|----------------|
| Filter 🗹 Groups 🗌 Users 😋 Refresh 🔎 Search | 🕂 Add          | 🙁 Remove       |
| Forest Name: chronicle.local               |                |                |
| ■ ⊕ [Root] ^                               | Selected Items |                |
| chronicle                                  |                |                |
| Builtin                                    |                |                |
| Computers                                  |                |                |
| Domain Controllers                         |                |                |
| Employees                                  |                |                |
| The security Principals                    |                |                |
| Berger Henderson                           |                |                |
| B History                                  |                |                |
| History Rewritten                          |                |                |
| Bergen History Unmanaged                   |                |                |
| E gas                                      |                |                |
| Groups                                     |                |                |
| Managers                                   |                |                |
| E Los Angeles                              |                |                |
| ■ g Managed Groups                         |                |                |
| ■ g Managed Service Accounts               |                |                |
| •िन्हे Program Data                        |                |                |
| 🖹 😤 Stages 🗸 🗸                             |                |                |
|                                            | <u>0</u> K     | <u>C</u> ancel |

5 Drag the object to the Selected Items pane, then click OK.

The Object Browser is closed and the object is displayed in fully qualified name format in the right pane of the window. For example, CN=Managers, OU=Las Vegas Groups, DC=NVB, DC=local.

- 6 Click OK to close the Object Browser.
- 7 Click Apply to save your settings.
- 8 Proceed with Section 5.5.3, "Provisioning Options," on page 45.

#### 5.5.3 **Provisioning Options**

The Provisioning Options page is where you indicate home folder rights, the network drive letter for the home folder, the location of a template for provisioning folder structure and content in a home folder when it is created, and more.

1 In the left pane, click *Provisioning Options*.

The following page appears:

| 2                                                                                                    | Policy Editor - L                                                                                                    | .as Vegas Managers                                      | _ = X        |
|----------------------------------------------------------------------------------------------------|----------------------------------------------------------------------------------------------------|---------------------------------------------------------|--------------|
|                                                                                                    | Setup: Provisioning Options                                                                                                    |                                                         |              |
| General  Policy Options  Associations  Auxiliary Policies  Setup                                                                                                    | Folder Properties         Default Rights         Full Control       ✓ List         ✓ Modify       ✓ Read         ✓ Read and Execute       ✓ Write | Policy-Defined Default Attributes Archive System Hidden |              |
| Provisioning Options     Target Paths     Quota Options     Move Schedule                                                                                                    | Path Owner Override Path Owner                                                                                                    |                                                         | Browse       |
| Cleanup<br>Cleanup Options<br>Vault Rules<br>Grooming Rules                                                                                                    | Template Folder                                                                                                    |                                                         | Browse       |
| Other           Other           Image: State State | Home Folder Options Drive Letter                                                                                                    |                                                         |              |
| Copy Policy Data                                                                                                    | ully saved.                                                                                                    | ОК                                                      | Cancel Apply |

2 In the Folder Properties region, specify the following settings:

**Default Rights:** By default, Novell Storage Manager grants the user all file rights to the home folder except for Full Control. Granting Full Control is not recommended because it provides administrator rights to the home folder, and enables the user to rename and delete the folder.

**Policy Defined Default Attributes:** Select this check box to enable the *Archive*, *System*, and *Hidden* check boxes, which provide the user the ability to set these attributes for the home folder. For example, if you wanted home folders to be hidden from view, you could enable the Hidden attribute by selecting the *Hidden* check box.

By default, Novell Storage Manager assigns the user for whom a home folder is created as the home folder owner. Because this essentially provides the owner administrative rights to the home folder, you might want to provide ownership to the network administrator instead. To override the ownership and indicate a new owner, click the *Override Path Owner* check box, then browse to and select the User object you want to establish as the owner.

The home folder user still has all rights—with the exception of administrative rights—to the home folder.

**3** (Optional) To have subfolders and documents provisioned in the home folder when it is created, use an existing file path as a template.

For example, if you wanted each home folder to have an HR subfolder with some HR documents inside, click *Browse* to locate and select the HR folder in the file system.

Everything beneath the selected folder is copied into the user's home folder.

- 4 In the Home Folder Options region, indicate the network drive letter that users associated with this policy will use to access their home folders.
- 5 Click Apply to save your settings.
- 6 Proceed with Section 5.5.4, "Setting Target Paths," on page 47.

# 5.5.4 Setting Target Paths

The Target Paths page is where you set the paths to the shares where user home folders will be hosted.

- 1 In the left pane, click Target Paths.
- 2 In the Target Placement region, fill in the following fields:

**Distribution:** If you create more than one target path for a policy, you can indicate any of the following options:

- Random: Distributes storage randomly among the number of target paths.
- Actual Free Space: Distributes the creation of user home folders according to shares with the largest amount of absolute free space. For example, if you have two target paths listed, target path 1 has 15 GB of free space, and target path 2 has 10 GB, the home folders are created using target path 1.
- Percentage Free Space: Distributes the creation of user home folders to volumes with the largest percentage of free space. For example, if you have two target paths listed, target path 1 is to a 10 TB share that has 30 percent free space and target path 2 is to a 500 GB share with 40 percent free space, the home folders are created using target path 2, even though target path 1 has more absolute available disk space. You should be cautious when using this option with target paths to shares of different sizes.

**Leveling Algorithm:** Use this option to structure the home folders so that they are categorized by the first or last letter of a username through a subordinate folder. For example, if you choose *First Letter*, and the *Leveling Length* field is set to 1, a user named BSMITH has a home folder located in a path such as \\SERVER1\HOME\B\BSMITH.

If you choose *Last Letter*, and the *Leveling Length* field is set to 1, the same user has a home folder located in a path such as \\SERVER1\HOME\H\BSMITH.

The *Last Letter* means the last character of the attribute Novell Storage Manager uses to create storage. Once again, Novell Storage Manager uses the SAM, not the character of the last name.

The Leveling Length field allows you to enter up to 4 characters. This makes it so that you can organize home folders by year. For example, if your Leveling Algorithm setting is Last Letter, and the Leveling Length setting is 4, a user named BMITH2014 has a home folder located in a path such as \\SERVER\HOME\2014\BSMITH2014.

**Maximum Unreachable Paths:** If you have a substantial number of target paths listed on this page, this field lets you indicate the number of target paths Novell Storage Manager accesses to attempt to create a home folder before it suspends the attempt.

- 3 For each target path that you want to establish, click Add to access the Path Browser.
- 4 Browse to the location of the target path you want and click *Add* to add the target path to the Selected Paths pane.

| File System Path Browse                                                                                                    | r                                           | x              |
|----------------------------------------------------------------------------------------------------|---------------------------------------------|----------------|
| 🐂 New 👘 Rename 🛛 🔂 Rebuild 😋 Refresh                                                                                                    | 🔂 Add                                       | 🙁 Remove       |
| Forest Name: nvb.local                                                                                                    | _                                           |                |
| Image: Construct and the second second se | Selected Paths \\astinus.chronicle.local\La | s Vegas Users  |
| Filter                                                                                                    | <u>0</u> K                                  | <u>C</u> ancel |
| \\astinus.chronicle.local\Las Vegas Users                                                                                                    |                                             |                |

- 5 Click Apply to save your settings.
- 6 Proceed to Section 5.5.5, "Setting Quota Options," on page 48.

### 5.5.5 Setting Quota Options

This page lets you establish user storage quotas. Until quota management is established, users have unlimited storage disk space for their home folders.

NOTE: Quota management on NAS devices needs to be managed by the NAS vendor software.

This page is also where you establish quota management settings for quota managers. A quota manager is a specified user or group—for example, a help desk administrator or technical support rep—who is granted the ability to increase a user's quota, without having rights to the file system. Quota management actions are performed through Quota Manager, which is a separate Web browser-based management interface. For more information on Quota Manager, see Chapter 8, "Using Quota Manager," on page 105.

1 In the left pane, click Quota Options.

The following page appears:

| 2                    | Policy Editor - Henderson Users Home Folder Policy _ 🗖 🗴  |
|----------------------|-----------------------------------------------------------|
|                      | Setup: Quota Options                                      |
| General              | Initial Quota                                             |
| A Policy Options     | Enabled                                                   |
| 🛃 Associations       | No Quota Restriction                                      |
| 당 Auxiliary Policies | ○ Set Quota 100 ↔ MB                                      |
| Setup                | Quota Management                                          |
| Provisioning Options | Enable Quota Manager / Quota Preservation for this policy |
| Target Paths         | Quota Maximum Quota Increment                             |
| 🔒 Quota Options      | ○ No Maximum Quota                                        |
| → Move Schedule      | Maximum Quota                                             |
| Cleanup              | Quota Managers                                            |
| 💼 Cleanup Options    | Add 🐼 Remove                                              |
| 💽 Vault Rules        | Manager Object                                            |
| 🍯 Grooming Rules     |                                                           |
| Other                |                                                           |
| Notes                |                                                           |
| 5 Policy Summary     |                                                           |
|                      |                                                           |
|                      |                                                           |
|                      |                                                           |
|                      |                                                           |
| Copy Policy Data     |                                                           |
|                      |                                                           |
|                      | OK Cancel Apply                                           |
|                      |                                                           |

2 Select the *Enabled* check box to enable an initial storage quota for users to whom this policy will apply.

Leaving this check box deselected gives users unlimited user home folder storage.

- 3 In the *MB* field, specify the initial storage quota for the user home folders.
- 4 Set up quota managers and enable the Quota Manager Web interface for this policy by filling in the following fields:

**Enable Quota Manager / Quota Preservation for this policy:** Select this check box to enable the Quota Management region of the page and to enable quota preservation.

Quota preservation preserves the home folder quota settings for users that are moved. For example, if a user is moved from the Sales organizational unit to the Marketing organizational unit, if the user's quota allocation for the policy that applies to Sales were higher than the quota allocation for the policy that applies to Marketing, the quota allocations from the policy associated with the Sales policy are preserved for the user.

**Quota Maximum:** Indicate whether the user home folders associated with this policy will have a maximum quota setting. If so, indicate the maximum quota.

**Quota Increment:** Indicate whether quota managers will set the quota manually or in set increments. If you use manual increments, the quota manager can increase the quota in any increment until it meets the maximum quota setting. If you establish set increments, the quota manager can only increase the quota by the increment setting.

**Quota Managers:** Click *Add* and use the Object Browser to browse to and select a user or group you want to serve as a quota manager by dragging the User or Group object over to the right pane. Repeat this for each user or group you want to establish as a quota manager.

If you do not specify a user or group as a quota manager, only members of the NSMAdmins group will be able to use the Quota Manager Web interface.

- 5 Click Apply to save your settings.
- 6 Proceed with Section 5.5.6, "Setting the Move Schedule," on page 50.

#### 5.5.6 Setting the Move Schedule

This page lets you use a grid to specify when data can be moved during data movement operations.

By default, all days and times are available for data movement. If data movement during regular business hours creates unacceptable network performance, you can choose to move data after regular business hours.

- 1 In the left pane, click Move Schedule.
- 2 In the Data Move Schedule grid, click the squares for the day and hour you want to disable for data movement.
- 3 Click Apply to save your settings.
- 4 Proceed with Section 5.5.7, "Setting Cleanup Options," on page 50.

#### 5.5.7 Setting Cleanup Options

This page lets you enable and specify cleanup rules for the user policy. Options for cleanup include deleting a home folder after a set number of days following the removal of a User object from Active Directory, or vaulting (rather than deleting) the home folder.

- 1 In the left pane, click Cleanup Options.
- 2 Enable storage cleanup by filling in the following fields:

**Enable:** Select this check box to enable storage cleanup rules.

**Cleanup storage:** Specify the number of days a user home folder remains after the associated User object is removed from Active Directory.

**3** Enable vault on cleanup by filling in the following fields:

Enable: Select this check box to enable vault on cleanup rules.

Vault Path: Click *Browse* to browse and select the share where you want the cleaned-up user home folders to be vaulted.

When you indicate this path, it also appears in the *Vault Path* field of the Grooming Rules page, because grooming rules and vault on cleanup rules share the same vault path.

- 4 Click Apply to save the settings.
- 5 Proceed with Section 5.5.8, "Setting Vault Rules," on page 50.

#### 5.5.8 Setting Vault Rules

When a User object is removed from Active Directory, you can have Novell Storage Manager vault the contents of the user's home folder from a primary storage device to a less expensive secondary storage device. Novell Storage Manager lets you specify what to vault or delete through vault rules. For example, before vaulting a user's home folder, you might want to remove all .tmp files. Or, you might want to vault only the user's My Documents folder and nothing else in the home folder. You accomplish all of this through settings in the Vault Rules Editor.

1 In the left pane, click Vault Rules.

The Vault Path field displays the vault path that you established when you set up cleanup rules.

2 Click Add to bring up the Vault Rules Editor.

| Vault Rule Editor x |                           |                     |            |                |
|---------------------|---------------------------|---------------------|------------|----------------|
| Description         |                           |                     |            |                |
| Action              | (                         | Files 🔿 Folders     |            |                |
| Masks               |                           |                     |            | ^              |
|                     |                           |                     |            |                |
|                     |                           |                     |            | ~              |
|                     | < /                       | ly one Mask per Lin | e          | >              |
|                     | Comparative Criteria      | Numeric Criteria    | Unit       |                |
| File Size Filter    | [Disabled] - Any Size 🗸   | 0                   |            | - <b>S</b>     |
| Create Time Filter  | [Disabled] - Any Time 🗸 🗸 | 0                   |            | - <b>S</b>     |
| Modify Time Filter  | [Disabled] - Any Time 🗸   | 0                   |            | v 19           |
| Access Time Filter  | [Disabled] - Any Time 🗸 🗸 | 0                   |            | v 19           |
|                     |                           |                     | <u>о</u> к | <u>C</u> ancel |

3 In the *Description* field, specify a description of the vault rule.

For example, "Files to delete before vaulting," or "Files to vault."

4 Fill in the following fields:

Action: Select whether this vault rule will delete or vault files.

If you select *Vault*, only the files or folders that you list in the *Masks* text box are vaulted and the remainder of the home folder contents is deleted. Conversely, if you select *Delete*, only the files or folder that you list in the *Masks* text box is deleted and the remainder is vaulted.

Files: If the vault rule you are creating will vault or delete content at the file level, leave the *File* option selected.

**Folders:** If the vault rule you are creating will vault or delete content at the folder level, select the *Folders* option.

Selecting Folders disables the filter settings in the lower portion of the Vault Rules Editor.

**Masks:** List the files or folders you want to be vaulted or deleted, according to what is indicated in the *Action* drop-down menu.

File or folder names can contain an asterisk.

5 (Conditional) If the vault rule you are creating is specific to files, complete the applicable filter settings.

Leaving the setting as [Disabled]-Any Size, vaults or deletes all file types listed in the Mask text box according to what is indicated in the Action drop-down menu. Choosing any of the other options from the drop-down menu lets you indicate files to delete or vault according to size, when created, when last modified, and when last accessed.

- 6 Click OK to save the vault rule.
- 7 If necessary, create any needed additional vault rules by repeating the procedures above.
- 8 Proceed with Section 5.5.9, "Setting Grooming Rules," on page 52.

#### 5.5.9 Setting Grooming Rules

Grooming rules in Novell Storage Manager specify the file types that you do not want network users storing in their home folders. Examples of these might be MP3 and MP4 files, MOV files, and many others. You specify in the grooming rule whether to delete or vault a groomed file.

Grooming takes place as a Management Action that is run by the administrator. A Management Action is a manual action that is enacted through NSMAdmin. For more information, see Section 10.1.5, "Management Actions," on page 212.

1 In the left pane, click Grooming Rules.

The Vault Path field displays the vault path that you established when you set up cleanup rules.

- 2 Click Add to bring up the Grooming Rules Editor.
- 3 In the *Description* field, enter a description of the grooming rule.

For example, "Files to groom in Henderson OU."

4 Fill in the following fields:

Action: Select whether this grooming rule will delete or vault groomed files.

**Files:** If the grooming rule you are creating will vault or delete content at the file level, leave the *File* option selected.

**Folders:** If the grooming rule you are creating will vault or delete content at the folder level, select the *Folders* option.

**Masks:** List the files or folders you want to be vaulted or deleted, according to what is indicated in the *Action* drop-down menu.

File or folder names can contain an asterisk.

**5** (Conditional) If the grooming rule you are creating is specific to files, complete the applicable filter settings.

Leaving the setting as [Disabled]-Any Size, vaults or deletes all file types listed in the Mask text box according to what is indicated in the Action drop-down menu. Choosing any of the other options from the drop-down menu lets you indicate files to delete or vault according to size, when created, when last modified, and when last accessed.

- 6 Click OK to save the grooming rule.
- 7 Proceed with Section 5.5.10, "Notes," on page 52.

#### 5.5.10 Notes

The Notes page lets you enter up to 64,000 characters of notes for the policy you are creating. A practical use of this page is to provide a better description of the policy.

# 5.5.11 Policy Summary

The Policy Summary page displays a summary of the policy settings in HTML format. The Policy Summary page provides an easy way to view all of the policy settings in a single page.

# 5.6 Creating a User Profile Path Policy

For users in Active Directory who access the network through Remote Desktop Services, Novell Storage Manager can provision and manage a user's profile path, quota, grooming, and vaulting by setting and managing the profile path attribute.

Microsoft stores a user's profile path as follows: \\server-name\sharename\users\user\profile.

In managing the roaming profile user's profile path, Novell Storage Manager creates two separate profile paths in the workstation's file system. For Windows workstations running Windows Vista or Windows 7, the path is similar to the following: \\server-name\share-name\user\user\profile.V2.

For Windows workstations running Windows XP and earlier, the path is similar to the following: \\server-name\share-name\user\user\profile.

When a profile is specified for the policy, the profile is created in both of these locations. Additionally, when quota and vault paths are specified, the specifications also apply to both of the paths.

When Novell Storage Manager has provisioned a profile path for the Remote Desktop Services user, it enters settings in the *Profile path* field of the User object's Profile property.

**NOTE:** The Windows Full Control NTFS permission is established and cannot be modified.

### 5.6.1 To Create a User Profile Path Policy

- 1 In NSMAdmin, click Policy Management.
- 2 In the *Manage Policies* menu, select *Create Policy* > *Create User Profile Path Policy*. The following screen appears:

| Create New Policy |                                        |  |  |
|-------------------|----------------------------------------|--|--|
| Name              |                                        |  |  |
| Policy Type       | User Folder Type                       |  |  |
| User              | ⊖ Home Folder                          |  |  |
| O Group           | <ul> <li>Profile Path</li> </ul>       |  |  |
| O Container       | ○ Remote Desktop Services Home Folder  |  |  |
| O Auxiliary       | O Remote Desktop Services Profile Path |  |  |
|                   |                                        |  |  |
|                   |                                        |  |  |
|                   | OK <u>C</u> ancel                      |  |  |

- **3** Specify a name in the *Name* field and leave the *User* and *Profile Path* options selected. The Policy Options page appears.
- 4 Select the options and settings that you want the policy to use.

**User Profile Path Options:** The fields presented on the Policy Options page are identical to those presented when you create a user home folder policy. For an explanation of the page, along with procedures for setting policy options, see Section 5.5.1, "Setting Policy Options," on page 43.

**User Profile Path Policy Associations:** The Associations page is identical to the Associations page presented when you create a user home folder policy. For an explanation of the page, along with procedures for setting associations, see Section 5.5.2, "Setting Associations," on page 44.

**User Profile Path Provisioning Options:** The Provisioning Options page provides only the Path Owner and Template Folder settings that are described in detail in Section 5.5.3, "Provisioning Options," on page 45.

**NOTE:** When you create a User Profile Path policy, the *Folder Properties* and *Home Folder Options* settings are included in the Provisioning Options page for User Home Folder policies are not included because you are only setting the profile path and not the user home folder storage.

**User Profile Path Target Paths:** The fields presented on the Target Paths page are identical to those presented when you create a user home folder policy. For an explanation of the page, along with procedures for setting target paths, see Section 5.5.4, "Setting Target Paths," on page 47.

**User Profile Path Quota Options:** The fields presented on the Quota Options page are identical to those presented when you create a user home folder policy. For an explanation of the page, along with procedures for setting quota options, see Section 5.5.5, "Setting Quota Options," on page 48.

**User Profile Path Move Schedule:** The fields presented on the Move Schedule page are identical to those presented when you create a user home folder policy. For an explanation of the page, along with procedures for setting the move schedule, see Section 5.5.6, "Setting the Move Schedule," on page 50.

**User Profile Path Cleanup Options:** The fields presented on the Cleanup Options page are identical to those presented when you create a user home folder policy. For an explanation of the page, along with procedures for setting cleanup options, see Section 5.5.7, "Setting Cleanup Options," on page 50.

**User Profile Path Vault Rules:** The fields presented on the Vault Rules page are identical to those presented when you create a user home folder policy. For an explanation of the page, along with procedures for setting vault rules, see Section 5.5.8, "Setting Vault Rules," on page 50.

**User Profile Path Grooming Rules:** The fields presented in the Grooming Rules page are identical to those presented when you create a user home folder policy. For an explanation of the page, along with procedures for setting grooming rules, see Section 5.5.9, "Setting Grooming Rules," on page 52.

# 5.7 Creating a User Remote Desktop Services Home Folder Policy

Remote Desktop Services, formerly known as Terminal Services, provides users network access from remote client machines. Novell Storage Manager provisions and manages these users' home folders through User Remote Desktop Services Home Folder policies.

# 5.7.1 To Create a User Remote Desktop Services Home Folder Policy

- 1 In NSMAdmin, click Policy Management.
- 2 In the Manage Policies menu, select Create Policy > Create User Remote Desktop Services Home Folder Policy.

| Create New Policy |                                                         |  |  |
|-------------------|---------------------------------------------------------|--|--|
| Name              |                                                         |  |  |
| Policy Type       | User Folder Type                                        |  |  |
| Oser              | ⊖ Home Folder                                           |  |  |
| O Group           | ○ Profile Path                                          |  |  |
| O Container       | <ul> <li>Remote Desktop Services Home Folder</li> </ul> |  |  |
| O Auxiliary       | ○ Remote Desktop Services Profile Path                  |  |  |
|                   |                                                         |  |  |
|                   |                                                         |  |  |
|                   | OK <u>C</u> ancel                                       |  |  |

The following screen appears:

3 Specify a name in the *Name* field and leave the *User* and *Remote Desktop Services Home Folder* options selected.

The Policy Options page appears.

4 Select the options and setting that you want the policy to use:

**User Remote Desktop Services Home Folder Policy Options:** With the exception of the missing *Manage Corresponding Remote Desktop Path* check box, which is not applicable for a user Remote Desktop Services home folder policy, the fields presented on the Policy Options page are identical to those presented when you create a user home folder policy. For an explanation of the page, along with procedures for setting policy options, see Section 5.5.1, "Setting Policy Options," on page 43.

**User Remote Desktop Services Home Folder Policy Associations:** The Associations page is identical to the Association page presented when you create a user home folder policy. For an explanation of the page, along with procedures for setting associations, see Section 5.5.2, "Setting Associations," on page 44.

**User Remote Desktop Services Home Folder Provisioning Options:** The fields presented on the Provisioning Options page are identical to those presented when you create a user home folder policy. For an explanation of the page, along with procedures for setting provisioning options, see Section 5.5.3, "Provisioning Options," on page 45.

**User Remote Desktop Services Home Folder Target Paths:** The fields presented on the Target Paths page are identical to those presented when you create a user home folder policy. For an explanation of the page, along with procedures for setting target paths, see Section 5.5.4, "Setting Target Paths," on page 47.

**User Remote Desktop Services Home Folder Quota Options:** The fields presented on the Quota Options page are identical to those presented when you create a user home folder policy. For an explanation of the page, along with procedures for setting quota options, see Section 5.5.5, "Setting Quota Options," on page 48.

**User Remote Desktop Services Home Folder Move Schedule:** The fields presented on the Move Schedule page are identical to those presented when you create a user home folder policy. For an explanation of the page, along with procedures for setting the move schedule, see Section 5.5.6, "Setting the Move Schedule," on page 50.

**User Remote Desktop Services Home Folder Cleanup Options:** The fields presented on the Cleanup Options page are identical to those presented when you create a user home folder policy. For an explanation of the page, along with procedures for setting cleanup options, see Section 5.5.7, "Setting Cleanup Options," on page 50.

**User Remote Desktop Services Home Folder Vault Rules:** The fields presented on the Vault Rules page are identical to those presented when you create a user home folder policy. For an explanation of the page, along with procedures for setting vault rules, see Section 5.5.8, "Setting Vault Rules," on page 50.

**User Remote Desktop Services Home Folder Grooming Rules:** The fields presented on the Grooming Rules page are identical to those presented when you create a user home folder policy. For an explanation of the page, along with procedures for setting grooming rules, see Section 5.5.9, "Setting Grooming Rules," on page 52.

# 5.8 Creating a User Remote Desktop Services Profile Path Policy

Novell Storage Manager provisions and manages Remote Desktop Services (formerly known as Terminal Services) profile policy paths through Remote Desktop Services profile path policies.

For users in Active Directory who access the network through Remote Desktop Services, Novell Storage Manager can provision and manage a user's profile path, quota, grooming, and vaulting by setting and managing the profile path attribute.

Microsoft stores a user's profile path as follows: \\server-name\share-name\users\user\profile

In managing the roaming profile user's profile path, Novell Storage Manager creates two separate profile paths in the workstation's file system. For Windows workstations running Windows Vista or Windows 7, the path is similar to: \\server-name\share-name\users\user\profile.V2

For Windows workstations running Windows XP and earlier, the path is similar to: \\servername\share-name\users\user\profile.

When a profile is specified for the policy, the profile is created in both of the locations above. Additionally, when quota and vault paths are specified, the specifications apply to both of the paths as well.

When Novell Storage Manager has provisioned a profile path for the Remote Desktop Services user profile, it enters settings in the *Profile path* field of the User object's Remote Desktop Services Profile property.

# 5.8.1 To Create a User Remote Desktop Services Profile Path Policy:

- 1 In NSMAdmin, click Policy Management.
- 2 In the Manage Policies menu, select Create Policy > Create User Remote Desktop Services Profile Path Policy.

The following screen appears:

|                               | Create New Policy                                        |  |
|-------------------------------|----------------------------------------------------------|--|
| Name                          |                                                          |  |
| Policy Type                   | User Folder Type                                         |  |
| <ul> <li>User</li> </ul>      | ⊖ Home Folder                                            |  |
| O Group                       | ○ Profile Path                                           |  |
| O Container                   | ○ Remote Desktop Services Home Folder                    |  |
| <ul> <li>Auxiliary</li> </ul> | <ul> <li>Remote Desktop Services Profile Path</li> </ul> |  |
|                               |                                                          |  |
|                               |                                                          |  |
|                               | OK Cancel                                                |  |

3 Specify a name in the *Name* field and leave the *User* and *Remote Desktop Services Profile Path* options selected.

The Policy Options page appears.

4 Select the options and settings that you want the policy to use:

**User Remote Desktop Services Profile Path Policy Options:** The fields presented on the Policy Options page are identical to those presented when you create a user home folder policy. For an explanation of the page, along with procedures for setting policy options, see Section 5.5.1, "Setting Policy Options," on page 43.

**User Remote Desktop Services Profile Path Policy Associations:** The Associations page is identical to the Association page presented when you create a user home folder policy. For an explanation of the page, along with procedures for setting associations, see Section 5.5.2, "Setting Associations," on page 44.

**User Remote Desktop Services Profile Path Provisioning Options:** The Provisioning Options page provides only the Path Owner and Template Folder settings that are described in detail in Section 5.5.3, "Provisioning Options," on page 45.

**NOTE:** When you create a User Remote Desktop Services Profile Path policy, the Folder Properties and Home Folder Options settings that are included in the Provisioning Options page for User Home Folder policies are not included because you are only setting the profile path and not the user home folder storage.

**User Remote Desktop Services Profile Path Target Paths:** The fields presented on the Target Paths page are identical to those presented when you create a user home folder policy. For an explanation of the page, along with procedures for setting target paths, see Section 5.5.4, "Setting Target Paths," on page 47.

**User Remote Desktop Services Profile Path Quota Options:** The fields presented on the Quota Options page are identical to those presented when you create a user home folder policy. For an explanation of the page, along with procedures for setting quota options, see Section 5.5.5, "Setting Quota Options," on page 48.

**User Remote Desktop Services Profile Path Move Schedule:** The fields presented on the Move Schedule page are identical to those presented when you create a user home folder policy. For an explanation of the page, along with procedures for setting the move schedule, see Section 5.5.6, "Setting the Move Schedule," on page 50.

**User Remote Desktop Services Profile Path Cleanup Options:** The fields presented on the Cleanup Options page are identical to those presented when you create a user home folder policy. For an explanation of the page, along with procedures for setting cleanup options, see Section 5.5.7, "Setting Cleanup Options," on page 50.

**User Remote Desktop Services Profile Path Vault Rules:** The fields presented on the Vault Rules page are identical to those presented when you create a user home folder policy. For an explanation of the page, along with procedures for setting vault rules, see Section 5.5.8, "Setting Vault Rules," on page 50.

**User Remote Desktop Services Profile Path Grooming Rules:** The fields presented on the Grooming Rules page are identical to those presented when you create a user home folder policy. For an explanation of the page, along with procedures for setting grooming rules, see Section 5.5.9, "Setting Grooming Rules," on page 52.

# 5.9 Using a Policy to Manage Inactive Users

When a user leaves an organization, many organizations choose to make the User object inactive, rather than immediately delete the User object. This provides the organization an indefinite amount of time to review and determine what to do with the contents of the user's home folder before finally deleting the User object.

In Novell Storage Manager, you can easily create an Inactive Users policy that has all home folder property rights removed and apply it to an organizational unit set up specifically for inactive users. When the User object is moved to the organizational unit, the access rights for that user are immediately removed.

- Section 5.9.1, "Creating an Inactive Users Organizational Unit," on page 59
- Section 5.9.2, "Creating an Inactive Users Folder," on page 59
- Section 5.9.3, "Creating an Inactive Users Policy," on page 59
- Section 5.9.4, "Setting Inactive Users Policy Associations," on page 60
- Section 5.9.5, "Setting Inactive Users Policy Provisioning Options," on page 60
- Section 5.9.6, "Setting Inactive Users Policy Target Paths," on page 60
- Section 5.9.7, "Setting Inactive Users Policy Cleanup Options," on page 61

#### 5.9.1 Creating an Inactive Users Organizational Unit

- 1 In NSMAdmin, click the *Main* tab.
- 2 Click Storage Management.
- 3 In the left pane, browse to where you want to create an inactive users organizational unit.
- 4 Right-click and select Create OU.
- 5 Give the object a descriptive name, such as "Inactive Users" and click OK.
- 6 Click Refresh to view the new organizational unit.

#### 5.9.2 Creating an Inactive Users Folder

- 1 Launch Windows Explorer.
- 2 On a network share, create a folder to store inactive user home folders. Give the folder a descriptive name, such as "Inactive Users."

#### 5.9.3 Creating an Inactive Users Policy

- 1 In NSMAdmin, click Policy Management.
- 2 In the *Manage Policies* menu, select *Create Policy* > *Create User Home Folder Policy*. The following screen appears:

|             | Create New Policy                      |  |
|-------------|----------------------------------------|--|
| Name        |                                        |  |
| Policy Type | User Folder Type                       |  |
| O User      | <ul> <li>Home Folder</li> </ul>        |  |
| O Group     | ○ Profile Path                         |  |
| O Container | ○ Remote Desktop Services Home Folder  |  |
| O Auxiliary | ○ Remote Desktop Services Profile Path |  |
|             |                                        |  |
|             |                                        |  |
|             | OK <u>C</u> ancel                      |  |

**3** Specify a descriptive name in the *Name* field, leave the *Home Folder* option selected, then click *OK*.

The Policy Options page appears.

4 Continue with Section 5.9.4, "Setting Inactive Users Policy Associations," on page 60.

#### 5.9.4 Setting Inactive Users Policy Associations

- 1 In the left pane, click Associations.
- 2 Click Add, then browse to and select the inactive users organizational unit you created in Step 3 on page 59.
- 3 Click Add to add the inactive users organizational unit to the Selected Items panel.
- 4 Click OK to save the setting.
- **5** Proceed with Section 5.9.5, "Setting Inactive Users Policy Provisioning Options," on page 60.

#### 5.9.5 Setting Inactive Users Policy Provisioning Options

- 1 In the left pane, click Provisioning Options.
- 2 In the Folder Properties region of the page, deselect each of the rights check boxes.
  - This assures that User objects placed in the inactive users organizational unit do not have access rights to home folders.
- 3 Click OK to save the setting.
- 4 Proceed with Section 5.9.6, "Setting Inactive Users Policy Target Paths," on page 60.

#### 5.9.6 Setting Inactive Users Policy Target Paths

- 1 In the left pane, click Target Paths.
- 2 Click *Add*, then browse to and select the inactive users folder that your created in Step 2 on page 59.
- 3 Click Add to add the inactive users folder to the Selected Items panel.

- 4 Click OK to save the setting.
- 5 Proceed with Section 5.9.7, "Setting Inactive Users Policy Cleanup Options," on page 61.

#### 5.9.7 Setting Inactive Users Policy Cleanup Options

- 1 In the left pane, click Cleanup Options.
- 2 In the Storage Cleanup region, select the *Enable* check box.
- 3 In the *Cleanup storage* field, specify the number of days you want an inactive user's home folder to remain before it is removed from the target path for this policy.
- 4 Click Apply to save the settings.

# 5.10 Copying Policy Data

Copy Policy Data allows you to copy all or a portion of the policy settings of one policy into another policy.

- 1 In NSMAdmin, click the Main tab.
- 2 Click Policy Management.
- **3** While creating a new policy or editing an existing policy, click *Copy Policy Data* in the left pane of the Policy Editor dialog box.

| Policy Import - Las Vegas Users |                                                                                                    |                |
|---------------------------------|----------------------------------------------------------------------------------------------------|----------------|
| Source Policy                   |                                                                                                    | <u>B</u> rowse |
| Policy Properties               | Las Vegas User<br>Type: User<br>Path Type: Home Folder<br>Policy State: Enabled<br>Auto Bypass Events: Disabled<br>Description: Policy created at 9/16/2014 2:21 PM by<br>chronicle/administrator | <<             |
|                                 | <u>OK</u>                                                                                                    | <u>C</u> ancel |

4 Click the *Browse* button. In the Policy Selector dialog box, select the policy from which you want to copy policy settings, then click *OK*.

The dialog box is updated to list the name of the policy from which you are copying settings.

**5** In the Policy Properties region, click the settings from the policy you want to copy.

|                                                                                                    | Policy Import - Las Vegas Users                                                                                                    |                                                                                                    |                | x |
|----------------------------------------------------------------------------------------------------|----------------------------------------------------------------------------------------------------|----------------------------------------------------------------------------------------------------|----------------|---|
| Source Policy Henderson Users Home Folder Pol                                                                                                    | cy                                                                                                    |                                                                                                    | <u>B</u> rows  | e |
| Policy Properties  General  Policy Options                                                                                                    | Las Vegas Users                                                                                                    | Henderson Users Home Folder Polic                                                                                                    | cy             | ^ |
| ☐ Auxiliary Policies<br>☐ Auxiliary Policies<br>B ☐ Setup<br>B ☐ Provisioning Options<br>B ☐ Target Paths<br>B ☐ Quota Options<br>☐ Move Schedule<br>C ← Cleanup<br>☐ Cleanup Options<br>☐ Vault Path<br>☐ Vault Rules<br>☐ Grooming Rules | Properties<br>Type: User<br>Path Type: Home Folder<br>Policy State: Enabled<br>Auto Bypass Events: Disabled<br>Description: Policy created at 9/16/2014 2:21 PM by<br>chronicle\administrator | Properties<br>Type: User<br>Path Type: Home Folder<br>Policy State: Enabled<br>Auto Bypass Events: Disabled<br>Description: Policy created at 8/21/2014 2:01<br>chronicle\administrator | PM by          | < |
|                                                                                                    | <                                                                                                    |                                                                                                    | >              |   |
|                                                                                                    |                                                                                                    | <u>O</u> K                                                                                                    | <u>C</u> ancel |   |

6 When you are finished selecting settings to copy, click OK.

# 5.11 Using a Policy to Manage Auxiliary Storage

Auxiliary storage allows administrators to create auxiliary storage folders when a new user is created. This auxiliary storage can even be invisible to the user for whom it was created.

For example, an organization's HR department might keep an individual folder for each user in the organization. With auxiliary user storage enabled, this folder can be created when the user joins the company and Novell Storage Manager creates and provisions his or her home folder. The user never sees the auxiliary storage, because as the policy gives Read and Write rights only to the HR department.

Additionally, the auxiliary storage can be as large as the policy specifies. This means that even though the user's home directory might have 500 MB, the auxiliary storage could be as small as the HR department needed it to be for storing HR-specific documents about the user. In fact, the policy can dictate that the auxiliary storage is provisioned with needed HR documents at the time the auxiliary storage is created.

Of course, you can configure auxiliary user storage so that a user can access it. For example, you might want to have a separate storage folder for application-specific files. It is important to remember that auxiliary storage is simply another home folder for a user. To provide access to this storage, you need to provide some sort of mapping for the user to get automated access to it.

There is no limit to the number of auxiliary folders that can be created. Auxiliary folders can be created in shares that differ from the location of the user's home folder.

Novell Storage Manager's life cycle management capabilities easily manage auxiliary storage to the specific needs of the organization. For example, if a user transfers from one city to another and the user home folder is moved to a new Organizational Unit object as a result, the policy can dictate what

becomes of the auxiliary storage including moving it, moving it and adjusting the quota settings, leaving it where it currently is, etc. For more information on moving Auxiliary storage, see Section 5.11.4, "Establishing Auxiliary Purpose Mappings," on page 66.

- Section 5.11.1, "Creating an Auxiliary Storage Policy," on page 63
- Section 5.11.2, "Linking a User Home Folder Policy to an Auxiliary Storage Policy," on page 65
- Section 5.11.3, "Provisioning Auxiliary Storage for Existing Users," on page 65
- Section 5.11.4, "Establishing Auxiliary Purpose Mappings," on page 66

#### 5.11.1 Creating an Auxiliary Storage Policy

- 1 In NSMAdmin, click Policy Management.
- 2 In the *Manage Policies* menu, select *Create Policy* > *Create Auxiliary Policy*. The following screen appears:

| Create New Policy             |                                                                               |  |  |  |
|-------------------------------|-------------------------------------------------------------------------------|--|--|--|
| Name                          |                                                                               |  |  |  |
| Policy Type                   | User Folder Type                                                              |  |  |  |
| ◯ User                        | <ul> <li>Home Folder</li> </ul>                                               |  |  |  |
| O Group                       | <ul> <li>Profile Path</li> <li>Remote Desktop Services Home Folder</li> </ul> |  |  |  |
| <ul> <li>Container</li> </ul> |                                                                               |  |  |  |
| <ul> <li>Auxiliary</li> </ul> | O Remote Desktop Services Profile Path                                        |  |  |  |
|                               | OK Cancel                                                                     |  |  |  |

- **3** Specify a descriptive name in the *Name* field, such as "HR-AUX," and click *OK*. The Policy Options page appears.
- 4 Proceed with "Setting Auxiliary Storage Policy Options" on page 63.

#### **Setting Auxiliary Storage Policy Options**

1 Leave the Process Events for Associated Managed Storage check box selected.

If you want the settings in this policy to be inherited for all organizational units that reside within the domain or organizational unit where this policy is assigned, leave the *Policy applies to subcontainers* check box selected.

2 Proceed with "Enabling Auxiliary Storage Extended Options" on page 64.

#### **Enabling Auxiliary Storage Extended Options**

Auxiliary storage extended options help other tools, such as the AuxMap utility, identify the auxiliary storage policy through additional attributes. For information on the AuxMap utility, see Appendix E, "AuxMap," on page 287.

- 1 In the left pane, click *Extended Options*.
- 2 Click the Enable check box.
- 3 In the Tag field, enter a descriptive string for the auxiliary storage.

This field is used by the AuxMap utility to make auxiliary storage associations.

Novell recommends that once you have made an entry in the *Tag* field, that you do not change it. If the value of the *Tag* field is changed after some users have already had their auxiliary storage provisioned via that policy, the new tag value does not automatically get propagated to those users. Only users who get storage provisioned after the change in the tag value will get the new tag value.

- 4 In the *Description* field, specify a description of the auxiliary storage policy.
- 5 Click Apply to save your settings.
- 6 Proceed with "Setting Auxiliary Storage Provisioning Options" on page 64.

#### **Setting Auxiliary Storage Provisioning Options**

Before setting the provisioning options, you need to decide whether the user should have rights to auxiliary storage.

Additionally, if you are going to provision auxiliary storage folders with a certain structure or with specific documents, you need to place them somewhere in the file system so you can use them as a template. For example, if the HR department wants the auxiliary storage folder to have an Annual Reviews folder and an Insurance Forms folder, you need to set these up in the file system before proceeding.

- 1 In the left pane, click *Provisioning Options*.
- 2 Do one of the following:
  - If you do not want the associated user to have access to the auxiliary storage folder, deselect all of the Default Rights check boxes.
  - If you want the associated user to have access to the auxiliary storage folder, select the appropriate rights from the Default Rights check boxes.
- **3** In the Template Folder region, click the Browse button, and then specify the template path in the Path Browser dialog box.
- 4 Click Apply to save your settings.

#### Setting Additional Auxiliary Storage Options

1 Select the additional options that you want to use in the Auxiliary Storage policy.

**Auxiliary Storage Target Paths:** You need to specify the location where the auxiliary storage folders are to be located. For example, if these were HR Department folders, they would probably be located on a network share specific to the HR Department.

The fields presented on the Target Paths page are identical to those presented when you create a User Home Folder policy. For an explanation of the page along with procedures for setting target paths, see Section 5.5.4, "Setting Target Paths," on page 47.

Auxiliary Storage Quota Options: You need to specify the quota for the auxiliary storage folder associated with a user. In many cases, such as the HR Department example, this folder can be much smaller that the home folder.

The fields presented on the Quota Options page are identical to those presented when you create a User Home Folder policy. For an explanation of the page, along with procedures for setting quota options, see Section 5.5.5, "Setting Quota Options," on page 48.

**Auxiliary Storage Move Schedule:** The fields presented on the Move Schedule page are identical to those presented when you create a user home folder policy. For an explanation of the page, along with procedures for setting the move schedule, see Section 5.5.6, "Setting the Move Schedule," on page 50.

**Auxiliary Storage Cleanup Options:** The fields presented on the Cleanup Options page are identical to those presented when you create a User Home Folder policy. For an explanation of the page, along with procedures for setting cleanup options, see Section 5.5.7, "Setting Cleanup Options," on page 50.

**Auxiliary Storage Vault Rules:** The fields presented on the Vault Rules page are identical to those presented when you create a User Home Folder policy. For an explanation of the page, along with procedures for setting vault rules, see Section 5.5.8, "Setting Vault Rules," on page 50.

**Auxiliary Storage Grooming Rules:** The fields presented on the Grooming Rules page are identical to those presented when you create a user home folder policy. For an explanation of the page, along with procedures for setting grooming rules, see Section 5.5.9, "Setting Grooming Rules," on page 52.

2 Proceed with Section 5.11.2, "Linking a User Home Folder Policy to an Auxiliary Storage Policy," on page 65.

# 5.11.2 Linking a User Home Folder Policy to an Auxiliary Storage Policy

This procedure connects the Auxiliary Storage policy with an existing User Home Folder policy. All new users that are added to a group or organizational unit associated with the linked user home folder policy will also have auxiliary storage created. To provide existing users with auxiliary storage, see Section 5.11.3, "Provisioning Auxiliary Storage for Existing Users," on page 65.

- 1 In NSMAdmin, click the *Main* tab.
- 2 Click Policy Management.
- 3 In the list of policies, double-click the policy you want to link to the auxiliary storage policy.
- 4 In the left pane of the Policy Editor, click Auxiliary Policies.
- 5 Click Add. In the Policy Selector dialog box, select the Auxiliary Storage policy, then click OK.
- 6 Click OK to exit the Policy Editor.

### 5.11.3 **Provisioning Auxiliary Storage for Existing Users**

This procedure lets Novell Storage Manager manage an existing second user home folder by classifying the second home folder as an auxiliary storage folder and managing it through an auxiliary storage policy. In the process, Novell Storage Manager corrects any potential problems.

- 1 In NSMAdmin, click the Main tab.
- 2 Click Policy Management.

- **3** Select the auxiliary storage policy linked to the user home folder policy of the users for whom you want to create auxiliary storage.
- 4 In the Policy Action drop-down menu, select Assign Auxiliary Attributes.
- 5 Verify that the Assign using value in policy is Auxiliary Attribute is not set option is selected.

This option uses the defined Auxiliary Storage policy path and looks for a folder that matches the SAM of all users defined within the policy. If a match is found, the Auxiliary Storage Attribute is set and the users are cataloged and managed by the Auxiliary Storage policy.

6 Verify that the Run in Check Mode check box is selected and click Run.

Run in Check Mode allows you to view the results of an action without actually making changes.

7 Click Expand to see the results.

Note that the Auxiliary Attribute is set for each folder that matches a User object.

- 8 Click Collapse.
- 9 Deselect *Run in Check Mode* and click *Run* to set the Auxiliary Attribute.
- 10 From the Policy Action drop-down menu, select Apply Quota.
- **11** Select Set quota for all directories. Overwrite any existing quota assignments except where the existing quota is larger than the quota defined in the policy.
- 12 Select *Run in Check Mode* and click *Run* to view the results.
- **13** Deselect *Run in Check Mode*, then click *Run* to put auxiliary storage into effect for existing users.

#### 5.11.4 Establishing Auxiliary Purpose Mappings

Auxiliary purpose mappings are the means of moving a user's auxiliary storage when a user is moved in Active Directory. For example, if a user were moved from the Atlanta container to the Detroit container, and the two container's Auxiliary storage policies were part of the same Auxiliary purpose mapping, the user's Auxiliary storage would move to the Detroit Auxiliary storage location.

**WARNING:** If there is no established Auxiliary purpose mapping between the source and destination container, the user's auxiliary storage is deleted once the user is moved.

- 1 In NSMAdmin, click the *Main* tab.
- 2 Click Policy Management.
- 3 From the Manage Policies drop-down menu, select Auxiliary Purpose Mappings.

| Auxiliary                                                                                              | Policy Purpose Mappings x                                                                                                    |
|----------------------------------------------------------------------------------------------------|----------------------------------------------------------------------------------------------------|
| Auxiliary Policy Purposes          Auxiliary Policy Purposes         Add          Remove          Name | Name   GUID   Type   Description   Maximum Characters: 1024   Remaining:     Mapped Policies   Add   Remove     Policy     Apply   Undo     Close |

- 4 Click Add.
- **5** Give the new Auxiliary purpose mapping a descriptive name. For example, "HR."
- 6 Click OK.
- 7 In the Mapped Policies region, click Add.
- **8** From the Policy Selector dialog box, hold down the Control key to select each of the Auxiliary storage policies you want associated with the Auxiliary purpose mapping.

Using the example above, you would select the Auxiliary storage policy for the Atlanta container, the Detroit container, and any others you want included.

- 9 Click OK.
- 10 In the *Description* field, specify the details of the Auxiliary storage purpose mapping.

| Auxiliary                                          | Policy Purpo                                                                            | se Mappings                                                                                                    | x |
|----------------------------------------------------|-----------------------------------------------------------------------------------------|----------------------------------------------------------------------------------------------------|---|
| Auxiliary Policy Purposes   Add  Refresh  Name  HR | Details<br>Name<br>GUID<br>Type<br>Description<br>Mapped Pol<br>Add<br>Policy<br>Las Va | HR         {6F497C7B-2124-43D4-9161-CAEB9E84C47D}         User Defined         Maintains HR folder (Auxiliary storage) folder for employees when they transfer between the Las Vegas and Henderson branches.]         Maximum Characters: 1024         Remaining:         icies         Image: Remove         regas AUX         arson AUX |   |
|                                                    | Apply                                                                                   | Undo                                                                                                    | 8 |

- 11 Click Apply.
- 12 Click Close.

# 5.12 Exporting Policies

Novell Storage Manager provides the ability to export policies so that they can be imported later. For example, many customers first evaluate Novell Storage Manager in a lab environment and create a large number of policies in the process. You can export these policies and later import them into the production environment. All exported policies are saved in a single XML file.

- 1 In NSMAdmin, click the *Main* tab.
- 2 Click Policy Management.
- 3 From the Manage Policies drop-down menu, select Export Policies.

|   |        |              | Policy Export      | $\mathbf{x}$       |  |  |  |  |
|---|--------|--------------|--------------------|--------------------|--|--|--|--|
|   | Select | All 🧧 Select | None               |                    |  |  |  |  |
|   | J      | Path Type    | Name               |                    |  |  |  |  |
|   | 20     | HomeFolder   |                    |                    |  |  |  |  |
|   | 2      | HomeFolder   |                    |                    |  |  |  |  |
|   | 2      | HomeFolder   | Las Vegas Managers | Las Vegas Managers |  |  |  |  |
| ~ | 2      | HomeFolder   | Las Vegas Users    |                    |  |  |  |  |
|   |        |              |                    |                    |  |  |  |  |
|   |        |              |                    |                    |  |  |  |  |

- 4 Select the check boxes of those policies you want to export.
- 5 Accept the default export filename or indicate a new one in the Policy Export File field.
- 6 Accept the default path of the file or browse to select a new path.
- 7 Click Export.
- 8 After you are notified that the policies have been exported, click Close.

# 5.13 Importing Policies

Previously exported policies are imported by using the Import Policies feature.

- 1 In NSMAdmin, click the *Main* tab.
- 2 Click Policy Management.
- 3 From the Manage Policies drop-down menu, select Import Policies.

| Import Policies                                                                              | x              |  |  |  |  |
|----------------------------------------------------------------------------------------------|----------------|--|--|--|--|
| Select a policy import file.<br>The import file may contain one or more policies for import. |                |  |  |  |  |
| Policy Import File                                                                           | <u>B</u> rowse |  |  |  |  |
| <u>B</u> ack <u>N</u> ext                                                                    |                |  |  |  |  |

- 4 Browse to select the saved export file.
- 5 Click Next.

|    | Import Policies x |   |            |                 |              |            |              |
|----|-------------------|---|------------|-----------------|--------------|------------|--------------|
| Ą. | AB Rename         |   |            |                 |              | Select All | Unselect All |
|    |                   |   | Path Type  | Name            |              |            |              |
|    | ✓                 | 2 | HomeFolder | Las Vegas Users |              |            |              |
|    |                   |   |            |                 |              |            |              |
|    |                   |   |            |                 |              |            |              |
|    |                   |   |            | <u>B</u> ack    | <u>N</u> ext | ]          |              |

- 6 Verify that the check box for each policy you want to import is selected.
- 7 Click Next.

A status page appears indicating what policies were imported and when the import process is complete.

8 Click Close.

# 6 Managing Existing Collaborative Storage

This section includes the procedures for using Novell Storage Manager to manage the managed paths that are assigned to Group objects or containers in Active Directory.

In a Novell Storage Manager environment, group-based or container-based storage is referred to as "collaborative storage," because Novell Storage Manager, through its collaborative policies, provides the means of creating storage folders where members can easily collaborate through a single project folder, or even through a structured project folder where all members have personal subfolders.

Similar to Chapter 4, "Managing Existing User Storage," on page 25, this section provides the basic procedures for managing collaborative storage, which includes associating groups and containers with shared storage, and setting the target path, quota rules, and grooming rules.

This section does not provide procedures for establishing a structured project folder with personal subfolders, which are enabled through template creation and Dynamic Template Processing. For a comprehensive discussion on managing collaborative storage, including Dynamic Template Processing, see Chapter 7, "Managing Collaborative Storage," on page 83.

The process for managing existing storage and creating personal subfolders involves several tasks:

- Section 6.1, "Assigning a Managed Path to Existing Group-based or Container-based Storage," on page 73
- Section 6.2, "Creating a Collaborative Storage Policy," on page 76
- Section 6.3, "Performing Management Actions," on page 79
- Section 6.4, "Editing Collaborative Storage Policies," on page 81

## 6.1 Assigning a Managed Path to Existing Groupbased or Container-based Storage

A collaborative managed path attribute is created by Novell Storage Manager when the Active Directory schema is extended. The attribute is used to associate a Group or container object with a managed path.

In this procedure, you assign a managed path to a Group or container object that has existing collaborative storage and then assign the storage path.

- 1 In NSMAdmin, click the Main tab.
- 2 Click Management Actions.

| 🗲 Takı                                                                 | e Action - Us     | er Mode |        |       |                      |            |                        | x              |
|------------------------------------------------------------------------|-------------------|---------|--------|-------|----------------------|------------|------------------------|----------------|
|                                                                        | . G               |         |        |       |                      |            |                        |                |
| Run User Mode Consistency Check Management Action<br>Consistency Check | n Refresh Re      | esults  | _      | _     | Targe                |            | _                      | _              |
| Consistency Check                                                      | _                 | 🔂 Add 📀 | Remove | Se Se |                      | elect None |                        |                |
|                                                                        |                   | FC      |        |       |                      |            |                        |                |
|                                                                        |                   |         |        |       |                      |            |                        |                |
|                                                                        |                   |         |        |       |                      |            |                        |                |
|                                                                        |                   |         |        |       |                      |            |                        |                |
|                                                                        |                   |         |        |       |                      |            |                        |                |
| Consistency Check                                                      |                   |         |        |       |                      |            |                        |                |
|                                                                        |                   |         |        |       |                      |            |                        |                |
|                                                                        |                   |         |        |       |                      |            |                        |                |
|                                                                        |                   |         |        |       |                      |            |                        |                |
|                                                                        |                   |         |        |       |                      |            |                        |                |
|                                                                        |                   |         |        |       |                      |            |                        |                |
| Perform action for the following policy types:                         |                   |         |        |       |                      |            |                        |                |
| ✓ Home Folder                                                          |                   |         |        |       |                      |            |                        |                |
| Profile Path     Remote Desktop Services Profile Path                  |                   |         |        |       |                      |            |                        |                |
| Auxiliary Storage                                                      |                   |         |        |       |                      |            |                        |                |
| Process Subcontainers     V Run in Check Mode     Mask                 |                   |         |        |       |                      |            |                        |                |
| Select All 🗧 Select None 🕂 Add to Targets 📑 Expand                     |                   |         |        |       |                      |            |                        |                |
| Results Primary Path Statistics                                        |                   |         |        |       |                      |            |                        |                |
| Name DS Path Path Type Pa<br>Ex                                        | th Policy<br>ists | Flags   | Rights | Quota | Management<br>Status | Mgmt Path  | Mgmt<br>Path<br>Exists | Paths<br>Match |
|                                                                        |                   |         |        |       |                      |            |                        |                |
|                                                                        |                   |         |        |       |                      |            |                        |                |
|                                                                        |                   |         |        |       |                      |            |                        |                |
|                                                                        |                   |         |        |       |                      |            |                        |                |
|                                                                        |                   |         |        |       |                      |            |                        |                |
| <                                                                      | Ш                 |         |        |       |                      |            |                        | >              |
|                                                                        |                   |         |        |       |                      |            |                        |                |

- **3** Use the menu to replace *User Mode* with *Group Mode* or *Container Mode*.
- 4 In the Targets region, click Add.
- **5** Browse to locate and select the container or group you want to associate to a group storage area, then click *Add*.

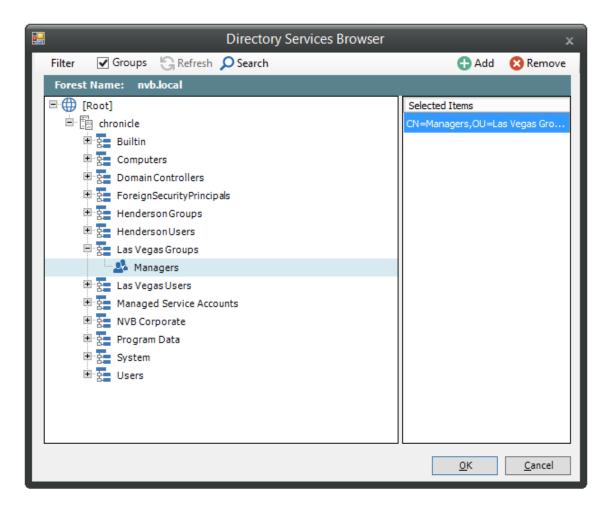

- 6 Click OK.
- 7 Click Management Action > Assign Managed Path.
- 8 Select the Explicit Assignment check box.
- **9** Click *Browse*, then locate and select the group storage folder you want to manage through Novell Storage Manager.
- 10 Verify that the Run in Check Mode check box is selected.
- 11 Click Run.

| <b>F</b>                                                                                      | Take Action - Gr |             | e                        |                 |                          | _ = X |
|-----------------------------------------------------------------------------------------------|------------------|-------------|--------------------------|-----------------|--------------------------|-------|
| 🖸 🖄 . 🖺 🍏                                                                                     |                  | G           |                          |                 |                          |       |
| Run Group Mode Consistency Check Managemen                                                    | t Action Refresh | Results     |                          |                 |                          |       |
| Assign Managed Path                                                                           |                  | 🔂 Add       | 🔀 Remove                 | T<br>Select All | argets (1)               |       |
| Matched Path Assignment                                                                       |                  | Add         | · · · ·                  | Select All      | Select None              |       |
| <ul> <li>Assign if associated path attribute not set</li> </ul>                               |                  |             | FDN<br>CN=Managers OLI=L | as Vegas Groui  | os,DC=chronicIe,DC=local |       |
| <ul> <li>Assign if associated path attribute not set or specified location not for</li> </ul> | und on disk      |             | ert Hanagerbybb E        | io reguo oroa,  |                          |       |
| <ul> <li>Always overwrite associated path attribute</li> </ul>                                |                  |             |                          |                 |                          |       |
| Explicit Path Assignment                                                                      |                  |             |                          |                 |                          |       |
| <ul> <li>Explicit Assignment (only works with single object)</li> </ul>                       |                  |             |                          |                 |                          |       |
| Target Path                                                                                   |                  |             |                          |                 |                          |       |
| Explicit Path \\astinus.chronicle.local\Managers                                              | <u>B</u> rowse   |             |                          |                 |                          |       |
|                                                                                               |                  |             |                          |                 |                          |       |
|                                                                                               |                  |             |                          |                 |                          |       |
|                                                                                               |                  |             |                          |                 |                          |       |
|                                                                                               |                  |             |                          |                 |                          |       |
|                                                                                               |                  |             |                          |                 |                          |       |
|                                                                                               |                  |             |                          |                 |                          |       |
|                                                                                               |                  |             |                          |                 |                          |       |
|                                                                                               |                  |             |                          |                 |                          |       |
|                                                                                               |                  |             |                          |                 |                          |       |
|                                                                                               |                  |             |                          |                 |                          |       |
| Process Subcontainers     Image: Run in Check Mode     Mask                                   |                  |             |                          |                 |                          |       |
| 🗹 Select All 🛛 🗖 Select None 🛛 🕂 Add to Targets 🛛 🛨 Expand 🛛 📀 C                              | heck mode        |             |                          |                 |                          |       |
| Name (1) Path                                                                                 | Type Action      |             |                          | Last Erro       | r                        |       |
| Managers.Las Vegas Groups.chronicle.local     Home                                            | Folder Match     | found. Mana | ged path would be set    | . (0) Opera     | ation successful.        |       |
|                                                                                               |                  |             |                          |                 |                          |       |
|                                                                                               |                  |             |                          |                 |                          |       |
|                                                                                               |                  |             |                          |                 |                          |       |
|                                                                                               |                  |             |                          |                 |                          |       |
|                                                                                               |                  |             |                          |                 |                          |       |
|                                                                                               |                  |             |                          |                 |                          |       |
|                                                                                               |                  |             |                          |                 |                          |       |
|                                                                                               |                  |             |                          |                 |                          |       |
|                                                                                               |                  |             |                          |                 |                          |       |

- 12 Deselect Run in Check Mode, then click Run.
- 13 Observe in the bottom portion of the page that the managed path has been set.
- 14 Continue with Section 6.2, "Creating a Collaborative Storage Policy," on page 76.

## 6.2 Creating a Collaborative Storage Policy

After you assign a managed path, the next step is to create a Collaborative Storage policy for the group or container you selected in Step 5 on page 74. In this procedure, the Collaborative Storage policy will apply to the Group object. However, a Collaborative Storage policy can apply to a Group's parent container thus making it applicable to all existing and new groups located therein.

- 1 In NSMAdmin, click the *Main* tab.
- 2 Click Policy Management.
- 3 Select Manage Policies > Create Policy > Create Group Policy.

|             | Create New Policy                      |
|-------------|----------------------------------------|
| Name        |                                        |
| Policy Type | User Folder Type                       |
| ◯ User      | <ul> <li>Home Folder</li> </ul>        |
| Group       | ○ Profile Path                         |
| ○ Container | O Remote Desktop Services Home Folder  |
| O Auxiliary | O Remote Desktop Services Profile Path |
|             |                                        |
|             |                                        |
|             | OK <u>C</u> ancel                      |

- 4 Specify a descriptive name for the new policy and click OK.
- 5 In the left panel, click Associations.
- 6 At the top of the right pane, click *Add* and browse to select the group or container that you selected in Step 5 on page 74.
- 7 Click Add, then click OK.

| 2                                                                                                    | Policy Editor - Henderson Managers _ 📼                                      | x |
|----------------------------------------------------------------------------------------------------|-----------------------------------------------------------------------------|---|
|                                                                                                    | General: Associations                                                       |   |
| General                                                                                                    | 🔁 Add 🛛 😣 Remove                                                            |   |
| <ul> <li>Policy Options</li> <li>Associations</li> <li>Setup</li> <li>Provisioning Options</li> <li>Target Paths</li> <li>Quota Options</li> <li>Move Schedule</li> <li>Dynamic Templates</li> <li>Cleanup Options</li> <li>Yault Rules</li> <li>Grooming Rules</li> <li>Other</li> <li>Notes</li> <li>Policy Summary</li> </ul> | FDN         CN=Henderson Managers,OU=Henderson Groups,DC=chronicle,DC=local |   |
|                                                                                                    |                                                                             |   |
| Copy Policy Data                                                                                                    | OK Cancel Apply                                                             |   |
| 🛕 Changes to this policy have not be                                                                                                    | een saved.                                                                  | : |

8 In the left panel, click *Provisioning Options*.

| 2                                                                                                    | Policy Edi                                                                                                    | itor - Henderson Managers _ = ×                                |
|----------------------------------------------------------------------------------------------------|----------------------------------------------------------------------------------------------------|----------------------------------------------------------------|
|                                                                                                    | Setup: Provisioning Options                                                                                                    |                                                                |
| General         Policy Options         Associations         Setup         Target Paths         Quota Options         Wove Schedule         Wowe Templates | Folder Properties         Default Rights         Full Control       List         Modify       Read         Read and Execute       Write         Path Owner       Override Path Owner | Policy-Defined Default Attributes Archive System Hidden Browse |
| Cleanup<br>Cleanup Options<br>Vault Rules<br>Grooming Rules<br>Other                                                                                      | Template Folder                                                                                                    | Browse                                                         |
| <ul> <li>Notes</li> <li>Policy Summary</li> <li>Copy Policy Data</li> </ul>                                                                               |                                                                                                    | QK <u>Cancel</u> Apply                                         |
| A Changes to this policy have not be                                                                                                    | en saved.                                                                                                    |                                                                |

- **9** In the Default Rights region, specify the rights that you want the managed object to have to the collaborative managed path.
- 10 (Conditional) From the other attributes in this region, select any additional attributes you want to apply.
- 11 In the left panel, select *Target Paths*, then click *Add*.
- 12 Browse to and select the parent of the folder you selected in Step 9 on page 75.
- 13 Click Add, then click OK.
- 14 In the left panel, select Quota Options.
- **15** In the Initial Quota region, select the *Enabled* check box and specify the amount of initial quota you want assigned to the collaborative storage folder.
- **16** (Conditional) If you want to set specifications for a quota manager, select *Enable Quota Manager* / *Quota Preservation for this policy* and set quota maximums, increments, and managers.
- 17 In the left pane, select Grooming Rules.
- 18 Browse to select the folder where you want to vault the files that will be groomed.

If the folder does not exist, you can right-click to create the folder.

19 Click OK to save the vault path, then click Add.

|                    | Grooming Ru               | le Editor            |                        | x    |
|--------------------|---------------------------|----------------------|------------------------|------|
| Description        |                           |                      |                        |      |
| Action             | (                         | Files 🔿 Folders      |                        |      |
| Masks              |                           |                      |                        | ^    |
|                    |                           |                      |                        |      |
|                    | <                         |                      |                        | >    |
|                    | * On                      | ly one Mask per Line | l.                     |      |
|                    | Comparative Criteria      | Numeric Criteria     | Unit                   |      |
| File Size Filter   | [Disabled] - Any Size 🗸 🗸 | 0                    | ~ ~                    | S    |
| Create Time Filter | [Disabled] - Any Time 🗸 🗸 | 0                    | ×                      | S    |
| Modify Time Filter | [Disabled] - Any Time 🗸   | 0                    | ×                      | S    |
| Access Time Filter | [Disabled] - Any Time 🗸 🗸 | 0                    | ×                      | S    |
|                    |                           |                      | <u>O</u> K <u>C</u> ar | ncel |

**20** In the Grooming Rule Editor dialog box, indicate the files that Novell Storage Manager will groom from the collaborative storage pertaining to this policy.

For information on each of the fields in this dialog box, refer to Section 5.5.9, "Setting Grooming Rules," on page 52.

- 21 Click OK to save the grooming rule.
- 22 Continue with Section 6.3, "Performing Management Actions," on page 79.

## 6.3 Performing Management Actions

This procedure manages and creates collaborative storage for groups through Dynamic Template Processing. For more information on Dynamic Template Processing, see Chapter 7, "Managing Collaborative Storage," on page 83.

- 1 In NSMAdmin, click the *Main* tab.
- 2 Click Storage Management.
- 3 Browse to and select the group or container that you specified in Step 5 on page 74.
- **4** Right-click the group or container and select *Group Actions > Manage*.

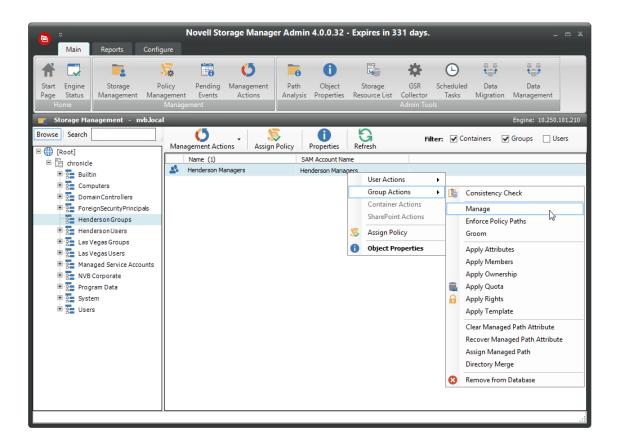

- 5 Verify that Run in Check Mode is selected, then click Run.
- 6 Verify that the following message appears in the lower panel of the window: Catalog Existing Managed Path Location.
- 7 Deselect the Run in Check Mode check box, then click Run.
- 8 From the Management Action menu, select Apply Attributes.
- 9 Select the Use policy definitions check box.
- 10 Select the Run in Check Mode check box, then click Run.
- **11** Verify that the following message appears in the lower panel of the window: Apply attributes will be applied for object.
- 12 Deselect the Run in Check Mode check box, then click Run.
- 13 From the Management Action menu, select Apply Quota.
- 14 Verify that the Set quota for directories that do not have quota defined option is selected.
- 15 Select the Run in Check Mode check box, then click Run.
- 16 Verify that the following message appears in the lower panel of the window: Apply quota will be scheduled for object.
- 17 Deselect the Run in Check Mode check box, then click Run.
- 18 From the Management Action menu, select Apply Rights.
- 19 Select the Run in Check Mode check box, then click Run.
- **20** Verify that the following message appears in the lower panel of the window: Apply rights will be scheduled for object.
- 21 Deselect the Run in Check Mode check box, then click Run.

- 22 From the Management Action menu, select Groom.
- 23 Select the Run in Check Mode check box, then click Run.
- 24 Verify that the following message appears in the lower panel of the window: Groom scheduled for object.
- 25 Deselect the Run in Check Mode check box, then click Run.

## 6.4 Editing Collaborative Storage Policies

In this section, you created a basic collaborative storage policy designed to manage a non-structured storage folder. If you decide later that you want to edit the policy to adjust the quota, modify the target path, or even structure the group or container managed path with personal folders for each group or container member, you can easily do so.

For more comprehensive information on collaborative storage policies, including their ability to create structured group-based or container-based storage folders through Dynamic Template Processing, see Chapter 7, "Managing Collaborative Storage," on page 83.

## **Managing Collaborative Storage**

Collaborative storage is a shared storage area where a group of people in an organization can collaborate by accessing the same collaborative storage. For example, a cross-functional project team in an organization might need a collaborative storage area where all members could access and submit project files.

Novell Storage Manager lets you easily create collaborative storage areas through collaborative storage policies that you can assign to Group objects or to an organizational unit (also known as a container). You can structure the collaborative storage in one of two ways:

- Creating a single project folder where all project members have access and have the same rights.
- Creating a project folder with a specified owner. The project folder has subfolders for each of the members of the group. This configuration is done through Dynamic Template Processing. For more information on Dynamic Template Processing, see Setting Group Policy Dynamic Template Processing.

Novell Storage Manager works with Active Directory to ensure that only members of the Group object have access to collaborative storage. As new members are added to the group, they are automatically granted access to the collaborative storage. As members are removed, they no longer have access to the collaborative storage.

In cases where personal folders are issued through Dynamic Template Processing, when a user is removed from the group, the personal folder is renamed to *username*#removed#, leaving the file content in the storage location, but making the former group member unable to access the files within.

In this chapter, you will learn how to create collaborative storage policies. These include:

- Group-based collaborative policies
- Container-based collaborative policies
- Section 7.1, "Creating Collaborative Storage Objects in Active Directory," on page 84
- Section 7.2, "Understanding Collaborative Storage Template Folders," on page 84
- Section 7.3, "Determining How You Want to Structure Your Collaborative Storage," on page 85
- Section 7.4, "Creating a Collaborative Storage Template," on page 86
- Section 7.5, "Setting Up Security for a Collaborative Storage Template," on page 86
- Section 7.6, "Understanding Collaborative Storage Policies," on page 91
- Section 7.7, "Creating a Group Collaborative Storage Policy," on page 91
- Section 7.8, "Creating a Container Collaborative Storage Policy," on page 101

## 7.1 Creating Collaborative Storage Objects in Active Directory

For Novell Storage Manager to manage collaborative storage, it must have the following Group or User objects located in an organizational unit in Active Directory:

- -MEMBER-
- -MANAGER-
- -GROUP-

These objects are needed for assigning rights to the collaborative storage template folders (that you will create later) for the group members, the manager, and the group itself.

**IMPORTANT:** You only need to create these objects in one organizational unit.

- 1 At a Windows workstation, click *Start* > *Administrative Tools* > *Active Directory Users and Computers*.
- 2 Right-click an organizational unit and select New > Group.
- **3** Give the Group object the name -MEMBER- and leave the Group Scope setting as *Global* and the Group Type setting as *Security*.
- 4 Repeat Step 2 to create a -MANAGER- group and a -GROUP- group.

These three objects are used to automatically set rights for the collaborative storage. Make sure you name the objects exactly as indicated. The object names can either be uppercase or lowercase.

#### 7.2 Understanding Collaborative Storage Template Folders

When you created user home folder policies in Chapter 5, "Managing User Home Folders," on page 41, a field in the Provisioning Options page let you indicate the path to a template for provisioning folder structure and content in the home folder.

For collaborative storage management, you can also indicate a template path for provisioning and folder structure within the collaborative managed path. When Novell Storage Manager creates a collaborative managed path for a group, Novell Storage Manager examines the policy to determine if a template has been defined and, if so, it copies the contents of the template directory along with all attributes, trustee assignments, and quotas.

If you want to enable quota management for collaborative storage folders, the folders must have the following characteristics:

- Be located on servers running either Windows Server 2008 or above
- Have a firewall exception for the Remote File Server Resource Manager

Unlike user home folders, collaborative disk space managed by Novell Storage Manager is dynamic in that the member attributes of Group objects are monitored so that the addition and deletion of members can have a direct impact on the structure of the individual file system of a group as well as the rights given within the structure.

## 7.3 Determining How You Want to Structure Your Collaborative Storage

Your collaborative storage area should be structured so that it optimally serves the needs of your collaborative users. The collaborative storage needs of a cross-functional team at an architectural firm would be quite different from a junior high school history class.

Two sample designs are shown below.

Figure 7-1 Sample Collaborative Storage Templates

#### Sample Classroom Sample Work Project **Collaborative Storage** Collaborative Storage Template Template Network share Network share 8th Grade U.S. History Project Documents Attendees Design Templates Assignment Turn-in Folder W Design\_specs.doc MEMBER. Documentation Class Materials W Reference\_guide.doc Grading\_policy.doc Procedures Syllabus.doc Procedures.doc Term paper topics.doc Project Plans Teacher Work\_template.doc -MANAGER-Project Manager -MANAGER roject Team -MEMBER-

In the template structures above, both have -MANAGER- and -MEMBER- folders. This means that there is a personal folder created for the designated manager of the group, along with personal folders created for each member of the group.

In order for those folders to be created and managed properly, the -MANAGER- and -MEMBER-folders must not exist in the same folder.

In the project collaborative storage template, all members can see the contents of each member's folder—except for the designated manager's folder. In the classroom template, class members cannot see the contents of other classmate's folders because members have rights only to their personal folders.

## 7.4 Creating a Collaborative Storage Template

- 1 Launch Windows Explorer.
- 2 On a network share, create a file structure for a group for which you will provide collaborative storage.
- **3** Place any documents you want available to the group in the appropriate folders.

#### 7.5 Setting Up Security for a Collaborative Storage Template

Properly setting security and rights for collaborative storage in Active Directory can be potentially confusing. For this reason, we are providing an example of the correct way to set up security for a collaborative storage template.

The example provided is for a school class where the instructor is using a collaborative storage folder as the means of distributing assignments to students, as well as the means of retrieving assignments that the students turn in. The students cannot see the personal folders of the other students.

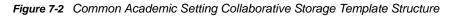

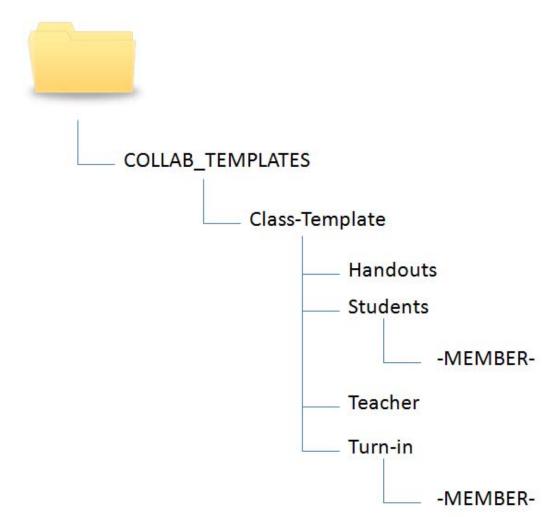

The file structure above is a common structure that can be used as a template for collaborative storage in an academic setting. By establishing the correct permissions, the course instructor can be established as the owner with full control of the collaborative storage area. Students can be provided with personal folders for retrieving and turning in assignments.

The diagram below shows the security permissions that must be established.

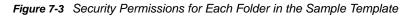

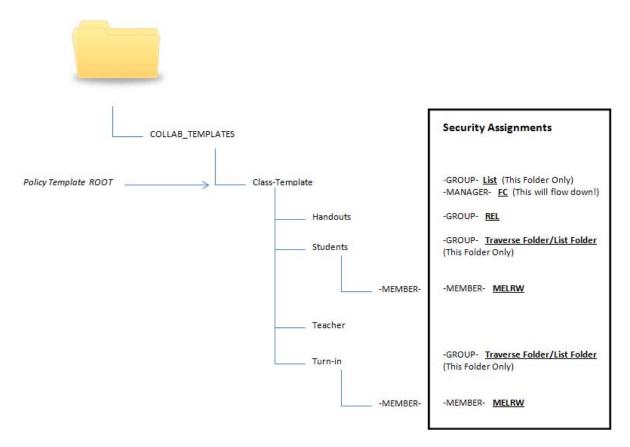

The diagram above shows the security permissions that must be established for each of the folders in the template structure. For example, the -GROUP- object must be given the List permission to the Class-Template folder and the -MANAGER- object must be given Full Control. List, Traverse Folder, and List Folder are all advanced permissions.

**IMPORTANT:** When you set the provisioning options for the collaborative storage policy, you must override the path owner and indicate an owner, unless you want all users in the group to have all rights to the collaborative storage area.

In the example in Figure 7-3, Teacher1 is specified as the owner.

#### Figure 7-4 Owner of a Collaborative Storage Folder

| 2                                                                                                    | Policy Editor - COL                                             | LAB-GROUP-CLASS                                         | _ = ×                        |
|----------------------------------------------------------------------------------------------------|-----------------------------------------------------------------|---------------------------------------------------------|------------------------------|
|                                                                                                    | Setup: Provisioning Options                                     |                                                         |                              |
| General                                                                                                    | Folder Properties                                               |                                                         |                              |
| <ul> <li>Policy Options</li> <li>Associations</li> </ul>                                                                                                    | Default Rights<br>Full Control List Modify Read                 | Policy-Defined Default Attributes Archive System Hidden |                              |
| Setup  Provisioning Options                                                                                                    | Read and Execute Write                                          |                                                         |                              |
| <ul> <li>Target Paths</li> <li>Quota Options</li> <li>Move Schedule</li> <li>Dynamic Templates</li> </ul>                                                                                                    | Path Owner  Override Path Owner  CN=TEACHER,OU=COLLAB-CLASS,DC= | ⊧Chronicle,DC=local                                     | <u>B</u> rowse               |
| Cleanup<br>Cleanup Options<br>Vault Rules<br>Grooming Rules                                                                                                    | Template Folder                                                 | S\Class-Template                                        | Browse                       |
| Other           Other           Image: State of the state of the state |                                                                 |                                                         |                              |
| Copy Policy Data                                                                                                    |                                                                 | <u> </u>                                                | <u>C</u> ancel <u>A</u> pply |

The *Override Path Owner* check box is selected and the owner of the folder is set to TEACHER1. The template is indicated in the Template Folder region.

You use the Group properties of Active Directory Users and Computers to indicate the group owner in the Managed By screen. In this example, the owner is TEACHER1.

| Ms. Nelson's 3rd  | Period English Class Properties 📪 🗙  |
|-------------------|--------------------------------------|
| General Members I | Member Of Managed By                 |
| Name:             | KingsISD.local/Collab-Class/Teacher1 |
|                   | Change Properties Clear              |
|                   | ✓ Manager can update membership list |
| Office:           |                                      |
| Street:           | <u> </u>                             |
|                   |                                      |
|                   |                                      |
| City:             |                                      |
| State/province:   |                                      |
| Country/region:   |                                      |
| Telephone number: |                                      |
| Fax number:       |                                      |
|                   | OK Cancel Apply                      |

Figure 7-5 An Owner in the Name Field Enables -MANAGER- to Function Properly

#### 7.5.1 Establishing Permissions

You establish the permissions specified for each of the folders in Figure 7-3 through the Windows Explorer *Security* tab. Permissions such as Traverse Folder are special permissions.

To set special permissions:

- 1 In Windows Explorer, right-click the desired folder and select Properties.
- 2 Click the Security tab.
- 3 Click Advanced.
- 4 Click Change Permissions.
- 5 Click Add.
- 6 In the *Enter the object name to select* field, specify the name of the desired user or group and click *OK*.
- 7 In the new dialog box, use the *Apply to* drop-down menu to select the desired application level, select the check boxes for all special permissions for the user or group, and click *OK*.

#### 7.5.2 Configuring Rights for the Group Manager

This procedure grants Manager rights to the group's designated manager, meaning that he or she is given all rights needed to view and modify any document within the structure of the collaborative storage area.

- 1 Launch Windows Explorer.
- 2 In the file structure that you created earlier, browse to and right-click the topmost folder, then select *Properties*.

For example, in the sample work project collaborative storage template example in Figure 7-1 on page 85, the topmost folder would be the Project folder.

- 3 Click the Security tab.
- 4 Click Edit.
- 5 Click Add.
- 6 In the Enter the object names to select field, specify -MANAGER-.
- 7 Click Check Names.
- 8 Click OK.
- 9 In the Permissions dialog box, select the *Modify* check box and click OK to save the settings.
- **10** Click OK to close the Properties dialog box.

#### 7.5.3 Configuring Rights for the Group Members' Personal Folders

This procedure grants the rights needed for group members to work in their personal folders within the collaborative storage area.

- 1 Launch Windows Explorer.
- 2 In the structure that you created in Section 7.4, "Creating a Collaborative Storage Template," on page 86, browse to and right-click the -MEMBER- folder, then select *Properties*.
- 3 Click the Security tab.
- 4 Click Edit.
- 5 Click Add.
- 6 In the Enter the object names to select field, specify -MEMBER-.
- 7 Click Check Names.
- 8 Click OK.
- 9 In the Permissions dialog box, select the *Modify* check box and click OK to save the settings.
- **10** Click OK to close the Properties dialog box.

#### 7.5.4 Configuring Group Member Rights to Other Folders

This procedure grants List and Read rights to other areas of the collaborative storage area.

- 1 Launch Windows Explorer.
- 2 In the structure that you created in Section 7.4, "Creating a Collaborative Storage Template," on page 86, browse to and right-click one of the subfolders, then click *Properties*.

For example, in the sample work project collaborative storage template example in Figure 7-1 on page 85, a subfolder would be the Documents folder.

- 3 Click the Security tab.
- 4 Click Edit.
- 5 Click Add.
- 6 In the Enter the object names to select field, specify -MEMBER-.
- 7 Click Check Names.
- 8 Click OK.
- 9 Click OK to close the Properties dialog box.
- 10 Repeat Step 1 through Step 9 for each additional folder where you want to grant users List and Read rights.

## 7.6 Understanding Collaborative Storage Policies

Before setting up collaborative storage policies, you need to understand the two types of collaborative storage policies and the differences between the two.

- A Group Collaborative Storage policy creates storage for a group when a Group object is created in an organizational unit where the policy is associated. For example, if a cross-functional team named HEALTHFAIR2014 is created in an organizational unit associated with the Group Collaborative Storage policy, the collaborative storage area is created when the group is created.
- A Container Collaborative Storage policy grants access to collaborative storage when a new User object is added to an organizational unit where the policy is associated. For example, if user BSMITH is added to an organizational unit that had an associated Container policy, BSMITH is granted access to the collaborative storage area. Furthermore, if the template associated with the policy is structured with a -MEMBER- Group object, the user is given a personal storage area within the collaborative storage area.

## 7.7 Creating a Group Collaborative Storage Policy

- 1 Launch NSMAdmin.
- 2 In the Main menu, click Policy Management.
- 3 In the Manage Policies menu, select Create Policy > Create Group Policy.

The following screen appears:

|             | Create New Policy                      |
|-------------|----------------------------------------|
| Name        |                                        |
| Policy Type | User Folder Type                       |
| ◯ User      | <ul> <li>Home Folder</li> </ul>        |
| Group       | ○ Profile Path                         |
| ○ Container | O Remote Desktop Services Home Folder  |
| O Auxiliary | O Remote Desktop Services Profile Path |
|             |                                        |
|             |                                        |
|             | OK <u>C</u> ancel                      |

4 Specify a name in the Name field.

The Policy Options page appears.

5 Continue with Section 7.7.1, "Setting Group Policy Options," on page 92.

#### 7.7.1 Setting Group Policy Options

Settings within Policy Options let you indicate how the policy is applied, set policy inheritance, and write an expanded policy description.

**NOTE:** Group policies in Novell Storage Manager are completely independent of Microsoft Group policies.

1 Leave the Process Events for Associated Managed Storage check box selected.

This indicates that you want the settings in this policy to be applied to all groups within the domain or organizational unit where this policy is assigned. Deselecting this check box indicates that you want to create a Blocking policy that can be applied to a specific group. For more information on blocking policies, see Section 4.6, "Creating a Blocking Policy," on page 29.

- 2 Do one of the following:
  - If you are assigning this policy to a container rather than a group, and you want the settings to apply to subcontainers, leave the *Policy applies to subcontainers* check box selected.
  - If you are assigning this policy to a container, and you do not want the settings to apply to subcontainers, deselect the *Policy applies to subcontainers* check box.
- 3 In the Description region, use the text field to specify a description of the policy you are creating.
- 4 Click OK to save your settings.
- 5 Proceed with Section 7.7.2, "Setting Group Policy Associations," on page 93.

#### 7.7.2 Setting Group Policy Associations

The Associations page is where you assign the collaborative policy you are creating to a domain, organizational unit, or Group object.

- 1 In the left pane, click Associations.
- 2 Click Add to bring up the Object Browser.
- **3** Browse through the directory structure and select the domain, organizational unit or Group object you want to associate the policy to.
- 4 Drag the object to the Selected Items pane and click OK.

The Object Browser is closed and the object is displayed in fully qualified name format in the right pane of the window. For example, OU=Las Vegas, DC=NVB, DC=local.

- 5 Click OK to close the Object Browser.
- 6 Click Apply to save your settings.
- 7 Proceed with Section 7.7.3, "Setting Group Policy Provisioning Options," on page 93.

#### 7.7.3 Setting Group Policy Provisioning Options

The Provisioning Options page is where you indicate collaborative storage rights, the location of a template for provisioning the collaborative storage folder structure and content in a managed path when it is created, and more.

1 In the left pane, click Provisioning Options.

The following page appears:

| 2                                                                                                    | Policy Editor - Hende                                                                                                    | rson Managers _ 🖻                                       |         |
|----------------------------------------------------------------------------------------------------|----------------------------------------------------------------------------------------------------|---------------------------------------------------------|---------|
|                                                                                                    | Setup: Provisioning Options                                                                                                    |                                                         |         |
| General  Policy Options  Associations  Setup  Provisioning Options  Target Paths  Quota Options  Move Schedule | Folder Properties         Default Rights         Full Control       Ist         Modify       Read         Read and Execute       Write         Path Owner       Override Path Owner | Policy-Defined Default Attributes Archive System Hidden |         |
| Dynamic Templates                                                                                              | Template Folder                                                                                                    | Browse d                                                |         |
| <ul> <li>Cleanup Options</li> <li>Vault Rules</li> <li>Grooming Rules</li> <li>Other</li> </ul>                |                                                                                                    | <u>g</u> rowse                                          |         |
| 🗎 Notes 🐆 Policy Summary                                                                                       |                                                                                                    |                                                         |         |
| Copy Policy Data                                                                                               |                                                                                                    | <u>QK</u> <u>Cancel</u> <u>Apply</u>                    | <br>.:: |

2 In the Folder Properties region, deselect all rights.

If you chose to create a collaborative storage template, the rights will be applied from the template that you created earlier under Section 7.5.3, "Configuring Rights for the Group Members' Personal Folders," on page 90 and Section 7.5.4, "Configuring Group Member Rights to Other Folders," on page 90.

3 Select the Override Path Owner check box.

When you create Collaborative Storage policies, it's very important to override the path owner. By default, each group owns the entire group managed path, so all members of the group inherit Full Control of all subdirectories in the group folder, including other users' personal folders.

- 4 In the field below the *Override Path Owner* check box, browse to indicate a path owner (that is, the owner of the group's managed path).
- **5** In the Template Folder region, click the *Browse* button and locate the folder structure that you created in Section 7.4, "Creating a Collaborative Storage Template," on page 86.
- 6 Select the topmost folder in the folder structure and click OK.

For example, if you had a structure similar to the Sample Classroom Collaborative Storage Template in Figure 7-1 on page 85, you would select "8th Grade U.S. History."

- 7 Click Apply to save your settings.
- 8 Proceed with Section 7.7.4, "Setting Group Policy Target Paths," on page 94.

#### 7.7.4 Setting Group Policy Target Paths

The Target Paths page is where you set the paths to where the collaborative storage area for this policy will be hosted.

- 1 In the left pane, click Target Paths.
- 2 In the Target Placement region, fill in the following fields:

Random: Distributes storage randomly among the number of target paths.

Actual Free Space: Distributes the creation of collaborative storage folders according to shares with the largest amount of absolute free space. For example, if you have two target paths listed, target path 1 has 15 GB of free space, and target path 2 has 10 GB, the collaborative storage folders are created using target path 1.

**Percentage Free Space:** Distributes the creation of collaborative storage folders to shares with the largest percentage of free space. For example, if you have two target paths listed and target path 1 is to a 10 TB drive that has 30 percent free space, and target path 2 is to a 500 GB drive with 40 percent free space, the collaborative storage folders are created using target path 2, even though target path 1 has more absolute available disk space. You should be cautious when using this option with target paths to shares of different sizes.

**Leveling Algorithm:** Use this option to structure the home folders so that they are categorized by the first or last letter of a username through a subordinate folder. For example, if you choose *First Letter*, and the *Leveling Length* field is set to 1, a user named BSMITH has a home folder located in a path such as \\SERVER1\HOME\B\BSMITH.

If you choose *Last Letter*, and the *Leveling Length* field is set to 1, the same user has a home folder located in a path such as \\SERVER1\HOME\H\BSMITH.

The *Last Letter* means the last character of the attribute Novell Storage Manager uses to create storage. Once again, Novell Storage Manager uses the SAM, not the character of the last name.

The Leveling Length field allows you to enter up to 4 characters. This makes it so that you can organize home folders by year. For example, if your Leveling Algorithm setting is Last Letter, and the Leveling Length setting is 4, a user named BMITH2014 has a home folder located in a path such as \\SERVER\HOME\2014\BSMITH2014.

**Maximum Unreachable Paths:** If you have a substantial number of target paths listed on this page, this field lets you indicate the number of target paths Novell Storage Manager accesses to attempt to create a home folder before it suspends the attempt.

For example, suppose you have 100 target paths and you're using Random Distribution and the *Maximum Unreachable Paths* setting is 20. Novell Storage Manager will try 20 of those 100 paths before the event will become a pending event. A path can be unreachable for any error condition. For example: the server is down or the share is not available.

- 3 For each target path that you want to establish, click Add to access the Path Browser.
- 4 Browse to the location of the target path you want and click *Add* to add the target path to the Selected Paths pane.

| File System Path Browse                   | er                                        | x |
|-------------------------------------------|-------------------------------------------|---|
| 🐂 New 👘 Rename 📓 Rebuild 😋 Refresh        | 🕂 Add 🛛 😢 Remove                          |   |
| Forest Name: nvb.local                    |                                           |   |
| E (Root)                                  | Selected Paths                            |   |
| astinus.chronicle.local                   | \\astinus.chronicle.local\Las Vegas Users | 5 |
| 🗈 🧧 Boulder City Users                    |                                           |   |
| Henderson Users                           |                                           |   |
|                                           |                                           |   |
| Eas Vegas Users                           |                                           |   |
| NSMProxyHome     NVB Corporate            |                                           |   |
| 🗷 👅 NVB Corporate                         |                                           |   |
|                                           |                                           |   |
|                                           |                                           |   |
|                                           |                                           |   |
|                                           |                                           |   |
|                                           |                                           |   |
|                                           |                                           |   |
|                                           |                                           |   |
|                                           |                                           |   |
|                                           |                                           |   |
|                                           |                                           |   |
|                                           |                                           |   |
| Filter                                    | <u>O</u> K <u>C</u> ancel                 |   |
| \\astinus.chronicle.local\Las Vegas Users |                                           | : |

- **5** Click *Apply* to save your settings.
- 6 Proceed to Section 7.7.5, "Setting Group Policy Quota Options," on page 95.

#### 7.7.5 Setting Group Policy Quota Options

This page lets you establish storage quota for the collaborative storage folder. Until quota management is enabled, a collaborative storage area has unlimited storage. Quota management for collaborative storage applies to:

- The quota for the entire storage folder
- Quotas for personal folders in the collaborative storage folder

**NOTE:** In order for the quota to be managed on a personal folder, you must also manage the quota on the -MANAGER- or -MEMBER- folder. You can set this in the template through the Windows Server Manager in the same way you set the folder options.

The Quota Options page is also where you establish quota management settings for quota managers. A quota manager is a specified user or group—for example, a help desk administrator or technical support rep, who is granted the ability to increase quotas without having rights to the file system. Quota management actions are performed through Quota Manager, which is a separate Web browser-based management interface. For more information on Quota Manager, see Chapter 8, "Using Quota Manager," on page 105.

1 In the left pane, click Quota Options.

The following page appears:

| 2                                                                                                    | Policy Editor - Henderson Managers _ 📼 🗴                                                                                                    |
|----------------------------------------------------------------------------------------------------|----------------------------------------------------------------------------------------------------|
|                                                                                                    | Setup: Quota Options                                                                                                    |
| General                                                                                                    | Initial Quota                                                                                                    |
| <ul> <li>Policy Options</li> <li>Associations</li> <li>Setup</li> </ul>                                                                 | Enabled     No Quota Restriction     Set Quota 100      MB     Quota is currently unlimited                                                                                                    |
| <ul> <li>Provisioning Options</li> <li>Target Paths</li> <li>Quota Options</li> <li>Move Schedule</li> <li>Dynamic Templates</li> </ul> | Quota Management         Image: Provide the servation for this policy         Quota Maximum       Quota Increment         No Maximum Quota       Increment (action increment manually)         Image: Maximum Quota       Increment (action by (action b))         Image: Maximum Quota       Increment (action b))         Image: Maximum Quota       Increment (action b))         Image: Maximum Quota       Image: Maximum Quota (action b)) |
| Cleanup<br>Cleanup Options<br>Vault Rules<br>Grooming Rules<br>Other<br>Notes<br>Policy Summary                                         | Quota Managers  Add  Remove  Manager Object                                                                                                    |
| Copy Policy Data                                                                                                    | een saved.                                                                                                    |

- 2 Select the *Enabled* check box to enable an initial storage quota for the group to whom this policy will apply.
- 3 In the *MB* field, specify the initial storage quota for the collaborative storage folders.
- 4 Set up quota managers by filling in the following fields:

**Enable Quota Manager / Quota Preservation for this Policy:** Select this check box to enable the Quota Management region of the page.

**Quota Maximum:** Indicate whether the folders managed by this policy will have a maximum quota setting. If so, indicate the maximum quota.

**Quota Increment:** Indicate whether quota managers will set quotas manually or in set increments. If you select manual increments, the quota manager can increase the quota in any increment until it meets the maximum quota setting. If you select set increments, the quota manager can only increase the quota by the increment setting.

**Quota Managers:** Click *Add* and use the Object Browser to browse to and select a user or group you want to be a quota manager, then drag the User or Group object to the right pane. Repeat this for each user or group you want to be a quota manager.

If you do not specify a user or group as a quota manager, only members of the NSMAdmins group will be able to use the Quota Manager Web interface.

- 5 Click Apply to save your settings.
- 6 Proceed with Section 7.7.6, "Setting the Group Policy Move Schedule," on page 97.

#### 7.7.6 Setting the Group Policy Move Schedule

This page lets you use a grid to specify when collaborative storage data can be moved during data movement operations.

By default, all days and times are available for data movement. You might decide that data movement during regular business hours creates unacceptable network performance, and choose to move data after regular business hours.

**NOTE:** The collaborative storage folder will not move if there are any open files. Until the folder can be moved, the Move event will be listed as a pending event.

- 1 In the left pane, click *Move Schedule*.
- 2 In the Data Move Schedule grid, click the squares for the day and hour you want to disable for data movement.
- 3 Click Apply to save your settings.
- 4 Proceed with Section 7.7.7, "Setting Group Policy Dynamic Template Processing," on page 97.

#### 7.7.7 Setting Group Policy Dynamic Template Processing

Dynamic Template Processing is the term used in Novell Storage Manager for creating personal folders in a collaborative storage folder. If Dynamic Template Processing is enabled, creating a -MEMBER- Group object in the collaborative storage file structure automates the creation of a user's personal folder when he or she is added to the group.

1 In the left pane, click Dynamic Templates.

The following page appears:

| 2                                                                                                    | Policy Editor - Henderson Managers _ 🗖 🗴                                      |
|----------------------------------------------------------------------------------------------------|-------------------------------------------------------------------------------|
|                                                                                                    | Setup: Dynamic Templates                                                      |
| General                                                                                                    | Group-based Storage                                                           |
| Policy Options                                                                                                    | Dynamic Template Processing                                                   |
| Associations                                                                                                    | ✓ Enable Dynamic Template Processing                                          |
| Setup                                                                                                    | Do not limit folder search depth     Limit folder search to a depth of        |
| <ul> <li>Provisioning Options</li> <li>Target Paths</li> <li>Quota Options</li> <li>Move Schedule</li> <li>Dynamic Templates</li> </ul> | Process members of nested groups  Ignore Hidden attribute on dynamic template |
| Cleanup<br>Cleanup Options<br>Vault Rules<br>Grooming Rules                                                                             |                                                                               |
| Other           Other           Notes           Solicy Summary                                                                          |                                                                               |
| Copy Policy Data                                                                                                    | <u>OK</u> <u>Cancel</u> <u>Apply</u>                                          |
| A Changes to this policy have not be                                                                                                    | en saved.                                                                     |

- **2** Do one of the following:
  - If the folder structure in your collaborative storage template includes a -MEMBER- folder, Novell Storage Manager can create personal folders within the collaborative storage folder. Leave the Enable Dynamic Template Processing check box selected and proceed with Step 3.
  - If your collaborative storage template does not include a -MEMBER- folder, Novell Storage Manager will not create personal folders within the collaborative storage folder. Deselect the Enable Dynamic Template Processing check box and proceed with Section 7.7.8, "Setting Group Policy Cleanup Options," on page 99.
- 3 Choose one of the following options:
  - Do not limit folder search depth: The NSM Engine searches through the collaborative storage folder looking for -group-, -MANAGER-, and -MEMBER- folders. Depending on the number of folders in the collaborative storage folder, this can take significant time. It is therefore best to not select this option.
  - Limit folder search to a depth of: If you know the maximum level where the -MEMBERfolder is structured in your collaborative storage template, you can select this option and indicate the level.

For example, in the Sample Classroom Collaborative Storage Template in Figure 7-1 on page 85, the -MEMBER- folder is located four levels down.

4 Select the applicable check boxes:

**Process members of nested groups:** If you have nested groups in your Active Directory deployment, selecting this check box creates personal storage for group members that are part of a group via group nesting.

**Ignore hidden attribute on dynamic template:** Selecting this check box ignores the HIDDEN flag on the -MEMBER-, -MANAGER-, and -GROUP- folders in the collaborative managed path when provisioning the corresponding folder for the user or group. Thus, the Dynamic Template Processing folder will not have the HIDDEN flag set when it is created.

- 5 Click Apply to save your settings.
- 6 Proceed with Section 7.7.8, "Setting Group Policy Cleanup Options," on page 99.

#### 7.7.8 Setting Group Policy Cleanup Options

This page lets you enable and specify cleanup rules for the Group policy. Options for cleanup include deleting a collaborative storage folder after a set number of days following the removal of the associated Group object from Active Directory, or vaulting (rather than deleting) the collaborative storage folder.

- 1 In the left pane, click Cleanup Options.
- 2 Enable storage cleanup by filling in the following fields:

Enable: Select this check box to enable storage cleanup rules.

**Cleanup storage:** Specify the number of days a collaborative storage folder remains after the associated Group object is removed from Active Directory.

3 Enable vaulting on cleanup by filling in the following fields:

Enable: Select this check box to enable vaulting on cleanup rules.

**Vault Path:** Click *Browse* to browse and select the path where you want the collaborative storage folders vaulted after cleanup.

When you indicate this path, it also appears in the *Vault Path* field of the Grooming Rules page, because grooming rules and vault on cleanup rules share the same vault path.

- 4 Click Apply to save the settings.
- 5 Proceed with Section 7.7.9, "Setting Group Policy Vault Rules," on page 99.

#### 7.7.9 Setting Group Policy Vault Rules

When a Group object is removed from Active Directory, you can have Novell Storage Manager vault the contents of the associated collaborative storage folder from a primary storage device to a less expensive secondary storage device. Novell Storage Manager lets you specify what to vault or delete by using vault rules. For example, you might want to remove all .tmp files before vaulting the collaborative storage folder. Or, you might want to vault only a single folder, such as Final Proposal and nothing else in the other folders. You accomplish all of this through settings in the Vault Rules Editor.

1 In the left pane, click Vault Rules.

The *Vault Path* field displays the vault path that you established when you set up collaborative storage cleanup rules.

2 Click Add to bring up the Vault Rules Editor.

| Vault Rule Editor x |                            |                      |                        |     |  |  |
|---------------------|----------------------------|----------------------|------------------------|-----|--|--|
| Description         |                            |                      |                        |     |  |  |
| Action              | Action V I Files O Folders |                      |                        |     |  |  |
| Masks               |                            |                      |                        | ^   |  |  |
|                     |                            |                      |                        |     |  |  |
|                     | <                          |                      |                        | >   |  |  |
|                     |                            | ly one Mask per Line |                        |     |  |  |
|                     | Comparative Criteria       | Numeric Criteria     | Unit                   |     |  |  |
| File Size Filter    | [Disabled] - Any Size 🗸 🗸  | 0                    | ×                      | G   |  |  |
| Create Time Filter  | [Disabled] - Any Time 🗸 🗸  |                      | ~ ~                    | S   |  |  |
| Modify Time Filter  | [Disabled] - Any Time 🗸 🗸  | 0                    | ×                      | S   |  |  |
| Access Time Filter  | [Disabled] - Any Time 🗸    | 0                    | ¥                      | G   |  |  |
|                     |                            | (                    | <u>D</u> K <u>C</u> an | cel |  |  |

3 In the *Description* field, specify a description of the vault rule.

For example, "Files to delete before vaulting," or "Files to vault."

4 Fill in the following fields:

Action: Select whether this vault rule deletes or vaults.

Be aware that if you select *Vault*, only the files or folders that you list in the *Masks* text box are vaulted and the remainder of the home folder content is deleted. Conversely, if you select *Delete*, only the files or folders that you list in the *Masks* text box are deleted, and everything else is vaulted.

Files: If the vault rule you are creating will vault or delete content at the file level, leave the *File* option selected.

**Folders:** If the vault rule you are creating will vault or delete content at the folder level, select the *Folders* option.

Selecting Folders disables the filter settings in the lower portion of the Vault Rules Editor.

**Masks:** List the files or folders you want to be vaulted or deleted, according to what is indicated in the *Action* drop-down menu.

File or folder names can contain an asterisk.

5 (Conditional) If the vault rule you are creating is specific to files, complete the applicable filter settings.

Leaving the setting as [Disabled]-Any Size vaults or deletes all file types listed in the Mask text box, according to what is indicated in the Action drop-down menu. Choosing any of the other options from the drop-down menu lets you indicate files to delete or vault according to size, when created, when last modified, and when last accessed.

- 6 Click OK to save the vault rule.
- 7 If necessary, create any needed additional vault rules by repeating the procedures above.
- 8 Proceed with Section 7.7.10, "Setting Group Policy Grooming Rules," on page 101.

#### 7.7.10 Setting Group Policy Grooming Rules

Grooming rules in Novell Storage Manager specify the file types that you do not want network users storing in their home folders or collaborative storage areas. Examples of these might be mp3 and mp4 files, mov files, and many others. You use the Grooming rule to specify whether to delete or vault a groomed file.

Grooming takes place as a Management Action that is run by the administrator. A Management Action is a manual action that is enacted through NSMAdmin. For more information, see Section 10.1.5, "Management Actions," on page 212.

1 In the left pane, click Grooming Rules.

The Vault Path field displays the vault path that you established when you set up cleanup rules.

- 2 Click Add to bring up the Grooming Rules Editor.
- 3 In the *Description* field, specify a description of the grooming rule.

For example, "Files to groom in Community Outreach Group."

4 Fill in the following fields:

Action: Select whether this grooming rule will delete or vault groomed files.

**Files:** If the grooming rule you are creating will vault or delete content at the file level, leave the *File* option selected.

**Folders:** If the grooming rule you are creating will vault or delete content at the folder level, select the *Folders* option.

Selecting Folders disables the filter settings in the lower portion of the Grooming Rules Editor.

**Masks:** List the files or folders you want to be vaulted or deleted, according to what is indicated in the *Action* drop-down menu.

File or folder names can contain an asterisk.

**5** (Conditional) If the grooming rule you are creating is specific to files, complete the applicable filter settings.

Leaving the setting as [Disabled]-Any Size vaults or deletes all file types listed in the Mask text box, according to what is indicated in the Action drop-down menu. Choosing any of the other options from the drop-down menu lets you indicate files to delete or vault according to size, when created, when last modified, and when last accessed.

6 Click Apply to save the grooming rule.

## 7.8 Creating a Container Collaborative Storage Policy

- 1 In NSMAdmin, click the Main tab.
- 2 Click Policy Management.
- 3 In the Manage Policies menu, select Create Policy > Create Container Policy.

The following screen appears:

|                               | Create New Policy                      |
|-------------------------------|----------------------------------------|
| Name                          |                                        |
| Policy Type                   | User Folder Type                       |
| ◯ User                        | Home Folder                            |
| O Group                       | ○ Profile Path                         |
| <ul> <li>Container</li> </ul> | O Remote Desktop Services Home Folder  |
| O Auxiliary                   | O Remote Desktop Services Profile Path |
|                               |                                        |
|                               | OK Cancel                              |

4 Specify a name in the *Name* field.

The Policy Options page appears.

**5** Continue with Section 7.8.1, "Setting Container Policy Options," on page 102.

#### 7.8.1 Setting Container Policy Options

Settings within Policy Options let you indicate how the policy is applied and lets you write an expanded policy description.

1 Leave the Process Events for Associated Managed Storage check box selected.

In this example, the Collaborative Storage policy will apply to a container object. However, it could apply to the parents' container thus making it applicable to all existing and new containers located therein. Deselecting this check box indicates that you want to create a Blocking policy. For more information on blocking policies, see Section 4.6, "Creating a Blocking Policy," on page 29.

- 2 In the Description region, specify a description of the policy you are creating in the text field.
- 3 Click Apply to save your settings.
- 4 Select the options and setting that you want to policy to use:

**Container Policy Associations:** The Associations page is identical to the Association page presented when you create a Group policy. For an explanation of the page, along with procedures for setting associations, see Section 7.7.2, "Setting Group Policy Associations," on page 93.

**Container Policy Provisioning Options:** The fields presented on the Provisioning Options page are identical to those presented when you create a Group policy. For an explanation of the page, along with procedures for setting provisioning options, see Section 7.7.3, "Setting Group Policy Provisioning Options," on page 93.

**Container Policy Target Paths:** The fields presented on the Target Paths page are identical to those presented when you create a Group policy. For an explanation of the page, along with procedures for setting target paths, see Section 7.7.4, "Setting Group Policy Target Paths," on page 94.

**Container Policy Quota Options:** The fields presented on the Quota Options page are identical to those presented when you create a Group policy. For an explanation of the page, along with procedures for setting quota options, see Section 7.7.5, "Setting Group Policy Quota Options," on page 95.

**Container Policy Move Schedule:** The fields presented in the Move Schedule page are identical to those presented when you create a Group policy. For an explanation of the page, along with procedures for setting the move schedule, see Section 7.7.6, "Setting the Group Policy Move Schedule," on page 97.

**Container Policy Dynamic Template Processing:** The fields presented on the Dynamic Templates page are identical to those presented when you create a Group policy. For an explanation of the page, along with procedures for setting the move schedule, see Section 7.7.7, "Setting Group Policy Dynamic Template Processing," on page 97.

**Container Policy Cleanup Options:** The fields presented on the Cleanup Options page are identical to those presented when you create a Group policy. For an explanation of the page, along with procedures for setting cleanup options, see Section 7.7.8, "Setting Group Policy Cleanup Options," on page 99.

**Container Policy Vault Rules:** The fields presented on the Vault Rules page are identical to those presented when you create a Group policy. For an explanation of the page, along with procedures for setting vault rules, see Section 7.7.9, "Setting Group Policy Vault Rules," on page 99.

**Container Policy Grooming Rules:** The fields presented on the Grooming Rules page are identical to those presented when you create a Group policy. For an explanation of the page, along with procedures for setting grooming rules, see Section 7.7.10, "Setting Group Policy Grooming Rules," on page 101.

5 Click Apply to save your settings.

# 8 Using Quota Manager

Quota Manager is a separate management interface for designated users such as help desk administrators or support personnel, to adjust user home folder or collaborative storage quota without needing rights to the file system.

Quota Manager can also provide storage information such as the total number of files and file types in a managed path. With this type of information, the help desk or support rep can make suggestions for freeing up space in the managed path rather than simply granting additional storage quota.

- Section 8.1, "Quota Management Prerequisites," on page 105
- Section 8.2, "Managing Quotas Through Quota Manager," on page 106
- Section 8.3, "Understanding Quota Manager Status Indicators," on page 108

## 8.1 Quota Management Prerequisites

1 Using NSMAdmin, verify that all of the policies managing the users for whom you want to manage quotas through Quota Manager have the *Enable Quota Manager* check box selected, with a Quota Maximum and/or Quota Increment setting.

| 2                                                                                                    | Policy Editor - Henderson Users Home Folder Policy _ 💷 🗴                                                                                                    |
|----------------------------------------------------------------------------------------------------|----------------------------------------------------------------------------------------------------|
|                                                                                                    | Setup: Quota Options                                                                                                    |
| General                                                                                                    | Initial Quota                                                                                                    |
| <ul> <li>Policy Options</li> <li>Associations</li> <li>Auxiliary Policies</li> </ul>                         | ✓ Enabled     No Quota Restriction                                                                                                    |
| Setup                                                                                                    | Quota Management                                                                                                    |
| <ul> <li>Provisioning Options</li> <li>Target Paths</li> <li>Quota Options</li> <li>Move Schedule</li> </ul> | Enable Quota Manager / Quota Preservation for this policy      Quota Maximum     No Maximum Quota     Oset quota increment manually     Maximum Quota     Soo |
| Cleanup<br>Cleanup Options<br>Vault Rules<br>Grooming Rules                                                  | Quota Managers         Add       Remove         Manager Object         L         CN=Jack Reynolds,OU=Henderson Users,DC=NVB,DC=chronicle,DC=local             |
| Other                                                                                                    |                                                                                                    |
| Copy Policy Data                                                                                             | OK Cancel Apply                                                                                                    |

2 Verify that you have users or groups listed in the list box in the Quota Managers region of the page.

## 8.2 Managing Quotas Through Quota Manager

- 1 Launch a Web browser.
- 2 Enter the following address: https://ip-address-or-dns-name-of-nms-engine-server.3009/qm
- **3** (Conditional) If a message appears informing you that the connection is not trusted, proceed by adding the security exception and downloading the certificate.

The following screen appears:

| Novell. Storage Manager |   |  |  |
|-------------------------|---|--|--|
| Username<br>Password    |   |  |  |
|                         | > |  |  |

4 Enter a username and password and click Login.

The username and password must correspond to a user that has been designated as a quota manager either directly or through a group association.

The username must be in SAM account format such as *domain\user* or *user@full.domain.com*.

| Novell. Stor                   | age Manager                                                |    |
|--------------------------------|------------------------------------------------------------|----|
|                                |                                                            |    |
| Quota Manager Search C         | riteria                                                    |    |
| This form provides the ability | to manage quota based on defined policy rules.             |    |
| Enter the name of the user, g  | roup, or container for which you would like to manage quot | a: |
| Object(s):                     | Submit                                                     |    |
| Display in table:              |                                                            |    |
| CN only FDN                    |                                                            |    |
| DisplayName (User obj          |                                                            |    |
| Domain\SAM (User obje          | ects only)                                                 |    |
| Filter by Purpose:             | Carteires Starses                                          |    |
| User Storage                   | Group Storage Container Storage                            |    |
| Profile Path                   |                                                            |    |
| Remote Desktop Home            | Folder                                                     |    |
| Remote Desktop Profile         |                                                            |    |
| Auxiliary Storage              |                                                            |    |
| Unchecking all will default to | o a list of objects of all types                           |    |
|                                |                                                            |    |
|                                |                                                            |    |
|                                | II Rights Reserved.                                        |    |

- 5 In the *Object(s)* field, specify a user, group, or container name, or use an asterisk (\*).In large networks, building a list through the asterisk can be time consuming.
- 6 Specify your display and filter preferences in the corresponding regions.
- 7 Click Submit.

| Novell. Storage Manager                                     | chronicle\administrator   <u>L</u> |
|-------------------------------------------------------------|------------------------------------|
|                                                             |                                    |
| New Search                                                  |                                    |
| Target Object List: *                                       |                                    |
| Object FDN                                                  |                                    |
| CN=Robert Peay,OU=Henderson Users,DC=chronicle,DC=local     |                                    |
| CN=Mary Lawrence,OU=Henderson Users,DC=chronicle,DC=local   |                                    |
| CN=Robert Peterson,OU=Henderson Users,DC=chronicle,DC=local |                                    |
| CN=Nadine Lugo,OU=Henderson Users,DC=chronicle,DC=local     |                                    |
| CN=Jack Reynolds,OU=Henderson Users,DC=chronicle,DC=local   |                                    |
|                                                             |                                    |
|                                                             |                                    |

8 Click the user, group, or container you want to manage.

| Novell            | Storage Manager                                                                | chronicle\administrator   <u>Lo</u> |
|-------------------|--------------------------------------------------------------------------------|-------------------------------------|
|                   |                                                                                |                                     |
|                   |                                                                                |                                     |
| New Search > Ob   | jects Matching '*' > Directories for 'CN=Ted Smith,OU=Las Vegas Users,DC=chror | hicle,DC=local                      |
| Details for 🚞 \\A | STINUS\Users\tsmith                                                            |                                     |
| Purpose: User H   | ome Folder                                                                     |                                     |
|                   |                                                                                |                                     |
| Object            | Ted Smith<br>CN=Ted Smith,OU=Las Vegas Users,DC=chronicle,DC=local             |                                     |
| Managed Path      | VASTINUS/Users/tsmith                                                          |                                     |
| Policy Name       | Las Vegas Managers                                                             |                                     |
| Space Available   | ✓ 499 MB (99%)                                                                 |                                     |
| Current Quota     | 500 MB                                                                         |                                     |
| Policy Maximum    | 700 MB                                                                         |                                     |
| Quota Revision    | Set to Minimum Quota (500 MB)                                                  |                                     |
|                   | Add 100 MB to Quota                                                            |                                     |
| Statistics        | Perform Analysis                                                               |                                     |
|                   |                                                                                |                                     |

**9** Add or remove a quota or perform a storage analysis by using the buttons provided.

## 8.3 Understanding Quota Manager Status Indicators

Quota Manager uses three different status indicators to show the current storage quota status for a user home folder or collaborative storage folder.

| Novell. Storage Manager |                                                          |               |                              |                           |        |                  | itor   <u>Logout</u> |
|-------------------------|----------------------------------------------------------|---------------|------------------------------|---------------------------|--------|------------------|----------------------|
| Ма                      | naged Paths                                              | for Objects n | natching: Paul*              |                           |        | New Search       | ٦                    |
|                         | Object CN                                                | DisplayName   | Folder                       | Space Available           | Policy | Purpose          |                      |
| 2                       | Paul Jones                                               | Paul Jones    | IVDRYFALLS\Buck\Home\Paul    | O Quota exceeded by 50MB. | Buck   | User Home Folder |                      |
| 2                       | Paula Jenkins                                            | Paula Jenkins | \\DRYFALLS\Buck\Home\Paula   | 👍 46 MB (19%)             | Buck   | User Home Folder |                      |
| 2                       | Pauline Smith                                            | Pauline Smith | IVDRYFALLS\Buck\Home\Pauline | 143 MB (59%)              | Buck   | User Home Folder |                      |
|                         |                                                          |               |                              |                           |        |                  |                      |
|                         |                                                          |               |                              |                           |        |                  |                      |
| right ©                 | ht © 2002-2015 Condrey Corporation. All Rights Reserved. |               |                              |                           |        |                  |                      |

Red: Denotes one of the following conditions:

- Quota usage has exceeded 90 percent.
- The NSM Engine is unable to contact the server containing the share.
- The share does not support quota management.
- The home folder does not exist.
- The server containing the share gave an Access Denied error, indicating that either remote storage management is not configured or enabled for the NSM Engine, or that the firewall disallows remote storage management.

Yellow: Denotes that the quota usage has exceeded 75 percent.

**Green:** Denotes that quota usage is under 75 percent and that there are none of the problems specified above.

# **9** Performing a Cross-Empire Data Migration

Cross-Empire Data Migration is a subsystem within Novell Storage Manager that allows for the movement of file system data between storage infrastructures on different platforms governed by different identity and security frameworks. Many customer initiatives can precipitate the need for such a move, including a migration to a different server operating system, a merger and acquisition by the organization, or just the consolidation of environments.

- Section 9.1, "Understanding Cross-Empire Data Migration," on page 111
- Section 9.2, "Security and Ownership," on page 114
- Section 9.3, "Prerequisites," on page 115
- Section 9.4, "Creating the Migration Proxy Account," on page 117
- Section 9.5, "Creating and Modifying an Identity Map," on page 120
- Section 9.6, "Migration Options," on page 138
- Section 9.7, "Viewing the Migration Log File," on page 139
- Section 9.8, "Performing a User to User Data Migration," on page 140
- Section 9.9, "Performing a Folder to User Data Migration," on page 147
- Section 9.10, "Performing a Group to Group Data Migration," on page 154
- Section 9.11, "Performing a Folder to Group Migration," on page 161
- Section 9.12, "Performing a Folder to Folder Migration," on page 168

## 9.1 Understanding Cross-Empire Data Migration

The mission of Cross-Empire Data Migration is to quickly and easily perform automated movement of data, based on a variety of scenarios, including the movement of data for multiple users and groups directly to its intended location across multiple servers or shares in a single operation, all while preserving certain file system metadata. Further, Cross-Empire Data Migration lets you leverage the policies provided in Novell Storage Manager to allow the customer to move to a managed storage environment on the target system and optionally restructure and reorganize data in the process.

An organization can use a wizard in NSMAdmin to implement a phased approach to migration by incorporating one or more migration types offered through the interface to add work onto the Novell Storage Manager event queue. In taking advantage of the dispatching and state machine architecture features of the event queue, the migration effort can be enhanced both in terms of performance through the NSM Agent subsystem and in terms of reliability in overcoming outages and other factors that occur in real-world environments. Additionally, other options involving copying rights, file ownership, filtering of the files to be copied and more, allow for greater control and flexibility during a data migration operation.

The Cross-Empire Data Migration architecture is engineered to eventually support multiple types of source platforms and targets, but the current release is limited to a Novell eDirectory source environment and a Microsoft Active Directory target environment.

Cross-Empire Data Migration generally supports three constructs for movement:

- Section 9.1.1, "User Storage Migration," on page 112
- Section 9.1.2, "Collaborative or Group Storage Migration," on page 113
- Section 9.1.3, "Direct Folder Storage Migration," on page 113

#### 9.1.1 User Storage Migration

Cross-Empire Data Migration can be used to copy User object personal file data from the source platform to the target platform. In an eDirectory to Active Directory scenario, this would likely be a migration of the data from the Novell home directory to the Microsoft home folder. There are two options for migrating personal storage. The difference between the two is related to how Novell Storage Manager determines the path to a specific user's data on the source network. These options can be used exclusively or in combination with one another during a migration project:

- "User to User" on page 112
- "Folder to User" on page 112

#### **User to User**

This option allows you to instruct Novell Storage Manager to determine the source location for user data by using the Home Directory attribute in eDirectory. As part of the migration wizard, you specify a source eDirectory container. The user objects within that container are listed for matching with the target, and you can select one or more users for migration. For each user selected, the Home Directory attribute provides the source file system path to be used. This option is very useful when the Home Directory attribute in the source tree is populated correctly and there is a need to migrate data simultaneously from multiple locations on the source network. It is also very useful if the user directory name on the source does not match the account name on the target.

For procedures on performing a user to user data migration, see Section 9.8, "Performing a User to User Data Migration," on page 140.

#### Folder to User

This option allows you to specify the location of user data by providing a file system path as the source. Instead of specifying an eDirectory container, you specify a parent folder location on the file system in the source network. From this folder, all immediate subfolders are listed for matching with the target, and you can select one or more for migration. This option is useful when the Home Directory attribute in the source tree is not populated or reliable, or there is a need to migrate a set of users with folders in a single path on a single volume.

For procedures on performing a folder to user data migration, see Section 9.9, "Performing a Folder to User Data Migration," on page 147.

### 9.1.2 Collaborative or Group Storage Migration

File system data used by groups can also be copied by using the Cross-Empire Data Migration subsystem. The options available to the administrator are similar to those available for user storage, but are different in whether to rely on data in directory services or specify the file system paths directly.

The underlying concept behind both options is that the collaborative storage is being moved to a managed storage environment on the target network, which means that the collaborative managed path attribute is being populated and managed in directory services in the target. If you don't want to move some of the collaborative group directories, you should consider using direct folder storage migration., which is documented at Section 9.1.3, "Direct Folder Storage Migration," on page 113.

The following options are available for moving collaborative storage:

- "Group to Group" on page 113
- "Folder to Group" on page 113

#### **Group to Group**

This option allows you to instruct Novell Storage Manager to determine the source location for user data by using the group managed path attribute in eDirectory. As part of the migration wizard, you specify a source eDirectory container. The group objects within that container are listed for matching with the target, and you can select one or more groups for migration. For each group selected, the group managed path attribute provides the source file system path to be used. This option is very useful when Novell Storage Manager has been used to manage collaborative storage in the source tree.

For procedures on performing a group to group data migration, see Section 9.10, "Performing a Group to Group Data Migration," on page 154.

#### **Folder to Group**

This option allows you to specify the location of group data by providing a file system path. Instead of specifying an eDirectory container, you specify a parent folder location on the file system in the source network. From this folder, all immediate subfolders are listed for matching with the target, and you can select one or more for migration. This option is useful when Novell Storage Manager has not been used in the source tree to manage collaborative group storage or when you are migrating only some of the group storage.

For procedures on performing a folder to group data migration, see Section 9.11, "Performing a Folder to Group Migration," on page 161.

#### 9.1.3 Direct Folder Storage Migration

A major benefit in using Novell Storage Manager is that your organization can move to a managed storage environment for its file system data. Novell Storage Manager allows you to define and enforce policies on the data by driving management of it throughout the life cycle of the user or group associated with the data. The architecture of the Cross-Empire Data Migration subsystem allows organizations to move to this paradigm for both user and group storage.

However, you are not required to use this method during the migration process. You might not want to move to managed storage for all of the data, or you might want to move to it in phases. For this reason, the Cross-Empire Data Migration subsystem has provisions for direct movement of data outside of the policy construct by performing a folder to folder data migration.

#### **Folder to Folder**

A folder to folder migration allows you to move a folder and its contents directly from the source network to a designated location on the target network. Selecting this method in the wizard allows you to specify distinct file system paths on both the source and the target networks. All file system contents and metadata are copied during the operation.

For your convenience, there is a *Skip Open Files* option that allows you to migrate all of the closed files located in a folder. Open files are not migrated, but the filenames and paths of all of the open files are logged in a text file. You can then close all of the open files and do a follow-up migration of these remaining files by simply specifying the location of the text file.

With the introduction of Novell Storage Manager 3.1, you can now identify and move all files that are new or have been modified from a given date. Additionally, you can verify that all of the files you wanted to migrate from a source server have been migrated. Performing these tasks is done using four new utilities:

- **novscan.nlm:** A NetWare NLM that scans the contents of the target server and determines what files have been modified or created since you performed a preliminary file to file migration.
- NovScanConfig.exe: This Windows executable configures what file system data you want identified from the NetWare or Novell Open Enterprise Server source.
- **WinScan.exe:** This Windows executable lists the contents of the file system on the target Microsoft server following a file to file migration.
- **ScanCompare.exe:** This Windows executable compares the files on the NetWare or Open Enterprise Server source server and the Microsoft Server target server.

For procedures on performing a folder to folder migration, see Section 9.12, "Performing a Folder to Folder Migration," on page 168

# 9.2 Security and Ownership

Moving to a managed storage environment presents an opportunity to refine the security on the data itself. By defining the security that should be on the file system as a part of the policy, you are assured that the security of the data on the target network is in line with the security and governance requirements that your organization wants to employ. This can also contribute to present and future compliance requirements for your organization. Avoiding these types of exposure is another benefit of moving to a managed storage environment.

However, in many environments, there is a desire to migrate security and ownership assignments directly from the source environment to the target. This capability is accomplished through the creation and optional usage of an Identity Map as a part of a migration operation.

- Section 9.2.1, "Defining an Identity Map for Security and Ownership Migration," on page 114
- Section 9.2.2, "Using an Identity Map," on page 115

### 9.2.1 Defining an Identity Map for Security and Ownership Migration

For security and ownership information to be migrated between environments, the Cross-Empire Data Migration subsystem requires a series of object equivalence definitions to identify an object in the source environment as equivalent to an analogous object in the target environment. In other words, if an object in the source environment is given rights to a file or folder, and you want that trustee assignment to be migrated along with the data, then Novell Storage Manager must be told which object in the target environment is equivalent to it so that the appropriate rights assignment can be made. An identity map is a construct for creating and managing these equivalence definitions.

You can create and populate an identity map within the Cross-Empire Data Migration subsystem of the NSMAdmin interface. There are various options for automatically locating and matching objects based on a number of matching rules. There are options for creating manual assignments as well as for editing assignments.

However, some objects that are assigned rights in the source environment might not have an analogous object that already exists in the target environment. These objects need to be created before they can be defined to an identity map.

In addition, an analogous object might exist in the target environment, but might not be able to be assigned as a trustee, such as a container that is given rights in the source environment. The same container might exist in the target environment (Active Directory), but Active Directory does not support the assignment of a container as a security object. In these instances, a group representing the container is usually created for rights assignments.

You can import data into an identity map. This can be useful when you already have a data set defining equivalences, or you can easily create one using data from an external system.

In general, it is standard practice to iteratively evolve an identity map as needed to perform a migration. Within the interface, you can run a check scan against a given source file system path to check rights and ownership assignments against an identity map. This identifies which objects still need a definition within the map in order for a migration to finish with 100 percent coverage for security and ownership.

#### 9.2.2 Using an Identity Map

When you are satisfied with the coverage within the identity map for a given file system path, you can use the identity map as a part of a migration. You can optionally use the identity map in conjunction with any migration operation type supported by the Cross-Empire Data Migration subsystem:

- User storage migration
- Collaborative or group storage migration
- Direct folder storage migration

The system supports a single identity map within the framework at any one time. When the map is created or edited, the master copy is held by the NSM Engine and is automatically distributed to NSM Agents as necessary.

**IMPORTANT:** Certain operations during a Cross-Empire Data Migration involve building a cache on the local workstation or the NSM Engine. If the identity map contains more than 20,000 objects, the time it takes to cache all of the objects could significantly inhibit the speed of the migration.

Once the cache has been built the first time on the workstation or NSM Engine, it does not have to be rebuilt again.

# 9.3 Prerequisites

The server on which the NSM Engine in Active Directory is installed must have the Novell Client installed while the migration is being performed. After the migration is complete, the client can be removed. Additionally, the NSM Engine can delegate migration operations to NSM Agents for

improved migration performance. If Agents are deployed as a part of a Novell Storage Manager installation, these Agents are individually used for migration if the Novell Client is installed on them. In order for an Agent to participate in a migration, the server that has the Agent installed must also have the Novell Client installed. This determination is made automatically within Novell Storage Manager as a part of Agent/Engine communications and no additional configuration is required in order to use this feature.

The Novell Client installed on the NSM Engine in Active Directory should be properly configured to use SLP (Service Location Protocol) for the Novell eDirectory that serves as the source of a data migration. For information on SLP configuration, see "Setting Client Properties" (https://www.novell.com/documentation/windows\_client/windows\_client\_admin/data/hbqx7szx.html) in the Novell Client 2 SP3 for Windows Administration Guide.

#### 9.3.1 Prerequisite Tasks

Before you proceed with a Cross-Empire Data Migration, perform the following tasks:

- 1. Log in with Administrative access to the Domain.
- 2. Install the Novell Storage Manager Engine on the Windows 2008 server.

See "Installing the NSM Engine" in the Novell Storage Manager 4.1 for Active Directory Installation Guide.

- 3. Install the Novell Client with the NMAS installation default option on the NSM Engine server. The Novell Client can be removed after you have completed your migrations.
- 4. Extend the Active Directory schema.

This is required only if you are migrating to a target share managed by a collaborative storage policy.

See "Active Directory Schema" in the Novell Storage Manager 4.1 for Active Directory Installation Guide.

5. Install NSMAdmin.

See "Installing NSMAdmin" in the Novell Storage Manager 4.1 for Active Directory Installation Guide.

6. (Optional) Install and authorize the Event Monitor.

The Event Monitor is not needed for a Cross-Empire Data Migration, but is needed for managing storage once your data has been migrated to the Microsoft network.

See "Installing and Configuring the Event Monitor" and "Authorizing the Event Monitor" in the Novell Storage Manager 4.1 for Active Directory Installation Guide.

7. Assign Full Control permission to the NSMProxyRights group for shares that you will be migrating data to on the target devices.

See "Setting Rights and Privileges on Managed Storage" in the Novell Storage Manager 4.1 for Active Directory Installation Guide.

8. Install and authorize NSM Agents and configure Proxy Agents for all servers that will be target servers for Cross-Empire Data Migrations.

See "Installing and Configuring the Agents" and "Authorizing the Agents" in the Novell Storage Manager 4.1 for Active Directory Installation Guide.

9. (Conditional) If you plan to migrate data to a NAS device, make the NSMProxyRights group a member of the Local Administrators group on each NAS device.

See "Setting Rights and Privileges on Managed Storage" in the Novell Storage Manager 4.1 for Active Directory Installation Guide.

10. Install the Novell Client and configure SLP on any NSM Agent servers that will be involved in a Cross-Empire Data Migration.

The Novell Clients can be removed after you have completed your migrations.

11. Create Novell Storage Manager policies for the migration of storage.

These policies are needed if the Cross-Empire Data Migrations will be driven by Novell Storage Manager for Active Directory policies, which we recommend for migrating user data.

12. For all objects in eDirectory that have rights assigned to the file system, create matching objects in Active Directory.

To migrate rights assigned to containers, you must create an equivalent Group object in Active Directory for each container object in eDirectory,.

# 9.4 Creating the Migration Proxy Account

The NSM Engine running in Active Directory uses a migration proxy account to log in to the eDirectory tree. Any time you perform a migration from the eDirectory tree to the Active Directory domain, NSMAdmin uses the migration proxy account that you establish in this procedure.

**IMPORTANT:** This process creates a new User object in Novell eDirectory with a 32-character password that is generated automatically by Novell Storage Manager. If your Universal Password policy does not accommodate 32-character passwords, you must modify or create a new Universal Password policy before proceeding. For more information, refer to Section 3.4, "Creating Password Policies," (http://www.novell.com/documentation/password\_management33/pwm\_administration/ data/an4bun5.html) in the *Novell Password Management 3.3.1 Administration Guide*, especially the information in Figure 3.3, "Advanced Password Rules Continued."

- 1 Launch NSMAdmin.
- 2 From the Main tab, click Data Migration.

The following page appears:

| 6                           |                       |                      |                   |                       |             |                      |                          |                  |                    |                   |                    |                     |
|-----------------------------|-----------------------|----------------------|-------------------|-----------------------|-------------|----------------------|--------------------------|------------------|--------------------|-------------------|--------------------|---------------------|
| Main                        | Reports               | Configure            |                   |                       |             |                      |                          |                  |                    |                   |                    |                     |
| 1 🕇 🗔                       |                       | <b>5</b>             |                   | Ø                     | -0          | 0                    | 5                        | - \$             | Ŀ                  | t                 | 1-7                |                     |
| Start Engine<br>Page Status | Storage<br>Management | Policy<br>Management | Pending<br>Events | Management<br>Actions | Path        | Object<br>Properties | Storage<br>Resource List | GSR<br>Collector | Scheduled<br>Tasks | Data<br>Migration | Data<br>Management |                     |
| Home                        | Management            | Manager              |                   | Actions               | Analysis    | rioperates           | Resource Else            | Admin Toc        |                    | Migration         | Management         |                     |
| 📑 Cross-Empi                | ire Data Migratio     | n                    | _                 | _                     | _           | _                    | _                        | _                | _                  | _                 | _                  | Engine: 10.71.200.2 |
| Migrate Dat                 | a and Trustees        | - OSource            | e Manageme        | nt 👻 📗 Ide            | ntity Map N | /lanagement          | - Pro                    | vision Source    | e Proxy Accou      | int 🝷             |                    |                     |
| Migration Source            | e Information         |                      |                   |                       |             |                      |                          |                  |                    |                   |                    |                     |
| Dei                         | fault Server Add      | ress:                |                   |                       |             |                      |                          |                  |                    |                   |                    |                     |
|                             | Source Tree N         | ame:                 |                   |                       |             |                      |                          |                  |                    |                   |                    |                     |
|                             | ation Proxy Acc       |                      |                   |                       |             |                      |                          |                  |                    |                   |                    |                     |
| Ider                        | itity Map Entry C     | Count 0              |                   |                       |             |                      |                          |                  |                    |                   |                    |                     |
|                             | ĵA<br>∱ The Identi    | Proxy Account        |                   |                       |             |                      | ŗ                        |                  |                    |                   | rations.           |                     |
|                             |                       |                      |                   |                       |             |                      |                          |                  |                    |                   |                    |                     |

3 Click Provision Source Proxy Account.

4 Fill in the following fields:

**Default source Server Address:** Specify the IP address or DNS name of a server in the eDirectory tree where the files you want to migrate are located. The NSM Engine in the Active Directory environment must be able to communicate with this server when performing data migrations.

**Migration Proxy Account:** Provision a migration proxy account by specifying the typeless fully distinguished name (FDN) of the proxy account that you want to provision.

The NSM Engine running in Active Directory uses the migration proxy account to log in to the eDirectory tree. Any time you perform a migration from the eDirectory tree to the Active Directory domain, the NSM Engine uses the migration proxy account that you establish in this step.

Admin Name: Specify the typeless FDN of an account in the source eDirectory tree that has the appropriate right to provision the Migration Proxy Account (MPA).

**Password:** Specify the password for the typeless FDN provided above.

5 Click OK.

The information entered in the Provision Migration Proxy Account dialog box is now displayed in the fields of the Data Migration page.

The NSM Engine logs in as the Admin account provided, and provisions the MPA as a User object in the source eDirectory tree. It also grants the MPA object full rights to the root of the source tree, which allows Novell Storage Manager to pull eDirectory and file system information during the course of migration operations.

# 9.5 Creating and Modifying an Identity Map

Novell Storage Manager for Active Directory uses an identity map to make associations between the users, groups, and containers that are the owners and trustees of the Novell network data and the corresponding data owners on the Microsoft network target.

You create a single identity map for each eDirectory tree that you are migrating.

**IMPORTANT:** You must create an identity map so that file and folder rights, trustee assignments, and other metadata are maintained during the migration. If you do not want to maintain these rights, trustee assignments, and other metadata, you can skip this section and migrate through using the *Migrate Data Only* option from the *Migrate Data and Trustees* menu.

- Section 9.5.1, "Creating an Identity Map," on page 120
- Section 9.5.2, "Importing a Source Path List," on page 128
- Section 9.5.3, "Adding Source Entries to the Identity Map," on page 130
- Section 9.5.4, "Adding or Modifying Target Entries to the Identity Map," on page 132
- Section 9.5.5, "Saving the Identity Map," on page 133
- Section 9.5.6, "Exporting an Identity Map," on page 133
- Section 9.5.7, "Importing an Identity Map," on page 133
- Section 9.5.8, "Generating a Preview Report," on page 134
- Section 9.5.9, "Review Rights and Trustee Assignment Mappings," on page 136
- Section 9.5.10, "Adding Entries from Preview Reports," on page 137

#### 9.5.1 Creating an Identity Map

- 1 In NSMAdmin, click the *Main* tab.
- 2 Click Data Migration.
- 3 Click Identity Map Management.

The following page appears:

|                                           | ap Entry Wizard 🔰 🔀 Manage Ma                                  |              |                          | 📔 Import 👻 拱 Exp      | port 🚺 🕚 Reload |                                                                                                    |                |                |                         |  |
|-------------------------------------------|----------------------------------------------------------------|--------------|--------------------------|-----------------------|-----------------|----------------------------------------------------------------------------------------------------|----------------|----------------|-------------------------|--|
| Source F                                  |                                                                | rget FDN     |                          | AM Account            |                 |                                                                                                    | Browse Targets | Search Targets | Well-Known Security IDs |  |
| [Public]                                  |                                                                | eryone       | *\Everyor                |                       |                 |                                                                                                    | 😋 Refresh      |                |                         |  |
| [Supervis                                 | or] 🗒 Loca                                                     | cal System   | *\Local S                | ystem                 |                 | I                                                                                                    | ■ ⊕ [Root]     |                |                         |  |
|                                           |                                                                |              |                          |                       |                 |                                                                                                    | 🗉 🛅 NVB        |                |                         |  |
|                                           |                                                                |              |                          |                       |                 |                                                                                                    |                |                |                         |  |
|                                           |                                                                |              |                          |                       |                 |                                                                                                    |                |                |                         |  |
|                                           |                                                                |              |                          |                       |                 |                                                                                                    |                |                |                         |  |
|                                           |                                                                |              |                          |                       |                 |                                                                                                    |                |                |                         |  |
|                                           |                                                                |              |                          |                       |                 |                                                                                                    |                |                |                         |  |
|                                           |                                                                |              |                          |                       |                 |                                                                                                    |                |                |                         |  |
|                                           |                                                                |              |                          |                       |                 |                                                                                                    |                |                |                         |  |
|                                           |                                                                |              |                          |                       |                 |                                                                                                    |                |                |                         |  |
|                                           |                                                                |              |                          |                       |                 |                                                                                                    |                |                |                         |  |
|                                           |                                                                |              |                          |                       |                 |                                                                                                    |                |                |                         |  |
|                                           |                                                                |              |                          |                       |                 |                                                                                                    |                |                |                         |  |
|                                           |                                                                |              |                          |                       |                 |                                                                                                    |                |                |                         |  |
|                                           |                                                                |              |                          |                       |                 |                                                                                                    |                |                |                         |  |
|                                           |                                                                |              |                          |                       |                 |                                                                                                    |                |                |                         |  |
|                                           |                                                                |              |                          |                       |                 |                                                                                                    |                |                |                         |  |
| DN                                        | [Public]                                                       |              | FDN                      | Everyone              |                 | ^                                                                                                    |                |                |                         |  |
|                                           | [Public]<br>[21) Pseudo Security Principal                     |              | FDN<br>Type Index        | Everyone<br>(2) Group |                 | ^                                                                                                    |                |                |                         |  |
| vpe Index                                 |                                                                |              |                          |                       |                 | E State State Stat |                |                |                         |  |
| rpe Index<br>ass Name                     | (21) Pseudo Security Principal                                 | 3AE31196013) | Type Index               | (2) Group             |                 |                                                                                                    |                |                |                         |  |
| DN<br>vpe Index<br>ass Name<br>UID<br>UID | (21) Pseudo Security Principal<br>ccc-Pseudo SecurityPrincipal | 3AE31196013) | Type Index<br>Class Name | (2) Group             |                 | н                                                                                                    |                |                |                         |  |

The page displays an initial identity map with a small number of suggested entries that you can append.

- 4 Do one of the following:
  - To import associations between users in eDirectory and Active Directory using a delimited text CSV file, go to "Importing Identity Associations through Delimited Text" on page 121.
  - To associate the users between the two directory services yourself, go to "Creating Object Associations" on page 125.

#### Importing Identity Associations through Delimited Text

If you have a delimited text CSV file that associates eDirectory user and group objects with Active directory user and group objects, you can import it into the identity map using the *Import Identity Map from Delimited Text* option.

The CSV file can have entries using either typeful or typeless Fully Distinguished Names (FDNs).

|    | '                                                            |                  | C:\U         | lsers\Administrat | or\Deskto | p\impo   | rt_identity | .csv - Notepa | d++ [Administrat | tor] 📃 🗖 |       | x  |
|----|--------------------------------------------------------------|------------------|--------------|-------------------|-----------|----------|-------------|---------------|------------------|----------|-------|----|
|    |                                                              |                  |              | oding Language S  |           |          |             |               |                  |          | - ABC | Х  |
|    | □ 🖶 🗄 🖻 🕞 🖓 🔏 🛍 🛅 ગ ⊄│ 🗰 🧤 🔍 🦎 🖫 🔤 🎫 1 🎼 🖉 🖾 🖉 💌 🖻 🕨 🐼 🚟 💆 ザ |                  |              |                   |           |          |             |               |                  |          |       |    |
| E  | impo                                                         | ort_identity.csv | ·            |                   |           |          |             |               |                  |          |       |    |
|    | 1                                                            | <u>çn</u> =bill. | g=employe    | ees,nyb\bill      |           |          |             |               |                  |          |       |    |
|    | 2                                                            | cn=edwar         | d.g=emplo    | oyees,nyb\edwa    | cd        |          |             |               |                  |          |       |    |
|    | 3                                                            | cn=eric.         | g=employe    | ees, nyb\eric     |           |          |             |               |                  |          |       |    |
|    | 4                                                            | cn=fred.         | Q=employe    | ees,nyb\fred      |           |          |             |               |                  |          |       |    |
|    | 5                                                            |                  |              | oyees, nyb/gera   | ld        |          |             |               |                  |          |       |    |
|    | 6                                                            |                  |              | es,nyb\gina       |           |          |             |               |                  |          |       |    |
|    | 7                                                            |                  |              | ees,nvb\june      |           |          |             |               |                  |          |       |    |
|    | 8                                                            |                  |              | yees, nvb\ralph   |           |          |             |               |                  |          |       |    |
|    | 9                                                            |                  |              | es,nyb\rita       |           |          |             |               |                  |          |       |    |
|    | 10                                                           |                  |              | Loyees, nyb\yal   |           |          |             |               |                  |          |       |    |
|    | 11                                                           |                  |              | mployees,nyb/ma   | arketing  |          |             |               |                  |          |       |    |
|    | 12 cn=sales.q=employees,nvb(sales                            |                  |              |                   |           |          |             |               |                  |          |       |    |
| No | ormal t                                                      | text file        | length : 386 | lines : 12        | Ln : 12   | Col : 25 | Sel : 0   0 |               | Dos\Windows      | ANSI     | II    | NS |

1 Select Import > Import Identity Map from Delimited Text.

|                                                                                           |                                       | Import Identity Map Entrie | 25                      | _ = ×                         |
|-------------------------------------------------------------------------------------------|---------------------------------------|----------------------------|-------------------------|-------------------------------|
|                                                                                           |                                       | Load Import Fi             | le                      |                               |
| <ul> <li>Load Import File</li> <li>Verify Entries</li> <li>Update Identity Map</li> </ul> | Import File<br>Source Type<br>Preview | Count: 0                   | Target Type SAM Account | <u>B</u> rowse <u>R</u> eload |
|                                                                                           |                                       | Source                     | Target                  | Status                        |
| < III >                                                                                   | ·                                     | Pr                         | evious <u>N</u> ext     | <u>C</u> ancel                |

- 2 Click Browse.
- 3 Select the file, then click Open.

The following page appears and specifies whether the names in the CSV file are formatted properly.

|                                                                                           |      |                                    | Import Identity Map Entr                                                                                                    | ies                                                                                                    | _ = ×  |  |  |  |  |  |
|-------------------------------------------------------------------------------------------|------|------------------------------------|----------------------------------------------------------------------------------------------------|----------------------------------------------------------------------------------------------------|--------|--|--|--|--|--|
|                                                                                           |      |                                    | Load Import F                                                                                                    | ile                                                                                                    |        |  |  |  |  |  |
| <ul> <li>Load Import File</li> <li>Verify Entries</li> <li>Update Identity Map</li> </ul> | Impo | ort File<br>ce Type<br><b>view</b> |                                                                                                    |                                                                                                    |        |  |  |  |  |  |
|                                                                                           |      |                                    | Source<br>cn=bill.o=employees<br>cn=edward.o=employees<br>cn=eric.o=employees<br>cn=gerald.o=employees<br>cn=gina.o=employees<br>cn=rila.o=employees<br>cn=rila.o=employees<br>cn=rita.o=employees<br>cn=rita.o=employees<br>cn=arketing.o=employees<br>cn=sales.o=employees | Target<br>nvb/bill<br>nvb/edward<br>nvb/eric<br>nvb/fred<br>nvb/gerald<br>nvb/gerald<br>nvb/gina<br>nvb/gina<br>nvb/gina<br>nvb/gina<br>nvb/gina<br>nvb/gerald<br>nvb/gerald<br>nvb/gerald<br>nvb/gerald<br>nvb/gerald<br>nvb/gerald | Status |  |  |  |  |  |
| < 111 >                                                                                   | ~    |                                    | F                                                                                                    | Previous Next                                                                                                    | Cancel |  |  |  |  |  |

- 4 (Conditional) If incorrect options in the *Source Type* or *Target Type* fields are displayed, select the correct options.
- 5 Click Next.

The following page appears and specifies whether the user and group objects exist in eDirectory and Active Directory.

|   |                     | _ |                     |         | Import Identity N   | /lap l            | Entries            |                        |                | = x  |
|---|---------------------|---|---------------------|---------|---------------------|-------------------|--------------------|------------------------|----------------|------|
|   |                     |   |                     |         | Verif               | y En              | tries              |                        |                |      |
|   |                     | ^ |                     |         |                     |                   |                    |                        |                |      |
|   | Load Import File    |   |                     |         | Source              |                   | Target             | SAM Account            | Current Target |      |
|   |                     |   | <ul><li>✓</li></ul> | - 2     | CN=Bill.O=Employees | 2                 | CN=Bill Jones,OU=  | NVB\Bill               |                |      |
|   | Verify Entries      |   | ✓                   | - 2     | CN=Edward.O=Em      | 2                 | CN=Edward Smith,   | NVB\Edward             |                |      |
|   | Update Identity Map |   | ✓                   | - 2     | CN=Eric.O=Employ    | 2                 | CN=Eric Rutherford | NVB\Eric               |                |      |
|   |                     |   | ~                   | - 2     |                     | CN=Fred Wilson,O  | NVB\Fred           |                        |                |      |
|   |                     |   | ~                   | - 2     |                     | CN=Gerald Rogers, | NVB\Gerald         |                        |                |      |
|   |                     |   | ~                   | - 2     | CN=Gina.O=Emplo     | 2                 | CN=Gina Mazza,OU   | NVB\Gina               |                |      |
|   |                     |   | ~                   | - 2     | CN=June.O=Emplo     | 2                 | CN=June Abernath   | NVB\June               |                |      |
|   |                     |   | ~                   | - 2     | CN=Ralph.O=Empl     | 2                 | CN=Ralph Miller,OU | NVB\Ralph              |                |      |
|   |                     |   | ~                   | - 2     | CN=Rita.O=Employ    | 2                 | CN=Rita Dunsford,  | NVB\Rita               |                |      |
|   |                     | = | ~                   | - 2     | CN=Valerie.O=Emp    | 2                 | CN=Valerie Jones,  | NVB\Valerie            |                |      |
|   |                     |   | ~                   | - 24    | CN=Marketing.O=E    | 2                 | CN=Marketing,OU    | NVB Marketing          |                |      |
|   |                     |   | ~                   | - 24    | CN=Sales.O=Emplo    |                   | CN=Sales,OU=Las    | NVB\Sales              |                |      |
|   |                     |   | Source              | Objects | to validate: 0      |                   | Ta                 | rget Objects to valida | te: 0          |      |
|   |                     | ~ |                     |         |                     |                   | Previous           | ext                    | Car            | ncel |
| < | III >               |   |                     |         |                     |                   |                    |                        |                |      |

6 Click Next.

|                                                                                           | Import Identity Map Entries                                                                                                    | _ = ×  |
|-------------------------------------------------------------------------------------------|----------------------------------------------------------------------------------------------------|--------|
|                                                                                           | Update Identity Map                                                                                                    |        |
| <ul> <li>Load Import File</li> <li>Verify Entries</li> <li>Update Identity Map</li> </ul> | <ol> <li>Adding mapping for 'Bill.Employees' to 'Bill Jones.Henderson Users.NVB.local'</li> <li>Adding mapping for 'Edward.Employees' to 'Edward Smith.Henderson Users.NVB.local'</li> <li>Adding mapping for 'Eric.Employees' to 'Eric Rutherford.Henderson Users.NVB.local'</li> <li>Adding mapping for 'Fred.Employees' to 'Fred Wilson.Las Vegas Users.NVB.local'</li> <li>Adding mapping for 'Gerald.Employees' to 'Gerald Rogers.Henderson Users.NVB.local'</li> <li>Adding mapping for 'Gerald.Employees' to 'Gerald Rogers.Henderson Users.NVB.local'</li> <li>Adding mapping for 'Gerald.Employees' to 'Gerald Rogers.Henderson Users.NVB.local'</li> <li>Adding mapping for 'June.Employees' to 'June Abernathy.Henderson Users.NVB.local'</li> <li>Adding mapping for 'Ralph.Employees' to 'Ralph Miller.Las Vegas Users.NVB.local'</li> <li>Adding mapping for 'Ralph.Employees' to 'Ralph Miller.Las Vegas Users.NVB.local'</li> <li>Adding mapping for 'Ralph.Employees' to 'Ralph Miller.Las Vegas Users.NVB.local'</li> <li>Adding mapping for 'Valerie.Employees' to 'Valerie Jones.Henderson Users.NVB.local'</li> <li>Adding mapping for 'Valerie.Employees' to 'Valerie Jones.Henderson Users.NVB.local'</li> <li>Adding mapping for 'Sales.Employees' to 'Valerie Jones.Henderson Users.NVB.local'</li> <li>Adding mapping for 'Sales.Employees' to 'Sales.Las Vegas Groups.NVB.local'</li> <li>Adding mapping for 'Sales.Employees' to 'Sales.Las Vegas Groups.NVB.local'</li> </ol> |        |
|                                                                                           | Previous Finish                                                                                                    | Cancel |
| < III >                                                                                   |                                                                                                    |        |

7 Click Finish.

| 1      |               |                    |               |                        |                |                   | Identity     | Мар    |          |        |                |                |                         |       |
|--------|---------------|--------------------|---------------|------------------------|----------------|-------------------|--------------|--------|----------|--------|----------------|----------------|-------------------------|-------|
| (iji)  | dentity Map   | Entry Wizard 🛛 📘   | <u> M</u> ana | ge Map Entries 👻 📔     | Source         | Paths 👻           | ² Import 👻 🔒 | Export | 🖰 Reload | 🛛 😋 Re | fresh          |                |                         |       |
|        | Source FDN    | <u>م</u> ا         |               | Target FDN             |                | Target S/         | M Account    |        |          |        | Browse Targets | Search Targets | Well-Known Security IDs |       |
|        | [Public]      |                    | 2             | Everyone               |                | *\Everyon         | e            |        |          |        | G Refresh      |                |                         |       |
|        | [Supervisor]  |                    |               | Local System           |                | *\Local S         | vstem        |        |          |        | E ⊕ [Root]     |                |                         |       |
| 2      | Bill.Employee | ts.                | -             | Bill Jones.Henderson U | sers.NV        | NVB\Bill          |              |        |          |        | E D NVB        |                |                         |       |
| 2      | Edward.Emp    | loyees             | -             | Edward Smith.Henders   | on User        | NVB\Edw           | ard          |        |          |        |                |                |                         |       |
| 2      | Eric.Employe  | es                 | -             | Eric Rutherford.Hender | son Use        | NVB\Eric          |              |        |          |        |                |                |                         |       |
| 2      | Fred.Employ   | ees                | - 2           | Fred Wilson.Las Vegas  | Users          | NVB\Fred          |              |        |          |        |                |                |                         |       |
| 2      | Gerald.Emple  | oyees              | - 2           | Gerald Rogers.Henders  | on User        | NVB\Gera          | bld          |        |          |        |                |                |                         |       |
| 2      | Gina.Employ   | ees                | - 2           | Gina Mazza.Las Vegas   | Users          | NVB\Gina          | L            |        |          |        |                |                |                         |       |
| 2      | June.Employ   | ees                | -             | June Abemathy.Hende    | son Us         | NVB\June          | •            |        |          |        |                |                |                         |       |
| 4      | Marketing.Er  | nployees           | - 24          | Marketing.Las Vegas G  | roups.N        | NVB\Mad           | keting       |        |          |        |                |                |                         |       |
| 2      | Ralph.Emplo   | yees               | -             | Ralph Miller.Las Vegas | Users          | NVB\Ralp          | h            |        |          |        |                |                |                         |       |
| 2      | Rita.Employe  | es                 | -             | Rita Dunsford.Henders  | on User        | NVB\Rita          |              |        |          |        |                |                |                         |       |
| 4      | Sales.Employ  | yees               | - 24          | Sales.Las Vegas Group  | s.NVB.I NVB\Sa |                   | IVB\Sales    |        |          |        |                |                |                         |       |
| 2      | Valerie.Empl  | oyees              | -             | Valerie Jones.Henderso | n Users        | Jsers NVB\Valerie |              |        |          |        |                |                |                         |       |
|        |               |                    |               |                        |                |                   |              |        |          | ^      |                |                |                         |       |
| FDN    |               | [Public]           |               |                        | FDN            |                   | Everyone     |        |          |        |                |                |                         |       |
| Туре   | Index         | (21) Pseudo Secur  | ity Princip   | al                     | Туре           | Index             | (2) Group    |        |          | =      |                |                |                         |       |
|        | Name          | ccc-PseudoSecuri   |               |                        | Class          | Name              | Built-In     |        |          | -      |                |                |                         |       |
| GUID   | )             | {701E5E19-9C91-4   | 4DEE-BAI      | DF-93AE31196013}       | GUI            | )                 |              |        |          |        |                |                |                         |       |
| Last : | Status        | (0) Operation succ | essful.       |                        | SAM            | Account           | Everyone     |        |          |        |                |                |                         |       |
|        |               |                    |               |                        | Dom            | ain               | •            |        |          | ~      |                |                |                         |       |
|        |               |                    |               |                        |                |                   |              |        |          |        |                |                | OK Cancel               | Apply |
| l ota  | I Entries: 1  | 4 Марре            | ed Entrie     | s: 14                  |                |                   |              |        |          |        |                |                | Cancel                  | Apply |

- 8 Click Apply to save the updated identity map.
- **9** (Conditional) If you have additional users to import from another delimited text CSV file, select the new CSV file and repeat the procedures in this section.
- 10 (Conditional) If you need to add additional users that were not listed in the CSV file, proceed to "Creating Object Associations" on page 125.

### **Creating Object Associations**

1 Click Identity Map Entry Wizard.

|                     | Identity Map Entry Wizard _ 📼 🗴                                                                                                    |  |  |  |  |  |  |  |
|---------------------|----------------------------------------------------------------------------------------------------|--|--|--|--|--|--|--|
|                     | Select Mapping Type                                                                                                    |  |  |  |  |  |  |  |
|                     |                                                                                                    |  |  |  |  |  |  |  |
| Select Mapping Type | Match Type - Select the type of objects to automatically match:                                                                                                    |  |  |  |  |  |  |  |
| Select Options      | <u>User to User</u> - match source user objects to corresponding target user objects.                                                                                                    |  |  |  |  |  |  |  |
| Generate Map        | Group to Group - match source group objects to corresponding target group objects.                                                                                                    |  |  |  |  |  |  |  |
| Import Map Entries  | Container to Group - match source container objects to corresponding target group objects.                                                                                                    |  |  |  |  |  |  |  |
|                     | Target Matching Pattern - Enter a pattern for matching a source object with a target object.<br>For example, to match a source Organizational Unit Users.org with a group named Users-OU, use the<br>target pattern *-OU. Any instance of an asterisk (*) is replaced with the common name from the source. |  |  |  |  |  |  |  |
|                     | Match Type                                                                                                    |  |  |  |  |  |  |  |
|                     | Target Matching Pattern *                                                                                                    |  |  |  |  |  |  |  |
|                     | Previous Next Cancel                                                                                                    |  |  |  |  |  |  |  |

2 Leave the User to User option selected and click Next.

|                                                                                                    | Identity Map Entry Wizard _ 🗖 🛪                                                                            |
|----------------------------------------------------------------------------------------------------|----------------------------------------------------------------------------------------------------|
|                                                                                                    | Select Options                                                                                             |
| <ul> <li>Select Mapping Type</li> <li>Select Options</li> <li>Generate Map</li> <li>Import Map Entries</li> </ul> | Matching Criteria   Match source   Common Name (CN)   v   to target   Search Base   Root]   Search Subtree |
|                                                                                                    | Previous Next Cancel                                                                                       |

3 In the Matching Criteria region of the page, use the *to target* drop-down menu to specify if the target accounts to locate are SAM accounts or Common Name (CN) accounts.

If you need to match using both account types on your target server, you can choose one option now and then run the wizard again and choose the other option. You might need to run the wizard multiple times in order to add all of the users, groups, and containers to the identity map.

- 4 In the Source Scope region, browse to and select the source container with the users you want included in the identity map.
- **5** In the Target Scope region, browse to and select the target container with the users you want included in the identity map.
- 6 Click Next.

| Identity Map Entry Wizard _ 🗖 |                                                       |                          |                  |                |  |  |  |  |  |  |  |  |  |
|-------------------------------|-------------------------------------------------------|--------------------------|------------------|----------------|--|--|--|--|--|--|--|--|--|
|                               | Generate Map                                          |                          |                  |                |  |  |  |  |  |  |  |  |  |
|                               | Select Mapping Type                                   |                          |                  |                |  |  |  |  |  |  |  |  |  |
|                               | Source (6)                                            | Target                   | SAM Account C    | Current Target |  |  |  |  |  |  |  |  |  |
| Select Options                | ✓ ▲ Wayne.Employees                                   | 💄 Wayne Murray.Las Vega  | NVB\Wayne        |                |  |  |  |  |  |  |  |  |  |
| Concrete Man                  | Travis.Employees                                      | Travis Lewis.Las Vegas U | NVB\Travis       |                |  |  |  |  |  |  |  |  |  |
| Generate Map                  | Tanya.Employees                                       | 💄 Tanya Godin.Las Vegas  | NVB\Tanya        |                |  |  |  |  |  |  |  |  |  |
| Import Map Entries            |                                                       |                          |                  |                |  |  |  |  |  |  |  |  |  |
|                               |                                                       |                          |                  |                |  |  |  |  |  |  |  |  |  |
|                               |                                                       |                          |                  |                |  |  |  |  |  |  |  |  |  |
|                               |                                                       |                          |                  |                |  |  |  |  |  |  |  |  |  |
|                               |                                                       |                          |                  |                |  |  |  |  |  |  |  |  |  |
|                               |                                                       |                          |                  |                |  |  |  |  |  |  |  |  |  |
|                               |                                                       |                          |                  |                |  |  |  |  |  |  |  |  |  |
|                               |                                                       |                          |                  |                |  |  |  |  |  |  |  |  |  |
|                               |                                                       |                          |                  |                |  |  |  |  |  |  |  |  |  |
|                               |                                                       |                          |                  |                |  |  |  |  |  |  |  |  |  |
|                               |                                                       |                          |                  |                |  |  |  |  |  |  |  |  |  |
|                               |                                                       |                          |                  |                |  |  |  |  |  |  |  |  |  |
|                               |                                                       |                          |                  |                |  |  |  |  |  |  |  |  |  |
|                               | Entry already assigned to the mat                     | tched target Source Ob   | jects Loaded: 17 |                |  |  |  |  |  |  |  |  |  |
|                               | <ul> <li>Entry assigned to the [Do Not Tra</li> </ul> |                          | jects Loaded: 12 |                |  |  |  |  |  |  |  |  |  |
|                               |                                                       |                          | ,                |                |  |  |  |  |  |  |  |  |  |
|                               | Entry assigned to an existing targ                    | ler                      |                  |                |  |  |  |  |  |  |  |  |  |
|                               |                                                       |                          |                  |                |  |  |  |  |  |  |  |  |  |
|                               |                                                       | Previous <u>N</u> ext    |                  | <u>C</u> ancel |  |  |  |  |  |  |  |  |  |
|                               |                                                       |                          | -                |                |  |  |  |  |  |  |  |  |  |

- 7 (Conditional) Deselect any names you do not want appended to the identity map file.
- 8 Click Next.

|                                                                                                    | Identity Map Entry Wizard                                                                                                    | - = x  |
|----------------------------------------------------------------------------------------------------|----------------------------------------------------------------------------------------------------|--------|
|                                                                                                    | Import Map Entries                                                                                                    |        |
| <ul> <li>Select Mapping Type</li> <li>Select Options</li> <li>Generate Map</li> <li>Import Map Entries</li> </ul> | 1: Adding source entry 'Wayne.Employees' with target 'Wayne Murray.Las Vegas Users.NVB.local'<br>2: Adding source entry 'Travis.Employees' with target 'Travis Lewis.Las Vegas Users.NVB.local'<br>3: Adding source entry 'Tanya.Employees' with target Tanya Godin.Las Vegas Users.NVB.local' |        |
|                                                                                                    | ☑ Auto-save Identity Map updates to the Engine                                                                                                    |        |
|                                                                                                    | Previous Finish                                                                                                    | Cancel |

9 Click Finish.

The identity map is appended with the new entries.

|                                             | entity Map Entry V<br>Source FDN<br>Edward.Employees<br>Eric.Employees<br>Fred.Employees | izard 🛛 🔀 N      | Mana                                        | Target FDN                | Source F            | Paths 👻 🛛 🎦 li       | mport + 🗐 | wheet   | (En la la | 0.0     | 6 I.  |             |                |                         |       |
|---------------------------------------------|------------------------------------------------------------------------------------------|------------------|---------------------------------------------|---------------------------|---------------------|----------------------|-----------|---------|-----------|---------|-------|-------------|----------------|-------------------------|-------|
| <ul> <li>E</li> <li>E</li> <li>F</li> </ul> | Edward.Employees<br>Eric.Employees                                                       |                  | 2                                           |                           |                     |                      |           | compone | C Reload  | 🛛 😋 Re  | rresn |             |                |                         |       |
| L E                                         | Eric.Employees                                                                           |                  | 2                                           |                           |                     | Target SAM Ad        | count     |         |           | ^       | Brov  | wse Targets | Search Targets | Well-Known Security IDs |       |
| . F                                         |                                                                                          |                  |                                             | Edward Smith.Henderson    | User                | NVB\Edward           |           |         |           |         | 6     | Refresh     |                |                         |       |
| -                                           | Fred Employees                                                                           |                  | Eric.Employees 🛛 💄 Eric Rutherford.Henderso |                           | n Use               | Use NVB\Eric         |           |         |           |         | ⊡.∉   | B (Root)    |                |                         |       |
| 20                                          | i ou anpieyooo                                                                           |                  | 2                                           | Fred Wilson.Las Vegas U   | ers NVB\Fred        |                      |           |         |           | E 🗄 NVB |       |             |                |                         |       |
|                                             | Gerald.Employees                                                                         |                  | 2                                           | Gerald Rogers.Henderson   | User                | User NVB\Gerald      |           |         |           | 11      | -     |             |                |                         |       |
| 20                                          | Gina.Employees Gina Mazza.Las Vegas Us                                                   |                  | sers                                        | ers NVB\Gina              |                     |                      |           | 11      |           |         |       |             |                |                         |       |
| <b>_</b> J                                  | lune.Employees                                                                           |                  | 2                                           | June Abemathy.Henderso    | n Us                | NVB\June             |           |         |           |         | 11    |             |                |                         |       |
| <u>s</u> 1                                  | Marketing.Employee                                                                       |                  | 4                                           | Marketing.Las Vegas Gro   | ups.N NVB\Marketing |                      | 1         |         |           |         | 11    |             |                |                         |       |
| 2 F                                         | Ralph.Employees                                                                          |                  | 2                                           | Ralph Miller.Las Vegas Us | ers NVB\Ralph       |                      |           |         | =         | 11      | 1     |             |                |                         |       |
| 🕹   F                                       | Rita.Employees 🕹 Rita Dunsford.Henderson                                                 |                  | User NVB\Rita                               |                           |                     |                      |           |         | 11        |         |       |             |                |                         |       |
| A   5                                       | Sales.Employees                                                                          |                  | 4                                           | Sales.Las Vegas Groups.   | IVB.I NVB\Sales     |                      |           |         |           |         | 11    |             |                |                         |       |
| <b>2</b>   1                                | Tanya.Employees                                                                          |                  | 2                                           | Tanya Godin.Las Vegas l   | Users NVB\Travis    |                      |           |         |           |         |       |             |                |                         |       |
| <b>2</b>   1                                | Travis.Employees                                                                         |                  | 2                                           | Travis Lewis.Las Vegas U  |                     |                      | avis      |         |           |         |       |             |                |                         |       |
| <mark>ا</mark> ا                            | /alerie.Employees                                                                        |                  | 2                                           | Valerie Jones.Henderson   |                     |                      |           |         |           |         |       |             |                |                         |       |
| <mark>د</mark> ۱                            | Wayne.Employees                                                                          |                  | 2                                           | Wayne Murray.Las Vegas    | User NVB\Wayne      |                      |           |         | ~         | 11      |       |             |                |                         |       |
|                                             |                                                                                          |                  |                                             |                           |                     |                      |           |         |           | ^       | il    |             |                |                         |       |
| FDN                                         | [Publi                                                                                   | •                |                                             |                           | FDN                 |                      | eryone    |         |           |         | 11    |             |                |                         |       |
| Type In                                     |                                                                                          | eudo Security F  |                                             |                           | Type I              |                      | Group     |         |           | =       | 11    |             |                |                         |       |
| Class N                                     |                                                                                          | eudo SecurityPr  |                                             |                           | Class I             | Name Bu              | ilt-In    |         |           |         | 11    |             |                |                         |       |
| GUID                                        |                                                                                          |                  |                                             | DF-93AE31196013}          | GUID                |                      |           |         |           |         | 1     |             |                |                         |       |
| Last Sta                                    | atus (0) Op                                                                              | eration successf | ful.                                        |                           |                     | SAM Account Everyone |           |         |           |         |       |             |                |                         |       |
|                                             |                                                                                          |                  |                                             |                           | Domai               | Domain *             |           |         | $\sim$    |         |       |             |                |                         |       |
| Total E                                     | Entries: 17                                                                              | Mapped E         | Intrie                                      | <b>s</b> : 17             |                     |                      |           |         |           |         |       |             |                | OK Cancel               | Apply |

- 10 Click Apply to save the updated identity map.
- 11 Repeat Step 1 and Step 2 and select the account type you did not select previously.
- 12 Repeat Step 3 through Step 10.

#### 9.5.2 Importing a Source Path List

Depending on the size of your network, you might need to specify a significant number of different source paths as you build your identity map. You can easily import a list of your UNC paths from a text file so that these paths are accessible from a drop-down menu. Additionally, the search is filtered so that it can locate the specific UNC path as you type.

1 Using a text editor, create a file with UNC paths for each server and volume that you want to import, then save the file.

|      |      |                      |      | uncpaths.txt - Notepad 📃 🗖 | x |              |
|------|------|----------------------|------|----------------------------|---|--------------|
| File | Edit | Format               | View | Help                       |   |              |
| \\0  | esnw | vol1<br>vol2<br>vol3 |      |                            | - | ~            |
|      |      |                      |      |                            |   | $\mathbf{v}$ |
| <    |      |                      |      |                            | > |              |

- 2 In NSMAdmin, click the *Main* tab.
- 3 Click Data Migration.
- 4 Select Source Management > Source Path Cache.
- 5 Click Import, browse to and select the text file, then click Open.

|              |          | Manage Source Paths |               | -  | x |
|--------------|----------|---------------------|---------------|----|---|
| 😢 Remove     | 🔱 Import |                     |               |    |   |
| Source Path  |          |                     |               |    |   |
| \\oesnw\vol1 |          |                     |               |    |   |
| \\oesnw\vol2 |          |                     |               |    |   |
| \\oesnw\vol3 |          |                     |               |    |   |
|              |          |                     |               |    |   |
|              |          |                     |               |    |   |
|              |          |                     |               |    |   |
|              |          |                     |               |    |   |
|              |          |                     |               |    |   |
|              |          |                     |               |    |   |
|              |          |                     |               |    |   |
|              |          |                     |               |    |   |
|              |          |                     |               |    |   |
|              |          |                     |               |    |   |
|              |          |                     |               |    |   |
|              |          | <u>o</u> ĸ          | <u>C</u> ance | el | 1 |
|              |          |                     |               |    | - |

6 Click OK.

### 9.5.3 Adding Source Entries to the Identity Map

To append additional users or groups to the identity map from the Novell eDirectory source:

- 1 In NSMAdmin, click the *Main* tab.
- 2 Click Data Migration.
- 3 Click Identity Map Management.
- 4 Select Manage Map Entries > Add Source Entries.
- 5 In the Add Source Objects page, use the *Search Base*, browse button, *Search Scope*, and *Name Mask* fields to locate and select the container you want to use for your search.

If you wish to limit your search to a selected set of object types, under the *Class* heading, deselect those object types you do not want included in the search.

| • | Directory Services Browser                                                                                                    | x |
|---|----------------------------------------------------------------------------------------------------|---|
|   | 😋 Refresh 🔎 Search                                                                                                    |   |
|   | Tree Name: REDWOOD                                                                                                    |   |
|   | E (Root]                                                                                                    |   |
|   | ■ g Employees                                                                                                    |   |
|   | 🗈 👷 KanakaTest                                                                                                    |   |
|   | EvelTesting                                                                                                    |   |
|   | The second second secon |   |
|   | E <u>NewTest</u>                                                                                                    |   |
|   | ■ g ProfileUsers                                                                                                    |   |
|   | 🖻 👷 Projects                                                                                                    |   |
|   | E system                                                                                                    |   |
|   | E Test                                                                                                    |   |
|   | Test2                                                                                                    |   |
|   | TestAgent                                                                                                    |   |
|   | TestCollab                                                                                                    |   |
|   | TestMigrate                                                                                                    |   |
|   | TestMigrate2                                                                                                    |   |
|   | TestMigrateFromLinux                                                                                                    |   |
|   | 🗈 👷 TestMigrateLargeFiles                                                                                                    |   |
|   | TestMigrateSmallFiles                                                                                                    |   |
|   |                                                                                                    |   |
|   |                                                                                                    |   |
|   | <u>O</u> K <u>C</u> ancel                                                                                                    |   |

- 6 Click OK.
- 7 On the Add Source Object page, click Search.

|                     |         |                                    |          | Add S                               | Source Objects              | _ = X                     |  |  |  |  |  |
|---------------------|---------|------------------------------------|----------|-------------------------------------|-----------------------------|---------------------------|--|--|--|--|--|
|                     |         |                                    | 2        | Select All Select None Selected (6) |                             |                           |  |  |  |  |  |
| Sea                 | rch B   | ase O=Marketing Users              |          |                                     | FDN (6)                     | Class                     |  |  |  |  |  |
| Sea                 | rch S   | cope 🗸 Search entire subtree       |          | 2                                   | CN=Kelsie.O=Marketing Users | User                      |  |  |  |  |  |
|                     |         |                                    |          | 2                                   | CN=Ken.O=Marketing Users    | User                      |  |  |  |  |  |
| Nar                 | ne Ma   | ask *                              |          | 2                                   | CN=Sophia.O=Marketing Users | User                      |  |  |  |  |  |
|                     |         |                                    |          | 2                                   | CN=Ray.O=Marketing Users    | User                      |  |  |  |  |  |
| 🔽 S                 | elect / | All 🧧 Select None 🛛 Selected (399) | ~        | 2                                   | CN=Ted.O=Marketing Users    | User                      |  |  |  |  |  |
|                     |         | Class (399)                        | · 🗸      | 8                                   | O=Marketing Users           | Organization              |  |  |  |  |  |
| ✓                   | 0       | account                            |          |                                     |                             |                           |  |  |  |  |  |
| ~                   | 0       | aCSPolicy                          |          |                                     |                             |                           |  |  |  |  |  |
| ✓                   | 0       | aCSResourceLimits                  |          |                                     |                             |                           |  |  |  |  |  |
| ✓                   | 0       | aCSSubnet                          |          |                                     |                             |                           |  |  |  |  |  |
| ✓                   | 0       | addressBookContainer               |          |                                     |                             |                           |  |  |  |  |  |
| <ul><li>✓</li></ul> | 0       | addressTemplate                    |          |                                     |                             |                           |  |  |  |  |  |
| <ul><li>✓</li></ul> | 0       | AFP Server                         |          |                                     |                             |                           |  |  |  |  |  |
| ~                   | 0       | Alias                              |          |                                     |                             |                           |  |  |  |  |  |
| ~                   | 0       | apchadmnConfiguration              |          |                                     |                             |                           |  |  |  |  |  |
| ~                   | 0       | apchadmnConfigurationBlock         |          |                                     |                             |                           |  |  |  |  |  |
| ~                   | 0       | apchadmnModule                     |          |                                     |                             |                           |  |  |  |  |  |
| ~                   | 0       | apchadmnServer                     |          |                                     |                             |                           |  |  |  |  |  |
| ~                   | 0       | apchadmnVirtualHost                |          |                                     |                             |                           |  |  |  |  |  |
| ~                   | 0       | applicationEntity                  |          |                                     |                             |                           |  |  |  |  |  |
|                     | 0       | applicationProcess                 | <u>'</u> |                                     |                             |                           |  |  |  |  |  |
|                     |         | Search                             |          |                                     |                             |                           |  |  |  |  |  |
|                     |         |                                    |          |                                     |                             | <u>O</u> K <u>C</u> ancel |  |  |  |  |  |

By default, all located objects are selected.

- 8 Deselect the objects you do not want to append to the identity map.
- 9 Click OK.

### 9.5.4 Adding or Modifying Target Entries to the Identity Map

- 1 In NSMAdmin, click the *Main* tab.
- 2 Click Data Migration.
- 3 Click Identity Map Management.
- 4 In the Identity Map page, select the listing for the source entry to which you want to add a target or that you want to modify.
- **5** Use one of the tabs in the right panel of the Identity Map page to locate and select the desired target.

|       | Source FDN                                 | A                                               | 1                            | Target FDN                    | Target SAM Account |  | Refre                    | sh rowse Targets Search Targets Well-Known Security IDs |  |  |
|-------|--------------------------------------------|-------------------------------------------------|------------------------------|-------------------------------|--------------------|--|--------------------------|---------------------------------------------------------|--|--|
| 9     | Kelsie.Marketin                            | ng Users                                        |                              | [Do Not Translate]            |                    |  |                          | Refresh                                                 |  |  |
| 9     | Ken.Marketing                              | Users                                           |                              | [Do Not Translate]            |                    |  |                          | ForeignSecurityPrincipals                               |  |  |
| ę.    | Marketing.Emp                              | Marketing.Employees A Marketing.Las Vegas Group |                              | Marketing.Las Vegas Groups.N  | NVB\Marketing      |  |                          | Henderson Groups                                        |  |  |
| 2     | Ralph.Employees & Ralph Miller.Las Vegas U |                                                 | Ralph Miller.Las Vegas Users | NVB\Ralph                     |                    |  | Henderson Users          |                                                         |  |  |
| 2     | Ray.Marketing                              | Users                                           |                              | [Do Not Translate]            |                    |  |                          | Bill Jones                                              |  |  |
| 2     | Rita.Employees                             | 5                                               | 2                            | Rita Dunsford.Henderson User  | NVB\Rita           |  |                          | Edward Smith                                            |  |  |
| 4     | Sales.Employe                              | es                                              | 4                            | Sales.Las Vegas Groups.NVB.I  | NVB\Sales          |  |                          | Eric Rutherford                                         |  |  |
| 0     | Sophia.Marketing Users [Do Not Translate]  |                                                 | [Do Not Translate]           |                               |                    |  |                          |                                                         |  |  |
| 2     | Tanya.Employees 🚨 Tanya Godin.Las Vegas    |                                                 | Tanya Godin.Las Vegas Users  | NVB\Tanya                     |                    |  |                          |                                                         |  |  |
| 0     | Ted.Marketing                              | Ted.Marketing Users [Do Not Translate]          |                              | [Do Not Translate]            |                    |  | =                        | June Abernathy                                          |  |  |
| 0     | Travis.Employe                             | es                                              | 2                            | Travis Lewis.Las Vegas Users  | NVB\Travis         |  |                          | Mary Lawrence                                           |  |  |
| 0     | Valerie.Employ                             | ees                                             | -                            | Valerie Jones.Henderson Users | NVB\Valerie        |  |                          | Nadine Lugo                                             |  |  |
| 2     | Wayne.Employ                               | rees                                            | 2                            | Wayne Murray.Las Vegas User   | User NVB\Wayne     |  |                          | Rita Dunsford                                           |  |  |
| 3     | Marketing User                             | rs                                              |                              | [Do Not Translate]            |                    |  | ~                        | - Robert Peay                                           |  |  |
|       |                                            |                                                 |                              | 1                             |                    |  |                          | Robert Peterson                                         |  |  |
| DN    |                                            | Ted.Marketing User                              | s                            |                               |                    |  |                          | Lineadore Jonnson                                       |  |  |
| Гуре  | Index (                                    | (1) User                                        |                              |                               |                    |  |                          |                                                         |  |  |
| Class | Name                                       | User                                            |                              |                               |                    |  |                          | E Las Vegas Groups                                      |  |  |
| GUIC  | )                                          | (6E76B880-2163-11                               | E3-B25                       | D-000C29261022}               |                    |  |                          | E 2 Las Vegas Users                                     |  |  |
| .ast  | ast Status (0) Operation successful.       |                                                 |                              |                               |                    |  | Managed Service Accounts |                                                         |  |  |
|       |                                            |                                                 |                              |                               |                    |  |                          | NVB Corporate                                           |  |  |

6 Specify the object as the new target object.

For example, if you were using the *Browse Targets* tab in the example above, you could rightclick or drag the object to place it in the *Target SAM Account* field of the selected source object.

7 Click Apply to save the modified identity map.

#### 9.5.5 Saving the Identity Map

As you develop your identity map, you might find that you need to work on it at different time intervals during the day or week. To save the identity map, simply click *OK*.

#### 9.5.6 Exporting an Identity Map

When working with identity maps, you might find that you want to experiment with different associations. In such cases, you should have multiple identity maps. To save an identity map that differs from the original, you must export it.

- 1 Click Export.
- 2 Save the XML file to the location you prefer.

#### 9.5.7 Importing an Identity Map

This action retrieves exported versions of identity maps.

- 1 Select Import > Import Identity Map File.
- 2 Select the file, then click Open.

### 9.5.8 Generating a Preview Report

Before performing a Cross-Empire Data Migration, you should generate a preview report. The report indicates any concerns that might need to be addressed such as objects which have file rights but which have not yet been mapped in the identity map.

The preview report uses your identity map, and searches file and folder rights assignments and ownership of the actual data which you will be migrating to indicate which objects actually have ownership or rights, and if an object is mapped in the identity map.

- 1 In NSMAdmin, click the Main tab.
- 2 Click Data Migration.
- 3 Click Identity Map Management.
- 4 In the Identity Map page, select Source Paths > Generate Preview Report.

| 1                                       | Preview Migra                      | tion Source Paths |                          |               | _ = ×              |
|-----------------------------------------|------------------------------------|-------------------|--------------------------|---------------|--------------------|
| 💽 Preview Paths 🛛 🔀 Manage Source Paths | File Scan Options: Scan File Owner | ·s ·              | Report Type: Full Report |               | Remove             |
| Base Path                               | v Browse                           | Path              |                          |               |                    |
| Trustee Entries (0) Owner Entries (0) U | Jnique IDs (0)                     |                   |                          |               |                    |
| Trustee                                 | Path                               | Assigned Rights   | Target Trustee           | Target Rights | Last Error         |
|                                         |                                    |                   |                          |               |                    |
| <                                       |                                    | ш                 |                          |               | >                  |
| 1 Unmapped Trustees 0                   | 1 Unmapped Owners 0                | () Missing Ow     | mers ()                  | Add Ent       | ries <u>C</u> lose |

- 5 From the File Scan Options drop-down menu, choose one of the following:
  - Scan Folders Only: Select this option to view the trustee assignments and owners of folders.
  - Scan File Owners: Select this option to view the trustee assignments and owners of folders, along with the owners of files.
  - Scan File Owners and Trustees: Select this option to view the trustee assignments and owners of folders, as well as the trustee assignments and owners of files.

Depending on the number of files and folders on your Novell network, the *Scan File Owners and Trustees* option can take a significant amount of time to generate. We recommend using one of the other options first.

- 6 From the *Report Type* drop-down menu, choose one of the following:
  - Anomaly Report: Depending on which of the File Scan Options is selected, this generates a report of all of the folders and files that have trustees or owners that are not mapped to a target object in the identity map.
  - Full Report: Depending on which of the File Scan Options are selected, this generates a
    report of all of the folders and files, along with their corresponding owners and trustees, and
    indicates whether they are mapped to a target object in the identity map or not.

Depending on the number of files and folders on your Novell network, generating a full report can take a significant amount of time. We recommend generating an anomaly report instead.

7 In the Base Path field, specify an initial UNC path for a server and volume to browse.

For example, \\server\_name\volume\_name\ or \\ip\_address\volume\_name.

After you enter a path, you can click the *Browse* button to browse to the folder you want, such as the Users folder.

- 8 Drag the selected folder to the Path pane.
- **9** Repeat Step 7 and Step 8 to add all other paths to use for generating reports.
- **10** In the *Path* pane, select the path you want to use for the preview report, then click *Preview Paths*.

| <b>T</b>                                                                                                    | Preview Migra                      | tion Source Paths    |                              |               |                   |
|----------------------------------------------------------------------------------------------------|------------------------------------|----------------------|------------------------------|---------------|-------------------|
| Preview Paths Manage Source Paths                                                                                                    | File Scan Options: Scan File Owner | rs 🔹                 | Report Type: Full Report     |               | Remove            |
| Base Path (\pesnw\vol2<br>buck<br>Collaborative<br>Home<br>Bill<br>Edward<br>Frank<br>Frank<br>Gerald<br>Gerald                                                                                                    |                                    | Path \\10.250.101.11 | 0\buck\Home                  |               |                   |
| Trustee Entries (9) Owner Entries (770)                                                                                                    | Unique IDs (10)                    |                      |                              |               |                   |
| Trustee                                                                                                    | Path                               | Assigned Rights      | Target Trustee               | Target Rights | Last Error ^      |
| 📀 💄 Bill.Employees                                                                                                    | \\10.250.101.110\BUCK\Hom          | RWECMF               | Bill Jones.Henderson Users.N | MELRW         | (0) Operation s   |
| Contraction Contraction Contra | \\10.250.101.110\BUCK\Hom          | RWECMF               | Eric Rutherford.Henderson Us | MELRW         | (0) Operation s   |
| 🛕 🚨 Frank.Employees                                                                                                    | \\10.250.101.110\BUCK\Hom          | RWECMF               |                              |               | (0) Operation s ≡ |
| 📀 🚨 Gerald.Employees                                                                                                    | \\10.250.101.110\BUCK\Hom          | RWECMF               | Gerald Rogers.Henderson Use  | MELRW         | (0) Operation s   |
| Gina.Employees                                                                                                    | \\10.250.101.110\BUCK\Hom          | RWECMF               | Gina Mazza.Las Vegas Users   | MELRW         | (0) Operation s   |
| June.Employees                                                                                                    | \\10.250.101.110\BUCK\Hom          | RWECMF               | June Abernathy.Henderson U   | MELRW         | (0) Operation s   |
| Ralph.Employees                                                                                                    | \\10.250.101.110\BUCK\Hom          | RWECMF               | Ralph Miller.Las Vegas Users | MELRW         | (0) Operation s   |
|                                                                                                    | -                                  | 1                    | 1                            |               | >                 |
| 1 Unmapped Trustees 2                                                                                                    | Lunmapped Owners 763               | () Missing Ow        | mers 0                       | Add Entr      | ries Close        |

**11** Use the tabbed reports to preview targets according to trustees, owners, and unique IDs. For example, in the graphic above, the *Trustee Entries* tab displays the source IDs that have a

trustee assignment to a folder but a target ID has not yet been created in the identity map.

The *Owner Entries* tab displays owners of files and folders that do not have a corresponding target in the identity map.

The Unique IDs tab displays a single entry for each ID that is mapped in the identity report.

12 Click Add Entries to append the entries to the identity map.

The entries are added to the identity map and you can now add target entries by following the procedures in Section 9.5.4, "Adding or Modifying Target Entries to the Identity Map," on page 132.

**13** Repeat Step 10 through Step 12 for each of the paths listed in the *Path* pane.

#### 9.5.9 Review Rights and Trustee Assignment Mappings

Despite the inherent differences in rights, trustee assignments, and permissions between Novell and Microsoft networks, the Cross-Empire Data Migration subsystem of Novell Storage Manager for Active Directory does its best to match the Novell rights trustee assignments with the equivalent Microsoft permissions and advanced permissions.

When you generate a Preview Report, you should pay particular attention to the actual rights in the *Assigned Rights* column and the proposed file and folder rights listed in the *Target Rights* column.

You can modify the rights mappings by using the File System Rights Map. When you do this, you specify a mapping between one particular set of rights on the Novell servers to one particular set of rights on the Microsoft Windows servers. As an example, the default mapping is to map the Novell rights RWECMF to the Windows NTFS rights MELRW. As a further example, perhaps when files have this set of rights you do not want to grant the E (erase) right to files on the target. You could modify the mapping using the procedures below to change the mapping of Novell rights RWECMF to the Windows NTFS rights MLRW. When you do this, you change the mapping for every file that has that exact set of rights, but it does not change the E mapping in any other set of rights. For instance, if you had trustees that had RWCEF, that mapping would not be changed because you changed the mapping for RWCEMF.

To view or modify these rights:

- 1 In NSMAdmin, click the Main tab.
- 2 Click Data Migration.
- 3 Click Identity Map Management > File System Rights Map.

| <b>A</b>          |                                                                                                    | Data Migration File System                                                                                                    | Rights Map                                                                                                    | _ = ×                           |
|-------------------|----------------------------------------------------------------------------------------------------|----------------------------------------------------------------------------------------------------|----------------------------------------------------------------------------------------------------|---------------------------------|
| Path Type: Folder | ~                                                                                                    |                                                                                                    | Show Advanced                                                                                                    | Permissions 🛛 🎦 Import 🔚 Export |
| Custom Entries    | Novell Rights  Read Write Create Erase Modify File Scan Access Control Supervisor  Add Entry Reset to Defaults Remove Entry | NTES File System Rights         Permissions         Full Control         Modify         Read and Execute         List Folder Contents         Read         Write         Special         Image: Permissions in green are the ACEs         Basic       Advanced | Advanced Permissions  Full Control  Traverse Folder / Execute File List Folder / Read Data Read Attributes Read Extended Attributes Create Files / Write Data Create Folders / Append Data e default permissions for the selected rigit | 🕀 Add 	 🐼 Remove                |
|                   |                                                                                                    |                                                                                                    |                                                                                                    | QK Close Apply                  |

4 In the *Novell Rights* column, click the rights to see the equivalent NTFS permissions and advanced permissions.

| •                                               | Data Migration File System F                                                           | Rights Map                                                                                                    | _ = ×                                                        |  |
|-------------------------------------------------|----------------------------------------------------------------------------------------|----------------------------------------------------------------------------------------------------|--------------------------------------------------------------|--|
| Path Type: Folder                               |                                                                                        | Show Advanced                                                                                                    | Permissions 🛛 📔 Import 🗐 Export                              |  |
| Custom Entries Novell Rights                    | NTFS File System Rights                                                                |                                                                                                    |                                                              |  |
| <ul><li>✓ Read</li><li>✓ Write</li></ul>        | Permissions                                                                            | Advanced Permissions                                                                                                    | ✔ Write Attributes                                           |  |
| Create                                          | <ul> <li>Modify</li> <li>✓ Read and Execute</li> <li>✓ List Folder Contents</li> </ul> | <ul> <li>✓ Traverse Folder / Execute File</li> <li>✓ List Folder / Read Data</li> <li>✓ Read Attributes</li> </ul>          | Write Extended Attributes Delete Subfolders and Files Delete |  |
| ☐ File Scan<br>☐ Access Control<br>☐ Supervisor | <ul> <li>✓ Read</li> <li>✓ Write</li> <li>✓ Special</li> </ul>                         | <ul> <li>✓ Read Extended Attributes</li> <li>✓ Create Files / Write Data</li> <li>✓ Create Folders / Append Data</li> </ul> | Read Permissions     Change Permissions     Take Ownership   |  |
| Add Entry                                       | <ul> <li>Permissions in green are the</li> </ul>                                       | e default permissions for the selected right                                                                                | ts map entry                                                 |  |
| Reset to Defaults<br>Remove Entry               | Basic Advanced                                                                         | Applies To                                                                                                    |                                                              |  |
|                                                 | ELR* Tf,Ex,Lf,Rd,Ra,Rx,                                                                | Cf,Wd,Cs,Ad,Wa,Wx,Rp,Sy This Folder ,                                                                                       | Subfolders, Files                                            |  |
|                                                 |                                                                                        | 2                                                                                                    | 2K <u>C</u> lose Apply                                       |  |

The default rights are indicated in green.

- 5 Select or deselect rights as needed.
- 6 Click Apply to save the settings.

#### 9.5.10 Adding Entries from Preview Reports

In Step 12 on page 135, you added entries to the identity map by using the Preview Migration Source Path page's *Add Entries* button. You can also use the *Add Entries from Preview Report* option to retrieve any preview report that you have generated for the directory tree you are working with, and add those entries to the identity map.

- 1 In NSMAdmin, click the *Main* tab.
- 2 Click Data Migration.
- 3 Click Identity Map Management.
- 4 Click Source Paths > Add Entries from Preview Report.
- **5** From the Browse Migration Preview Reports dialog box, select the preview report you want to add, then click *OK*.

| 4   |      |         |                                                             |                 | Update Identity Map S             | ource Entries   |   |                               | _ = ×          |
|-----|------|---------|-------------------------------------------------------------|-----------------|-----------------------------------|-----------------|---|-------------------------------|----------------|
|     | P    | revi    | ew Migration Sour                                           | ce Paths        |                                   |                 |   |                               |                |
|     | 5    | 5       | Report Type: Full<br>Source Tree: RED<br>Files Option: Scar |                 | Admin: NVB\Adm<br>Path: \\10.250. |                 |   |                               |                |
|     | 4    | L U     | nmapped Trustees                                            | 5: 2            | 🛕 Unmapped Owners                 | : 763           | 0 | Missing Owners: 0             |                |
| ſ   | Trus | stee Er | ntries (9) Owner Entr                                       | ries (770) Unio | que IDs (10)                      |                 |   | _                             |                |
| i I |      |         | Trustee                                                     |                 | Path                              | Assigned Rights |   | Target Trustee                | Target Rights  |
|     | 0    | 2       | Bill.Employees                                              | -               | \\10.250.101.110\BUCK\Hom         | RWECMF          | 2 | Bill Jones.Henderson Users.NV | MELRW          |
|     | Ø    | 2       | Eric.Employees                                              |                 | \\10.250.101.110\BUCK\Hom         | RWECMF          | 2 | Eric Rutherford.Henderson Use | MELRW          |
|     |      | 2       | Frank.Employees                                             | -               | \\10.250.101.110\BUCK\Hom         | RWECMF          |   |                               |                |
|     | Ø    | 2       | Gerald.Employees                                            | -               | \\10.250.101.110\BUCK\Hom         | RWECMF          | 2 | Gerald Rogers.Henderson User  | MELRW          |
|     | Ø    | 2       | Gina.Employees                                              | -               | \\10.250.101.110\BUCK\Hom         | RWECMF          | 2 | Gina Mazza.Las Vegas Users    | MELRW          |
|     | Ø    | 2       | June.Employees                                              | -               | \\10.250.101.110\BUCK\Hom         | RWECMF          | 2 | June Abernathy.Henderson Us   | MELRW          |
|     | Ø    | 2       | Ralph.Employees                                             | -               | \\10.250.101.110\BUCK\Hom         | RWECMF          | 2 | Ralph Miller.Las Vegas Users  | MELRW          |
|     | Ø    | 2       | Rita.Employees                                              |                 | \\10.250.101.110\BUCK\Hom         | RWECMF          | 2 | Rita Dunsford.Henderson User  | MELRW          |
|     |      | 2       | Todd.Employees                                              |                 | \\10.250.101.110\BUCK\Hom         | RWECMF          |   |                               |                |
|     |      |         |                                                             |                 |                                   |                 |   |                               |                |
|     | <    |         |                                                             |                 |                                   |                 |   | >                             |                |
|     |      |         |                                                             |                 |                                   |                 |   | Add                           | <u>C</u> ancel |

At this point, you can view the preview report according to the tabbed options.

6 Click Add to append the entries to the identity map.

The entries are added to the identity map and you can now add target entries to each by following the procedures under Section 9.5.4, "Adding or Modifying Target Entries to the Identity Map," on page 132.

# 9.6 Migration Options

The Cross-Empire Data Migration subsystem of Novell Storage Manager for Active Directory provides the following options for migration:

- Section 9.6.1, "Data and Trustees," on page 138
- Section 9.6.2, "Trustees Only," on page 139
- Section 9.6.3, "Data Only," on page 139

#### 9.6.1 Data and Trustees

This option migrates the data and the associated folder and file rights and trustee assignments specified in the identity map.

**NOTE:** The initial identity map referenced in Step 3 on page 120 does not function as an identity map until you have appended entries to it.

The procedures that begin in Section 9.8, "Performing a User to User Data Migration," on page 140 use the Data and Trustees option.

### 9.6.2 Trustees Only

This option migrates the rights and trustee assignments of data that has already been migrated. If the data to which the trustee assignments are assigned has not been migrated, the associated rights and trustee assignments for those files or folders are not migrated.

If you attempt to use this option and you have not created an identity map, you cannot proceed.

This option is frequently used when migrating the rights and trustee assignments from a single Novell source to a remote Windows Server that does not have an installed Novell Client.

**NOTE:** In this scenario, you can avoid installing a Novell Client on the Windows Server and instead install the Novell Client with NMAS, along with the NSM Agent, on a Windows 7 workstation in the same domain.

#### 9.6.3 Data Only

This option migrates only the data and not the associated rights and trustee assignments. After you have migrated the data, you can later go back and apply the file rights and trustee assignments to the data through the *Migrate Trustees* option.

When data is migrated by using this option, file ownership is set according to the Novell Storage Manager policy for the migration target. If there is no policy in place, the owner is the Novell Storage Manager proxy user in Active Directory.

In the procedures included in the remainder of this section, the *Copy Options - Rights and Ownership* page is not applicable for a Data Only migration.

# 9.7 Viewing the Migration Log File

The migration log file can be used to track the status of the migration. You can view the file by using a Windows tail program or an application such as dbgview.exe.

To view the log file using dgbview.exe, refer to the application's documentation for configuring and viewing log file data.

Procedures for viewing the log file data using a Windows tail program follow:

1 Download a Windows tail program and install it on the NSM Engine host or the Cross-Empire Data Migration enabled NSM Agent tasked with the migration.

To verify that the NSM Agent is Cross-Empire Data Migration enabled, refer to the Agent Servers page in NSMAdmin. For more information, see Section 10.3.4, "Agent Servers," on page 240.

- **2** Do one of the following:
  - If the server to which you are migrating data is running a Cross-Empire Data Migration capable Agent, or is set up to be proxied by a Cross-Empire Data Migration capable Agent, at the NSM Agent server, use the Windows tail application to open the log file at:

C:\ProgramData\Novell\Storage Manager\Agent\Log\nsmagent-ad.log

• If the server to which you are migrating data is not running a Cross-Empire Data Migration capable Agent, and is not set up to be proxied by a Cross-Empire Data Migration capable Agent, at the NSM Engine server, use the Windows tail application to open the log file at:

C:\ProgramData\Novell\Storage Manager\Engine\Log\nsmengine-ad.log

3 Refer to the log file during the migration to view the status.

# 9.8 Performing a User to User Data Migration

- 1 Make sure you have completed the prerequisites and have created a migration proxy account. For more information on the prerequisites, see Section 9.3, "Prerequisites," on page 115. For more information on creating a migration proxy account, see Section 9.4, "Creating the Migration Proxy Account," on page 117.
- 2 In NSMAdmin, click the *Main* tab.
- 3 Click Data Migration.
- 4 Click Migrate Data and Trustees.

| Cross-Empire Data Migration Wizard - Data and Trustees _ 👝 🗴 |                                                                                                    |  |
|--------------------------------------------------------------|----------------------------------------------------------------------------------------------------|--|
|                                                              | Cross-Empire Data Migration - Select Migration Type                                                             |  |
|                                                              | Directory Service                                                                                               |  |
| Migration Type                                               | Select the source directory service for the migration. Only eDirectory is currently supported.                  |  |
| Define Auto Mappings<br>Define Mappings                      | Migration Type<br>Select from the following types of migrations:                                                |  |
| Copy Options - Data                                          | User to User - maps source and target based on the selected folder type for users.                              |  |
| Copy Options - Rights                                        | Folder to User - maps folders from the source tree to the selected folder type for users in the target tree     |  |
| and Ownership                                                | Group to Group - maps source and target based on the home folder for selected groups                            |  |
| Copy Filter                                                  | Folder to Group - maps folders from the source tree to the home folder for groups in the target tree            |  |
| Validate Migration                                           | Folder to Folder - maps folders from the source tree to a folder in the target tree                             |  |
| Perform Migration                                            | Target Path Type<br>Select the path type for migration. Selection choices only apply to user folder migrations. |  |
|                                                              |                                                                                                    |  |
|                                                              |                                                                                                    |  |
|                                                              |                                                                                                    |  |
|                                                              |                                                                                                    |  |
|                                                              | Migration Type Parameters                                                                                       |  |
|                                                              | Directory Service Directory                                                                                     |  |
|                                                              | Migration Typev                                                                                                 |  |
|                                                              | Target Path Type                                                                                                |  |
|                                                              |                                                                                                    |  |
| Data and Trustees                                            | Previous <u>N</u> ext <u>M</u> igrate <u>Cancel</u>                                                             |  |

- 5 From the Migration Type drop-down menu, select User to User.
- 6 From the *Target Path Type* drop-down menu, select the target path type for the data that you will migrate.

For example, if you select *Home Folder*, the data is copied to each user's home folder path as defined in directory services.

7 Click Next.

|   |                                                                                                    | Cross-Empire Data Migration Wizard - Data and Trustees _ =                                                                                                    | x |
|---|----------------------------------------------------------------------------------------------------|----------------------------------------------------------------------------------------------------|---|
|   |                                                                                                    | User to User Migration - Define Auto Mappings                                                                                                    |   |
|   | Migration Type<br>Define Auto Mappings<br>Define Mappings<br>Copy Options - Data<br>Copy Options - Rights<br>and Ownership<br>Copy Filter<br>Validate Migration<br>Perform Migration | Generate Automatic Mappings         Select this option to create auto-generated mappings between selected source and target objects and folders. Object matching is based on the folder name, or on the object name. Object names are derived from the Common Name (CN) for eDirectory and from the SAM Account Name for Active Directory.         Depending on the Migration Type previously selected, the mappings are built as follows:         User to User / Group to Group - select parent containers to automatically match source objects to target objects ased on object name. For eDirectory, name is based on Common Name or CN. For Active Directory, the name is based on the SAM Account Name.         Folder to User / Folder to Group - select a parent source folder and a parent target container. Folder names from the source parent path are matched to object names in the selected target container.         Eolder to Folder - select a source parent folder and a target parent folder. Folder names from the |   |
|   |                                                                                                    | source parent path are matched to folder names in the selected target parent path. Source Container / Source Folder Select the source parent folder or parent container to search for matches. Note that only the immediate folder or container is searched for matches, not subfolders or subcontainers.                                                                                                    |   |
|   |                                                                                                    | Generate Automatic Mappings (Optional)                                                                                                    |   |
|   |                                                                                                    | Source Container       Browse         Target Container       Browse         Include source items not having a matching target       Browse                                                                                                    |   |
|   |                                                                                                    | 1 Click Next to skip Automatic Mappings and continue with custom mappings.                                                                                                    |   |
| I | Data and Trustees                                                                                                    | Previous Next Migrate Cancel                                                                                                    |   |

- 8 Do one of the following:
  - Fill in the following fields:

**Generate Automatic Mappings:** If you are migrating a large number of users, select this check box to activate the other fields.

Source Container: Browse to select the source container.

Target Container: Browse to select the target container.

**Include Source items not having a matching target:** Indicate if you want to identify source objects not having a matching target object.

- If you are migrating only a few users, use the *Add* button on the next wizard page to add the users individually.
- 9 Click Next.

The Data Migration Wizard attempts to match the Common Name (CN) of objects from the eDirectory source with the SAM (Security Accounts Manager) Account Names in the Active Directory target. If there is a match, the listed object in the *Source Object* field is selected and a corresponding match is listed in the Target Object column.

|          | Cross-Empire Data Migration Wizard - Data and Trustees _ 💷 🗙      |                     |                   | _ = ×                                 |                     |
|----------|-------------------------------------------------------------------|---------------------|-------------------|---------------------------------------|---------------------|
|          | User to User Migration - Define Mappings                          |                     |                   |                                       |                     |
|          | 🔂 Add 😥 Edit 😵 Remove 🛛 🔽 Select 🝷 🗖 Deselect 🝷 🛛 😰 Import 📮 Save |                     |                   | 🖶 Save                                |                     |
| <b>~</b> | Migration Type                                                    |                     | Source Object     | Target Object                         | SAM Account Name    |
|          | Define Auto Mappings                                              | <ul><li>✓</li></ul> | Bill.Employees    | Bill Jones.Henderson Users.NVB.local  | Bill                |
|          | Define Mensions                                                   | -                   | Edward.Employees  | Edward Smith.Henderson Users.NVB.I    | Edward              |
|          | Define Mappings                                                   | ✓                   | Eric.Employees    | Eric Rutherford.Henderson Users.NVB   | Eric                |
|          | Copy Options - Data                                               | -                   | Gerald.Employees  | Gerald Rogers.Henderson Users.NVB.I   | Gerald              |
|          |                                                                   | ✓                   | June.Employees    | June Abernathy.Henderson Users.NV     | June                |
|          | Copy Options - Rights<br>and Ownership                            | -                   | Rita.Employees    | Rita Dunsford.Henderson Users.NVB.I   | Rita                |
|          |                                                                   | -                   | Todd.Employees    | Todd Purser.Henderson Users.NVB.local | Todd                |
|          | Copy Filter                                                       |                     | Valerie.Employees |                                       |                     |
|          | Validate Migration                                                |                     |                   |                                       |                     |
|          |                                                                   |                     |                   |                                       |                     |
|          | Perform Migration                                                 |                     |                   |                                       |                     |
|          |                                                                   |                     |                   |                                       |                     |
|          |                                                                   |                     |                   |                                       |                     |
|          |                                                                   |                     |                   |                                       |                     |
|          |                                                                   |                     |                   |                                       |                     |
|          |                                                                   |                     |                   |                                       |                     |
|          |                                                                   |                     |                   |                                       |                     |
|          |                                                                   |                     |                   |                                       |                     |
|          |                                                                   |                     |                   |                                       |                     |
|          |                                                                   |                     |                   |                                       |                     |
|          |                                                                   |                     |                   |                                       |                     |
|          |                                                                   |                     |                   |                                       |                     |
|          |                                                                   |                     |                   |                                       |                     |
|          |                                                                   |                     |                   |                                       |                     |
|          |                                                                   |                     |                   | Auto Map Count: 8 To                  | otal: 8 Selected: 8 |
|          |                                                                   |                     |                   |                                       |                     |
| 1        | Data and Trustees                                                 |                     | P                 | Previous Next Migrate                 | Cancel              |

**10** Specify a target object for each source object that is not automatically matched by doubleclicking the name to bring up the Modify Data Map Entry dialog box.

|               | Modify Data Map Entry  | x              |
|---------------|------------------------|----------------|
| Source Object | CN=Valerie.O=Employees | Browse         |
| Target Object |                        | Browse         |
|               | <u>O</u> K             | <u>C</u> ancel |

11 Click Browse, specify the target object, then click OK.

The target object is displayed in the Target Object column.

- 12 Click the check box corresponding to the listing with the new target.
- 13 Repeat Step 10 and Step 11 to specify all target objects that are not listed. To change the specified target object, use the *Edit* button. To add an object to the Source Object column, use the *Add* button.
- 14 When all of the objects you want to migrate are selected and have an associated target object, click *Next*.

|   | Cross-Empire Data Migration Wizard - Data and Trustees _ 🛛 📼 🗴                                                                                                    |                                                                                                    |  |
|---|----------------------------------------------------------------------------------------------------|----------------------------------------------------------------------------------------------------|--|
|   |                                                                                                    | User to User Migration - Copy Options - Data                                                                                                    |  |
|   | Migration Type<br>Define Auto Mappings<br>Define Mappings<br>Copy Options - Data<br>Copy Options - Rights<br>and Ownership<br>Copy Filter<br>Validate Migration<br>Perform Migration | User to User Migration - Copy Options - Data     Policy Options      Image: Require use of Policies for target objects     Option     Never Overwrite     Image: Option     Very Quota     Option     Directory Quota     Option     Image: Subfolder     Image: Subfolder     Image: Subfolder     Image: Subfolder     Image: Subfolder     Image: Subfolder     Image: Subfolder     Image: Subfolder     Image: Subfolder     Image: Subfolder     Image: Subfolder     Image: Skip Open Files     Image: Skip Open Files </th <th></th> |  |
| Ľ | Data and Trustees                                                                                                    | Previous Next Migrate Cancel                                                                                                    |  |

**15** Fill in the following fields:

**Require use of policies for target objects:** If you are migrating data for objects to an Active Directory container that has an associated Novell Storage Manager policy, leave this check box selected.

If this check box is selected and there is no associated Novell Storage Manager policy, the object's data is not eligible for migration.

Additionally, if you are migrating a user and the target user is not currently managed by an associated policy, but the object does have a policy that would apply to it, then Novell Storage Manager automatically applies that policy to the target user.

If you are migrating object data to an Active Directory container that does not have an associated Novell Storage Manager policy, deselect this check box.

**Overwrite Options:** Indicate what you want to take place when duplicate filenames are encountered in the source and target.

**Directory Quota:** Specify how quota settings from the source Novell file system should be applied after the migration.

**Target Subfolder:** If you want migrated data to be placed in a subfolder, select the *Use Subfolder* check box and specify the subfolder name in the field.

**Open File Options:** If you want the Cross-Empire Data Migration subsystem to skip all open files on the network and not migrate them, select *Skip Open Files*.

Selecting *Skip Open Files* activates the *File List UNC Path* field where you specify the name and location of the log file listing all of the open files that are skipped during the migration.

#### 16 Click Next.

| Cross-Empire Data Migration Wizard - Data and Trustees _ 📼 🗴 |                                                                                                    |  |
|--------------------------------------------------------------|----------------------------------------------------------------------------------------------------|--|
|                                                              | User to User Migration - Copy Options - Rights and Ownership                                                 |  |
|                                                              |                                                                                                    |  |
| Migration Type                                               | Ownership Owner for Target Folder                                                                            |  |
| Define Auto Mappings                                         | Use Policy-Defined Path Owner                                                                                |  |
| Define Mappings                                              | Override policy owner setting                                                                                |  |
| Copy Options - Data                                          | Owner for Target Folder Contents                                                                             |  |
| Copy Options - Rights                                        | Set to Target Object v Browse                                                                                |  |
| and Ownership                                                | Override policy owner setting                                                                                |  |
| Copy Filter                                                  | Identity Map                                                                                                 |  |
| Validate Migration                                           | Use the Identity Map 🚺 Identity Map Entry Count: 26                                                          |  |
| Perform Migration                                            | Transfer Rights and Ownership                                                                                |  |
|                                                              | O Transfer Rights only                                                                                       |  |
|                                                              | Note: Owners not defined in the Identity Map will be set to the values defined above in the Ownership panel. |  |
|                                                              | Target Rights                                                                                                |  |
|                                                              | Merge Trustees                                                                                               |  |
|                                                              | Overwrite Trustees                                                                                           |  |
|                                                              |                                                                                                    |  |
|                                                              |                                                                                                    |  |
|                                                              |                                                                                                    |  |
|                                                              |                                                                                                    |  |
|                                                              |                                                                                                    |  |
|                                                              |                                                                                                    |  |
| Data and Trustees                                            | Previous     Migrate     Cancel                                                                              |  |
|                                                              |                                                                                                    |  |

**17** Fill in the following fields:

**Owner for Target Folder:** Use these settings to specify how ownership of the migrated folder is determined.

If you selected the *Require use of Policies for target objects* check box in the previous wizard page, only the *Use Policy-Defined Path Owner* and *Set Explicit Owner* options are available on the drop-down menu.

- Use Operating System Defaults: This default setting allows the target Microsoft Windows Server to adjust the file ownership according to the settings on the target server.
- Set to Target Object: Specifies the target object as the owner of the migrated files. If the
  policy specifies a different owner, the policy's owner is applied.
- Use Policy-Defined Path Owner: Ownership of the files is determined according to the settings in the Novell Storage Manager policy associated with the container where the object is managed.
- Set Explicit Owner: Allows you to browse and select an object as the explicit owner of the migrated folder, unless the policy specifies another object as the owner. To override the policy's configuration, select the Override policy owner setting check box.

**Owner for Target Folder Contents:** Use these settings to specify how ownership of the migrated folder contents is determined.

If you selected the *Require use of Policies for target objects* check box in the previous wizard page, only the *Set to Target Object* and *Set Explicit Owner* options are available on the drop-down menu.

- Use Operating System Defaults: This default setting allows the target Microsoft Windows Server to adjust the file ownership according to the settings on the target server.
- Set to Target Object: Specifies the target object as the owner of the migrated files. If the policy specifies a different owner, the policy's owner is applied.
- Set Explicit Owner: Allows you to browse and select an object as the explicit owner of the migrated folder, unless the policy specifies another object as the owner. To override the policy's configuration, select the Override policy owner setting check box.

**Use the Identity Map:** Selecting this check box indicates that you want Novell Storage Manager to utilize the identity map you created earlier and use the corresponding IDs to copy security rights and file ownership from the Novell network file system to the Windows network file system.

• **Transfer Rights and Ownership:** Selecting this option indicates that you want to transfer the file and folder security rights along with the ownership settings.

Be aware that when you transfer the ownership of a file or folder in a Windows network, you are granting the owner Full Rights, which you may not want to provide.

- Transfer Rights Only: Selecting this option indicates that you want to transfer only the file and folder security rights.
- Overwrite Trustees: Selecting this option indicates that you want any existing trustee assignments for a target file or folder, to be overridden by the established Novell eDirectory trustee assignments for those files and folders.
- Merge Trustees: Selecting this option indicates that you want the established Novell eDirectory trustee assignments merged with those of the target files or folders in the Windows file system.

**Identity Map:** Clicking this button opens your identity map where you can make any desired changes.

- 18 Click Next.
- **19** (Conditional) If you want to use a filter to include or exclude specific files, select the *Use Copy Filter* check box and click the *Add* button.
  - **19a** Fill in the following fields:

**Description:** Specify a description of the filter.

Action: From the drop-down menu, select either *Migrate* or *Ignore*, based on whether the filter specifies to migrate files or folders or to ignore them.

Files, Folders: Specify if the filter applies to files or folders.

Masks: List the file types to migrate or ignore.

**19b** Specify any additional filter criteria in the menus and fields that remain.

For a detailed explanation of this region of the dialog box, see Section 5.5.8, "Setting Vault Rules," on page 50

- 19c Click OK.
- 20 Click Validate.

*Validate* shows the result of certain checks that can be run prior to the migration. The *Result* column shows the status of the validation checks. If errors are displayed, you can choose to correct those errors prior to running the migration.

|          |                       | Cro                 | ss-Er      | npire Data Migration \ | Wizard - Data and Trustees      |                       |                | x |
|----------|-----------------------|---------------------|------------|------------------------|---------------------------------|-----------------------|----------------|---|
|          |                       |                     |            | User to User Migrat    | tion - Validate Migration       |                       |                |   |
|          |                       |                     |            |                        |                                 |                       |                |   |
| <b>~</b> | Migration Type        | <b>V</b> 9          | Select /   | All 🧧 Select None      |                                 |                       |                |   |
|          | Define Auto Mappings  |                     |            | Source                 | Target                          | Result                |                |   |
|          |                       |                     | 0          | CN=Bill.O=Employees    | CN=Bill Jones,OU=Henderson User | Operation successful. |                |   |
| <b>~</b> | Define Mappings       |                     | 0          | CN=Edward.O=Employees  | CN=Edward Smith,OU=Henderson    | Operation successful. |                |   |
|          | Copy Options - Data   | ✓                   | 0          | CN=Eric.O=Employees    | CN=Eric Rutherford,OU=Henderso  | Operation successful. |                |   |
|          | copy options butu     | ~                   | $\odot$    | CN=Gerald.O=Employees  | CN=Gerald Rogers,OU=Henderson   | Operation successful. |                |   |
| <b>~</b> | Copy Options - Rights | <ul><li>✓</li></ul> | 0          | CN=June.O=Employees    | CN=June Abernathy,OU=Henders    | Operation successful. |                |   |
|          | and Ownership         | <ul><li>✓</li></ul> | 0          | CN=Rita.O=Employees    | CN=Rita Dunsford,OU=Henderson   | Operation successful. |                |   |
|          | Copy Filter           | <ul><li>✓</li></ul> | $\bigcirc$ | CN=Todd.O=Employees    | CN=Todd Purser,OU=Henderson U   | Operation successful. |                |   |
|          | 00p) / 1101           | ~                   |            | CN=Valerie.O=Employees | CN=Valerie Jones,OU=Henderson   | Operation successful. |                |   |
| ାତ       | Validate Migration    |                     |            |                        |                                 |                       |                |   |
|          | Perform Migration     |                     |            |                        |                                 |                       |                |   |
|          | Data and Trustees     |                     |            |                        | Previous Validate Migrate       |                       | <u>C</u> ancel |   |

- **21** (Conditional) Take any necessary action in the Windows file system target and then re-run the Data Migration Wizard.
- 22 Click Migrate.

A page appears with details of the data migration events that are queued for processing. To view the status of migration events, click *Pending Events*. For more information on Pending Events, see Section 10.1.6, "Pending Events," on page 220.

|     |                       | Cro     | ss-Empire Data Migratio | n Wizard - Data and Trustees    |                            |
|-----|-----------------------|---------|-------------------------|---------------------------------|----------------------------|
|     |                       |         | User to User Mig        | ration - Perform Migration      |                            |
|     |                       |         |                         |                                 |                            |
|     | Migration Type        |         | Source                  | Target                          | Result                     |
|     | rigiación rypo        | $\odot$ | CN=Bill.O=Employees     | CN=Bill Jones,OU=Henderson User | Successfully queued event. |
|     | Define Auto Mappings  | 0       | CN=Edward.O=Employees   | CN=Edward Smith,OU=Henderson    | Successfully queued event. |
|     | Define Mappings       |         | CN=Eric.O=Employees     | CN=Eric Rutherford,OU=Henderso  | Successfully queued event. |
|     | Denne Happings        |         | CN=Gerald.O=Employees   | CN=Gerald Rogers,OU=Henderson   | Successfully queued event. |
|     | Copy Options - Data   |         | CN=June.O=Employees     | CN=June Abernathy,OU=Henders    | Successfully queued event. |
|     | Copy Options - Rights |         | CN=Rita.O=Employees     | CN=Rita Dunsford,OU=Henderson   | Successfully queued event. |
| × 1 | and Ownership         |         | CN=Todd.O=Employees     | CN=Todd Purser,OU=Henderson U   | Successfully queued event. |
|     |                       |         | CN=Valerie.O=Employees  | CN=Valerie Jones,OU=Henderson   | Successfully queued event. |
|     | Copy Filter           |         |                         |                                 |                            |
|     | Validate Migration    |         |                         |                                 |                            |
|     |                       |         |                         |                                 |                            |
|     | Perform Migration     |         |                         |                                 |                            |
|     |                       |         |                         |                                 |                            |
|     |                       |         |                         |                                 |                            |
|     |                       |         |                         |                                 |                            |
|     |                       |         |                         |                                 |                            |
|     |                       |         |                         |                                 |                            |
|     |                       |         |                         |                                 |                            |
|     |                       |         |                         |                                 |                            |
|     |                       |         |                         |                                 |                            |
|     |                       |         |                         |                                 |                            |
|     |                       |         |                         |                                 |                            |
|     |                       |         |                         |                                 |                            |
|     |                       |         |                         |                                 |                            |
|     |                       |         |                         |                                 |                            |
|     |                       |         |                         |                                 |                            |
|     |                       |         |                         |                                 |                            |
|     |                       |         |                         |                                 |                            |
|     | Data and Trustees     |         |                         | Previous Next Finish            | Cancel                     |
| 1.1 |                       |         |                         |                                 |                            |

23 Click *Finish* to close the Data Migration Wizard.

## 9.9 Performing a Folder to User Data Migration

- 1 Make sure you have completed the prerequisites and have created a migration proxy account. For more information on the prerequisites, see Section 9.3, "Prerequisites," on page 115. For more information on creating a migration proxy account, see Section 9.4, "Creating the Migration Proxy Account," on page 117.
- 2 In NSMAdmin, click the *Main* tab.
- 3 Click Data Migration.
- 4 Click Migrate Data and Trustees.

|                                                                                                    | Cross-Empire Data Migration Wizard - Data and Trustees _ = = >                                                                                                    |
|----------------------------------------------------------------------------------------------------|----------------------------------------------------------------------------------------------------|
|                                                                                                    | Cross-Empire Data Migration - Select Migration Type                                                                                                    |
| <ul> <li>Migration Type</li> <li>Define Auto Mappings</li> <li>Define Mappings</li> <li>Copy Options - Data</li> <li>Copy Options - Rights<br/>and Ownership</li> <li>Copy Filter</li> <li>Validate Migration</li> <li>Perform Migration</li> </ul> | Directory Service<br>Select the source directory service for the migration. Only eDirectory is currently supported.         Migration Type<br>Select from the following types of migrations:<br>User to User - maps source and target based on the selected folder type for users.<br>Folder to User - maps folders from the source tree to the selected folder type for users in the target tree<br>Group to Group - maps source and target based on the home folder for selected groups<br>Folder to Folder - maps folders from the source tree to the home folder for groups in the target tree<br>Folder to Folder - maps folders from the source tree to a folder in the target tree         Target Path Type<br>Select the path type for migration. Selection choices only apply to user folder migrations.         Migration Type Parameters         Directory Service       eDirectory |
|                                                                                                    | Migration Type V<br>Target Path Type V                                                                                                    |
| Data and Trustees                                                                                                    | Previous Next Migrate Cancel                                                                                                    |

- 5 From the Migration Type drop-down menu, select Folder to User.
- 6 From the *Target Path Type* drop-down menu, select the target path type for the data that you will migrate.

For example, if you select *Home Folder*, the data is copied to each user's home folder path as defined in directory services.

7 Click Next.

|                                        | Cross-Empire Data Migration Wizard - Data and Trustees                                                                                                    | x |  |  |  |  |  |
|----------------------------------------|----------------------------------------------------------------------------------------------------|---|--|--|--|--|--|
|                                        | Folder to User Migration - Define Auto Mappings                                                                                                    |   |  |  |  |  |  |
|                                        |                                                                                                    |   |  |  |  |  |  |
| Migration Type                         | Generate Automatic Mappings<br>Select this option to create auto-generated mappings between selected source and target objects and                                                                                                    |   |  |  |  |  |  |
| Define Auto Mappings                   | folders. Object matching is based on the folder name, or on the object name. Object names are derived<br>from the Common Name (CN) for eDirectory and from the SAM Account Name for Active Directory.                                                                                                    |   |  |  |  |  |  |
| Define Mappings                        | Depending on the Migration Type previously selected, the mappings are built as follows:                                                                                                    |   |  |  |  |  |  |
| Copy Options - Data                    | <u>User to User / Group to Group</u> - select parent containers to automatically match source objects to<br>target objects based on object name.                                                                                                    |   |  |  |  |  |  |
| Copy Options - Rights<br>and Ownership | For eDirectory, name is based on Common Name or CN.<br>For Active Directory, the name is based on the SAM Account Name.                                                                                                    |   |  |  |  |  |  |
| Copy Filter                            | Folder to User / Folder to Group - select a parent source folder and a parent target container.                                                                                                    |   |  |  |  |  |  |
| Validate Migration                     | Folder names from the source parent path are matched to object names in the selected target<br>container.                                                                                                    |   |  |  |  |  |  |
| Perform Migration                      | Folder to Folder       - select a source parent folder and a target parent folder. Folder names from the source parent path are matched to folder names in the selected target parent path.         Source Container / Source Folder       Select the source parent folder or parent container to search for matches. Note that only the immediate folder or container is searched for matches, not subfolders or subcontainers. |   |  |  |  |  |  |
|                                        |                                                                                                    |   |  |  |  |  |  |
|                                        | Generate Automatic Mappings (Optional)                                                                                                    |   |  |  |  |  |  |
|                                        | Source Folder Browse                                                                                                    |   |  |  |  |  |  |
|                                        | Tor a Folder source, enter an initial UNC path such as \\Server\Vol1                                                                                                    |   |  |  |  |  |  |
|                                        | Target Container Browse Browse                                                                                                    |   |  |  |  |  |  |
|                                        | Include source items not naving a matching target     Click Next to skip Automatic Mappings and continue with custom mappings.                                                                                                    |   |  |  |  |  |  |
|                                        |                                                                                                    |   |  |  |  |  |  |
|                                        |                                                                                                    |   |  |  |  |  |  |
| Data and Trustees                      | Previous Next Migrate Cancel                                                                                                    |   |  |  |  |  |  |

- 8 Do one of the following:
  - Fill in the following fields:

**Generate Automatic Mappings:** If you are migrating a large number of folders, select this check box to activate the other fields.

**Source Folder:** Specify an initial UNC path for a server and volume to browse.

For example, \\server\_name\volume\_name\ or \\ip\_address\volume\_name.

After a path is entered, you can click the Browse button to browse to the folder you want.

Target Container: Browse to select the target container.

**Include source items not having a matching target:** Indicate if you want to identify source data not having a matching target.

- If you are migrating only a few users, use the *Add* button on the next wizard page to add the users individually.
- 9 Click Next.

The Data Migration Wizard attempts to match the names of the subfolders of the source path with the SAM (Security Accounts Manager) Account Names in the Active Directory target. If there is a match, the listed folder in the *Source Folder* field is selected and a corresponding match is listed in the Target Object column.

|          | Cross-Empire Data Migration Wizard - Data and Trustees = 🛪      |                                                                                              |                                                        |                          |  |  |  |  |  |
|----------|-----------------------------------------------------------------|----------------------------------------------------------------------------------------------|--------------------------------------------------------|--------------------------|--|--|--|--|--|
|          | Folder to User Migration - Define Mappings                      |                                                                                              |                                                        |                          |  |  |  |  |  |
|          | 🕂 Add 🔀 Edit 😣 Remove 🛛 🗸 Select 🕶 🗖 Deselect 👻 🎼 Import 拱 Save |                                                                                              |                                                        |                          |  |  |  |  |  |
|          | Migration Type                                                  |                                                                                              |                                                        |                          |  |  |  |  |  |
|          | Define Auto Mappings                                            | Source Folder V\10.250.101.110\buck\Home\Fred                                                | Target Object<br>Fred Wilson.Las Vegas Users.NVB.local | SAM Account Name<br>Fred |  |  |  |  |  |
| <b>~</b> | Denne Auto Mappings                                             | <ul> <li>\\10.250.101.110\buck\Home\Gina</li> <li>\\10.250.101.110\buck\Home\Gina</li> </ul> | Gina Mazza.Las Vegas Users.NVB.local                   | Gina                     |  |  |  |  |  |
| Θ        | Define Mappings                                                 | <ul> <li>✓ \\10.250.101.110\buck\Home\Ralph</li> </ul>                                       | Ralph Miller.Las Vegas Users.NVB.local                 | Ralph                    |  |  |  |  |  |
|          | Copy Options - Data                                             | \\10.250.101.110\buck\Home\Tanya                                                             | Tanya Godin.Las Vegas Users.NVB.local                  | Tanya                    |  |  |  |  |  |
|          |                                                                 | ✓ \\10.250.101.110\buck\Home\travis                                                          | Travis Lewis.Las Vegas Users.NVB.local                 | Travis                   |  |  |  |  |  |
|          | Copy Options - Rights<br>and Ownership                          | ✓ \\10.250.101.110\buck\Home\Wayne                                                           | Wayne Murray.Las Vegas Users.NVB.l                     | Wayne                    |  |  |  |  |  |
|          | and ownership                                                   |                                                                                              |                                                        |                          |  |  |  |  |  |
|          | Copy Filter                                                     |                                                                                              |                                                        |                          |  |  |  |  |  |
|          | Validate Migration                                              |                                                                                              |                                                        |                          |  |  |  |  |  |
|          | Perform Migration                                               |                                                                                              |                                                        |                          |  |  |  |  |  |
|          | i enormi nigracioni                                             |                                                                                              |                                                        |                          |  |  |  |  |  |
|          |                                                                 |                                                                                              |                                                        |                          |  |  |  |  |  |
|          |                                                                 |                                                                                              |                                                        |                          |  |  |  |  |  |
|          |                                                                 |                                                                                              |                                                        |                          |  |  |  |  |  |
|          |                                                                 |                                                                                              |                                                        |                          |  |  |  |  |  |
|          |                                                                 |                                                                                              |                                                        |                          |  |  |  |  |  |
|          |                                                                 |                                                                                              |                                                        |                          |  |  |  |  |  |
|          |                                                                 |                                                                                              |                                                        |                          |  |  |  |  |  |
|          |                                                                 |                                                                                              |                                                        |                          |  |  |  |  |  |
|          |                                                                 |                                                                                              |                                                        |                          |  |  |  |  |  |
|          |                                                                 |                                                                                              |                                                        |                          |  |  |  |  |  |
|          |                                                                 |                                                                                              |                                                        |                          |  |  |  |  |  |
|          |                                                                 |                                                                                              | Auto Map Count: 6 To                                   | tal: 6 Selected: 6       |  |  |  |  |  |
|          |                                                                 |                                                                                              |                                                        |                          |  |  |  |  |  |
|          | Data and Trustees                                               | E                                                                                            | Previous <u>N</u> ext Migrate                          | <u>C</u> ancel           |  |  |  |  |  |

**10** Specify a target object for each source object that is not automatically matched by doubleclicking the name to bring up the Modify Data Map Entry dialog box.

|               | Modify Data Map Entry            | x      |
|---------------|----------------------------------|--------|
| Source Folder | \\10.250.101.110\buck\Home\Wayne | Browse |
| Target Object |                                  | Browse |
|               | ОК                               | Cancel |

11 Click Browse, specify the target object, then click OK.

The target object is displayed in the Target Object column.

- 12 Click the check box corresponding to the listing with the new target.
- 13 Repeat Step 10 and Step 11 to specify all target objects that are not listed.To change the specified target object, use the *Edit* button.To add an object to the Source Object column, use the *Add* button.
- 14 When all of the objects you want to migrate are selected and have an associated target object, click *Next*.

|   |                                                                                                    | Cross-Empire Data Migration Wizard - Data and Trustees _ 📼 🗙                                                                                                    |
|---|----------------------------------------------------------------------------------------------------|----------------------------------------------------------------------------------------------------|
|   |                                                                                                    | Folder to User Migration - Copy Options - Data                                                                                                    |
|   | Migration Type<br>Define Auto Mappings<br>Define Mappings<br>Copy Options - Data<br>Copy Options - Rights<br>and Ownership<br>Copy Filter<br>Validate Migration<br>Perform Migration | Policy Options    Pelicy Options     Pelicy Options    Option    Never Overwrite    Option    Directory Quota   Option   Do Not Apply Source Directory Quota      Target Subfolder     Option File Options     Option Files     Option Files option only available with Folder to Folder operations.     File List UNC Path |
| Ľ | Data and Trustees                                                                                                    | Previous Next Migrate Cancel                                                                                                    |

**15** Fill in the following fields:

**Require use of Policies for target objects:** If you are migrating data for objects to an Active Directory container that has an associated Novell Storage Manager policy, leave this check box selected.

If this check box is selected and there is no associated Novell Storage Manager policy, the object's data is not eligible for migration.

Additionally, if you are migrating a folder and the target user is not currently managed by an associated policy, but the user does have a policy that would apply to it, Novell Storage Manager automatically applies that policy to the target user.

If you are migrating folders to an Active Directory container that does not have an associated Novell Storage Manager policy, deselect this check box.

**Overwrite Options:** Indicate what you want to take place when duplicate filenames are encountered in the source and target.

**Directory Quota:** Specify how quota settings from the source Novell file system should be applied after the migration.

**Target Subfolder:** If you want migrated data to be placed in a subfolder, select the *Use subfolder* check box and specify the subfolder name in the field.

**Open File Options:** If you want the Cross-Empire Data Migration subsystem to skip all open files on the network and not migrate them, select *Skip Open Files*.

Selecting *Skip Open Files* activates the *File List UNC Path* field where you specify the name and location of the log file listing all of the open files that are skipped during the migration.

#### 16 Click Next.

|                                                                                                    | Cross-Empire Data Migration Wizard - Data and Trustees _ 📼 🗙                                                                                                    |
|----------------------------------------------------------------------------------------------------|----------------------------------------------------------------------------------------------------|
|                                                                                                    | Folder to User Migration - Copy Options - Rights and Ownership                                                                                                    |
| <ul> <li>Migration Type</li> <li>Define Auto Mappings</li> <li>Define Mappings</li> <li>Copy Options - Data</li> <li>Copy Options - Rights<br/>and Ownership</li> <li>Copy Filter</li> <li>Validate Migration</li> <li>Perform Migration</li> </ul> | Setter to Target Tokler   User Policy-Defined Path Owner   Override policy owner setting   Ourer for Target Tokler Contents   Set to Target Object   Override policy owner setting   Override policy owner setting   Ourer for Target Object   Override policy owner setting   Other the Identity Map   Other the Identity Map   Other the Identity Map   Override policy owner setting   Override policy owner setting   Override Trustees   Override rustees   Override Trustees |
| Data and Trustees                                                                                                    | Previous Next Migrate Cancel                                                                                                    |

**17** Fill in the following fields:

**Owner for Target Folder:** Use these settings to specify how ownership of the migrated folder is determined.

If you selected the *Require use of Policies for target objects* check box in the previous wizard page, only the *Use Policy-Defined Path Owner* and *Set Explicit Owner* options are available on the drop-down menu.

- Use Operating System Defaults: This default setting allows the target Microsoft Windows Server to adjust the file ownership according to the settings on the target server.
- Set to Target Object: Specifies the target object as the owner of the migrated files. If the
  policy specifies a different owner, the policy's owner is applied.
- Use Policy-Defined Path Owner: Ownership of the files is determined according to the settings in the Novell Storage Manager policy associated with the container where the object is managed.
- Set Explicit Owner: Allows you to browse and select an object as the explicit owner of the migrated folder, unless the policy specifies another object as the owner. To override the policy's configuration, select the Override policy owner setting check box.

**Owner for Target Folder Contents:** Use these settings to specify how ownership of the migrated folder contents is determined.

If you selected the *Require use of Policies for target objects* check box in the previous wizard page, only the *Set to Target Object*, and *Set Explicit Owner* options are available on the drop-down menu.

- Use Operating System Defaults: This default setting allows the target Microsoft Windows Server to adjust the file ownership according to the settings on the target server.
- Set to Target Object: Specifies the target object as the owner of the migrated files. If the policy specifies a different owner, the policy's owner is applied.
- Set Explicit Owner: Allows you to browse and select an object as the explicit owner of the migrated folder, unless the policy specifies another object as the owner. To override the policy's configuration, select the Override policy owner setting check box.

**Use the Identity Map:** Selecting this check box indicates that you want Novell Storage Manager to utilize the identity map you created earlier and use the corresponding IDs to copy security rights and file ownership from the Novell network file system to the Windows network file system.

• **Transfer Rights and Ownership:** Selecting this option indicates that you want to transfer the file and folder security rights along with the ownership settings.

Be aware that when you transfer the ownership of a file or folder in a Windows network, you are granting the owner Full Rights, which you may not want to provide.

- Transfer Rights Only: Selecting this option indicates that you want to transfer only the file and folder security rights.
- Overwrite Trustees: Selecting this option indicates that you want any existing trustee assignments for a target file or folder, to be overridden by the established Novell eDirectory trustee assignments for those files and folders.
- Merge Trustees: Selecting this option indicates that you want the established Novell eDirectory trustee assignments merged with those of the target files or folders in the Windows network file system.

**Identity Map:** Clicking this button opens your identity map where you can make any desired changes.

- 18 Click Next.
- **19** (Conditional) If you want to use a filter to include or exclude specific files, select the *Use Copy Filter* check box and click the *Add* button.
  - **19a** Fill in the following fields:

**Description:** Specify a description of the filter.

Action: From the drop-down menu, select either *Migrate* or *Ignore*, based on whether the filter specifies to migrate files or folders or to ignore them.

Files, Folders: Specify if the filter applies to files or folders.

Masks: List the file types to migrate or ignore.

**19b** Specify any additional filter criteria in the menus and fields that remain.

For a detailed explanation of this region of the dialog box, see Section 5.5.8, "Setting Vault Rules," on page 50.

- 19c Click OK.
- 20 Click Validate.

*Validate* shows the result of certain checks that can be run prior to the migration. The *Result* column shows the status of the validation checks. If errors are displayed, you can choose to correct those errors prior to running the migration.

|          |                                                                                                    | Cro                                                                                                    | ss-En   | npire Data Migration Wizard -     | Data and Trustees                   |                       |                | x |
|----------|----------------------------------------------------------------------------------------------------|----------------------------------------------------------------------------------------------------|---------|-----------------------------------|-------------------------------------|-----------------------|----------------|---|
|          | Folder to User Migration - Validate Migration                                                                                                    |                                                                                                    |         |                                   |                                     |                       |                |   |
|          |                                                                                                    |                                                                                                    |         |                                   |                                     |                       |                |   |
|          | Migration Type                                                                                                    | 🗸 S                                                                                                    | elect A | All 🧧 Select None                 |                                     |                       |                |   |
|          | Define Auto Mappings                                                                                                    |                                                                                                    | -       | Source                            | Target                              | Result                |                |   |
|          |                                                                                                    | <ul><li>✓</li></ul>                                                                                                    | 0       | \\10.250.101.110\buck\Home\Fred   | CN=Fred Wilson,OU=Las Vegas Us      | Operation successful. |                |   |
| <b>~</b> | Define Mappings                                                                                                    | ~                                                                                                    | 0       | \\10.250.101.110\buck\Home\Gina   | CN=Gina Mazza,OU=Las Vegas Us       | Operation successful. |                |   |
|          | Copy Options - Data                                                                                                    | <ul> <li>Image: A start of the start of the start of</li></ul> | 0       | \\10.250.101.110\buck\Home\Ralph  | CN=Ralph Miller,OU=Las Vegas Us     | Operation successful. |                |   |
|          |                                                                                                    | <ul> <li>Image: A start of the start of the start of</li></ul> | 0       | \\10.250.101.110\buck\Home\Tanya  | CN=Tanya Godin,OU=Las Vegas U       | Operation successful. |                | - |
| <b>~</b> | Copy Options - Rights                                                                                                    |                                                                                                    | 0       | \\10.250.101.110\buck\Home\travis | CN=Travis Lewis,OU=Las Vegas Us     | Operation successful. |                | - |
|          | and Ownership                                                                                                    | ~                                                                                                    | 0       | \\10.250.101.110\buck\Home\Wayne  | CN=Wayne Murray,OU=Las Vegas        | Operation successful. |                |   |
| <b>~</b> | Copy Filter                                                                                                    |                                                                                                    |         |                                   |                                     |                       |                |   |
|          | Validate Migration                                                                                                    |                                                                                                    |         |                                   |                                     |                       |                |   |
| - ×      | , and the second second s |                                                                                                    |         |                                   |                                     |                       |                |   |
|          | Perform Migration                                                                                                    |                                                                                                    |         |                                   |                                     |                       |                |   |
|          |                                                                                                    |                                                                                                    |         |                                   |                                     |                       |                |   |
|          |                                                                                                    |                                                                                                    |         |                                   |                                     |                       |                |   |
|          |                                                                                                    |                                                                                                    |         |                                   |                                     |                       |                |   |
|          |                                                                                                    |                                                                                                    |         |                                   |                                     |                       |                |   |
|          |                                                                                                    |                                                                                                    |         |                                   |                                     |                       |                |   |
|          |                                                                                                    |                                                                                                    |         |                                   |                                     |                       |                |   |
|          |                                                                                                    |                                                                                                    |         |                                   |                                     |                       |                |   |
|          |                                                                                                    |                                                                                                    |         |                                   |                                     |                       |                |   |
|          |                                                                                                    |                                                                                                    |         |                                   |                                     |                       |                |   |
|          |                                                                                                    |                                                                                                    |         |                                   |                                     |                       |                |   |
|          |                                                                                                    |                                                                                                    |         |                                   |                                     |                       |                |   |
|          |                                                                                                    |                                                                                                    |         |                                   |                                     |                       |                |   |
|          |                                                                                                    |                                                                                                    |         |                                   |                                     |                       |                |   |
|          |                                                                                                    |                                                                                                    |         |                                   |                                     |                       |                | 1 |
|          |                                                                                                    |                                                                                                    |         |                                   |                                     |                       |                |   |
|          | Data and Trustees                                                                                                    |                                                                                                    |         | Previo                            | us <u>V</u> alidate <u>M</u> igrate |                       | <u>C</u> ancel |   |
|          |                                                                                                    |                                                                                                    |         | _                                 |                                     |                       | -              |   |

- **21** (Conditional) Take any necessary action in the Windows network file system target and then rerun the Data Migration Wizard.
- 22 Click Migrate.

A page appears with details of the data migration events that are queued for processing. To view the status of migration events, click *Pending Events*. For more information on Pending Events, see Section 10.1.6, "Pending Events," on page 220.

23 Click Finish to close the Data Migration Wizard.

### 9.10 Performing a Group to Group Data Migration

**IMPORTANT:** This migration option can be performed only if the source volume from which you are migrating has group home folders being managed by Novell Storage Manager for eDirectory group-based collaborative storage policies.

- 1 Make sure you have completed the prerequisites and have created a migration proxy account. For more information on the prerequisites, see Section 9.3, "Prerequisites," on page 115. For more information on creating a migration proxy account, see Section 9.4, "Creating the Migration Proxy Account," on page 117.
- 2 In NSMAdmin, click the *Main* tab.
- **3** Click Data Migration.
- 4 Click Migrate Data and Trustees.

|                                                                                                    | Cross-Empire Data Migration Wizard - Data and Trustees _ 💷 🗴                                                                                                    |
|----------------------------------------------------------------------------------------------------|----------------------------------------------------------------------------------------------------|
|                                                                                                    | Cross-Empire Data Migration - Select Migration Type                                                                                                    |
| <ul> <li>Migration Type         <ul> <li>Define Auto Mappings</li> <li>Define Mappings</li> <li>Copy Options - Data</li> <li>Copy Options - Rights             and Ownership</li> <li>Copy Filter</li> <li>Validate Migration</li> <li>Perform Migration</li> </ul> </li> </ul> | Directory Service<br>Select the source directory service for the migration. Only eDirectory is currently supported.         Migration Type<br>Select from the following types of migrations:<br>User to User - maps source and target based on the selected folder type for users.         Folder to User - maps folders from the source tree to the selected folder type for users in the target tree<br>Group to Group - maps folders from the source tree to the selected folder for selected groups         Folder to Group - maps folders from the source tree to the home folder for groups in the target tree         Folder to Folder - maps folders from the source tree to a folder in the target tree         Target Path Type         Select the path type for migration. Selection choices only apply to user folder migrations.         Vigration Type Parameters         Directory Service         eDirectory Service         eDirectory         migration Type         Target Path Type |
| Data and Trustees                                                                                                    | Previous <u>N</u> ext <u>Migrate</u>                                                                                                    |

- 5 From the *Migration Type* drop-down menu, select *Group to Group*.
- 6 Click Next.

|   |                                        | Cross-Empire Data Migration Wizard - Data and Trustees                                                                                                    | ĸ |
|---|----------------------------------------|----------------------------------------------------------------------------------------------------|---|
|   |                                        | Group to Group Migration - Define Auto Mappings                                                                                                    |   |
|   |                                        |                                                                                                    |   |
|   | Migration Type                         | Generate Automatic Mappings<br>Select this option to create auto-generated mappings between selected source and target objects and                                                                                           |   |
|   | Define Auto Mappings                   | folders. Object matching is based on the folder name, or on the object name. Object names are derived<br>from the Common Name (CN) for eDirectory and from the SAM Account Name for Active Directory.                        |   |
|   | Define Mappings                        | Depending on the Migration Type previously selected, the mappings are built as follows:                                                                                                    |   |
|   | Copy Options - Data                    | User to User / Group to Group - select parent containers to automatically match source objects to                                                                                                    |   |
|   | Copy Options - Rights<br>and Ownership | target objects based on object name.<br>For eDirectory, name is based on the SAM Account Name.                                                                                                    |   |
|   | Copy Filter                            | Folder to User / Folder to Group - select a parent source folder and a parent target container.                                                                                                    |   |
|   | Validate Migration                     | Folder names from the source parent path are matched to object names in the selected target<br>container.                                                                                                    |   |
|   | Perform Migration                      | Folder to Folder - select a source parent folder and a target parent folder. Folder names from the<br>source parent path are matched to folder names in the selected target parent path.                                     |   |
|   |                                        | Source Container / Source Folder<br>Select the source parent folder or parent container to search for matches. Note that only the immediate<br>folder or container is searched for matches, not subfolders or subcontainers. |   |
|   |                                        | Generate Automatic Mappings (Optional)                                                                                                    |   |
|   |                                        | Source Container Browse                                                                                                    |   |
|   |                                        | Target Container Browse                                                                                                    |   |
|   |                                        | Include source items not having a matching target                                                                                                    |   |
|   |                                        | () Click Next to skip Automatic Mappings and continue with custom mappings.                                                                                                    |   |
| I | Data and Trustees                      | Previous Next Migrate Cancel                                                                                                    |   |

- 7 Do one of the following:
  - Fill in the following fields:

**Generate Automatic Mappings:** If you are migrating a large number of folders, select this check box to activate the other fields.

Source Container: Browse to select the source container.

Target Container: Browse to select the target container.

**Include source items not having a matching target:** Indicate if you want to identify source data not having a matching target.

- If you are migrating only a few groups, use the *Add* button in the next wizard page to add the groups individually.
- 8 Click Next.

The Data Migration Wizard attempts to match the Common Names (CN) of objects from the eDirectory source with the SAM (Security Accounts Manager) Account Names in the Active Directory target. If there is a match, the listed object in the *Source Object* field is selected and a corresponding match is listed in the Target Object column.

|         |                                                                 | Cr | oss-Empire Data Migrati  | on Wiza | rd - Data and Trustees           |       |             |           | _ = ×          |  |
|---------|-----------------------------------------------------------------|----|--------------------------|---------|----------------------------------|-------|-------------|-----------|----------------|--|
|         | Group to Group Migration - Define Mappings                      |    |                          |         |                                  |       |             |           |                |  |
|         | 🗘 Add 🔀 Edit 🔇 Remove 🔰 🔽 Select 👻 🗖 Deselect 👻 📔 Import 拱 Save |    |                          |         |                                  |       |             |           |                |  |
| ✓ M     | ligration Type                                                  |    | Source Object            |         | Target Object                    |       | SAM Account | Name      |                |  |
| 🕑 D     | efine Auto Mappings                                             | •  | Marketing.Employees      |         | Marketing.Las Vegas Groups.NVB.  | local | Marketing   |           |                |  |
|         | Define Mappings                                                 |    | Remote Workers.Employees |         |                                  |       |             |           |                |  |
|         | enne mappings                                                   | ✓  | Sales.Employees          |         | Sales.Las Vegas Groups.NVB.local |       | Sales       |           |                |  |
| C       | opy Options - Data                                              |    |                          |         |                                  |       |             |           |                |  |
| C<br>ar | opy Options - Rights<br>nd Ownership                            |    |                          |         |                                  |       |             |           |                |  |
| G       | lopy Filter                                                     |    |                          |         |                                  |       |             |           |                |  |
| V       | alidate Migration                                               |    |                          |         |                                  |       |             |           |                |  |
| P       | erform Migration                                                |    |                          |         |                                  |       |             |           |                |  |
|         |                                                                 |    |                          |         |                                  |       |             |           |                |  |
|         |                                                                 |    |                          |         | Auto Map Count: 3                | Tot   | al: 3       | Selected: | 3              |  |
| Da      | ita and Trustees                                                |    |                          | Pr      | evious <u>N</u> ext Mig          | rate  |             |           | <u>C</u> ancel |  |

**9** Specify a target object for each source object that is not automatically matched by doubleclicking the name to bring up the Modify Data Map Entry dialog box.

| Modify Data Map Entry                       | x              |
|---------------------------------------------|----------------|
| Source Object CN=Remote Workers.O=Employees | Browse         |
| Target Object                               | Browse         |
| <u>O</u> K                                  | <u>C</u> ancel |

10 Click Browse, specify the target object, then click OK.

The target object is displayed in the Target Object column.

- 11 Click the check box corresponding to the listing with the new target.
- 12 Repeat Step 9 and Step 10 to specify all target objects that are not listed. To change the specified target object, use the *Edit* button. To add an object to the Source Object column, use the *Add* button.
- **13** When all of the objects you want to migrate are selected and have an associated target object, click *Next*.

|    |                                                                                                    | Cross-Empire Data Migration Wizard - Data and Trustees _ 🛛 🗸                                                                                                    |
|----|----------------------------------------------------------------------------------------------------|----------------------------------------------------------------------------------------------------|
|    |                                                                                                    | Group to Group Migration - Copy Options - Data                                                                                                    |
|    | Migration Type<br>Define Auto Mappings<br>Define Mappings<br>Copy Options - Data<br>Copy Options - Rights<br>and Ownership<br>Copy Filter<br>Validate Migration<br>Perform Migration | Policy Options   Policy Options   Policy Options   Option   Never Overwrite   V     Directory Quota   Option   Do Not Apply Source Directory Quota     Iarget Subfolder   Use Subfolder   Iskip Open Files   Skip Open Files   Skip Open Files   Skip Open Files   Skip Open Files     Skip Open Files     Skip Open Files |
| Da | ata and Trustees                                                                                                    | Previous Next Migrate Cancel                                                                                                    |

14 Fill in the following fields:

**Require use of Policies for target objects:** If you are migrating data for objects to an Active Directory container that has an associated Novell Storage Manager policy, leave this check box selected.

If this check box is selected and there is no associated Novell Storage Manager policy, the object's data is not eligible for migration.

Additionally, if you are migrating a group folder and the target group is not currently managed by an associated policy, but the group does have a policy that would apply to it, Novell Storage Manager will automatically apply that policy to the target group.

If you are migrating group folders to an Active Directory container that does not have an associated Novell Storage Manager policy, deselect this check box.

**Overwrite Options:** Indicate what you want to take place when duplicate filenames are encountered in the source and target.

**Directory Quota:** Specify how quota settings from the source Novell file system should be applied after the migration.

**Target Subfolder:** If you want migrated data to be placed in a subfolder, select the *Use subfolder* check box and specify the subfolder name in the field.

**Open File Options:** If you want the Cross-Empire Data Migration subsystem to skip all open files on the network and not migrate them, select *Skip Open Files*.

Selecting *Skip Open Files* activates the *File List UNC Path* field where you specify the name and location of the log file listing all of the open files that are skipped during the migration.

#### 15 Click Next.

|                       | Cross-Empire Data Migration Wizard - Data and Trustees _ 🛛 📼 🗴                                                                                                    |
|-----------------------|----------------------------------------------------------------------------------------------------|
|                       | Group to Group Migration - Copy Options - Rights and Ownership                                                                                                    |
|                       | Ownership                                                                                                    |
| Migration Type        | Owner for Target Folder                                                                                                    |
| Define Auto Mappings  | Use Policy-Defined Path Owner                                                                                                    |
| Define Mappings       | Override policy owner setting                                                                                                    |
| 📀 Copy Options - Data | Owner for Target Folder Contents                                                                                                    |
| Copy Options - Rights | Set to Target Object v Browse                                                                                                    |
| and Ownership         | Override policy owner setting                                                                                                    |
| Copy Filter           | Identity Map                                                                                                    |
| Validate Migration    | Use the Identity Map 🚺 Identity Map Entry Count: 26                                                                                                    |
| Perform Migration     | <ul> <li>Transfer Rights and Ownership</li> <li>Transfer Rights only</li> <li>Note: Owners not defined in the Identity Map will be set to the values defined above in the Ownership panel.</li> </ul> |
|                       | Target Rights                                                                                                    |
|                       | Overwrite Trustees                                                                                                    |
|                       |                                                                                                    |
|                       |                                                                                                    |
|                       |                                                                                                    |
|                       |                                                                                                    |
| Data and Trustees     | Previous Next Migrate Cancel                                                                                                    |

**16** Fill in the following fields:

**Owner for Target Folder:** Use these settings to specify how ownership of the migrated folder is determined.

If you selected the *Require use of Policies for target objects* check box in the previous wizard page, only the *Use Policy-Defined Path Owner* and *Set Explicit Owner* options are available on the drop-down menu.

- Use Operating System Defaults: This default setting allows the target Microsoft Windows Server to adjust the file ownership according to the settings on the target server.
- Set to Target Object: Specifies the target object as the owner of the migrated files. If the policy specifies a different owner, the policy's owner is applied.
- Use Policy-Defined Path Owner: Ownership of the files is determined according to the settings in the Novell Storage Manager policy associated with the container where the object is managed.
- Set Explicit Owner: Allows you to browse and select an object as the explicit owner of the migrated folder, unless the policy specifies another object as the owner. To override the policy's configuration, select the Override policy owner setting check box.

**Owner for Target Folder Contents:** Use these settings to specify how ownership of the migrated folder contents is determined.

If you selected the *Require use of Policies for target objects* check box in the previous wizard page, only the *Set to Target Object* and *Set Explicit Owner* options are available on the drop-down menu.

- Use Operating System Defaults: This default setting allows the target Microsoft Windows Server to adjust the file ownership according to the settings on the target server.
- Set to Target Object: Specifies the target object as the owner of the migrated files. If the policy specifies a different owner, the policy's owner is applied.
- Set Explicit Owner: Allows you to browse and select an object as the explicit owner of the migrated folder, unless the policy specifies another object as the owner. To override the policy's configuration, select the Override policy owner setting check box.

**Use the Identity Map:** Selecting this check box indicates that you want Novell Storage Manager to utilize the identity map you created earlier and use the corresponding IDs to copy security rights and file ownership from the Novell network file system to the Windows network file system.

 Transfer Rights and Ownership: Selecting this option indicates that you want to transfer the file and folder security rights along with the ownership settings.

Be aware that when you transfer the ownership of a file or folder in a Windows network, you are granting the owner Full Rights, which you may not want to provide.

- Transfer Rights Only: Selecting this option indicates that you want to transfer only the file and folder security rights.
- Overwrite Trustees: Selecting this option indicates that you want any existing trustee assignments for a target file or folder, to be overridden by the established Novell eDirectory trustee assignments for those files and folders.
- Merge Trustees: Selecting this option indicates that you want the established Novell eDirectory trustee assignments merged with those of the target files or folders in the Windows network file system.

**Identity Map:** Clicking this button opens your identity map where you can make any desired changes.

- 17 Click Next.
- **18** (Conditional) If you want to use a filter to include or exclude specific files, select the *Use Copy Filter* check box and click the *Add* button.
  - **18a** Fill in the following fields:

**Description:** Specify a description of the filter.

Action: From the drop-down menu, select either *Migrate* or *Ignore*, based on whether the filter specifies to migrate files or folders or to ignore them.

Files, Folders: Specify if the filter applies to files or folders.

Masks: List the file types to migrate or ignore.

18b Specify any additional filter criteria in the menus and fields that remain.

For a detailed explanation of this region of the dialog box, see Section 5.5.8, "Setting Vault Rules," on page 50.

- 18c Click OK.
- 19 Click Validate.

*Validate* shows the result of certain checks that can be run prior to the migration. The *Result* column shows the status of the validation checks. If errors are displayed, you can choose to correct those errors prior to running the migration.

|   |                                        | Cro | ss-Er | npire Data Migration Wizard - | Data and Trustees                  | _ = ×                            |
|---|----------------------------------------|-----|-------|-------------------------------|------------------------------------|----------------------------------|
|   |                                        |     |       | Group to Group Migration -    | Validate Migration                 |                                  |
|   | Migration Type                         |     | elect | All 🗖 Select None             |                                    |                                  |
| ~ | міцтацон туре                          |     |       | Source                        | Target                             | Result                           |
|   | Define Auto Mappings                   |     | 0     | CN=Marketing.O=Employees      | CN=Marketing,OU=Las Vegas Grou     | : (535) No policies apply.       |
|   | Define Mappings                        |     | Ø     | CN=Remote Workers.O=Employees | CN=Remote Workers,OU=Las Veg       | Source object has no home direct |
|   |                                        |     | Ø     | CN=Sales.O=Employees          | CN=Sales,OU=Las Vegas Groups,D     | Source object has no home direct |
|   | Copy Options - Data                    |     |       |                               |                                    |                                  |
|   | Copy Options - Rights<br>and Ownership |     |       |                               |                                    |                                  |
|   | Copy Filter                            |     |       |                               |                                    |                                  |
| 0 | Validate Migration                     |     |       |                               |                                    |                                  |
|   | Perform Migration                      |     |       |                               |                                    |                                  |
| 1 | Data and Trust <del>ees</del>          |     |       | Previou                       | Js <u>V</u> alidate <u>Migrate</u> | <u>C</u> ancel                   |

- **20** (Conditional) Take any necessary action in the Windows network file system target and then rerun the Data Migration Wizard.
- 21 Click Migrate.

A page appears with details of the data migration events that are queued for processing. To view the status of migration events, click *Pending Events*. For more information on Pending Events, see Section 10.1.6, "Pending Events," on page 220.

22 Click *Finish* to close the Data Migration Wizard.

# 9.11 Performing a Folder to Group Migration

- 1 Make sure you have completed the prerequisites and have created a migration proxy account. For more information on the prerequisites, see Section 9.3, "Prerequisites," on page 115. For more information on creating a migration proxy account, see Section 9.4, "Creating the Migration Proxy Account," on page 117.
- 2 In NSMAdmin, click the Main tab.
- 3 Click Data Migration.
- 4 Click Migrate Data and Trustees.

|                                                                                                    | Cross-Empire Data Migration Wizard - Data and Trustees                                                                                                    |
|----------------------------------------------------------------------------------------------------|----------------------------------------------------------------------------------------------------|
|                                                                                                    | Cross-Empire Data Migration - Select Migration Type                                                                                                    |
| <ul> <li>Migration Type</li> <li>Define Auto Mappings</li> <li>Define Mappings</li> <li>Copy Options - Data</li> <li>Copy Options - Rights<br/>and Ownership</li> <li>Copy Filter</li> <li>Validate Migration</li> <li>Perform Migration</li> </ul> | Directory Service<br>Select the source directory service for the migration. Only eDirectory is currently supported.         Migration Type<br>Select from the following types of migrations:<br>User to User - maps source and target based on the selected folder type for users in the target tree<br>Group to Group - maps folders from the source tree to the selected folder type for users in the target tree<br>Folder to User - maps folders from the source tree to the home folder for groups in the target tree<br>Eolder to Folder - maps folders from the source tree to a folder in the target tree<br>Target Path Type<br>Select the path type for migration. Selection choices only apply to user folder migrations.         Vigration Type Parameters       V         Migration Type       V         Target Path Type       V |
| Data and Trustees                                                                                                    | Previous <u>N</u> ext <u>Migrate</u> <u>Cancel</u>                                                                                                    |

- 5 From the *Migration Type* drop-down menu, select *Folder to Group*.
- 6 Click Next.

|   |                                                                                                    | Cross-Empire Data Migration Wizard - Data and Trustees _ 😑 🗴                                                                                                    |
|---|----------------------------------------------------------------------------------------------------|----------------------------------------------------------------------------------------------------|
|   |                                                                                                    | Folder to Group Migration - Define Auto Mappings                                                                                                    |
|   | Migration Type<br>Define Auto Mappings<br>Define Mappings<br>Copy Options - Data<br>Copy Options - Rights<br>and Ownership<br>Copy Filter<br>Validate Migration<br>Perform Migration | Generate Automatic Mappings       Select this option to create auto-generated mappings between selected source and target objects and folders. Object marces are derived from the Common Name (CN) for eDirectory and from the SAM Account Name for Active Directory.         Depending on the Migration Type previously selected, the mappings are built as follows:         User to User / Group to Group - select parent containers to automatically match source objects to target objects based on object name.<br>For eDirectory, name is based on Common Name or CN.<br>For Active Directory, the name is based on the SAM Account Name.         Folder to User / Folder to Group - select a parent source folder and a parent target container.<br>Folder names from the source parent path are matched to object names in the selected target container.         Folder to Folder - select a source parent folder names in the selected target parent path.         Source Container / Source Folder<br>Select the source parent folder or parent container to search for matches. Note that only the immediate folder or container is searched for matches, not subfolders or subcontainers. |
|   |                                                                                                    | Generate Automatic Mappings (Optional) Source Folder  For a Folder source, enter an initial UNC path such as \\Server\Vol1 Target Container  Include source items not having a matching target Click Next to skip Automatic Mappings and continue with custom mappings.                                                                                                    |
| I | Data and Trustees                                                                                                    | Previous Next Migrate Cancel                                                                                                    |

- 7 Do one of the following:
  - Fill in the following fields:

**Generate Automatic Mappings:** If you are migrating a large number of folders, select this check box to activate the other fields.

**Source Folder:** Specify an initial UNC path for a server and volume to browse.

For example \\server\_name\volume\_name\ or \\ip\_address\volume\_name.

After a path is entered, you can click the Browse button to browse to the folder you want.

Target Container: Browse to select the target container.

**Include source items not having a matching target:** Indicate if you want to identify source data not having a matching target.

- If you are migrating only a few users, use the *Add* button on the next wizard page to add the users individually.
- 8 Click Next.

The Data Migration Wizard attempts to match the names of subfolders of the source path with the SAM (Security Accounts Manager) Account Names of groups in the Active Directory target. If there is a match, the listed folder in the *Source Folder* field is selected and a corresponding match is listed in the Target Object column.

| Cross-Empire Data Migration Wizard - Data and Trustees _ 💷 🗴    |                                             |                                      |                     |  |  |  |
|-----------------------------------------------------------------|---------------------------------------------|--------------------------------------|---------------------|--|--|--|
|                                                                 | Folder to Group Migration - Define Mappings |                                      |                     |  |  |  |
| 🔂 Add 😥 Edit 😵 Remove 🛛 🔽 Select 🔻 🗖 Deselect 💌 🔗 Import 拱 Save |                                             |                                      |                     |  |  |  |
| Migration Type                                                  | Source Folder                               | Target Object                        | SAM Account Name    |  |  |  |
| Define Auto Mappings                                            | ✓ \\10.250.101.110\buck\Las Vegas Coll      | Managers.Las Vegas Groups.NVB.local  | Managers            |  |  |  |
|                                                                 | ✓ \\10.250.101.110\buck\Las Vegas Coll      | Marketing Las Vegas Groups NVB.local | Marketing           |  |  |  |
| Define Mappings                                                 | ✓ \\10.250.101.110\buck\Las Vegas Coll      | Remote Workers.Las Vegas Groups.N    | Remote Workers      |  |  |  |
| Copy Options - Data                                             | V\10.250.101.110\buck\Las Vegas Coll        | Sales.Las Vegas Groups.NVB.local     | Sales               |  |  |  |
| Copy Options - Rights<br>and Ownership                          |                                             |                                      |                     |  |  |  |
| Copy Filter                                                     |                                             |                                      |                     |  |  |  |
| Validate Migration                                              |                                             |                                      |                     |  |  |  |
| Perform Migration                                               |                                             |                                      |                     |  |  |  |
|                                                                 |                                             |                                      |                     |  |  |  |
|                                                                 |                                             | Auto Map Count: 4 To                 | otal: 4 Selected: 4 |  |  |  |
| Data and Trustees                                               | Pr                                          | revious <u>N</u> ext <u>Migrate</u>  | <u>C</u> ancel      |  |  |  |

**9** Specify a target object for each source object that is not automatically matched by doubleclicking the name to bring up the Modify Data Map Entry dialog box.

|               | Modify Data Map Entry                               |        | x |
|---------------|-----------------------------------------------------|--------|---|
| Source Folder | \\10.250.101.110\buck\Las Vegas Collaborative\Sales | Browse | ] |
| Target Object |                                                     | Browse |   |
|               | ОК                                                  | Cancel | ] |

10 Click Browse, specify the target object, then click OK.

The target object is displayed in the Target Object column.

- 11 Click the check box corresponding to the listing with the new target.
- 12 Repeat Step 9 and Step 10 to specify all target objects that are not listed. To change the specified target object, use the *Edit* button. To add an object to the Source Object column, use the *Add* button.
- **13** When all of the objects you want to migrate are selected and have an associated target object, click *Next*.

|   |                                                                                                    | Cross-Empire Data Migration Wizard - Data and Trustees _ 📼 🛪                                                                                                    |
|---|----------------------------------------------------------------------------------------------------|----------------------------------------------------------------------------------------------------|
|   |                                                                                                    | Folder to Group Migration - Copy Options - Data                                                                                                    |
|   | Migration Type<br>Define Auto Mappings<br>Define Mappings<br>Copy Options - Data<br>Copy Options - Rights<br>and Ownership<br>Copy Filter<br>Validate Migration<br>Perform Migration | Folder to Group Migration - Copy Options - Data     Policy Options <ul> <li>Require use of Policies for target objects</li> </ul> Option   Never Overwrite   Option   Never Overwrite     Option   Never Overwrite     Option   Never Overwrite     Option   Never Overwrite     Option   Never Overwrite     Option   Never Overwrite     Option   Never Overwrite     Option   Never Overwrite     Option     Never Overwrite     Option     Never Overwrite     Option     Never Overwrite     Option     Never Overwrite     V     Option     Never Overwrite     V     Image: Subfolder     Image: Skip Open Files     Skip Open Files     Skip Open Files     Skip Open Files     Skip Open Files     Skip Open Files     Skip Open Files     Skip Open Files     Skip Open Files     Skip Open Files     Skip Open Files     Skip Open Files     Skip Open Files     Skip Open Files |
| C | Data and Trustees                                                                                                    | Previous Next Migrate Cancel                                                                                                    |

14 Fill in the following fields:

**Require use of Policies for target objects:** If you are migrating data for objects to an Active Directory container that has an associated Novell Storage Manager policy, leave this check box selected.

If this check box is selected and there is no associated Novell Storage Manager policy, the object's data is not eligible for migration.

Additionally, if you are migrating a folder and the target group is not currently managed by an associated policy, but the group does have a policy that would apply to it, Novell Storage Manager automatically applies that policy to the target group.

If you are migrating folders to an Active Directory container that does not have an associated Novell Storage Manager policy, deselect this check box.

**Overwrite Options:** Indicate what you want to take place when duplicate filenames are encountered in the source and target.

**Directory Quota:** Specify how quota settings from the source Novell file system should be applied after the migration.

**Target Subfolder:** If you want migrated data to be placed in a subfolder, select the *Use subfolder* check box and specify the subfolder name in the field.

**Open File Options:** If you want the Cross-Empire Data Migration subsystem to skip all open files on the network and not migrate them, select *Skip Open Files*.

Selecting *Skip Open Files* activates the File List UNC Path field where you specify the name and location of the log file listing all of the open files that are skipped during the migration.

#### 15 Click Next.

|                                                                                                    | Cross-Empire Data Migration Wizard - Data and Trustees _ 💷 🗴                                                                                                    |
|----------------------------------------------------------------------------------------------------|----------------------------------------------------------------------------------------------------|
|                                                                                                    | Folder to Group Migration - Copy Options - Rights and Ownership                                                                                                    |
| <ul> <li>Migration Type</li> <li>Define Auto Mappings</li> <li>Define Mappings</li> <li>Copy Options - Data</li> <li>Copy Options - Rights<br/>and Ownership</li> <li>Copy Filter</li> <li>Validate Migration</li> <li>Perform Migration</li> </ul> | Ownership   Owner for Target Folder   Use Policy-Defined Path Owner   Override policy owner setting   Override policy owner setting   Override policy owner setting   Override policy owner setting   Other for Target Object   Override policy owner setting   Other the Identity Map   Other the Identity Map   Override policy owner setting   Override policy owner setting   Identity Map   Override policy owner setting   Override policy owner setting   Identity Map   Override policy owner setting   Identity Map   Override policy owner setting   Identity Map   Override policy owner setting   Identity Map   Override policy owner setting   Identity Map   Override policy owner setting   Identity Map   Override policy owner setting   Identity Map   Identity Map   Identity Map   Identity Map   Identity Map   Identity Map Identity Map will be set to the values defined above in the Ownership panel. Target Rights Identity Policy Overwrite Trustees Overwrite Trustees Overwrite Trustees Identity Policy Identity Policy |
| Data and Trustees                                                                                                    | Previous         Migrate         Cancel                                                                                                    |

**16** Fill in the following fields:

**Owner for Target Folder:** Use these settings to specify how ownership of the migrated folder is determined.

If you selected the *Require use of Policies for target objects* check box in the previous wizard page, only the *Use Policy-Defined Path Owner* and *Set Explicit Owner* options are available on the drop-down menu.

- Use Operating System Defaults: This default setting allows the target Microsoft Windows Server to adjust the file ownership according to the settings on the target server.
- Set to Target Object: Specifies the target object as the owner of the migrated files. If the
  policy specifies a different owner, the policy's owner is applied.
- Use Policy-Defined Path Owner: Ownership of the files is determined according to the settings in the Novell Storage Manager policy associated with the container where the object is managed.
- Set Explicit Owner: Allows you to browse and select an object as the explicit owner of the migrated folder, unless the policy specifies another object as the owner. To override the policy's configuration, select the Override policy owner setting check box.

**Owner for Target Folder Contents:** Use these settings to specify how ownership of the migrated folder contents is determined.

If you selected the *Require use of Policies for target objects* check box in the previous wizard page, only the *Set to Target Object* and *Set Explicit Owner* options are available on the drop-down menu.

- Use Operating System Defaults: This default setting allows the target Microsoft Windows Server to adjust the file ownership according to the settings on the target server.
- Set to Target Object: Specifies the target object as the owner of the migrated files. If the policy specifies a different owner, the policy's owner is applied.
- Set Explicit Owner: Allows you to browse and select an object as the explicit owner of the migrated folder, unless the policy specifies another object as the owner. To override the policy's configuration, select the Override policy owner setting check box.

**Use the Identity Map:** Selecting this check box indicates that you want Novell Storage Manager to utilize the identity map you created earlier and use the corresponding IDs to copy security rights and file ownership from the Novell network file system to the Windows network file system.

• **Transfer Rights and Ownership:** Selecting this option indicates that you want to transfer the file and folder security rights along with the ownership settings.

Be aware that when you transfer the ownership of a file or folder in a Windows network, you are granting the owner Full Rights, which you may not want to provide.

- Transfer Rights Only: Selecting this option indicates that you want to transfer only the file and folder security rights.
- Overwrite Trustees: Selecting this option indicates that you want any existing trustee assignments for a target file or folder, to be overridden by the established Novell eDirectory trustee assignments for those files and folders.
- Merge Trustees: Selecting this option indicates that you want the established Novell eDirectory trustee assignments merged with those of the target files or folders in the Windows network file system.

**Identity Map:** Clicking this button opens your identity map where you can make any desired changes.

- 17 Click Next.
- **18** (Conditional) If you want to use a filter to include or exclude specific files, select the *Use Copy Filter* check box and click the *Add* button.
  - **18a** Fill in the following fields:

**Description:** Specify a description of the filter.

Action: From the drop-down menu, select either *Migrate* or *Ignore*, based on whether the filter specifies to migrate files or folders or to ignore them.

Files, Folders: Specify if the filter applies to files or folders.

Masks: List the file types to migrate or ignore.

**18b** Specify any additional filter criteria in the menus and fields that remain.

For a detailed explanation of this region of the dialog box, see Section 5.5.8, "Setting Vault Rules," on page 50.

- 18c Click OK.
- 19 Click Validate.

*Validate* shows the result of certain checks that can be run prior to the migration. The *Result* column shows the status of the validation checks. If errors are displayed, you can choose to correct those errors prior to running the migration.

|                                                                                                    |                                        | Cro      | ss-En   | npire Data Migration Wizard -                                      | Data and Trustees                                              | _ =                                            | x |
|----------------------------------------------------------------------------------------------------|----------------------------------------|----------|---------|--------------------------------------------------------------------|----------------------------------------------------------------|------------------------------------------------|---|
|                                                                                                    |                                        |          |         | Folder to Group Migration -                                        | Validate Migration                                             |                                                |   |
|                                                                                                    |                                        |          |         | _                                                                  |                                                                |                                                |   |
| <b>~</b>                                                                                                    | Migration Type                         | <u>s</u> | elect / | All Select None                                                    |                                                                |                                                |   |
|                                                                                                    | Define Auto Mappings                   |          |         | Source                                                             | Target                                                         | Result                                         |   |
|                                                                                                    |                                        |          | 0       | \\10.250.101.110\buck\Las Vegas                                    | CN=Managers,OU=Las Vegas Grou                                  | Operation successful.<br>Operation successful. |   |
| <b>~</b>                                                                                                    | Define Mappings                        |          | Ö       | \\10.250.101.110\buck\Las Vegas<br>\\10.250.101.110\buck\Las Vegas | CN=Marketing,OU=Las Vegas Grou<br>CN=Remote Workers,OU=Las Veg | Operation successful.                          |   |
| <ul> <li>Image: A second second s</li></ul> | Copy Options - Data                    |          | ŏ       | \\10.250.101.110\buck\Las Vegas                                    | CN=Sales,OU=Las Vegas Groups,D                                 | Operation successful.                          |   |
| ~                                                                                                    | Copy Options - Rights<br>and Ownership |          |         |                                                                    |                                                                |                                                |   |
| •                                                                                                    | Copy Filter                            |          |         |                                                                    |                                                                |                                                |   |
| Θ                                                                                                    | Validate Migration                     |          |         |                                                                    |                                                                |                                                |   |
|                                                                                                    | Perform Migration                      |          |         |                                                                    |                                                                |                                                |   |
|                                                                                                    |                                        |          |         |                                                                    |                                                                |                                                |   |
|                                                                                                    | Data and Trustees                      |          |         | Previou                                                            | us <u>V</u> alidate <u>Migrate</u>                             | Cancel                                         |   |

- **20** (Conditional) Take any necessary action in the Windows network file system target and then rerun the Data Migration Wizard.
- 21 Click Migrate.

A page appears with details of the data migration events that are queued for processing. To view the status of migration events, click *Pending Events*. For more information on Pending Events, see Section 10.1.6, "Pending Events," on page 220.

22 Click *Finish* to close the Data Migration Wizard.

## 9.12 Performing a Folder to Folder Migration

A folder to folder migration has flexible target specification options that are not available in the previous migration options. When you perform a folder to folder migration, you can either specify an existing target folder or create a target folder in the Data Migration Wizard. You can also decide whether to migrate all of the files at once, or skip some files and migrate them later.

The preferred time for performing a folder to folder migration is when all files located in the folders to be migrated are closed, such as during the weekend. However, if you have terabytes of data to migrate, some folder to folder migrations might need to be started during the week, when some of the files intended for migration are open. In cases such as these, we recommend a two-phased folder to folder migration:

**Migrating Closed Files:** While users are still logged in, you migrate all of the closed files on your network. This will be the vast majority of your network files. Because the *Skip Open Files* option is selected, open files are not migrated, but the filenames and paths of all of the open files are logged in a text file.

**NOTE:** If you perform a Cross-Empire Data Migration when all users are logged off, you do not need to migrate skipped files.

**Migrating Skipped, New, and Modified Files:** After having all users log off, migrate the skipped files, migrate the new and modified files, then compare the files on the source and target servers to verify that everything migrated correctly.

- Section 9.12.1, "Migrating to an Existing Target Folder," on page 169
- Section 9.12.2, "Creating a Target Folder in the Data Migration Wizard," on page 197

### 9.12.1 Migrating to an Existing Target Folder

- "Migrating Closed Files" on page 169
- "Migrating Skipped Files" on page 178
- "Creating a Job File to Scan the Source Server for New or Modified Folders and Files" on page 182
- "Determine How You Will Scan the Source Server for New or Modified Files" on page 184
- "Using the CEDMScanCompare Utility to Generate the List of New and Modified Files" on page 184
- "Using the NovScan NLM to Generate a List of New and Modified Files (Conditional)" on page 184
- "Migrating the New and Modified Files" on page 186
- "Creating a Job File to Scan the Source Server for All Folders and Files" on page 190
- "Determine How You Will Scan the Source Server for All Files" on page 192
- "Using the CEDMScanCompare Utility to Scan the Target Server for All Folders and Files" on page 192
- "Using the NovScan NLM to Generate a List of All Files on the Source Server (Conditional)" on page 193
- "Comparing the Source and Target Lists" on page 195

### **Migrating Closed Files**

1 Make sure you have completed the prerequisites and have created a migration proxy account.

For more information on the prerequisites, see Section 9.3, "Prerequisites," on page 115. For more information on creating a migration proxy account, see Section 9.4, "Creating the Migration Proxy Account," on page 117.

- 2 (Conditional) If you want to migrate closed files now and skip some files to migrate later, complete the following steps:
  - 2a From the Utilities\CEDM folder on the Novell Storage Manager ISO image, copy the CEDMScanCompare.exe utility to either the Windows target server or to a Windows server where you are going to administer the migration.
  - **2b** On each NetWare or OES server from which you are going to migrate data, create a NovScan directory.

- **2c** From the Utilities\CEDM folder on the Novell Storage Manager ISO image, copy the novscan.nlm file to the NovScan directory you created in Step 2b.
- 2d In the new NovScan directory, create a new subdirectory and name it Open.
- **2e** On each NetWare or Open Enterprise Server from which you are going to migrate data, create a new subdirectory and name it Open.

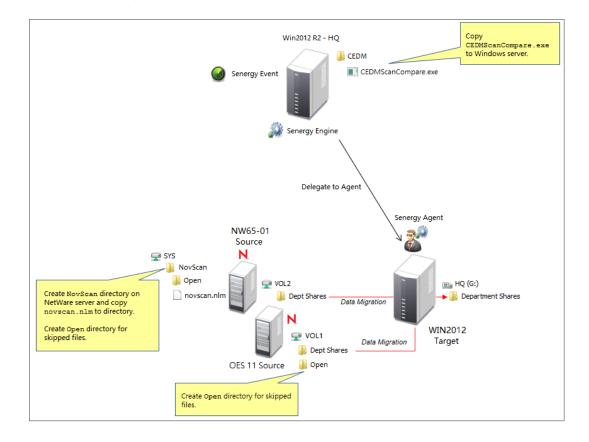

Figure 9-1 Summary of Substeps to Complete

- 3 In NSMAdmin, click the Main tab.
- 4 Click Data Migration.
- 5 Click Migrate Data and Trustees.

|                                                                                                    | Cross-Empire Data Migration Wizard - Data and Trustees _ 💷 🗴                                                                                                    |
|----------------------------------------------------------------------------------------------------|----------------------------------------------------------------------------------------------------|
|                                                                                                    | Cross-Empire Data Migration - Select Migration Type                                                                                                    |
| <ul> <li>Migration Type         <ul> <li>Define Auto Mappings</li> <li>Define Mappings</li> <li>Copy Options - Data</li> <li>Copy Options - Rights             and Ownership</li> <li>Copy Filter</li> <li>Validate Migration</li> <li>Perform Migration</li> </ul> </li> </ul> | Directory Service<br>Select the source directory service for the migration. Only eDirectory is currently supported.         Migration Type<br>Select from the following types of migrations:<br>User to User - maps source and target based on the selected folder type for users.         Folder to User - maps folders from the source tree to the selected folder type for users in the target tree<br>Group to Group - maps folders from the source tree to the selected folder for selected groups         Folder to Group - maps folders from the source tree to the home folder for groups in the target tree         Folder to Folder - maps folders from the source tree to a folder in the target tree         Target Path Type         Select the path type for migration. Selection choices only apply to user folder migrations.         Vigration Type Parameters         Directory Service         eDirectory Service         eDirectory         migration Type         Target Path Type |
| Data and Trustees                                                                                                    | Previous <u>N</u> ext <u>Migrate</u>                                                                                                    |

- 6 From the Migration Type drop-down menu, select Folder to Folder.
- 7 Click Next.

|                                                                                                    | Cross-Empire Data Migration Wizard - Data and Trustees _ = ×                                                                                                    |
|----------------------------------------------------------------------------------------------------|----------------------------------------------------------------------------------------------------|
|                                                                                                    | Folder to Folder Migration - Define Auto Mappings                                                                                                    |
|                                                                                                    |                                                                                                    |
| Migration Type<br>Define Auto Mappings<br>Define Mappings<br>Copy Options - Data<br>Copy Options - Rights<br>and Ownership<br>Copy Filter<br>Validate Migration<br>Perform Migration | Generate Automatic Mappings         Select this option to create auto-generated mappings between selected source and target objects and folders. Object matching is based on the folder name, or on the object name. Object names are derived from the Common Name (CN) for eDirectory and from the SAM Account Name for Active Directory.         Depending on the Migration Type previously selected, the mappings are built as follows:         User to User / Group to Group - select parent containers to automatically match source objects to target objects based on object name.         For eDirectory, name is based on Common Name or CN.         For Active Directory, the name is based on the SAM Account Name.         Eolder to User / Folder to Group - select a parent source folder and a parent target container.         Folder names from the source parent path are matched to object names in the selected target container.         Eolder to Folder - select a source parent folder and a target parent folder. Folder names from the source parent path are matched to folder names in the selected target parent path. |
|                                                                                                    | Source Container / Source Folder<br>Select the source parent folder or parent container to search for matches. Note that only the immediate<br>folder or container is searched for matches, not subfolders or subcontainers.                                                                                                    |
|                                                                                                    |                                                                                                    |
|                                                                                                    | Source Folder Browse                                                                                                    |
|                                                                                                    | For a Folder source, enter an initial UNC path such as \\Server\Vol1 Target Folder Create new folder entries foritems not having a matching target Create new folder entries foritems not having a matching target Create new folder entries for the subscripts and continue with custom mappings.                                                                                                    |
| Data and Trustees                                                                                                    | Previous Next Migrate Cancel                                                                                                    |

8 Fill in the following fields:

Generate Automatic Mappings: Select this check box to activate the other fields.

Source Folder: Specify an initial UNC path for a server and volume to browse.

For example, \\server\_name\volume\_name\ or \\ip\_address\volume\_name.

After a path is entered, you can click the Browse button to browse to the folder you want.

Target Folder: Browse to select the target folder.

**Create new folder entries for items not having a matching target:** Selecting this check box indicates that you want Novell Storage Manager to display both matching and non-matching source and target folders.

Selecting this check box also indicates that you want Novell Storage Manager to create and populate any subfolders that do not exist in the target folder.

For example, assume that the source path at  $\10.10.10.233\Vol2\Projects$  is being migrated to  $\Corpserver\Projects$  and the Projects directory on the source server has a stategov subfolder. If there is no stategov subfolder in the target folder, a Stategov subfolder subdirectory is created to include the directory contents.

9 Click Next.

The Data Migration Wizard attempts to match the names of the subfolders of the source path with the subfolders of the specified target directory. If there is a match, the listed folder in the *Source Folder* field is selected and a corresponding match is listed in the Target Folder column.

| Cross-Empire Data Migration Wizard - Data and Trustees _ 💷 🗴 |                                                                                                    |        |  |  |  |  |
|--------------------------------------------------------------|----------------------------------------------------------------------------------------------------|--------|--|--|--|--|
|                                                              | Folder to Folder Migration - Define Mappings                                                                                                    |        |  |  |  |  |
|                                                              | 🕂 Add 🔀 Edit 🔇 Remove 🛛 🏹 Select 🔻 🗖 Deselect 👻 р 🎥 Import 🔗 Save                                                                                                    |        |  |  |  |  |
| Migration Type                                               | Source Folder Target Folder                                                                                                    |        |  |  |  |  |
| Define Auto Mappings                                         | ✓ V\10.250.101.110\buck\Home\Fred \\nvb-main.nvb.local\Users2\Fred                                                                                                    |        |  |  |  |  |
|                                                              | ✓ √ \\10.250.101.110\buck\Home\Gina \\nvb-main.nvb.local\Users2\Gina                                                                                                    |        |  |  |  |  |
| Define Mappings                                              | ✓ √ \\10.250.101.110\buck\Home\Ralph \\nvb-main.nvb.local\Users2\Ralph                                                                                                    |        |  |  |  |  |
| Copy Options - Data                                          | ✓ √ \\10.250.101.110\buck\Home\Tanya \\nvb-main.nvb.local\Users2\Tanya                                                                                                    |        |  |  |  |  |
| Constinue Diality                                            | ✓ √\\10.250.101.110\buck\Home\travis \\nvb-main.nvb.local\Users2\Travis                                                                                                    |        |  |  |  |  |
| Copy Options - Rights<br>and Ownership                       | ✓ √\\10.250.101.110\buck\Home\Wayne \\nvb-main.nvb.local\Users2\Wayne                                                                                                    |        |  |  |  |  |
| Copy Filter                                                  |                                                                                                    |        |  |  |  |  |
| Validate Migration                                           |                                                                                                    |        |  |  |  |  |
| Perform Migration                                            |                                                                                                    |        |  |  |  |  |
|                                                              |                                                                                                    |        |  |  |  |  |
|                                                              | Image: A state of the state of the state |        |  |  |  |  |
| Data and Trustees                                            | Previous Next Migrate                                                                                                    | Cancel |  |  |  |  |

**10** Specify a target folder for each source folder that is not automatically matched or that has an improperly matched subfolder by double-clicking the name to bring up the Modify Data Map Entry dialog box.

|                                | Modify Data Map Entry            |                  | x |
|--------------------------------|----------------------------------|------------------|---|
| Source Folder<br>Target Folder | \\10.250.101.110\buck\Home\Wayne | Browse<br>Browse |   |
|                                | <u>O</u> K                       | <u>C</u> ancel   |   |

- 11 Remove the existing path in the *Target Folder* field and click *Browse*.
- 12 Locate and select the desired target folder, then click OK.

| <b>1</b> |                            | Target File System Path Browser | x              |
|----------|----------------------------|---------------------------------|----------------|
| 📑 Nev    | v 🝺 Rename 🛛 🗟 Rebuild     | 😋 Refresh                       |                |
| Fores    | t Name: nvb.local          |                                 |                |
|          | 🗉 🚞 WJordan                |                                 | ^              |
|          | 🗉 🚞 WKeller                |                                 |                |
|          | 🗉 🚞 WKelley                |                                 |                |
|          | 🖲 🚞 WKennedy               |                                 |                |
|          | 🖲 🚞 WKim                   |                                 |                |
|          | 🗉 🚞 WKlein                 |                                 |                |
|          | 🗉 🚞 WMcbride               |                                 |                |
|          | 🗉 💼 WMccoy                 |                                 |                |
|          | 🗉 💼 WMckenzie              |                                 |                |
|          | 🗉 💼 WMorales               |                                 |                |
|          | 🗉 🚞 WMurphy                |                                 |                |
|          | 🗉 🚞 WNewton                |                                 |                |
|          | 🗉 🚞 WOlson                 |                                 |                |
|          | 🗉 🚞 WPerry                 |                                 |                |
|          | 🗉 💼 WPittman               |                                 |                |
|          | WPrice                     |                                 |                |
|          | 🗉 💼 WSalazar               |                                 |                |
|          | 🗉 🚞 WStanley               |                                 |                |
|          | The YFoster                |                                 | =              |
|          | + YHerrera                 |                                 |                |
| Filter   |                            | <u>Q</u> K                      | <u>C</u> ancel |
| \\nvb-m  | ain.nvb.local\Users2\WMurp | bhy                             |                |

The new target path is indicated in the *Target Folder* field of the Modify Data Map Entry dialog box.

|               | Modify Data Map Entry            | x              |
|---------------|----------------------------------|----------------|
| Source Folder | \\10.250.101.110\buck\Home\Wayne | Browse         |
| Target Folder | \\nvb-main.local\Users2\WMurphy  | Browse         |
|               | <u>O</u> K                       | <u>C</u> ancel |

- 13 Click OK.
- 14 Click the check box corresponding to the listing with the new target.
- 15 Click Next.

|                                                                                                    | Cross-Empire Data Migration Wizard - Data and Trustees                                                                                                    | - = ×          |
|----------------------------------------------------------------------------------------------------|----------------------------------------------------------------------------------------------------|----------------|
|                                                                                                    | Folder to Folder Migration - Copy Options - Data                                                                                                    |                |
| Migration Type<br>Define Auto Mappings<br>Define Mappings<br>Copy Options - Data<br>Copy Options - Rights<br>and Ownership<br>Copy Filter<br>Validate Migration<br>Perform Migration | Folder to Folder Migration - Copy Options - Data     Policy Options    Require use of Policies for target objects   Policy options not available for Folder to Folder operations     Overwrite Options   Option   Never Overwrite   Directory Quota   Option   Do Not Apply Source Directory Quota   Image: Subfolder   Use Subfolder   MigrationData     Open File Options   Skip Open Files   File List UNC path is required when using this option.   File List UNC Path |                |
| Data and Trustees                                                                                                    | Previous Next Migrate                                                                                                    | <u>C</u> ancel |

**16** Fill in the following fields:

**Overwrite Options:** Indicate what you want to take place when duplicate filenames are encountered in the source and target.

**Directory Quota:** Specify how quota settings from the source Novell file system should be applied after the migration.

**Target Subfolder:** If you want migrated data to be placed in a subfolder, select the *Use subfolder* check box and specify the subfolder name in the field.

Advanced Namespace Handling: Selecting this check box allows the Cross-Empire Data Migration subsystem to look for alternate namespaces for files that the Novell file system cannot resolve and therefore cannot migrate.

For example, files originally saved on a Mac or Linux system might use characters that the Novell file system cannot recognize. By looking for an alternative namespace, the Novell file system might be able to resolve the problem and migrate the file.

**Open File Options:** If you want the Cross-Empire Data Migration subsystem to skip all open files on the network and not migrate them, select *Skip Open Files*.

Selecting *Skip Open Files* activates the *File List UNC Path* field where you specify the name and location of the log file listing all of the open files that are skipped during the migration.

Specify the UNC path for the directory you created in Step 2d on page 170 along with a filename for the text file that will list the skipped files.

For example, \\server name\volume name\directory name\Open\skip.txt

\\ip\_address\volume\_name\Open\skip.txt

| Open File Options  |                                                        |
|--------------------|--------------------------------------------------------|
| 🖌 Skip Open Files  | File List UNC path is required when using this option. |
| File List UNC Path | \\pesnw\sys\CEDM\Open\skip.txt                         |
|                    |                                                        |

The Cross-Empire Data Migration subsystem does not validate the path, so you must make sure that the path entered is correct. Otherwise, the migration fails.

17 Click Next.

|                                                                                                    | Cross-Empire Data Migration Wizard - Data and Trustees _ 🛛 🖛 🗴                                                                                                    |
|----------------------------------------------------------------------------------------------------|----------------------------------------------------------------------------------------------------|
|                                                                                                    | Folder to Folder Migration - Copy Options - Rights and Ownership                                                                                                    |
| <ul> <li>Migration Type</li> <li>Define Auto Mappings</li> <li>Define Mappings</li> <li>Copy Options - Data</li> <li>Copy Options - Rights<br/>and Ownership</li> <li>Copy Filter</li> <li>Validate Migration</li> <li>Perform Migration</li> </ul> | Ownership         Owner for Target Folder         Use Operating System Defaults         Owner for Target Folder Contents         Use Operating System Defaults         Use Operating System Defaults         Ive Operating System Defaults         Ive Transfer Rights only         Ive Note:       Owners not defined in the Identity Map will be set to the values defined above in the Ownership panel.         Target Rights       Iverwrite Trustees         Iverwrite Trustees       Iverwrite Trustees |
| Data and Trustees                                                                                                    | Previous Next Migrate Cancel                                                                                                    |

**18** Fill in the following fields:

**Owner for Target Folder:** Use these settings to specify how ownership of the migrated folder is determined.

- Use Operating System Defaults: This default setting allows the target Microsoft Windows Server to adjust the file ownership according to the setting on the target server.
- Set Explicit Owner: Allows you to browse and select an object as the explicit owner of the migrated folder.

**Owner for Target Folder Contents:** Use these settings to specify how ownership of the migrated folder contents is determined.

- Use Operating System Defaults: This default setting allows the target Microsoft Windows Server to adjust the file ownership according to the settings on the target server.
- Set Explicit Owner: Allows you to browse and select an object as the explicit owner of the migrated folder.

**Use the Identity Map:** Select this check box if you want Novell Storage Manager to utilize the identity map you created earlier and use the corresponding IDs to copy security rights and file ownership from the Novell network file system to the Windows network file system.

• **Transfer Rights and Ownership:** Select this option if you want to transfer the file and folder security rights along with the ownership settings.

Be aware that when you transfer the ownership of a file or folder in a Windows network, you are granting the owner Full Rights, which you might not want to provide.

- **Transfer Rights Only:** Select this option to transfer only the file and folder security rights.
- Overwrite Trustees: Select this option to override any existing trustee assignments for a target file or folder with the established Novell eDirectory trustee assignments for those files and folders.
- **Merge Trustees:** Select this option to merge the established Novell eDirectory trustee assignments with those of the target files or folders in the Windows network file system.

**Identity Map:** Clicking this button opens your identity map where you can make any desired changes.

- 19 Click Next.
- **20** (Conditional) If you want to use a filter to include or exclude specific files, select the *Use Copy Filter* check box and click the *Add* button.
  - 20a Fill in the following fields:

**Description:** Specify a description of the filter.

Action: From the drop-down menu, select either *Migrate* or *Ignore*, based on whether the filter specifies to migrate files or folders or to ignore them.

Files, Folders: Specify if the filter applies to files or folders.

Masks: List the file types to migrate or ignore.

**20b** Specify any additional filter criteria in the menus and fields that remain.

For a detailed explanation of this region of the dialog box, see Section 5.5.8, "Setting Vault Rules," on page 50.

- 20c Click OK.
- 21 Click Validate.

*Validate* shows the result of certain checks that can be run prior to the migration. The *Result* column shows the status of the validation checks. If errors are displayed, you can choose to correct those errors prior to running the migration.

|          |                       | Cro                 | ss-Er      | npire Data Migration Wizard -     | Data and Trustees                  | -                     | в x |
|----------|-----------------------|---------------------|------------|-----------------------------------|------------------------------------|-----------------------|-----|
|          |                       |                     |            | Folder to Folder Migration -      | Validate Migration                 |                       |     |
|          |                       |                     |            |                                   |                                    |                       |     |
| <b>~</b> | Migration Type        | 🗸 S                 | elect /    | All 🧧 Select None                 |                                    |                       |     |
|          | Define Auto Mappings  |                     |            | Source                            | Target                             | Result                |     |
| × 1      | Denne Auto Mappings   | <ul><li>✓</li></ul> | 0          | \\10.250.101.110\buck\Home\Fred   | \\nvb-main.nvb.local\Users2\Fred   | Operation successful. |     |
| <b>~</b> | Define Mappings       | ~                   | $\bigcirc$ | \\10.250.101.110\buck\Home\Gina   | \\nvb-main.nvb.local\Users2\Gina   | Operation successful. |     |
|          | Copy Options - Data   | ~                   | Ø          | \\10.250.101.110\buck\Home\Ralph  | \\nvb-main.nvb.local\Users2\Ralph  | Operation successful. |     |
| <b>~</b> |                       | ~                   | 0          | \\10.250.101.110\buck\Home\Tanya  | \\nvb-main.nvb.local\Users2\Tanya  | Operation successful. | _   |
| - 🗸      | Copy Options - Rights | ~                   | 0          | \\10.250.101.110\buck\Home\travis | \\nvb-main.nvb.local\Users2\Travis | Operation successful. | _   |
|          | and Ownership         | ~                   | $\odot$    | \\10.250.101.110\buck\Home\Wayne  | \\nvb-main.nvb.local\Users2\WMur   | Operation successful. | _   |
| <b>~</b> | Copy Filter           |                     |            |                                   |                                    |                       |     |
|          |                       |                     |            |                                   |                                    |                       |     |
|          | Validate Migration    |                     |            |                                   |                                    |                       |     |
|          | Perform Migration     |                     |            |                                   |                                    |                       |     |
|          | i enomi ngradon       |                     |            |                                   |                                    |                       |     |
|          |                       |                     |            |                                   |                                    |                       |     |
| 60       |                       |                     |            |                                   |                                    |                       |     |
|          |                       |                     |            |                                   |                                    |                       |     |
|          |                       |                     |            |                                   |                                    |                       |     |
|          |                       |                     |            |                                   |                                    |                       |     |
|          |                       |                     |            |                                   |                                    |                       |     |
|          |                       |                     |            |                                   |                                    |                       |     |
|          |                       |                     |            |                                   |                                    |                       |     |
|          |                       |                     |            |                                   |                                    |                       |     |
|          |                       |                     |            |                                   |                                    |                       |     |
|          |                       |                     |            |                                   |                                    |                       |     |
|          |                       |                     |            |                                   |                                    |                       |     |
|          |                       |                     |            |                                   |                                    |                       |     |
|          |                       |                     |            |                                   |                                    |                       |     |
|          |                       |                     |            |                                   |                                    |                       |     |
|          | Data and Trustees     |                     |            | Previo                            | us Validate Migrate                | Cano                  | el  |
|          | Data and Trustees     |                     |            | <u>L</u> evisi                    | Zonouco Englute                    | <u>-</u> unc          |     |
|          |                       |                     |            |                                   |                                    |                       |     |

- 22 (Conditional) Take any necessary action in the Windows network file system target and then rerun the Data Migration Wizard.
- 23 Click Migrate.

A page appears with details of the data migration events that are queued for processing. To view the status of migration events, click *Pending Events*. For more information on Pending Events, see Section 10.1.6, "Pending Events," on page 220.

- 24 Do one of the following:
  - If you skipped some files to migrate later, click *Finish* and then continue with "Migrating Skipped Files" on page 178.
  - If you have migrated all of your data, click Finish.

You are now finished with the folder to folder migration.

### **Migrating Skipped Files**

The second phase of a folder to folder data migration is conducted when all of the users are logged off the network, so all network files are closed.

- 1 Have everyone log off the network so that there are no open files on the source NetWare or Open Enterprise Server machines.
- 2 Open the text file that you created in Step 16 on page 175 and view the files that were skipped.Do not make any changes to the file. Doing so causes errors during the migration.

3 Save a copy of the text file.

For example, if you named the file skip.txt, save a copy as skip\_copy.txt.

After the Cross-Empire Data Migration subsystem migrates the skipped files, it deletes the text file. You can use the copy to verify that the files were migrated.

- 4 In NSMAdmin, click the Main tab.
- 5 Click Data Migration.
- 6 Click Migrate Data and Trustees.

|                                        | Cross-Empire Data Migration Wizard - Data and Trustees _ 🗖 🗴                                                        |
|----------------------------------------|----------------------------------------------------------------------------------------------------|
|                                        | Cross-Empire Data Migration - Select Migration Type                                                                 |
|                                        |                                                                                                    |
| Migration Type                         | Directory Service<br>Select the source directory service for the migration. Only eDirectory is currently supported. |
| Define Auto Mappings                   | Migration Type<br>Select from the following types of migrations:                                                    |
| Define Mappings<br>Copy Options - Data | User to User - maps source and target based on the selected folder type for users.                                  |
| Copy Options - Data                    | Folder to User - maps folders from the source tree to the selected folder type for users in the target tree         |
| and Ownership                          | Group to Group - maps source and target based on the home folder for selected groups                                |
| Copy Filter                            | Folder to Group - maps folders from the source tree to the home folder for groups in the target tree                |
| Validate Migration                     | Folder to Folder - maps folders from the source tree to a folder in the target tree                                 |
| Perform Migration                      | Target Path Type<br>Select the path type for migration. Selection choices only apply to user folder migrations.     |
|                                        |                                                                                                    |
|                                        |                                                                                                    |
|                                        |                                                                                                    |
|                                        |                                                                                                    |
|                                        |                                                                                                    |
|                                        | Migration Type Parameters                                                                                           |
|                                        | Directory Service eDirectory                                                                                        |
|                                        | Migration Type 🗸 🗸                                                                                                  |
|                                        | Target Path Type                                                                                                    |
|                                        |                                                                                                    |
| Data and Trustees                      | Previous Next Migrate Cancel                                                                                        |

- 7 From the Migration Type drop-down menu, select Folder to Folder Using File List.
- 8 Click Next.
- 9 Skip the Automatic Mappings settings by clicking Next.
- 10 On the Define Mappings wizard page, click Add.
- 11 In the Add Data Entry dialog box, browse to and select the source and target.

|               | Add Data Map Entry                                                                                                    |                    | x |
|---------------|----------------------------------------------------------------------------------------------------|--------------------|---|
| Source Folder | \\10.250.101.110\buck\Home     V       Image: The state of the state of th | Browse<br>ver\Vol1 |   |
| Target Folder | \\nvb-main.nvb.local\Users2                                                                                                    | Browse             |   |
|               | <u>О</u> К                                                                                                    | <u>C</u> ancel     |   |

- 12 Click OK.
- **13** On the Define Mappings wizard page, verify the source folder and the destination folder and click *Next*.

|                                                                                                    | Cross-Empire Data Migration Wizard - Data and Trustees _ 💷 🛪                                                                                                    |
|----------------------------------------------------------------------------------------------------|----------------------------------------------------------------------------------------------------|
|                                                                                                    | Folder to Folder Migration - Copy Options - Data                                                                                                    |
| Migration Type<br>Define Auto Mappings<br>Define Mappings<br>Copy Options - Data<br>Copy Options - Rights<br>and Ownership<br>Copy Filter<br>Validate Migration<br>Perform Migration | Policy Options     Policy Options     Pelicy Options     Overwrite Options     Option     Never Overwrite     V     Directory Quota     Option     Do Not Apply Source Directory Quota     V     Target Subfolder     MigrationData     Open File Options     Skip Open Files     File List UNC Path     File List UNC Path |
| Data and Trustees                                                                                                    | Previous     Mext     Migrate                                                                                                    |

14 On the Copy Options - Data wizard page, from the Option drop-down menu in the Overwrite Options region, select Overwrite if Newer and click Next.

|                                                                                               |                                                                          | Cross-Empire Data Migration Wizard - Data and Trustees _ 🛛 📼 🗴                                                                                                    |
|-----------------------------------------------------------------------------------------------|--------------------------------------------------------------------------|----------------------------------------------------------------------------------------------------|
|                                                                                               |                                                                          | Folder to Folder Migration - Copy Options - Rights and Ownership                                                                                                    |
| <ul> <li>Define N</li> <li>Copy Op<br/>and Ow</li> <li>Copy Fill</li> <li>Validate</li> </ul> | Auto Mappings<br>Mappings<br>ptions - Data<br>ptions - Rights<br>nership | Folder to Folder Migration - Copy Options - Rights and Ownership     Owner for Target Folder   Use Operating System Defaults     Owner for Target Folder Contents   Use Operating System Defaults     Ise Operating System Defaults     Ise Operating System Defaults     Ise Operating System Defaults     Browse     Identity Map     Identity Map     Ide |
| Data and                                                                                      | l Trustees                                                               | Previous Next Migrate Cancel                                                                                                    |

- **15** (Optional) On the Copy Options Rights and Owners wizard page, from the drop-down menu of the Owner for Target Folder region, select Set Explicit Owner.
- **16** (Conditional) If you chose to set an explicit owner for the folder, click the corresponding *Browse* button and browse to specify an owner for the target folder.
- 17 (Optional) From the drop-down menu of the *Owner for Target Folder Contents* region, select *Set Explicit Owner*.
- **18** (Conditional) if you chose to set an explicit owner for the folder contents, click the corresponding *Browse* button and browse to specify an owner for the target folder contents.
- **19** Select the Use Identity Map check box and click Next.
- 20 On the Copy Filter wizard page, specify the UNC path to the file you created in Step 16 on page 175.

| Cross-Empire Data Migration Wizard - Data and Trustees _ = ×                                                                                                    |                                                                                                    |                |
|----------------------------------------------------------------------------------------------------|----------------------------------------------------------------------------------------------------|----------------|
| Folder to Folder Using File List Migration - Copy Filter                                                                                                    |                                                                                                    |                |
| <ul> <li>Migration Type</li> <li>Define Auto Mappings</li> <li>Define Mappings</li> <li>Copy Options - Data</li> <li>Copy Options - Rights<br/>and Ownership</li> <li>Copy Filter<br/>Validate Migration<br/>Perform Migration</li> </ul> | File List UNC Path       \\begin{unclear} begin{unclear} unclear} begin{unclear} begin{unclear} unclear} begin{unclear} begin{unclear} begin{unclear} unclear} begin{unclear} begin{unclear} unclear} begin{unclear} begin{unclear} begin{unclear} unclear} begin{unclear} begin{unclear} unclear} begin{unclear} begin{unclear} unclear} begin{unclear} begin{unclear} unclear} begin{unclear} unclear} begin{unclear} begin{unclear} unclear} begin{unclear} unclear} begin{unclear} begin{unclear} unclear} begin{unclear} unclear} begin{unclear} begin{unclear} unclear} begin{unclear} begin{unclear} unclear} begin{unclear} begin{unclear} unclear} begin{unclear} begin{unclear} unclear} begin{unclear} begin{unclear} unclear} begin{unclear} begin{unclear} unclear} begin{unclear} begin{unclear} unclear} begin{unclear} begin{unclear} begin{unclear} unclear} begin{unclear} begin{unclear} unclear} begin{unclear} begin{uncle |                |
| Data and Trustees                                                                                                    | Previous Validate Migrate                                                                                                    | <u>C</u> ancel |

- 21 Click Validate to confirm that the path is correct.
- 22 Click Migrate.

The skipped files are migrated and the text file that you created in Step 16 on page 175 is deleted.

- 23 Click Finish.
- **24** Continue with "Creating a Job File to Scan the Source Server for New or Modified Folders and Files" on page 182.

# Creating a Job File to Scan the Source Server for New or Modified Folders and Files

With the skipped files migrated, you are now ready to create a job file so the CEDMScanCompare utility can scan the source server.

1 Launch the CEDMScanCompare utility that you copied in Step 2a on page 169.

| File System Scan and Compare                                                                |                                                                                                    | ×                                             |
|---------------------------------------------------------------------------------------------|----------------------------------------------------------------------------------------------------|-----------------------------------------------|
| File Help                                                                                   |                                                                                                    |                                               |
| Novell₀ Storage                                                                             | Manager                                                                                                    |                                               |
| Scan Compare                                                                                |                                                                                                    |                                               |
| Control Threads Operation Uutput File System Data Output Format Cross-Empire Data Migration | Filter          Include files located in root directory         Include all Files and Folders regardless of age                                                                                                    |                                               |
| Source Root Directory To Scan for Files                                                     |                                                                                                    | Scan Output File FileName: FS-scan-output.txt |
|                                                                                             | Root Subdirectory Name Scan Filter Include Include Inc |                                               |
|                                                                                             |                                                                                                    |                                               |
|                                                                                             |                                                                                                    |                                               |

2 In the *Source Root Directory To Scan for Files* field, browse to specify the UNC path to the directory on the NetWare or Open Enterprise Server you want to scan.

For example: \\oesnw\vol2\dept shares

You can scan both NetWare and Linux servers in your tree by using the above syntax. For example, to scan Vol2 of an OES Linux server, you would use a syntax like the following:

 $\oldsymbol{loss}$ 

- 3 In the *Root Subdirectory Name Scan Filter* region, click the *List* button, then click the *All* button to include all of the subdirectories, including new subdirectories, in the directory you specified in Step 2.
- 4 Ensure that the drop-down menu listing displays *Include*.
- 5 From the *Threads* drop-down menu, select the thread count you want for the migration.
- 6 Deselect *Include all Files and Folders Regardless of age* to display the filtering parameters for folders and files.
- 7 In the *Folders* region, in the first date entry, select the date when you migrated the closed files.

This specifies that the job file created by the CEDMScanCompare utility lists all folders that are new or modified since midnight of the selected date.

- 8 In the second date entry, select a concluding date for the range.
- **9** In the *Files* region, in the date entry pertaining to *Created between*, select the date when you migrated the closed files.

This specifies that the job file lists all files that have been created since midnight of the selected date.

- **10** In the second date entry for *and*, select a concluding date for the range.
- 11 Ensure that the drop-down menu listing displays OR.

- 12 In the date entry for *Modified between*, select the date when you migrated the closed files.This specifies that the job file lists all files that have been modified since midnight of the selected date.
- **13** In the second date entry for *and*, select a concluding date for the range.
- 14 From the *File* menu, select *Save As* and save the file as a text file with a .job extension in the NovScan folder that you created in Step 2b on page 169.

For example: vol2\_dept.job

- 15 When you are notified that the text file has been saved, click OK.
- **16** Continue with "Determine How You Will Scan the Source Server for New or Modified Files" on page 184.

# Determine How You Will Scan the Source Server for New or Modified Files

Novell Storage Manager provides two options for scanning the source server for new and modified files. Rather than continuing to use the CEDMScanCompare utility to scan the source server over the wire, you might want to use the NovScan NLM.

| If Your Source Server is a    | We Recommend                                                                                                    |  |
|-------------------------------|----------------------------------------------------------------------------------------------------|--|
| Novell Open Enterprise Server | Scanning the source server using the<br>CEDMScanCompare utility.                                                                                   |  |
|                               | Proceed with "Using the CEDMScanCompare Utility to<br>Generate the List of New and Modified Files" on<br>page 184.                                 |  |
| NetWare server                | Scanning the source server using the NovScan NLM because it scans the files locally rather than over the wire through the CEDMScanCompare utility. |  |
|                               | Proceed with "Using the NovScan NLM to Generate a List of New and Modified Files (Conditional)" on page 184.                                       |  |

# Using the CEDMScanCompare Utility to Generate the List of New and Modified Files

- While still in the CEDMScanCompare utility interface, click Scan to scan the source server. The list of new or modified files is added to the job file you created in Step 14 on page 184.
- 2 Proceed with "Migrating the New and Modified Files" on page 186.

# Using the NovScan NLM to Generate a List of New and Modified Files (Conditional)

If you are migrating folders from a NetWare server, you can use the novscan.nlm to scan the contents of your NetWare volumes much faster than using the CEDMScanCompare utility.

1 At the NetWare server, load the novscan.nlm from the path that you established in Step 2b on page 169.

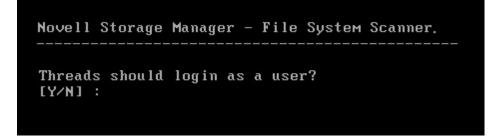

2 Select either Y or N.

If you are scanning an Open Enterprise Server, select Y and then log in as an administrator so that this NetWare server can make a connection to the remote Open Enterprise Server machine.

If you are scanning a local NetWare server, select N.

3 At the NetWare console, run the job file that you created in Step 14 on page 184.

The following commands can be used at the NetWare console command prompt to perform actions with the NovScan NLM:

• JOB=path to job file on local server

The following example is a NovScan NLM directive to run a job file:

SERVER65: novscan job=sys:novscan\scanvol1.job

STOPSCAN

The NovScan NLM can run one scan job at a time. You might want to stop a scan that is in progress. The following example is a directive for the NovScan NLM to stop a scan that is running.

SERVER65: novscan stopscan

◆ SHOW=ON/OFF

The NovScan NLM by default shows the names of the directories as they are being scanned. These scanned directories are also logged. You can turn the display and logging on or off by using this parameter. For example:

SERVER65: novscan show=on SERVER65: novscan show=off

| Version 3.11 May 30 2014 10:57:41 Copyright(c) 2012-14 Condrey Corporation                 |                                                                                                  |  |  |
|--------------------------------------------------------------------------------------------|--------------------------------------------------------------------------------------------------|--|--|
| Novell Storage Manager<br>File System Scanner                                              | Auth: admin.system<br>NLM Start: 06/05/2014 21:20:12                                             |  |  |
| Dir Count: 24 Threads: 0<br>File Count: 313 MaxThrd: 10                                    | Tree: OES11-TREE<br>LocalServer: NW-OES11                                                        |  |  |
| Files Selected: 12 0/0                                                                     |                                                                                                  |  |  |
| 11/10 08:17:24 4: vol2:\dept shares\Sup<br>11/10 08:17:24 4: vol2:\dept shares\Sup         |                                                                                                  |  |  |
| 11/10 08:17:24 4: vol2:\dept shares\Sup<br>11/10 08:17:24 4: vol2:\dept shares\Sup         | oport\Software\Macintosh                                                                         |  |  |
| 11/10 08:17:24 4: vol2:\dept shares\Sup                                                    | port\Tickets                                                                                     |  |  |
| 11/10 08:17:24 4: waiting for workers t<br>11/10 08:17:26 4: 0 workers busy.               |                                                                                                  |  |  |
| 11/10 08:17:27 3: Scan Complete. Files=<br>11/10 08:17:27 4: shutting down workers         |                                                                                                  |  |  |
| 11/10 08:17:27 4: waiting for workers t<br>11/10 08:17:29 4: still 0 workers runni         |                                                                                                  |  |  |
| 11/10 08:17:30 3: ScanThreadMain done.<br>11/10 08:17:30 4: ScanThreadMain cleanu          | 1/10 08:17:30 3: ScanThreadMain done. rc=35327 secs=0<br>1/10 08:17:30 4: ScanThreadMain cleanup |  |  |
| 11/10 08:17:31 4: Reporting Manager is shut down.<br>11/10 08:17:31 4: ScanThreadMain stop |                                                                                                  |  |  |
| 11/10 00-17-51 4. Scantineaanath Stop                                                      |                                                                                                  |  |  |

The *Files Selected* field displays the number of files created or modified since the first phase of the migration.

- 4 From your Windows workstation, go to the NovScan folder that you created in Step 2b on page 169.
- **5** Observe that a new text file has been created with the same name as the job file that you created in Step 14 on page 184 but with the addition of -FLIST.

This new file is a list of all the new and modified files since the first phase of the migration. If you open this file, do not make any changes, because this causes errors during the next phase of the migration.

6 Save a copy of the text file.

For example, if the file is named vol2\_dept-FLIST.job, save a copy as vol2\_dept-FLIST\_copy.job.

7 Continue with "Migrating the New and Modified Files" on page 186.

#### **Migrating the New and Modified Files**

Migrating all of the files that are new or modified since the first phase of the folder to folder migration follows the same process as migrating the skipped files. The only difference is that you enter a different UNC path.

- 1 In NSMAdmin, click the Main tab.
- 2 Click Data Migration.
- 3 Click Migrate Data and Trustees.

| Cross-Empire Data Migration Wizard - Data and Trustees _ 💷 🗴                                                                                                    |                                                                                                    |  |  |
|----------------------------------------------------------------------------------------------------|----------------------------------------------------------------------------------------------------|--|--|
| Cross-Empire Data Migration - Select Migration Type                                                                                                    |                                                                                                    |  |  |
| <ul> <li>Migration Type</li> <li>Define Auto Mappings</li> <li>Define Mappings</li> <li>Copy Options - Data</li> <li>Copy Options - Rights<br/>and Ownership</li> <li>Copy Filter</li> <li>Validate Migration</li> <li>Perform Migration</li> </ul> | Directory Service<br>Select the source directory service for the migration. Only eDirectory is currently supported.         Migration Type<br>Select from the following types of migrations:<br>User to User - maps source and target based on the selected folder type for users.         Folder to User - maps source and target based on the selected folder type for users in the target tree<br>Group to Group - maps source and target based on the home folder for selected groups<br>Folder to Group - maps folders from the source tree to the home folder for groups in the target tree<br>Folder to Folder - maps folders from the source tree to a folder in the target tree<br>Target Path Type<br>Select the path type for migration. Selection choices only apply to user folder migrations. |  |  |
|                                                                                                    | Migration Type V                                                                                                    |  |  |
|                                                                                                    | Target Path Type                                                                                                    |  |  |
| Data and Trustees                                                                                                    | Previous <u>N</u> ext <u>Migrate</u> <u>Cancel</u>                                                                                                    |  |  |

- 4 From the Migration Type drop-down menu, select Folder to Folder Using File List.
- 5 Click Next.
- 6 Skip the Automatic Mappings settings by clicking Next.
- 7 On the Define Mappings wizard page, click Add.
- 8 In the Add Data Entry dialog box, browse to and select the source and target.

|               | Add Data Map Entry                                                                                        | x                  |
|---------------|----------------------------------------------------------------------------------------------------|--------------------|
| Source Folder | \\10.250.101.110\buck\Home       V         I For a Folder source, enter an initial UNC path such as \\Ser | Browse<br>ver\Vol1 |
| Target Folder | \\nvb-main.nvb.local\Users2                                                                               | Browse             |
|               | <u>O</u> K                                                                                                | <u>C</u> ancel     |

- 9 Click OK.
- **10** On the Define Mappings wizard page, verify the source folder and the destination folder and click *Next*.

| Cross-Empire Data Migration Wizard - Data and Trustees _ 🗖 🗴                                                                                                    |                                                                                                    |       |
|----------------------------------------------------------------------------------------------------|----------------------------------------------------------------------------------------------------|-------|
| Folder to Folder Migration - Copy Options - Data                                                                                                    |                                                                                                    |       |
| <ul> <li>Migration Type</li> <li>Define Auto Mappings</li> <li>Define Mappings</li> <li>Copy Options - Data</li> <li>Copy Options - Rights<br/>and Ownership</li> <li>Copy Filter</li> <li>Validate Migration</li> <li>Perform Migration.</li> </ul> | Policy Options   Require use of Policies for target objects   Policy options not available for Folder to Folder operations   Overwrite Options   Option   Never Overwrite   Verectory Quota   Option   Do Not Apply Source Directory Quota   Veref Subfolder   Use Subfolder   Skip Open Files   File List UNC path is required when using this option.   File List UNC Path |       |
| Data and Trustees                                                                                                    | Previous Next Migrate C                                                                                                    | ancel |

11 On the Copy Options - Data wizard page, from the *Option* drop-down menu in the *Overwrite Options* region, select *Overwrite if Newer*, then click *Next*.

|                                                                                                    |            | Cross-Empire Data Migration Wizard - Data and Trustees _ 🛛 📼 🗴                                                                                                    |
|----------------------------------------------------------------------------------------------------|------------|----------------------------------------------------------------------------------------------------|
|                                                                                                    |            | Folder to Folder Migration - Copy Options - Rights and Ownership                                                                                                    |
| <ul> <li>Migration Type</li> <li>Define Auto Mappings</li> <li>Define Mappings</li> <li>Copy Options - Data</li> <li>Copy Options - Rights<br/>and Ownership</li> <li>Copy Filter</li> <li>Validate Migration</li> <li>Perform Migration</li> </ul> |            | Ownership         Owner for Target Folder         Use Operating System Defaults         Owner for Target Folder Contents         Use Operating System Defaults         Use Operating System Defaults         Identity Hap         Identity Map         Identity Map         Identity Map         Identity Map         Image: Transfer Rights and Ownership         Transfer Rights only         Image: Note: Owners not defined in the Identity Map will be set to the values defined above in the Ownership panel.         Target Rights |
| Data an                                                                                                    | d Trustees | Previous Next Migrate Cancel                                                                                                    |

- 12 (Optional) On the Copy Options Rights and Owners wizard page, from the drop-down menu of the Owner for Target Folder region, select Set Explicit Owner.
- **13** (Conditional) If you chose to set an explicit owner for the folder, click the corresponding *Browse* button and browse to specify an owner for the target folder.
- 14 (Optional) From the drop-down menu of the *Owner for Target Folder Contents* region, select *Set Explicit Owner*.
- **15** (Conditional) If you chose to set an explicit owner for the folder contents, click the corresponding *Browse* button and browse to specify an owner for the target folder contents.
- 16 Select the Use Identity Map check box and click Next.
- 17 On the Copy Filter wizard page, specify the UNC path to the new text file that you viewed in Step 5 on page 186.

| Cross-Empire Data Migration Wizard - Data and Trustees _ 💷 🗴                                                                                                    |                                                                                                    |        |
|----------------------------------------------------------------------------------------------------|----------------------------------------------------------------------------------------------------|--------|
| Folder to Folder Using File List Migration - Copy Filter                                                                                                    |                                                                                                    |        |
| <ul> <li>Migration Type</li> <li>Define Auto Mappings</li> <li>Define Mappings</li> <li>Copy Options - Data</li> <li>Copy Options - Rights<br/>and Ownership</li> <li>Copy Filter</li> <li>Validate Migration</li> <li>Perform Migration</li> </ul> | File List UNC Path       [\pesnwlysylWovScan\vol2_dept-filst.job]            • Enter the full UNC path to the File List file |        |
| Data and Trustees                                                                                                    | Previous Validate Migrate                                                                                                    | Cancel |

- 18 Click Validate to confirm that the path is correct.
- 19 Click Migrate.

The new and modified files are migrated and the text file that you viewed in Step 5 on page 186 is deleted.

- 20 Click Finish.
- **21** Continue with "Creating a Job File to Scan the Source Server for All Folders and Files" on page 190.

# Creating a Job File to Scan the Source Server for All Folders and Files

1 Launch the CEDMScanCompare utility that you copied in Step 2a on page 169.

| File System Scan and Compare                                                                |                                                                                                    | ×                                             |
|---------------------------------------------------------------------------------------------|----------------------------------------------------------------------------------------------------|-----------------------------------------------|
| File Help                                                                                   |                                                                                                    |                                               |
| Novell₀ Storage                                                                             | Manager                                                                                                    |                                               |
| Scan Compare                                                                                |                                                                                                    |                                               |
| Control Threads Operation Uutput File System Data Output Format Cross-Empire Data Migration | Filter          Include files located in root directory         Include all Files and Folders regardless of age                                                                                                    |                                               |
| Source Root Directory To Scan for Files                                                     |                                                                                                    | Scan Output File FileName: FS-scan-output.txt |
|                                                                                             | Root Subdirectory Name Scan Filter Include Include Inc |                                               |
|                                                                                             |                                                                                                    |                                               |
|                                                                                             |                                                                                                    |                                               |

2 In the *Source Root Directory To Scan for Files* field, browse to specify the UNC path to the directory on the NetWare or Open Enterprise Server you want to scan.

For example: \\oesnw\vol2\dept shares

You can scan both NetWare and Linux servers in your tree by using the above syntax. For example, to scan Vol2 of an OES Linux server, you would use a syntax like the following:

 $\oldsymbol{loss}$ 

- 3 In the *Root Subdirectory Scan Filter* region, click the *List* button, and then click the *All* button to include all of the subdirectories in the directory you specified in Step 2.
- 4 Ensure that the drop-down menu listing displays Include.
- 5 From the *Threads* drop-down menu, select the thread count you want for the migration.
- 6 Deselect *Include all Files and Folders Regardless of age* to display the filtering parameters for folders and files.
- 7 In the Folders region, in the first date entry, select the left button, which sets the date to 1/1/1970.
- 8 In the second date entry, select the right button, which sets the date to 12/31/2036.

This range of dates ensures that you identify all folders that exist in the specified path.

- **9** In the *Files* region, in the date entry for *Created between*, select the left button, which sets the date to 1/1/1970.
- **10** In the second date entry for *and*, select the right button, which sets the date to 12/31/2036. Again, this range of dates ensures that you identify all files created in the specified path.
- 11 Ensure that the drop-down menu listing displays OR.
- 12 Set the date range for modified files to the same dates you used for new folders and new files.
- **13** From the *File* menu, select *Save As* and save the file as a text file with a .job extension in the NovScan folder that you created in Step 2b on page 169.

For example: vol2\_dept-all.job

- 14 When you are notified that text file has been saved, click OK.
- **15** Continue with "Determine How You Will Scan the Source Server for All Files" on page 192.

#### **Determine How You Will Scan the Source Server for All Files**

As was stated earlier, you have two options for scanning the source server for the total number of files and folders.

| If Your Source Server is a    | We Recommend                                                                                                    |  |
|-------------------------------|----------------------------------------------------------------------------------------------------|--|
| Novell Open Enterprise Server | Scanning the source server using the<br>CEDMScanCompare utility.                                                                                   |  |
|                               | Proceed with "Using the CEDMScanCompare Utility to Scan the Target Server for All Folders and Files" on page 192.                                  |  |
| NetWare server                | Scanning the source server using the NovScan NLM because it scans the files locally rather than over the wire through the CEDMScanCompare utility. |  |
|                               | Proceed with "Using the NovScan NLM to Generate a List of All Files on the Source Server (Conditional)" on page 193.                               |  |

## Using the CEDMScanCompare Utility to Scan the Target Server for All Folders and Files

- 1 Click the browse button for the *Source Root Directory to Scan for Files* field and browse to select the target folder.
- 2 Click the browse button for the *Scan Output File* field, browse to a folder where you want the output file stored, and in the *File name* field of the Open dialog box, accept the default file name, or change it if you desire.

| File System Scan and Compare                                                 |   |                              |
|------------------------------------------------------------------------------|---|------------------------------|
| File Help                                                                    |   |                              |
| Novell₀ Storage Manager                                                      |   |                              |
| Scan Compare                                                                 |   |                              |
| Control                                                                      |   | Action                       |
| Threads Operation Include files located in root directory                    |   | Scan                         |
| 1 V Output File System Data V Indude all Files and Folders regardless of age |   | Folders: 88                  |
| Output Format                                                                |   | Files: 160                   |
| Cross-Empire Data Migration 🗸                                                |   |                              |
|                                                                              |   |                              |
| Source Root Directory To Scan for Files                                      |   | Scan Output File             |
| WB-main/Home →                                                               | 4 | FileName: FS-scan-output.txt |
|                                                                              | Í | C:\ScanOutput                |
|                                                                              |   |                              |
| Root Subdirectory Name Scan Filter                                           |   |                              |
| Indude V All List Uncheck                                                    |   |                              |
| Directory Name                                                               |   |                              |
|                                                                              |   |                              |
|                                                                              |   |                              |
|                                                                              |   |                              |
|                                                                              |   |                              |
|                                                                              |   |                              |
|                                                                              |   |                              |
|                                                                              |   |                              |
| Scan Complete.                                                               | 9 |                              |

Note that the *Scan* button does not show up until both the *Source Root Directory to Scan for Files* and the *Scan Output File* fields are filled out.

3 Click Scan.

The utility indicates the progress of the scan and also when the scan has completed.

4 Continue with "Comparing the Source and Target Lists" on page 195.

# Using the NovScan NLM to Generate a List of All Files on the Source Server (Conditional)

If you are migrating folders from a NetWare server, you can use the novscan.nlm to scan the contents of your NetWare volumes much faster than using the CEDMScanCompare utility.

1 At the NetWare server, load the novscan.nlm from the path that you established in Step 2b on page 169.

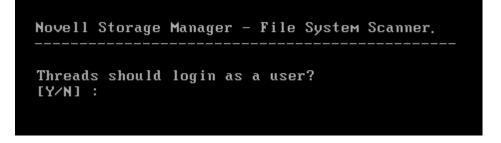

**2** Select either Y or N.

If you are scanning an Open Enterprise Server, select Y and then log in as an administrator so that this NetWare server can make a connection to the remote Open Enterprise Server machine.

If you are scanning a local NetWare server, select N.

**3** At the NetWare console, run the job file that you created in Step 13 on page 191.

The following commands can be used at the NetWare console command prompt to perform actions with the NovScan NLM:

JOB=path to job file on local server

The following example is a NovScan NLM directive to run a job file:

SERVER65: novscan job=sys:novscan\scanvol1.job

STOPSCAN

The NovScan NLM can run one scan job at a time. You might want to stop a scan that is in progress. The following example is a directive for the NovScan NLM to stop a scan that is running.

SERVER65: novscan stopscan

SHOW=ON/OFF

The NovScan NLM by default shows the names of the directories as they are being scanned. These scanned directories are also logged. You can turn the display and logging on or off by using this parameter. For example:

SERVER65: novscan show=on

SERVER65: novscan show=off

| Version 3.11 May 30 2014 10:57:41 Co<br>Novell Storage Manager                                                                                               | opyright(c) 2012-14 Condrey Corporation              |
|----------------------------------------------------------------------------------------------------|------------------------------------------------------|
| File System Scanner                                                                                                    | Auth: admin.system<br>NLM Start: 06/05/2014 21:20:12 |
| Dir Count: 24Threads: 0File Count: 313MaxThrd: 10Files Selected: 3130/0                                                                                      | Tree: OES11-TREE<br>LocalServer: NW-OES11            |
| 11/13 13:20:40 4: waiting for workers<br>11/13 13:20:40 4: Worker 9 Stopped<br>11/13 13:20:40 4: Worker 1 Stopped<br>11/13 13:20:40 4: Worker 2 Stopped      | to stop                                              |
| 11/13 13:20:40 4: Worker 3 Stopped<br>11/13 13:20:40 4: Worker 4 Stopped<br>11/13 13:20:40 4: Worker 5 Stopped<br>11/13 13:20:40 4: Worker 6 Stopped         |                                                      |
| 11/13 13:20:40 4: Worker 7 Stopped<br>11/13 13:20:40 4: Worker 8 Stopped<br>11/13 13:20:42 4: still 0 workers runn<br>11/13 13:20:43 3: ScanThreadMain done. |                                                      |
| 11/13 13:20:43 4: ScanThreadMain clean<br>11/13 13:20:44 4: Reporting Manager is<br>11/13 13:20:44 4: ScanThreadMain stop                                    | up                                                   |

The Files Selected field now displays the total number of files.

- 4 From your Windows workstation, go to the NovScan folder that you created in Step 2b on page 169.
- 5 Observe that a a new text file has been created with the same name as the job file that you created in Step 13 on page 191 but with the addition of -FLIST.

This new file is a list of all the files from the specified path. If you open this file, do not make any changes, because this can cause errors during the file comparison.

6 Continue with "Comparing the Source and Target Lists" on page 195.

## **Comparing the Source and Target Lists**

With file lists generated from the source and target servers, you can now compare the two lists by using the CEDMScanCompare utility.

1 Click the Compare tab.

| File System Scan and Compare | ×                                                                                                    |
|------------------------------|----------------------------------------------------------------------------------------------------|
| File Help                    |                                                                                                    |
|                              | Image: Second system       Output Files         Directory:       Image: Second system         Image: Second system       Image: Second system         Image: Second system |
|                              |                                                                                                    |
|                              |                                                                                                    |
|                              |                                                                                                    |
|                              |                                                                                                    |

2 In the *Source* region, click the browse button for the *Datafile* field, then browse to and select the output file from the scan of the source.

This file could have been created either by novscan.nlm or CEDMScanCompare.

3 In the *Target* region, click the browse button for the *Datafile* field, then browse to and select the output file from the scan of the target.

This file could have been created either by novscan.nlm or CEDMScanCompare.

After you have specified the source and target files, the *Common Path Start Point* fields automatically display the first line of each file.

The next task is to specify a common starting point for the file comparison.

4 In the *Source* region, edit the path so that it concludes with the directory name containing the subfolders and files that you migrated earlier.

For example: \\oesnw\vol2\dept shares

5 In the *Target* region, edit the path so that it concludes with the folder name containing the subfolders and files that were migrated earlier.

#### For example: G: Department Shares

| File System Scan and Compare                                                                                                    | ×                                                                                                    |
|----------------------------------------------------------------------------------------------------|----------------------------------------------------------------------------------------------------|
| File Help                                                                                                    |                                                                                                    |
| Scan Compare                                                                                                    |                                                                                                    |
| Source Datafile: C:\ScanOutput\FS-scan-output2.txt Common Path Start Point: I\\Ges11gm\VOL1\NVB Home Target Datafile: C:\ScanOutput\FS-scan-output.txt Common Path Start Point: I\\WB-main\Home\Users | Image: Contract of the second state of the second state |
|                                                                                                    |                                                                                                    |
|                                                                                                    | v                                                                                                    |

6 Click Run.

The utility compares the files and displays the findings.

| File System Scan and Compare                                                                                                    |                          |                               |   |
|----------------------------------------------------------------------------------------------------|--------------------------|-------------------------------|---|
| File Help                                                                                                    |                          |                               |   |
| Novell <sub>®</sub> Storage Manager                                                                                                    |                          |                               |   |
|                                                                                                    |                          |                               |   |
| Source Datafile: C:\ScanOutput\FS-scan-output2.txt Common Path Start Point: [t\Oes11gm\VOL1\NVB Home Target                                                                                                  | Run 🛁                    | C:\ScanOutput                 |   |
| Datafile: C:\ScanOutput\FS-scan-output.txt                                                                                                    | File Name                | for Target-New: targetnew.txt |   |
|                                                                                                    | Source Record Count: 240 | New on Target: 10             |   |
|                                                                                                    | Target Record Count: 170 | Missing on Target: 80         |   |
|                                                                                                    | Match File Count: 160    | ]                             |   |
|                                                                                                    |                          | Close                         |   |
| dosing output files<br>deaning up internal tablesfile tree<br>deaning up internal tablesdir tree<br>deanup complete.<br>collision count=0<br>Run is complete. Click 'Close' button to make changes or rerun. |                          |                               | * |
| Scan Complete.                                                                                                    |                          |                               |   |

7 Use the findings to verify that all files were migrated.

If the *New on Target* or *Missing on Target* fields display entries other than zero, you will need to review the targetnew.txt or targetmissing.txt files to determine the cause of the source and target record count discrepancy.

You are now finished with both phases of the folder to folder migration.

# 9.12.2 Creating a Target Folder in the Data Migration Wizard

1 Make sure you have completed the prerequisites and have created a migration proxy account.

For more information on the prerequisites, see Section 9.3, "Prerequisites," on page 115. For more information on creating a migration proxy account, see Section 9.4, "Creating the Migration Proxy Account," on page 117.

- 2 (Conditional) If you want to migrate closed files now and skip some files to migrate later, complete the following steps:
  - **2a** From the Utilities\CEDM folder on the Novell Storage Manager ISO image, copy the CEDMScanCompare.exe utility to either the Windows target server or to a Windows server where you are going to administer the migration.
  - **2b** On each NetWare server from which you are going to migrate data, create a NovScan directory.
  - **2c** From the Utilities\CEDM folder on the Novell Storage Manager ISO image, copy the novscan.nlm file to the NovScan directory you created in Step 2b.
  - 2d In the new NovScan directory, create a new subdirectory and name it Open.
  - **2e** On each Open Enterprise Server from which you are going to migrate data, create a new subdirectory and name it Open.

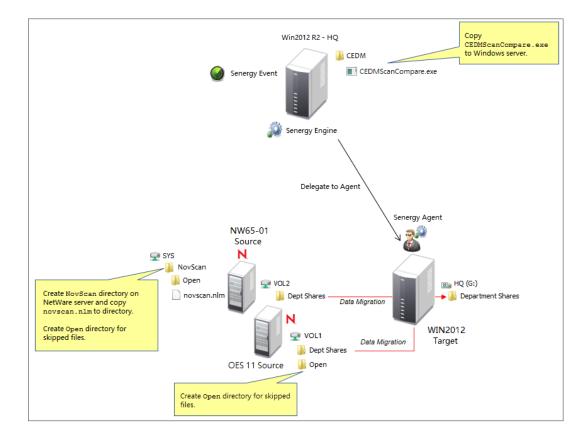

Figure 9-2 Summary of Substeps to Complete

- 3 In NSMAdmin, click the Main tab.
- 4 Click Data Migration.
- 5 Click Migrate Data and Trustees.

|                                                                                                    | Cross-Empire Data Migration Wizard - Data and Trustees _ 💷 🗴                                                                                                    |
|----------------------------------------------------------------------------------------------------|----------------------------------------------------------------------------------------------------|
|                                                                                                    | Cross-Empire Data Migration - Select Migration Type                                                                                                    |
| <ul> <li>Migration Type         <ul> <li>Define Auto Mappings</li> <li>Define Mappings</li> <li>Copy Options - Data</li> <li>Copy Options - Rights             and Ownership</li> <li>Copy Filter</li> <li>Validate Migration</li> <li>Perform Migration</li> </ul> </li> </ul> | Directory Service<br>Select the source directory service for the migration. Only eDirectory is currently supported.         Migration Type<br>Select from the following types of migrations:<br>User to User - maps source and target based on the selected folder type for users.         Folder to User - maps folders from the source tree to the selected folder type for users in the target tree<br>Group to Group - maps folders from the source tree to the selected folder for selected groups<br>Folder to Group - maps folders from the source tree to the home folder for groups in the target tree<br>Eolder to Folder - maps folders from the source tree to a folder in the target tree         Target Path Type<br>Select the path type for migration. Selection choices only apply to user folder migrations.         Vigration Type Parameters         Directory Service       eDirectory         Migration Type       v         Target Path Type       v |
| Data and Trustees                                                                                                    | Previous <u>N</u> ext <u>Migrate</u>                                                                                                    |

- 6 From the *Migration Type* drop-down menu, select *Folder to Folder*.
- 7 Click Next.

|                                        | Cross-Empire Data Migration Wizard - Data and Trustees _ =                                                                                                    | x |
|----------------------------------------|----------------------------------------------------------------------------------------------------|---|
|                                        | Folder to Folder Migration - Define Auto Mappings                                                                                                    |   |
|                                        |                                                                                                    | _ |
| Migration Type                         | Generate Automatic Mappings<br>Select this option to create auto-generated mappings between selected source and target objects and                                                                                           |   |
| Define Auto Mappings                   | folders. Object matching is based on the folder name, or on the object name. Object names are derived<br>from the Common Name (CN) for eDirectory and from the SAM Account Name for Active Directory.                        |   |
| Define Mappings                        | Depending on the Migration Type previously selected, the mappings are built as follows:                                                                                                    |   |
| Copy Options - Data                    | User to User / Group to Group - select parent containers to automatically match source objects to                                                                                                    |   |
| Copy Options - Rights<br>and Ownership | target objects based on object name.<br>For eDirectory, name is based on Common Name or CN.<br>For Active Directory, the name is based on the SAM Account Name.                                                              |   |
| Copy Filter                            | Folder to User / Folder to Group - select a parent source folder and a parent target container.                                                                                                    |   |
| Validate Migration                     | Folder names from the source parent path are matched to object names in the selected target<br>container.                                                                                                    |   |
| Perform Migration                      | Folder to Folder - select a source parent folder and a target parent folder. Folder names from the<br>source parent path are matched to folder names in the selected target parent path.                                     |   |
|                                        | Source Container / Source Folder<br>Select the source parent folder or parent container to search for matches. Note that only the immediate<br>folder or container is searched for matches, not subfolders or subcontainers. |   |
|                                        | Generate Automatic Mappings (Optional)                                                                                                    |   |
|                                        | Source Folder Browse                                                                                                    |   |
|                                        | For a Folder source, enter an initial UNC path such as \\Server\Vol1                                                                                                    |   |
|                                        | Target Folder Browse                                                                                                    |   |
|                                        | Create new folder entries for items not having a matching target                                                                                                    |   |
|                                        | () Click Next to skip Automatic Mappings and continue with custom mappings.                                                                                                    |   |
|                                        |                                                                                                    |   |
|                                        |                                                                                                    |   |
| Data and Trustees                      | Previous Next Migrate Cancel                                                                                                    |   |

- 8 Click Next.
- 9 Click Add.

|               | Add Data Map Entry                                                              | x |
|---------------|---------------------------------------------------------------------------------|---|
| Source Folder | Browse     For a Folder source, enter an initial UNC path such as \\Server\Vol1 |   |
| Target Folder | Browse                                                                          |   |
|               | <u>O</u> K <u>C</u> ancel                                                       |   |

- 10 In the Source Folder field, specify an initial UNC path for a server and volume to browse. For example, \\server\_name\volume\_name\ or \\ip\_address\volume\_name. After a path is entered, you can click the Browse button to browse to the folder you want.
- 11 Click the *Browse* button that corresponds to the *Target Folder* field to locate the share where you want to create the new folder for the migrated data.
- 12 Right-click the share, select *Create Folder*, name the new folder, and click *OK*.
- 13 Click OK to close the Target File System Path Browser.

14 In the Add Data Map Entry dialog box, click the *Browse* button that corresponds to the *Target Folder* field again, browse to and select the new folder, then click *OK*.

|               | Add Data Map Entry                                                                                 | ×              |
|---------------|----------------------------------------------------------------------------------------------------|----------------|
| Source Folder | \\oesnw\vol2\Courses     E       Tor a Folder source, enter an initial UNC path such as \\Server\\ | Browse<br>/ol1 |
| Target Folder | \\WIN2K8-DC\Collaborative_Storage\Courses                                                          | Browse         |
|               | <u>O</u> K                                                                                         | <u>C</u> ancel |

#### 15 Click OK.

The defined source and target mappings are displayed.

|                                        | Cross-Empire Data Migration Wizard - Data and Trustees                      | = × |
|----------------------------------------|-----------------------------------------------------------------------------|-----|
|                                        | Folder to Folder Migration - Define Mappings                                |     |
|                                        | 🔂 Add 🔀 Edit 😵 Remove 🛛 🔽 Select 🔻 🗖 Deselect 💌 🔗 Import 📮 Save             |     |
| Migration Type                         | Source Folder                                                               |     |
| Define Auto Mappings                   | Voesnw/vol2/Courses //WIN2K8-DC/Collaborative_Storage/Courses               |     |
| Define Mappings                        |                                                                             |     |
| Copy Options - Data                    |                                                                             |     |
| Copy Options - Rights<br>and Ownership |                                                                             |     |
| Copy Filter                            |                                                                             |     |
| Validate Migration                     |                                                                             |     |
| Perform Migration                      |                                                                             |     |
|                                        |                                                                             |     |
|                                        | Image: Selected: 1 Image: Selected: 1 Image: Selected: 1 Image: Selected: 1 |     |
| Data and Trustees                      | Previous Next Migrate Cance                                                 |     |

16 Click Next.

|   |                                                                                                    | Cross-Empire Data Migration Wizard - Data and Trustees                                                                                                    | _ = ×          |
|---|----------------------------------------------------------------------------------------------------|----------------------------------------------------------------------------------------------------|----------------|
|   |                                                                                                    | Folder to Folder Migration - Copy Options - Data                                                                                                    |                |
|   | Migration Type<br>Define Auto Mappings<br>Define Mappings<br>Copy Options - Data<br>Copy Options - Rights<br>and Ownership<br>Copy Filter<br>Validate Migration<br>Perform Migration | Folder to Folder Migration - Copy Options - Data     Policy Options      Require use of Policies for target objects     Policy options not available for Folder to Folder operations     Overwrite Options     Option     Never Overwrite     Option     Directory Quota     Option     Do Not Apply Source Directory Quota     Option     Do Not Apply Source Directory Quota     Option Intervention     Option Intervention <th></th> |                |
| I | Data and Trustees                                                                                                    | Previous Migrate                                                                                                    | <u>C</u> ancel |

**17** Fill in the following fields:

**Overwrite Options:** Indicate what you want to take place when duplicate filenames are encountered in the source and target.

**Directory Quota:** Specify how quota settings from the source Novell file system should be applied after the migration.

**Target Subfolder:** If you want migrated data to be placed in a subfolder, select the *Use subfolder* check box and specify the subfolder name in the field.

Advanced Namespace Handling: Selecting this check box allows the Cross-Empire Data Migration subsystem to look for alternate namespaces for files that the Novell file system cannot resolve and therefore cannot migrate.

For example, files originally saved on a Mac or Linux system might use characters that the Novell file system cannot recognize. By looking for an alternative namespace, the Novell file system might be able to resolve the problem and migrate the file.

**Open File Options:** If you want the Cross-Empire Data Migration subsystem to skip all open files on the network and not migrate them, select *Skip Open Files*.

Selecting *Skip Open Files* activates the *File List UNC Path* field where you specify the name and location of the log file listing all of the open files that are skipped during the migration.

Specify the UNC path for the directory you created in Step 2d on page 197 along with a filename for the text file that will list the skipped files.

For example, \\server name\volume name\directory name\Open\skip.txt

or

\\ip\_address\volume\_name\Open\skip.txt

| Open File Options  |                                                          |
|--------------------|----------------------------------------------------------|
| 🖌 Skip Open Files  | i File List UNC path is required when using this option. |
| File List UNC Path | \\pesnw\sys\CEDM\Open\skip.txt                           |
|                    |                                                          |

The Cross-Empire Data Migration subsystem does not validate the path, so you must make sure that the path entered is correct. Otherwise, the migration fails.

18 Click Next.

|                                                                                                    | Cross-Empire Data Migration Wizard - Data and Trustees _ 💷 🗴                                                                                                    |
|----------------------------------------------------------------------------------------------------|----------------------------------------------------------------------------------------------------|
|                                                                                                    | Folder to Folder Migration - Copy Options - Rights and Ownership                                                                                                    |
| <ul> <li>Migration Type</li> <li>Define Auto Mappings</li> <li>Define Mappings</li> <li>Copy Options - Data</li> <li>Copy Options - Rights<br/>and Ownership</li> <li>Copy Filter</li> <li>Validate Migration</li> <li>Perform Migration</li> </ul> | Ownership   Owner for Target Folder   Use Operating System Defaults   Owner for Target Folder Contents   Use Operating System Defaults   Identity Map   Use the Identity Map   Identity Map   Identity Map Identity Map <p< th=""></p<> |
|                                                                                                    |                                                                                                    |
| Data and Trustees                                                                                                    | Previous Next Migrate Cancel                                                                                                    |

**19** Fill in the following fields:

**Owner for Target Folder:** Use these settings to specify how ownership of the migrated folder is determined.

- Use Operating System Defaults: This default setting allows the target Microsoft Windows Server to adjust the file ownership according to the setting on the target server.
- Set Explicit Owner: Allows you to browse and select an object as the explicit owner of the migrated folder.

**Owner for Target Folder Contents:** Use these settings to specify how ownership of the migrated folder contents is determined.

- Use Operating System Defaults: This default setting allows the target Microsoft Windows Server to adjust the file ownership according to the settings on the target server.
- Set Explicit Owner: Allows you to browse and select an object as the explicit owner of the migrated folder.

**Use the Identity Map:** Select this check box if you want Novell Storage Manager to utilize the identity map you created earlier and use the corresponding IDs to copy security rights and file ownership from the Novell network file system to the Windows network file system.

 Transfer Rights and Ownership: Select this option if you want to transfer the file and folder security rights along with the ownership settings.

Be aware that when you transfer the ownership of a file or folder in a Windows network, you are granting the owner Full Rights, which you might not want to provide.

- Transfer Rights Only: Select this option to transfer only the file and folder security rights.
- Overwrite Trustees: Select this option to override any existing trustee assignments for a target file or folder with the established Novell eDirectory trustee assignments for those files and folders.
- Merge Trustees: Select this option to merge the established Novell eDirectory trustee assignments with those of the target files or folders in the Windows network file system.

**Identity Map:** Clicking this button opens your identity map where you can make any desired changes.

- 20 Click Next.
- 21 (Conditional) If you want to use a filter to include or exclude specific files, select the Use Copy Filter check box and click the Add button.
  - 21a Fill in the following fields:

**Description:** Specify a description of the filter.

Action: From the drop-down menu, select either *Migrate* or *Ignore*, based on whether the filter specifies to migrate files or folders or to ignore them.

Files, Folders: Specify if the filter applies to files or folders.

Masks: List the file types to migrate or ignore.

**21b** Specify any additional filter criteria in the menus and fields that remain.

For a detailed explanation of this region of the dialog box, see Section 5.5.8, "Setting Vault Rules," on page 50.

- 21c Click OK.
- 22 Click Validate.

*Validate* shows the result of certain checks that can be run prior to the migration. The *Result* column shows the status of the validation checks. If errors are displayed, you can choose to correct those errors prior to running the migration.

| Cross-Empire Data Migration Wizard - Data and Trustees                                                                                                    |                       |                                                  |                                 |  |  |  |  |  |  |
|----------------------------------------------------------------------------------------------------|-----------------------|--------------------------------------------------|---------------------------------|--|--|--|--|--|--|
|                                                                                                    | Folder to Folder Migr | ation - Validate Migration                       |                                 |  |  |  |  |  |  |
| <ul> <li>Migration Type</li> <li>Define Auto Mappings</li> <li>Define Mappings</li> <li>Copy Options - Data</li> <li>Copy Options - Rights<br/>and Ownership</li> <li>Copy Filter</li> <li>Validate Migration<br/>Perform Migration</li> </ul> | Folder to Folder Migr | Target           \WIN2K8-DC\Collaborative_Storag | Result<br>Operation successful. |  |  |  |  |  |  |
| Data and Trustees                                                                                                    |                       | Previous Validate Migrate                        | <u>Çancel</u>                   |  |  |  |  |  |  |

- **23** (Conditional) Take any necessary action in the Windows network file system target and then rerun the Data Migration Wizard.
- 24 Click Migrate.

A page appears with details of the data migration events that are queued for processing. To view the status of migration events, click *Pending Events*. For more information on Pending Events, see Section 10.1.6, "Pending Events," on page 220.

- **25** Do one of the following:
  - If you skipped some files to migrate later, click *Finish* and then continue with "Migrating Skipped Files" on page 178.
  - If you have migrated all of you data, click Finish.

You are now finished with the folder to folder migration.

# 10 Reference

This section presents the tabs and tools in NSMAdmin in a reference format. All of the tools are covered as they are presented in the NSMAdmin interface, beginning with the *Main* tab.

- Section 10.1, "Main Tab," on page 207
- Section 10.2, "Reports Tab," on page 226
- Section 10.3, "Configure Tab," on page 232

# 10.1 Main Tab

The *Main* tab provides access to all of the active management interfaces for Novell Storage Manager. You use the *Main* tab to create, edit, deploy, and analyze Novell Storage Manager policies.

- Section 10.1.1, "Start Page," on page 207
- Section 10.1.2, "Engine Status," on page 208
- Section 10.1.3, "Storage Management," on page 208
- Section 10.1.4, "Policy Management," on page 209
- Section 10.1.5, "Management Actions," on page 212
- Section 10.1.6, "Pending Events," on page 220
- Section 10.1.7, "Path Analysis," on page 221
- Section 10.1.8, "Object Properties," on page 222
- Section 10.1.9, "Storage Resource List," on page 222
- Section 10.1.10, "GSR Collector," on page 224
- Section 10.1.11, "Scheduled Tasks," on page 225
- Section 10.1.12, "Data Migration," on page 225
- Section 10.1.13, "Data Management," on page 225

## 10.1.1 Start Page

The left panes of the Start Page tool display an at-a-glance view of the management status of user storage, collaborative storage, and users and groups that have managed storage. The right pane displays links to resources and product news.

# 10.1.2 Engine Status

The Engine Status page provides an overview of the current status of the NSM Engine through the *Engine* tab. If you are not seeing Novell Storage Manager enact actions after events in Active Directory take place, viewing whether the NSM Engine is processing and accepting events through this page is a good first step in troubleshooting.

Expanded details pertaining to events are detailed in different regions of the page. The General region provides general details including naming and version numbers. The User Event Counts region displays user storage actions. The Work Queue region provides details on actions yet to be completed. The Collaborative Event Counts region provides collaborative storage actions.

| © ⊽<br>Main Reports Configure                                                                     | Novell Storage Manager Admi                 | n 4.1.0.75 - Expires in 36                                     | ) days. | _ =                |  |  |
|---------------------------------------------------------------------------------------------------|---------------------------------------------|----------------------------------------------------------------|---------|--------------------|--|--|
| Start     Engine       Page     Status                                                            | Pending Management Path Ob                  | ject Storage GSR<br>erties Resource List Collector<br>Admin To |         | Data<br>Management |  |  |
| Engine Status                                                                                     | χ.                                          | _                                                              | _       | Engine: 10.71.200  |  |  |
| Ingine Database                                                                                   |                                             |                                                                |         |                    |  |  |
| Event Processor Status         Reason           Image: Accepting Events         Processing Events |                                             | Component W Agents Event Monitors                              | arnings |                    |  |  |
| General                                                                                           |                                             | User Event Counts                                              | Primary | Auxiliary Storage  |  |  |
| License Type                                                                                      | Production                                  | Add                                                            | 0       | 0                  |  |  |
| Licensed Features                                                                                 | Basic System, Cross-Empire Data Migration   | Delete                                                         | 0       | 0                  |  |  |
| Operating System                                                                                  | Windows                                     | Deferred Delete                                                | 0       | 0                  |  |  |
| Operating System Build Version                                                                    | O.S. Name: Microsoft Windows, Architecture: | Rename                                                         | 0       | 0                  |  |  |
| Engine Server                                                                                     | ASTINUS                                     | Set Policy                                                     | 0       | N/A                |  |  |
| Engine Version                                                                                    | 4.1.0.105 Aug 25 2015 08:20:11              | Move                                                           | 0       | 0                  |  |  |
| Managed Forest Name                                                                               | CHRONICLE.LOCAL                             |                                                                |         |                    |  |  |
| Current Engine Server Time                                                                        | 9/3/2015 2:33:16 PM                         |                                                                |         |                    |  |  |
| Engine Start Time                                                                                 | 9/1/2015 11:48:40 AM                        |                                                                |         |                    |  |  |
| High Transaction Number                                                                           | 0                                           |                                                                |         |                    |  |  |
| Work Queue                                                                                        |                                             | Collaborative Event Counts                                     | 0       |                    |  |  |
| Event Servers                                                                                     | 1                                           | Add                                                            |         |                    |  |  |
| Queued Pending Events                                                                             | 150                                         | Delete                                                         |         |                    |  |  |
| Unparsed Pending Events                                                                           | 0                                           | Add Member                                                     | 0       |                    |  |  |
| Last Event Processed Time                                                                         | 9/3/2015 2:20 PM                            | Delete Member                                                  |         |                    |  |  |
| Agent Servers                                                                                     | 1                                           | Deferred Delete                                                | 0       |                    |  |  |
|                                                                                                   | 0                                           | Rename                                                         | 0       |                    |  |  |
| Agent Copy Directory Jobs                                                                         |                                             |                                                                |         |                    |  |  |
| Agent Copy Directory Jobs<br>Agent Delete Directory Jobs<br>Agent Vault Directory Jobs            | 0                                           | Set Policy                                                     | 0       |                    |  |  |

Figure 10-1 Engine Status Page

# 10.1.3 Storage Management

The Storage Management tool lets you manage the associations between Novell Storage Manager policies and Active Directory objects such as organizational units, groups and users. This includes creating organizational units, setting context, viewing properties, performing Management Actions, and assigning policies.

#### Figure 10-2 Storage Management Page

| Main Reports Configure                                                                                                    |                                                                                    | nager Admin 4.1.0.75 - Expire                                                          | s in 360 days.                                                                 | _ = X               |
|----------------------------------------------------------------------------------------------------|------------------------------------------------------------------------------------|----------------------------------------------------------------------------------------|--------------------------------------------------------------------------------|---------------------|
| Start Engine<br>Page Status<br>Home Management Manage                                                                                                    | cy Pending Management                                                              |                                                                                        | GSR Scheduled Data Data<br>Collector Tasks Migration Management<br>Admin Tools |                     |
| Storage Management - chronicle.k                                                                                                    |                                                                                    |                                                                                        |                                                                                | Engine: 10.71.200.2 |
| Browse Search                                                                                                    | Management Actions Assign                                                          |                                                                                        | Filter: 🗹 Containers 🗸                                                         | Groups 🗹 Users      |
| Computers     Computers     Computers     Computers     Computers     Computers     Computers     Complement     Complement     Compleme | Name (5)<br>T Help Desk<br>Loan Officers<br>Marketing<br>Tellers<br>Shane MacGowan | SAM Account Name<br>IT Help Desk<br>Loan Officers<br>Marketing<br>Tellers<br>smacgowan |                                                                                |                     |

## Left Pane

Use the left pane to browse and select organizational units in the directory. Right-clicking an organizational unit in the left pane lets you take additional actions:

- Create an organizational unit (OU)
- Set the directory context in the left pane to display the hierarchy from the root or from the selected organizational unit

## **Right Pane**

Use the right pane to view the objects within a selected organizational unit as well as view properties, perform Management Actions, and assign policies. The right pane displays containers (organizational units), groups, and users, according to what you have selected in the Filter check boxes.

**IMPORTANT:** When you perform actions in the right pane, it is important that you know whether you are performing management specific to users, groups, or organizational units (containers).

# 10.1.4 Policy Management

The Policy Management page displays all policies, along with a summary of policy details. When you select a policy, applicable tools in the toolbar are activated. A summary of the toolbar follows.

#### NOTE: All of these tools are also accessible by right-clicking a selected policy.

Manage Policies: Lets you create any of the following policies:

- User Home Folder policy
- User Profile Path policy
- User Remote Desktop Services Home Folder policy
- User Remote Desktop Services Profile Path policy
- Group policy
- Container policy
- Auxiliary policy

Rename Policy: Lets you rename the selected policy.

Delete Policy: Lets you delete the selected policy.

Edit Policy: Brings up the Policy Editor, where you can edit the selected policy.

**Import Policies:** Provides the ability to import policies that were previously exported through the *Export Policies* menu option.

**NOTE:** Policy associations are not imported. After policies are imported, you need to associate the policies to containers or groups.

For more information on importing policies, see Section 5.13, "Importing Policies," on page 69.

**Export Policies:** Provides the ability to export policies so that they can be imported later. For example, many customers first evaluate Novell Storage Manager in a lab environment and create a large number of policies in the process. You can export these policies and later import them into the production environment. All exported policies are saved in a single XML file. For more information, see Section 5.12, "Exporting Policies," on page 68.

**Import Upgraded Policies:** Provides the ability to import policies migrated from a Novell Storage Manager 2.5*x* NSM Engine after the NSMAdmin Setup Wizard has been run. This feature is provided in case you chose not to import the policies when you ran the Setup Wizard.

Actions for Auxiliary Policies: Provides menu options that are applicable to Auxiliary policies. To activate this menu, click an Auxiliary policy. Menu options include *Manage*, *Groom, Apply Attributes*, *Apply Quota*, *Apply Rights*, and *Assign Auxiliary Attributes*.

**Auxiliary Policy Mappings:** Auxiliary policy mappings give you the ability to specify a purpose or classification for auxiliary storage policies. For example, you might want to create an HR purpose for all of the auxiliary storage policies that create HR folders for employees. With each of the auxiliary storage policies that create HR folder assigned the same purpose, it makes it possible for Novell Storage Manager to make intelligent decisions for auxiliary storage when a user is moved.

For example, if a user in the Detroit office transfers to the Dallas office, and the user has a home folder and an auxiliary storage folder in the Detroit office's HR department, you want to migrate both the home folder and the auxiliary storage folder to correct locations in Dallas. Having the Detroit auxiliary storage policy and the Dallas auxiliary storage policy identified with the same HR purpose, ensures that the user moved from Detroit to Dallas, will have his auxiliary storage properly established with the move.

| Auxiliary Policy Purpose Mappings x |                                                      |                                                                                                    |   |  |  |  |  |  |
|-------------------------------------|------------------------------------------------------|----------------------------------------------------------------------------------------------------|---|--|--|--|--|--|
|                                     | Details<br>Name (<br>GUID (<br>Type (<br>Description | HR<br>{6F497C7B-2124-43D4-9161-CAEB9E84C47D}<br>User Defined<br>Maintains HR folder (Auxiliary storage) folder for employees when they<br>transfer between the Las Vegas and Henderson branches.) | × |  |  |  |  |  |
|                                     | Policy                                               | Remove  Igas AUX Ison AUX Undo Close                                                                                                    |   |  |  |  |  |  |

**Redistribute Policy Paths:** Allows you to define additional target paths in the policy and then redistribute or load-balance the data among the various paths.

Figure 10-3 Redistribute Policy Paths Dialog Box

| Policy Henderson Users      | Home Folder Po | licy           |                    |                   |                      |                        | <u>B</u> rowse                |                                 |                                |                                  |
|-----------------------------|----------------|----------------|--------------------|-------------------|----------------------|------------------------|-------------------------------|---------------------------------|--------------------------------|----------------------------------|
| istribution Type: Data Size |                | ~              | C <u>a</u> lculate | :                 | 1 The GSR Co         | llector Process was    | Last Run on 9/24/20           | 14 6:41 PM                      | <b>⊻</b> s                     | now All Fields                   |
| Path                        | Volume<br>Size | Volume<br>Free | Current<br>Percent | Target<br>Percent | Current<br>Data Size | Projected<br>Data Size | Current<br>Directory<br>Count | Projected<br>Directory<br>Count | Current<br>Quota<br>Commitment | Projected<br>Quota<br>Commitment |
| \\nvb-main.nvb.local\Sh     | 40 GB          | 39.41 GB       | 0%                 | 25% 🗘             | 0 bytes              | 0 bytes                | 0                             | 0                               | 0 bytes                        | 0 b                              |
| \\nvb-main.nvb.local\Users  | 40 GB          | 36.14 GB       | 0%                 | 25% 🗘             | 0 bytes              | 0 bytes                | 0                             | 0                               | 0 bytes                        | 0 b                              |
| \\nvb-main.nvb.local\Us     | 40 GB          | 36.14 GB       | 0%                 | 25% 🗘             | 0 bytes              | 0 bytes                | 0                             | 0                               | 0 bytes                        | 0 b                              |
| \\nvb-main.nvb.local\Us     | 40 GB          | 36.14 GB       | 0%                 | 25% 🗘             | 0 bytes              | 0 bytes                | 0                             | 0                               | 0 bytes                        | 0 b                              |
|                             |                |                |                    |                   |                      |                        |                               |                                 |                                |                                  |

Using the Redistribute Policy Paths dialog box, you can redistribute the user and collaborative storage across the target paths associated with a policy.

**NOTE:** The data displayed in the dialog box is taken from the most recent report from the GSR Collector.

Use the *Distribution Type* drop-down menu to view your data distribution according data size, directory count, and quota commitment.

Click *Next* to view the current locations of the home folders and collaborative storage folders, and the location where Novell Storage Manager proposes to redistribute the folders. If you want, you can deselect a folder for distribution by deselecting the check box corresponding to the folder. You can also indicate a new target path for the folder by clicking in the *Target Policy Path* column and selecting a new target path.

Clicking Submit begins the process of redistributing the folders.

**Report on Policy Paths:** If your network includes Novell File Reporter, this button is the means of Novell File Reporter reporting on Novell Storage Manager policy paths.

This capability is particularly powerful because it allows you to specify the target paths where user and collaborative storage resides on the network. Because network user and collaborative home folders tend to be the source of most of the stale, redundant, and non-work-related file types, the Policy Path Reporter can quickly and easily be the means of generating reports on the storage areas that you care about most. For procedures, refer to the *Novell File Reporter 1.0 Administration Guide*.

Refresh: Refreshes the list of policies.

**NOTE:** Refreshing locks the database during the refresh operation. For best performance, do not refresh more than is necessary.

**Reload Policy Cache:** Reloads your policies from the database. For example, you can use this tool if you have a policy that is not displayed in the list.

Check Boxes: NSMAdmin shows only the policy types that are checked.

Filter: Filters policy names as you type.

## 10.1.5 Management Actions

In managing user and collaborative storage with Novell Storage Manager, there are cases when you need to retroactively apply policies, rights, attributes, and quotas to existing user storage, or perform some administrative corrective action or operation on a large set of users, groups, or containers.

In Novell Storage Manager, performing these types of operations is collectively referred to as performing a Management Action, and is done through the Storage Management page by rightclicking the object and selecting *Management Action*, or clicking the *Management Actions* drop-down menu.

You can perform a Management Action on an organizational unit, a Group object, or a User object. Management Action operations on a Group object apply to users who are members of the group. Management Action operations on an organizational unit apply to users in the organizational unit, and optionally to all subordinate organizational units.

**IMPORTANT:** The Management Actions vary based on whether the selected mode is *User*, *Group*, or *Container*. For example, if *Group* mode is selected, the Management Action will be performed for collaborative storage processing using Dynamic Template processing. If *Collaborative* mode is selected, the Management Action will be performed for container based collaborative storage.

Novell Storage Manager analyzes each User object independently, regardless of whether the Management Action is initiated via organizational unit, Group objects, or User objects.

- "Management Actions Dialog Box" on page 213
- "Available Management Actions" on page 214
- "Assign Policy" on page 219
- "Object Properties" on page 220

### **Management Actions Dialog Box**

Whenever you initiate a Management Action, you work in a dialog box similar to the one below. A description of the components follows the graphic.

Figure 10-4 Management Action Dialog Box

| Ŧ                            |                      |                     | Take Ac              | tion - User  | Mode    |        |        |                      |           |                        |                                       |
|------------------------------|----------------------|---------------------|----------------------|--------------|---------|--------|--------|----------------------|-----------|------------------------|---------------------------------------|
| Run User Mod                 | e Consistency Check  | Management A        | tion                 | Refresh Resu | lts     |        |        |                      |           |                        |                                       |
|                              | Consistency Che      | ck                  |                      |              |         |        |        | Target               | s         |                        | i i i i i i i i i i i i i i i i i i i |
|                              |                      |                     |                      | •            | 🖯 Add 🙁 | Remove | 🗸 🗹 Se | elect All 🛛 🧮 Se     | lect None |                        |                                       |
|                              |                      |                     |                      |              | FDI     | N      |        |                      |           |                        |                                       |
|                              |                      |                     |                      |              |         |        |        |                      |           |                        |                                       |
|                              |                      |                     |                      |              |         |        |        |                      |           |                        |                                       |
|                              |                      |                     |                      |              |         |        |        |                      |           |                        |                                       |
|                              |                      |                     |                      |              |         |        |        |                      |           |                        |                                       |
|                              | Consistency Ch       | eck                 |                      |              |         |        |        |                      |           |                        |                                       |
|                              |                      |                     |                      |              |         |        |        |                      |           |                        |                                       |
|                              |                      |                     |                      |              |         |        |        |                      |           |                        |                                       |
|                              |                      |                     |                      |              |         |        |        |                      |           |                        |                                       |
|                              |                      |                     |                      |              |         |        |        |                      |           |                        |                                       |
|                              |                      |                     |                      |              |         |        |        |                      |           |                        |                                       |
| Perform action for the follo | wing policy types:   |                     |                      |              |         |        |        |                      |           |                        |                                       |
| ✓ Home Folder                | Remote Desktop Ser   | vices Home Folder   |                      |              |         |        |        |                      |           |                        |                                       |
| Profile Path                 | Remote Desktop Ser   | rvices Profile Path |                      |              |         |        |        |                      |           |                        |                                       |
| Auxiliary Storage            |                      |                     |                      |              |         |        |        |                      |           |                        |                                       |
| Process Subcontainers        | 🖉 Run in Check Mode  | Mask                |                      |              |         |        |        |                      |           |                        |                                       |
| Select All                   | one 🔒 Add to Targets | + Expand            |                      |              |         |        |        |                      |           |                        |                                       |
| Results Primary Path Stat    |                      |                     |                      |              |         |        |        |                      |           |                        |                                       |
| Name                         | DS Path              | Path Type           | DS<br>Path<br>Exists | Policy       | Flags   | Rights | Quota  | Management<br>Status | Mgmt Path | Mgmt<br>Path<br>Exists | Paths<br>Match                        |
|                              |                      |                     |                      |              |         |        |        |                      |           |                        |                                       |
|                              |                      |                     |                      |              |         |        |        |                      |           |                        |                                       |
|                              |                      |                     |                      |              |         |        |        |                      |           |                        |                                       |
|                              |                      |                     |                      |              |         |        |        |                      |           |                        |                                       |
|                              |                      |                     |                      |              |         |        |        |                      |           |                        |                                       |
| <                            |                      |                     |                      | Ш            |         |        |        |                      |           |                        | >                                     |
|                              |                      |                     |                      |              |         |        |        |                      |           |                        |                                       |

Run: Clicking this button executes the management action.

**Mode:** This drop-down menu lets you indicate if the Management Action is to apply to User, Group, or Container policy.

**Consistency Check:** This button lets you perform a consistency check before determining what Management Actions to perform. You can also use the *Consistency Check* button to view the results after you perform a Management Action.

**Management Action:** This drop-down menu lets you change from one Management Action to another while you are in the dialog box.

Refresh Results: This button refreshes the results displayed in the bottom pane of the dialog box.

**Top Left Pane:** The fields, options, and check boxes in this region vary based on the Management Action you are performing. In some cases, there is nothing in this region, because there are no settings to create. This region includes some powerful options for Management Actions, including the following:

- Process Subcontainers
- Run in Check Mode
- Mask

When you perform a Management Action on an organizational unit, Novell Storage Manager applies the action to all subcontainers. If you do not want the action applied to subcontainers, you can deselect the *Process Subcontainers* check box.

The *Run in Check Mode* check box lets you view the potential outcome of performing a Management Action before you actually perform the action. The action is evaluated and all tasks associated with the action are listed. We recommend that you perform all Management Actions in check mode and observe the outcomes before actually performing a Management Action.

For Management Actions performed on organizational units or Group objects, you can enter a search filter in the *Mask* field to limit the number of objects that Novell Storage Manager analyzes. You can enter standard wildcard characters with multiple strings separated by the "|" character.

**Top Right Pane:** This part of the dialog box lets you add, delete, or select objects to which the Management Action applies.

**Bottom Pane:** This part of the dialog box displays the results after the Management Action has taken place. To expand the viewable area, click *Expand*.

#### **Available Management Actions**

- "Consistency Check" on page 215
- "Manage" on page 215
- "Enforce Policy Paths" on page 215
- "Groom" on page 215
- "Apply Attributes" on page 215
- "Apply Home Drive" on page 216
- "Apply Members" on page 216
- "Apply Ownership" on page 216
- "Apply Quota" on page 218
- "Apply Rights" on page 218
- "Apply Template" on page 218
- "Clear Managed Path Attribute" on page 218
- "Recover Managed Path Attribute" on page 219

- "Assign Managed Path" on page 219
- "Directory Merge" on page 219
- "Remove from Database" on page 219

#### **Consistency Check**

This Management Action notifies you of inconsistencies or potential problems pertaining to user and group storage being managed through Novell Storage Manager. These potential problems might be missing storage quotas, inconsistent directory attributes, missing and inconsistent managed paths, and more.

In addition to reporting on storage issues, consistency check reports let you review current quota assignments and can help you with the design and planning of storage policies. In Section 4.3, "Running Consistency Check Reports on Existing Storage," on page 27, you ran a consistency check before creating your first primary user policy to help you determine how to configure the policy.

#### Manage

This Management Action catalogs objects in Novell Storage Manager, putting them in a managed state.

If the existing objects already have established managed paths, attributes, and rights, Novell Storage Manager does not change these settings, nor does it enforce policy paths, grooming, and quota management. If you need to change attributes and rights, or enforce policy paths, grooming, and quotas, you can do so through the specific Management Actions.

If these existing objects do not have established managed paths, Manage creates the managed paths and sets the rights, attributes, quotas, etc. according to the policies that apply to the objects.

#### **Enforce Policy Paths**

This Management Action moves data to where the policy's target path specifies. If you decide to move your user home folders from one location to another, you can simply change the target path in the policy and then run Enforce Policy Paths to move the home folders.

The *Enable pre-stage data copy* option lets you copy data without alerting you to failures if there are files open. When a user is moved in Active Directory and the policy dictates that the home folder is to be moved to a new target path, this option allows for all closed files to be moved. At a later time, you can go back and run an Enforce Policy Path Management Action without the *Enable pre-stage data copy* check box selected, to move the files that were previously open.

#### Groom

This Management Action carries out file grooming according to the file grooming specifications in the applied policy.

#### **Apply Attributes**

This Management Action lets you apply file system attributes. If you decide to modify the file system attributes in a policy, you can select *Apply Attributes* to immediately apply the new attributes for all of the affected objects.

If you cataloged existing objects with existing managed paths through Manage, the attributes for the managed path are not modified once the object's managed path attribute is cataloged (see Manage above). If you want to modify the original attributes of the managed path, you can do so through the settings in the in the left pane of the Apply Attributes dialog box.

#### **Apply Home Drive**

When the *Home Folder* check box is selected, this Management Action changes the home drive letter for the user that is assigned under Active Directory, to the drive letter that is specified in the Novell Storage Manager policy.

If you have a Novell Storage Manager Remote Desktop Services home folder policy and you want to apply the drive letter that is established in that policy, you can select the *Remote Desktop Services Home Folder* check box.

**NOTE:** The new drive letter does not take effect until the user logs out and then logs in again.

#### **Apply Members**

This Management Action is included to create the owner folder and personal folders in a collaborative storage area, where these folders did not exist previously. You must first modify the collaborative storage template in the policy to include -OWNER- and -MEMBER-. For more information, see Chapter 7, "Managing Collaborative Storage," on page 83.

If you do have personal folders in the collaborative storage area and you later change the rights on -MEMBER-, you use the Apply Members Management Action to enforce the new rights.

#### **Apply Ownership**

This Management Action lets you set ownership of the home folder and home folder contents.

| Figure 10-5 | Apply | Ownership | Management | Action | Page |
|-------------|-------|-----------|------------|--------|------|
|-------------|-------|-----------|------------|--------|------|

| 🗲 Take Action - Us                                                                                            | ser Mode _ = ×                                      |
|----------------------------------------------------------------------------------------------------|-----------------------------------------------------|
| Run User Mode Consistency Check Management Action Refresh R                                                   |                                                     |
| Apply Ownership                                                                                               | Targets (1)                                         |
| Set Target Folder Owner                                                                                       | 🕂 Add 🙁 Remove 🛛 🏹 Select All 🗧 Select None         |
| Jee range rouer owner     Owner     Owner     Ownership                                                       | FDN                                                 |
|                                                                                                    | CN=Albert Packer,OU=Las Vegas Users,DC=NVB,DC=local |
| O Set to target object                                                                                        |                                                     |
| O Set to explicit object Browse                                                                               |                                                     |
|                                                                                                    |                                                     |
| Set Contents Owner                                                                                            |                                                     |
| Use policy-defined ownership                                                                                  |                                                     |
|                                                                                                    |                                                     |
| O Set to target object                                                                                        |                                                     |
| O Set to explicit object Browse                                                                               |                                                     |
|                                                                                                    |                                                     |
|                                                                                                    |                                                     |
|                                                                                                    |                                                     |
| Perform action for the following policy types:                                                                |                                                     |
| Home Folder     Remote Desktop Services Home Folder     Profile Path     Remote Desktop Services Profile Path |                                                     |
| Profile Path     Remote Desktop Services Profile Path     Auxiliary Storage                                   |                                                     |
| Auxiliary Storage                                                                                             |                                                     |
| ✓ Process Subcontainers ✓ Run in Check Mode Mask                                                              |                                                     |
|                                                                                                    |                                                     |
| Select All 🗧 Select None 🕒 Add to Targets 💽 Expand 🐼 Check mode                                               |                                                     |
| Name Path Type Action                                                                                         | Last Error                                          |
|                                                                                                    |                                                     |
|                                                                                                    |                                                     |
|                                                                                                    |                                                     |
|                                                                                                    |                                                     |
|                                                                                                    |                                                     |
|                                                                                                    |                                                     |
|                                                                                                    |                                                     |
|                                                                                                    |                                                     |
|                                                                                                    |                                                     |
|                                                                                                    |                                                     |

**NOTE:** The ownership specifications you make on the page shown above are applied to folders and files that exist at the time the Management Action takes place. The ownership of files and folders that are created later is not affected by this action. For example, if a user's home folder is moved due to an Enforce Policy Path action, the ownership of the user's home folder will be determined by the settings in the policy.

**Set Target Folder Owner:** Select this check box to specify that the ownership applies only to the home folder and not to any subfolders.

**Use policy-defined ownership:** This option sets the home folder owner according to the specified owner in the *Path Owner* field of the policy.

**Set to target object:** When this option is selected, each of the selected users' home folders is set to have that user object as the owner.

Set to explicit object: This option lets you browse to select a specific owner for the home folder.

**Set Contents Owner:** Select this check box to specify that the ownership applies to the subfolders and files contained in the home folder.

**Use policy-defined ownership:** This option sets the home folder contents owner according to the specified owner in the *Path Owner* field of the policy.

**Set to target object:** When this option is selected, each of the selected users' home folders is set to have that user object as the owner.

**Set to explicit object:** This option lets you browse to select a specific owner for the contents of the home folder.

**Perform action for the following policy types:** Specify the policy types you want this Management Action to apply to.

**Process Subcontainers:** Selecting this option specifies that you want the settings on this page to apply to users that reside in the subcontainers within the container where this policy is applied.

**Run in check mode:** Selecting this check box lets you view the potential outcome of performing a Management Action before you actually perform it. The action is evaluated and all tasks associated with the action are listed. We recommend that you perform all Management Actions in check mode and observe the outcomes before actually performing a Management Action.

**Mask:** For Management Actions performed on organizational units or Group objects, you can enter a search filter in the *Mask* field to limit the number of objects that Novell Storage Manager analyzes. You can enter standard wildcard characters with multiple strings separated by the "|" character.

#### **Apply Quota**

This Management Action lets you apply managed path quotas. If you decide to modify the quota settings in a policy, you can select *Apply Quota* to immediately apply the new quota setting to all of the affected users.

If you cataloged existing network users with existing home folders through Manage, there might be no quota settings for the user home folders. Or, the quota settings might be inconsistent with those specified in the policy. If you want to establish or reset the quota for the home folder, you can do so through the settings in the left pane of the Apply Quota dialog box.

#### **Apply Rights**

This Management Action lets you apply file system rights. If you decide to modify the file system rights in a policy, you can select *Apply Rights* to immediately apply the new rights for all of the affected users.

#### **Apply Template**

This Management Action lets you apply a template specifying how to provision user or collaborative storage. If you decide to modify the template in a policy, you can select *Apply Template* to immediately apply the new template structure to all of the affected users. This can be especially useful if you need to quickly provision a new subfolder with a document, such as a new health benefits document for all employees. All you need to do is modify the template to include the new subfolder and document inside the subfolder and then use Apply Template to provision it to everyone.

If you cataloged existing network users with existing home folders through Manage, the file structure created by the template is not modified after the user and his or her associated home folder are cataloged (see Manage above). If you want to modify the original file structure for the home folder, you can do so through the settings in the in the left pane of the Apply Template dialog box.

#### **Clear Managed Path Attribute**

This Management Action allows removes the managed path attribute so you can create a new one. Administrators might find this useful when users have invalid values for their home folder attributes and want to start over by creating new ones.

#### **Recover Managed Path Attribute**

If the attribute for a user home folder, profile path, Remote Desktop Services home folder, or Remote Desktop Services profile path ever becomes corrupted, this Management Action can be used to recover an uncorrupted version of the attribute from the Novell Storage Manager database.

#### Assign Managed Path

You can use this Management Action to assign an attribute to a user folder, profile path, Remote Desktop Services home folder, or Remote Desktop Services profile path.

#### **Directory Merge**

This Management Action lets you merge contents of one home folder with those of another. This is especially useful if a user leaves an organization and you want to transition the files from the former user to another user. Another example might be if a user has two home folders and you want to merge the contents into one.

#### **Remove from Database**

This Management Action removes object from the Novell Storage Manager database and makes the object unmanaged.

#### **Assign Policy**

Lets you easily assign a User, Group, or Organizational Unit object a policy while you are in the Storage Management page. If an effective policy is already assigned to one of these objects, you can assign a new policy, replacing the effective policy with an assigned policy.

| iguic ic c i olicy colocici Blalog Box | Figure 10-6 | Policy Selector | Dialog Box |
|----------------------------------------|-------------|-----------------|------------|
|----------------------------------------|-------------|-----------------|------------|

| Assig<br>Filter | gn Policy for CN=Eric Ruther                       | ford,OU=Hend | lerson Users,DC 🗙          |
|-----------------|----------------------------------------------------|--------------|----------------------------|
|                 | Policy  (None)                                     | Policy Type  | Path Type                  |
| 12<br>12        | Block Policy<br>Henderson Users Home Folder Policy | User<br>User | Home Folder<br>Home Folder |
| )]<br>]         | Las Vegas Managers<br>Las Vegas Users              | User<br>User | Home Folder<br>Home Folder |
|                 |                                                    |              |                            |
|                 |                                                    | <u> </u>     | <u>K</u> <u>C</u> ancel    |

The Filter field filters policy names as you type.

#### **Object Properties**

You can easily view an expanded set of object properties in the Storage Management page by rightclicking an object in the right pane and selecting *Object Properties*.

The five tabs display the following information:

**Properties:** Displays Active Directory values and NSM Engine database values. If you are working with a Novell Support representative to resolve a problem, you might need to provide information from this screen.

**Effective Policies:** Lists all of the effective policies for the selected object. An effective policy is a policy that affects a user either directly through association or inheritance by membership in a domain, container, group, or domain.

**Associated Policies:** Lists all of the associated policies for an object. An associated policy is an explicitly assigned policy associated with a domain, container, group, or user.

**Transactions:** Shows pending events for the selected object. If there are many pending events, but you only want to see those pertaining to a particular user, you can see the pending events for the User object.

History: Shows a history of move and rename events that pertain to the selected User object.

Having historical information can be beneficial for a number of reasons. One in particular is for restoring files. Suppose a project manager was working on a project three years ago and then the company decided to discontinue funding the project. After one year, the project manager decided to delete the project files from her personal folder. Now suppose that two years later, a new executive in the organization wants to renew the project. To locate the original project files from backed up storage would be quite time consuming, but by viewing the information in the History tab, you could easily find the original location of the backed up home folder, if it was moved, and if so, where it was moved to, so that you could retrieve the project files.

## 10.1.6 Pending Events

This page displays a list of pending events for the NSM Engine. All of the pending events are listed with details on the status of those events. Some events process very quickly and might actually be completed before they can be viewed in the list. Other events might remain in the queue for a long time, waiting for some condition to be met before they can be completed.

Clicking a listed event or events activates the toolbar. The toolbar has the following options:

Properties: Displays event properties such as FDN, ID, Action, and Current Status.

**Make Eligible:** If an event is deferred, you can click this option to make the event eligible immediately.

**Defer:** If an event is eligible, you can click this option to manually defer it to a specific date. The chosen deferral date is displayed in a *Notes* field. You can also enter any notes explaining the reason you are deferring the event. Text from the *Notes* field is also displayed in the *Deferred Notes* field of the Properties dialog box.

Bypass: Lets you bypass the status that is holding up the event.

Abort: Lets you terminate the selected event or events.

Refresh: Refreshes the event list.

**Previous/Next:** The arrows let you move forward or back in the event list according to the *Events Per Page* setting.

Events Per Page: Indicates the number of events you want displayed on each page.

**NOTE:** These settings are persisted across Engine restarts. Therefore, if you stop processing and restart the Engine or the server hosting the Engine reboots for some reason, event processing will remain off until you turn it back on.

- Accepting: A green check mark indicates that Novell Storage Manager is accepting events to
  process. You can stop accepting events to process by clicking this button. You are prompted to
  enter text in a field indicating your reason for stopping the acceptance of events. The text you
  enter is recorded on the Engine Status page.
- Processing: A green check mark indicates that Novell Storage Manager is processing events. You can stop processing events by clicking this button. You are prompted to enter text in a field indicating your reason for stopping the processing of events. The text you enter is recorded on the Engine Status page.

#### 10.1.7 Path Analysis

The Path Analysis page shows a tree view of your network storage and provides various storage reports. These reports are a quick way to determine the trustees of a share or folder, the number of files and file types in a given folder, whether a quota is assigned to a folder and if so, how much, and the trustees of individual files.

**NOTE:** Whether managed by Novell Storage Manager or not, all of the storage visible in the left panel is eligible for path analysis.

Use the left pane to browse and select network shares and folders. Use the right pane to view the files within a selected folder.

Clicking a share or folder in the left pane activates the toolbar. Options are also available by rightclicking a share or folder. The toolbar has the following options:

Path Analysis: A drop-down menu with the following options:

- Quota: Indicates if a quota is set for a folder, the quota size, and the amount of free space remaining in the folder.
- File Types: Categorizes the content of the selected folder by displaying the various file types, the total number of each file type, and the total size of each file type. For example, to know if a user is storing non-work related files in his or her home folder and the total size of these files, you could use this feature to quickly determine this information.
- *Trustees:* Opens the View Trustees dialog box, which lists all users and objects that have any type of rights to the selected volume, folder, or file. The View Trustees dialog box also indicates the rights that each of these users and objects have as well as how these rights are obtained.

Path Management: A drop-down menu with the following options:

- Create Folder: Lets you create a new folder within a selected folder.
- Rename Folder: Lets you rename a selected folder.
- Delete Folder: Lets you delete a selected folder.

**Rebuild:** Rebuilds your storage resource list. You might need to do this to display the storage resource list structure after it has been modified.

Refresh: Refreshes the view within the Path Analysis page.

### 10.1.8 Object Properties

You can display the object properties through the Storage Management page, and you can also display them through the Object Properties page.

Use the *Browse* button to select an object from the Object Browser to place the fully distinguished name of the object in the *FDN* field, then click *Submit*. The five tabs display the following information:

**Properties:** Displays Active Directory values and NSM Engine database values. If you are working with a Novell Support representative to resolve a problem, you might need to provide information from this page.

**Effective Policies:** Lists all of the effective policies for the selected object. An effective policy is a policy that affects a user either directly through association or inheritance by membership in a domain, container, or group.

**Associated Policies:** Lists all of the associated policies for an object. An associated policy is an explicitly assigned policy associated with a domain, container, group, or user.

**Transactions:** Shows pending events for the selected object. If there are many pending events, but you only want to see those for a particular user, you can see the pending events for the User object.

**History:** Shows a history of the managed storage location that pertains to the selected User object. This information is only available after the GSR Collector has run.

### 10.1.9 Storage Resource List

This page lets you rebuild the storage resource cache used in Novell Storage Manager. Because Novell Storage Manager uses the storage resource cache to accelerate operations, there might be times when you need to use this page to populate the cache with new shares.

#### Figure 10-7 Storage Resource List Page

|                                     | Nov                | ell Storage Manage                | er Admin 4.1.0.75 -                | Expires in 360 da                           | IV5.        |                   |                    | ыx      |
|-------------------------------------|--------------------|-----------------------------------|------------------------------------|---------------------------------------------|-------------|-------------------|--------------------|---------|
| Main Reports                        | Configure          | ,                                 |                                    |                                             |             |                   |                    |         |
| Start Engine<br>Page Status<br>Home | Policy Pe          | nding Management<br>vents Actions | Path Object<br>Analysis Properties | Storage GS<br>Resource List Collex<br>Admin | R Scheduled | Data<br>Migration | Data<br>Management |         |
| Storage Resource List               | Set Schedule       | Path Analysis                     | _                                  | _                                           | _           |                   | Engine: 10.250.1   | 101.210 |
| Discov                              |                    |                                   |                                    |                                             |             |                   |                    |         |
| Last Rebuild Time: 9/24/201         | 4 12:00 AM Last Re | build Duration: 00:00:0           | L Next Rebuild Tim                 | e: 9/25/2014 12:00 AM                       | I           |                   |                    |         |
|                                     |                    |                                   |                                    |                                             |             |                   |                    |         |

Last Rebuild Time: Displays the last date and time that the storage resource list was rebuilt.

Last Rebuild Duration: Displays the length of time it took to generate the new storage resource list.

**Next Rebuild Time:** Displays the date and time when Novell Storage Manager next rebuilds the storage resource list. Unless rebuilt through the *Rebuild Storage List* button, the storage resource list is rebuilt automatically at midnight each day.

**Discover:** Clicking this button initiates a search within the entire forest domain for any new shares or DFS namespaces. Depending on the size, configuration, and topology of your network, this can take a significant amount of time.

**Rebuild:** Clicking this button initiates a search within the entire forest domain for all available shares or DFS namespaces. When you create or edit a policy, you might need to rebuild the list if the share or DFS namespace you need does not appear in the storage resource list. Depending on the size, configuration, and topology of your network, this can take a significant amount of time.

Set Schedule: Allows you to set the schedule for rebuilding the storage resource cache.

**Path Analysis:** Clicking this button opens the path analysis page for the selected share, allowing you to browse it and do path analysis on any folder you select.

#### **Displaying Windows Server Clusters**

If a Windows Cluster File Server Resource is not displayed in the Storage Resource List, verify that the *Description* field of the cluster file server resource includes the words cluster and virtual. If these two words are not included in the description, Novell Storage Manager cannot see it as a storage resource.

|                    | SGAD-VS1 Properties                           | ?    | x       |
|--------------------|-----------------------------------------------|------|---------|
| General Operating  | System Member Of Delegation Location Managed  | By [ | Dial-in |
| NVB-M              | IAIN                                          |      |         |
| Computer name (pr  | e- <u>W</u> indows 2000): SGAD-VS1            |      |         |
| D <u>N</u> S name: | SGAD-VS1.SAWGRASS-FOREST.DEV.CONDRE           |      |         |
| DC <u>T</u> ype:   | Global Catalog                                |      |         |
| <u>S</u> ite:      | Default-First-Site-Name                       |      |         |
| Description:       | Failover cluster virtual network name account |      |         |
| NTDS Settings.     |                                               |      |         |
|                    | OK Cancel Apply                               | Н    | elp     |

Once you modify the description in the *Description* field, you can click *Discover* to add the resource to the Storage Resource List.

### 10.1.10 GSR Collector

The Global Statistics Reporting (GSR) Collector gathers and presents an extensive amount of statistical summaries pertaining to file system data. The GSR Collector provides data for the various reports that you can generate in Novell Storage Manager.

The GSR Collector can be run manually or based on a schedule.

Additionally, the GSR Collector maintains a history in the Novell Storage Manager catalog of the movement of user managed paths.

These paths include:

- Home folder
- Profile path
- Remote Desktop Services Home Folder
- Remote Desktop Services Profile Path

The GSR Collector can be especially useful when Novell Storage Manager has archived data. When data is archived, network administrators tend to move data from one storage area to another. Each time the GSR Collector is run, Novell Storage Manager records the old and new locations for the data, so that the data can be easily located; for example, if an audit is necessary.

To view the history from the Storage Management page, display a User object in the right pane and then double-click it. In the Object Properties dialog box, click the *History* tab to view historical information of data movement pertaining to the User object.

The GSR Collector can be resource intensive. You should be careful when running the GSR Collector during peak traffic load on the NSM Engine.

For detailed information on the GSR Collector, including configuration scenarios, see Appendix C, "GSR Collector," on page 261.

## 10.1.11 Scheduled Tasks

You can use Scheduled Tasks to view, edit, and run tasks that are currently scheduled. Scheduled tasks include storage resource discovery, file grooming, data copying, and running the GSR Collector. To edit a scheduled task, select the task listing, click *Edit Scheduled Task*, and then select *Edit Schedule* to access the schedule dialog box. You can also access the same dialog box through the GSR Collector page, the Storage Resource List page, and on the Add Scheduled Tasks page to schedule grooming.

## 10.1.12 Data Migration

Cross-Empire Data Migration is a subsystem within Novell Storage Manager that allows for the movement of file system data between storage infrastructures on different platforms governed by different identity and security frameworks. The Cross-Empire Data Migration architecture is engineered to eventually support multiple types of source platforms and targets, but the current release is limited to a Novell eDirectory source environment and a Microsoft Active Directory target environment.

Clicking Data Migration launches the Data Migration Wizard, which enables the automated movement of data quickly and easily. You have a number of migration options, including moving data for multiple users and or groups directly to its intended location across multiple servers or shares in a single operation, all while preserving critical file system metadata.

For more information, see Chapter 9, "Performing a Cross-Empire Data Migration," on page 111.

## 10.1.13 Data Management

Data Management (data copying) lets you copy a specific set of data and its associated rights, ownership, and other metadata from one location to another without requiring a policy. If you choose, you can preserve all of the permissions and quota settings in the process.

| Data Management                                                     | x      |
|---------------------------------------------------------------------|--------|
| Source Path: \\nvb-main.nvb.local\Users2\Gina                       | Browse |
| Target Parent Path: \\nvb-main.nvb.local\SharedStorage\Las Vegas\Ma | Browse |
| Copy Options                                                        |        |
| Overwrite existing data                                             |        |
| O Always                                                            |        |
| <ul> <li>Only if newer</li> </ul>                                   |        |
| Copy Trustees                                                       |        |
| Copy Quota                                                          |        |
| Remove Source after copy                                            |        |
| Skip open files                                                     |        |
| Reset Submit                                                        | Cancel |

Additional options let you overwrite existing duplicate files or folders, remove files from the source location once they are copied to the target location, and skip open files. If you want Novell Storage Manager to attempt to copy open files after they are closed, leave this option deselected.

## 10.2 Reports Tab

The *Reports* tab provides access to existing Consistency and Management Action reports for events and network storage. It also provides access to a Runtime Config report that reports on your Novell Storage Manager configuration, environment, and pending events.

- Section 10.2.1, "Consistency Check Reports," on page 226
- Section 10.2.2, "Action Reports," on page 228
- Section 10.2.3, "Anomaly Reports," on page 229
- Section 10.2.4, "Runtime Config," on page 230
- Section 10.2.5, "Storage Resource Statistics," on page 230
- Section 10.2.6, "Global Statistics," on page 231

## 10.2.1 Consistency Check Reports

This page is used to access and export stored Consistency Check reports.

To access a report, double-click a report listing to access the View Report dialog box.

#### Figure 10-8 Consistency Check Report

| Target Type:     Group     Admin:     NVB\Administrator       Subcontainers:     No     Path Types:     Home Folder       Migration Mode:     No     Migration Source:     nvb.local |                          |                       |             |                      |           |       |        |        |                      |               |                        |                |
|----------------------------------------------------------------------------------------------------|--------------------------|-----------------------|-------------|----------------------|-----------|-------|--------|--------|----------------------|---------------|------------------------|----------------|
| esults (                                                                                                    | (4) Primary Path<br>Name | Statistics<br>DS Path | Path Type   | DS<br>Path<br>Exists | Policy    | Flags | Rights | Quota  | Management<br>Status | Mgmt Path     | Mgmt<br>Path<br>Exists | Paths<br>Match |
| 2                                                                                                    | Managers.Las             |                       | Home Folder | False                | Las Vegas |       |        | (none) | In Progress          | \\nvb-main.nv | True                   | 4              |
| 2                                                                                                    | Marketing.Las            |                       | Home Folder | False                | Las Vegas |       |        | (none) | In Progress          | \\nvb-main.nv | True                   |                |
| 2                                                                                                    | Remote Work.             |                       | Home Folder | False                | Las Vegas |       |        | (none) | In Progress          | \\nvb-main.nv | True                   |                |
| 2                                                                                                    | Sales.Las Veg.           |                       | Home Folder | False                | Las Vegas |       |        | (none) | In Progress          | \\nvb-main.nv | True                   |                |
|                                                                                                    |                          |                       |             |                      |           |       |        |        |                      |               |                        |                |

The dialog box displays the contents of the Consistency Check report.

The *Primary Path Statistics* tab shows the rights, flag, and path distribution data in text and graphical format.

Figure 10-9 Primary Statistics in a Consistency Check Report

| <b>1</b>                   |                            |            |                    |                  | View                | Repor | t     |     |            |          |     | _ = X         |
|----------------------------|----------------------------|------------|--------------------|------------------|---------------------|-------|-------|-----|------------|----------|-----|---------------|
| 뭐문                         |                            |            |                    |                  |                     |       |       |     |            |          |     |               |
|                            | ency Check                 | - 0U=L     | as Vegas Groups,DO | C=NVB,DC         | C=local             |       |       |     |            |          |     |               |
|                            |                            | _          |                    | Admin:           |                     |       |       |     |            |          |     |               |
|                            | arget Type:<br>containers: |            |                    | Admin:<br>Types: | NVB\Adm<br>Home Fol |       | or    |     |            |          |     |               |
|                            | ation Mode:                |            | Migration          |                  | nvb.local           | uei   |       |     |            |          |     |               |
|                            | _                          |            |                    |                  |                     |       |       |     |            |          |     |               |
| Results (4)<br>Rights Dist | Primary Path               | Statistics |                    | Flags Dist       | ribution            |       |       |     | Quota Dist | ribution |     |               |
| Rights                     | Count                      | %          |                    | Flags            | Count               | %     |       |     | Quota Dist | Count    | %   |               |
| (none)                     | 4                          | 100        |                    | (none)           | 4                   | 100   |       |     | 0 MB       | 4        | 100 |               |
|                            |                            |            |                    |                  |                     |       |       |     |            |          |     |               |
|                            |                            |            |                    |                  |                     |       |       |     |            |          |     |               |
|                            |                            |            |                    |                  |                     |       |       |     |            |          |     |               |
|                            |                            |            |                    |                  |                     |       |       |     |            |          |     |               |
|                            |                            |            |                    |                  |                     |       |       |     |            |          |     |               |
| Path Distri                | ibution                    |            |                    |                  |                     |       |       |     |            |          |     |               |
| Path                       |                            |            |                    |                  |                     |       | Count | %   |            |          |     |               |
| (none                      | e)                         |            |                    |                  |                     |       | 4     | 100 |            |          |     |               |
|                            |                            |            |                    |                  |                     |       |       |     |            |          |     |               |
|                            |                            |            |                    |                  |                     |       |       |     |            |          |     |               |
|                            |                            |            |                    |                  |                     |       |       |     |            |          |     |               |
|                            |                            |            |                    |                  |                     |       |       |     |            |          |     |               |
|                            |                            |            |                    |                  |                     |       |       |     |            |          |     |               |
|                            |                            |            |                    |                  |                     |       |       |     |            |          |     |               |
|                            |                            |            |                    |                  |                     |       |       |     |            |          |     | <u>C</u> lose |

To export a Consistency Check report, double-click a report listing to access the View Report dialog box, and then in the upper-left corner of the dialog box, click either the Save CSV Report or Save HTML Report icons.

For more information on Consistency Check Reports, see Section 4.3, "Running Consistency Check Reports on Existing Storage," on page 27 and Section 4.10, "Performing a Consistency Check," on page 38.

## 10.2.2 Action Reports

Action reports are stored each time a Management Action is performed. Use this page to view or export to a report, the results of any Management Action performed. A list of available Management Action reports is presented, identifying the report by the Active Directory object it was run on, and the time the report was generated.

Double-clicking any item in the list brings up the individual Management Action report.

#### Figure 10-10 Action Report

| 1   | _                                       |                      | View Re          | port                         |                |                           | _ = X         |
|-----|-----------------------------------------|----------------------|------------------|------------------------------|----------------|---------------------------|---------------|
|     |                                         |                      |                  |                              |                |                           |               |
| - N | lanage - OU=Las Vegas                   | Users,DC=NVB,DC=     | local            |                              | _              |                           | _             |
|     | Target Type: User<br>Subcontainers: Yes | Enforce Path<br>Path |                  | Admin:                       | NVB\Administra | ator                      |               |
|     | Mask:                                   |                      | ·<br>Home Folder |                              |                |                           |               |
|     | Check Mode: No                          | Migration Mode       |                  | Migration Source:            | nvb.local      |                           |               |
|     |                                         |                      |                  |                              |                |                           |               |
|     | Name (7)                                |                      | Path Type        | Action                       |                | Last Error                |               |
| 2   | Albert Packer.Las Vegas Users.NV        | B.local              | Home Folder      | Setting policy to "Las Vegas | s Users".      | (0) Operation successful. |               |
| -   | Gina Mazza.Las Vegas Users.NVB.I        |                      | Home Folder      | Setting policy to "Las Vegas | Users".        | (0) Operation successful. |               |
| -   | Haley Brown.Las Vegas Users.NVB         | 3.local              | Home Folder      | Setting policy to "Las Vegas | Users".        | (0) Operation successful. |               |
| 2   | Lexi Robertson.Las Vegas Users.N        | IVB.local            | Home Folder      | Setting policy to "Las Vegas | Users".        | (0) Operation successful. |               |
| 2   | Randy Clegg.Las Vegas Users.NVB         | 3.local              | Home Folder      | Setting policy to "Las Vegas | Users".        | (0) Operation successful. |               |
| -   | Richard Phelps.Las Vegas Users.N        | VB.local             | Home Folder      | Setting policy to "Las Vegas | Users".        | (0) Operation successful. |               |
| 2   | Ted Smith.Las Vegas Users.NVB.lo        | cal                  | Home Folder      | Setting policy to "Las Vegas | Managers".     | (0) Operation successful. |               |
|     |                                         |                      |                  |                              |                |                           |               |
|     |                                         |                      |                  |                              |                | [                         | <u>C</u> lose |

To export an Action report, double-click a report listing to access the View Report dialog box, and then in the upper-left corner of the dialog box, click either the Save CSV Report or Save HTML Report icons.

## 10.2.3 Anomaly Reports

Anomaly reports indicate anomalies that can occur over time as a result of manual storage management practices. See Chapter 4, "Managing Existing User Storage," on page 25, for information on Management Actions that are based on the anomalies in the Anomaly reports.

Anomaly reports are generated after the first time you run the GSR Collector. Any anomalies the GSR Collector finds are listed in one of the following category reports:

| Tab Name          | Explanation                                                                                                    |
|-------------------|----------------------------------------------------------------------------------------------------|
| Orphan Candidates | Lists home folders that are not currently assigned to a User object in Active Directory.                                                                                            |
| Name Mismatch     | Lists cases where a username and the associated home folder name do not match. This is frequently the case when a User object is renamed, but the corresponding home folder is not. |

Table 10-1 Categories for Anomaly Reports

| Tab Name                  | Explanation                                                                                                    |
|---------------------------|----------------------------------------------------------------------------------------------------|
| Path Overlap              | Lists home folders that are parent paths of other user home folders. For<br>example, a user's home folder attribute in Active Directory is set to<br>\\SERVER\SHARE\HOME\USERS instead of<br>\\SERVER\SHARE\HOME\USERS\JBANKS. This is a potential conflict because<br>if you move an object that resides in the first path, it moves all users below the<br>user. |
| Duplicate Storage Pointer | Lists users that have identical home folder paths.                                                                                                    |
| Missing Primary Folders   | Lists users who do not have assigned home folders.                                                                                                    |
| Missing Auxiliary Folders | Lists users that have auxiliary storage assigned, but the storage is not yet created.                                                                                                    |
| Objects Not Managed       | Lists objects in Active Directory whose managed path is populated with a value but is not managed through Novell Storage Manager.                                                                                                    |

## 10.2.4 Runtime Config

Runtime Config reports are used to build reports on the current configuration and pending events from the Engine. You can indicate which configuration data you want included in the report by selecting the desired check boxes.

Figure 10-11 Sample Runtime Config Report

|                                                           | RuntimeConfig-20140924-234629.txt - Notepad                                                              |               |
|-----------------------------------------------------------|----------------------------------------------------------------------------------------------------|---------------|
| ile Edit Format View Help                                 |                                                                                                    |               |
|                                                           |                                                                                                    |               |
| C O N F I G U R A T I O N                                 |                                                                                                    |               |
|                                                           |                                                                                                    |               |
|                                                           |                                                                                                    |               |
| C O N F I G U R A T I O N                                 |                                                                                                    |               |
|                                                           |                                                                                                    |               |
| urrent server UTC time is: Wednesday, September 2         | 24, 2014 23:46:29                                                                                        |               |
| urrent server local time is: Wednesday, September 2       | 24, 2014 19:46:29                                                                                        |               |
| urrent server local offset is: -4.00 hours (-14400 s      |                                                                                                    |               |
|                                                           |                                                                                                    |               |
| SERVER INFORMATION                                        |                                                                                                    |               |
| ngine Server: NVB-MAIN                                    |                                                                                                    |               |
| ngine Version: 4.0.0.100 Sep 17 2014 17:42:43             |                                                                                                    |               |
|                                                           | , Architecture: x86_64, Platform ID: 2, Version: v6.3, Build: 0, SP: v0.0 [], Product Type: 2, Suite Mas |               |
| orest Root Domain: nvb.local                              | , Architecture: X00_04, Flacton# 10: 2, Version: V0.5, Dullu: 0, 5F. V0.0 [], Froduct Type: 2, Suite Has | SK: 0X0000019 |
| omain Level: Level:6 Newer than Win2K8                    |                                                                                                    |               |
| roxy Acct: NVB\nsmproxy                                   |                                                                                                    |               |
| TTPS Port: 0                                              |                                                                                                    |               |
|                                                           |                                                                                                    |               |
| TTP Port: 3009<br>ngine Loaded (UTC): 2014-09-19 16:11:54 |                                                                                                    |               |
|                                                           |                                                                                                    |               |
| ast Event (UTC): 2014-09-24 22:46:51                      |                                                                                                    |               |
| vent Server Count: Total: 1 Authorized: 1                 |                                                                                                    |               |
| gent Server Count: Total: 1 Authorized: 1                 |                                                                                                    |               |
| ending Event Count: 1                                     |                                                                                                    |               |
| hread Configuration: User: 10, Collab: 5, Generic: 1      | 10, Managed: 5, Auxiliary: 5                                                                             |               |
| DATABASE INFORMATION                                      |                                                                                                    |               |
| atabase Type: 'sglserver'                                 |                                                                                                    |               |
| ost/port: 127.0.0.1:1433                                  |                                                                                                    |               |
| atabase name: fsfdb                                       |                                                                                                    |               |
| atabase user: fsfadmin                                    |                                                                                                    |               |
|                                                           |                                                                                                    |               |
| F L A G S                                                 |                                                                                                    |               |
| ccepting Events: true                                     |                                                                                                    |               |
| rocessing Events: true                                    |                                                                                                    |               |
| CROSS EMPIRE DATA MIGRA                                   | TTON THEORMATION                                                                                         |               |
| ource Server:                                             |                                                                                                    |               |
| ligration Capable: true                                   |                                                                                                    |               |
| an Impersonate CEDM Account: true                         |                                                                                                    |               |
| an anper sonace coort Accounts, crue                      |                                                                                                    |               |
|                                                           |                                                                                                    |               |

## **10.2.5 Storage Resource Statistics**

This page shows high-level statistical information pertaining to your policies, their corresponding target paths, and size and free space information.

#### Figure 10-12 Storage Resource Statistics Report

| Management Reports         Cross-Empire Data Migration Reports         Runtime Reports         Statistics           Storage Resource Statistics         Engine: 10.250.101.//         Engine: 10.250.101.//           Policy         Path         Total Size         Size In Use         Free Space         Percent Free           Ienderson Users Home Folder Policy         \nvb-main.nvb.local\SharedStorage         40 GB         605.18 MB         39.41 GB         Imagement Reports         Imagement Reports | 🖺 🔥 🛃                              | t=7 <b>6</b>                                 | -          |             | •          |                      |
|----------------------------------------------------------------------------------------------------|------------------------------------|----------------------------------------------|------------|-------------|------------|----------------------|
| Path         Total Size         Size In Use         Free Space         Percent Free           lenderson Users Home Folder Policy         \nvb-main.nvb.local\SharedStorage         40 GB         605.18 MB         39.41 GB         Image: Space         Percent Free           enderson Users Home Folder Policy         \nvb-main.nvb.local\Users         40 GB         3.86 GB         36.14 GB         Image: Space         Percent Free           enderson Users Home Folder Policy         \nvb-main.nvb.local\Users3         40 GB         3.86 GB         36.14 GB         Image: Space         Image: Space                                                                     | Check Reports Reports Reports      | Reports Paths Reports                        | Config     | Statistics  |            |                      |
| enderson Users Home Folder Policy         \\nvb-main.nvb.local\SharedStorage         40 GB         605.18 MB         39.41 GB           enderson Users Home Folder Policy         \\nvb-main.nvb.local\Users         40 GB         3.86 GB         36.14 GB         1000000000000000000000000000000000000                                                                                                    | Storage Resource Statistics        | , .                                          | ,,         |             |            | Engine: 10.250.101.2 |
| enderson Users Home Folder Policy         \nvb-main.nvb.local\Users         40 GB         3.86 GB         36.14 GB           enderson Users Home Folder Policy         \nvb-main.nvb.local\Users3         40 GB         3.86 GB         36.14 GB           enderson Users Home Folder Policy         \nvb-main.nvb.local\Users3         40 GB         3.86 GB         36.14 GB           enderson Users Home Folder Policy         \nvb-main.nvb.local\Users4         40 GB         3.86 GB         36.14 GB           as Vegas Managers         \nvb-main.nvb.local\Users2         40 GB         3.86 GB         36.14 GB           as Vegas Users         \nvb-main.nvb.local\Users2         40 GB         3.86 GB         36.14 GB           enderson Managers         \nvb-main.nvb.local\Users2         40 GB         3.86 GB         36.14 GB           oluberson Managers         \nvb-main.nvb.local\Users2         40 GB         3.86 GB         36.14 GB           OLLAB-GROUP-CLASS         \nvb-main.nvb.local\Users2\Alawarado         40 GB         3.86 GB         36.14 GB                                                                                                    | Policy                             | Path                                         | Total Size | Size In Use | Free Space | Percent Free         |
| enderson Users Home Folder Policy         \nvb-main.nvb.local/Users3         40 GB         3.86 GB         36.14 GB           lenderson Users Home Folder Policy         \nvb-main.nvb.local/Users4         40 GB         3.86 GB         36.14 GB         1000000000000000000000000000000000000                                                                                                    | enderson Users Home Folder Policy  | \\nvb-main.nvb.local\SharedStorage           | 40 GB      | 605.18 MB   | 39.41 GB   |                      |
| enderson Users Home Folder Policy         \nvb-main.nvb.local\Users4         40 GB         3.86 GB         36.14 GB           as Vegas Managers         \nvb-main.nvb.local\Users2         40 GB         3.86 GB         36.14 GB                                                                                                    | lenderson Users Home Folder Policy | \\nvb-main.nvb.local\Users                   | 40 GB      | 3.86 GB     | 36.14 GB   |                      |
| as Vegas Managers         \nvb-main.nvb.local\Users         40 GB         3.86 GB         36.14 GB           as Vegas Users         \nvb-main.nvb.local\Users2         40 GB         3.86 GB         36.14 GB           enderson Managers         \nvb-main.nvb.local\Users2\Adams         40 GB         3.86 GB         36.14 GB           OLLAB-GROUP-CLASS         \nvb-main.nvb.local\Users2\Adams         40 GB         3.86 GB         36.14 GB                                                                                                    | enderson Users Home Folder Policy  | \\nvb-main.nvb.local\Users3                  | 40 GB      | 3.86 GB     | 36.14 GB   |                      |
| as Vegas Users         \nvb-main.nvb.local\Users2         40 GB         3.86 GB         36.14 GB           lenderson Managers         \nvb-main.nvb.local\Users2\Adams         40 GB         3.86 GB         36.14 GB           OLLAB-GROUP-CLASS         \nvb-main.nvb.local\Users2\Adams         40 GB         3.86 GB         36.14 GB                                                                                                    | lenderson Users Home Folder Policy | \\nvb-main.nvb.local\Users4                  | 40 GB      | 3.86 GB     | 36.14 GB   |                      |
| lenderson Managers         \\nvb-main.nvb.local\Users2\AAdams         40 GB         3.86 GB         36.14 GB           OLLAB-GROUP-CLASS         \\nvb-main.nvb.local\Users2\AAlvarado         40 GB         3.86 GB         36.14 GB                                                                                                    | as Vegas Managers                  | \\nvb-main.nvb.local\Users                   | 40 GB      | 3.86 GB     | 36.14 GB   |                      |
| OLLAB-GROUP-CLASS \\nvb-main.nvb.local\Users2\AAlvarado 40 GB 3.86 GB 36.14 GB                                                                                                    | as Vegas Users                     | \\nvb-main.nvb.local\Users2                  | 40 GB      | 3.86 GB     | 36.14 GB   |                      |
|                                                                                                    | ienderson Managers                 | \\nvb-main.nvb.local\Users2\AAdams           | 40 GB      | 3.86 GB     | 36.14 GB   |                      |
| as Vegas Groups (\nvb-main.nvb.local\SharedStorage\Las Vegas 40 GB 605.18 MB 39.41 GB                                                                                                    | OLLAB-GROUP-CLASS                  | \\nvb-main.nvb.local\Users2\AAlvarado        | 40 GB      | 3.86 GB     | 36.14 GB   |                      |
|                                                                                                    | as Vegas Groups                    | \\nvb-main.nvb.local\SharedStorage\Las Vegas | 40 GB      | 605.18 MB   | 39.41 GB   |                      |
|                                                                                                    |                                    |                                              |            |             |            |                      |

## **10.2.6 Global Statistics**

Global Statistics provides a graphic view of the current state of your storage. The reports can be configured to show different servers, shares and paths. The class (user, collaborative, or auxiliary storage) can also be selected.

The reports can be configured to show different servers, shares and paths. The class (user, collaborative, or auxiliary storage) can also be selected. Expanding or stretching NSMAdmin increases the size of the charts and the legend under each chart.

#### Figure 10-13 Global Statistics Report

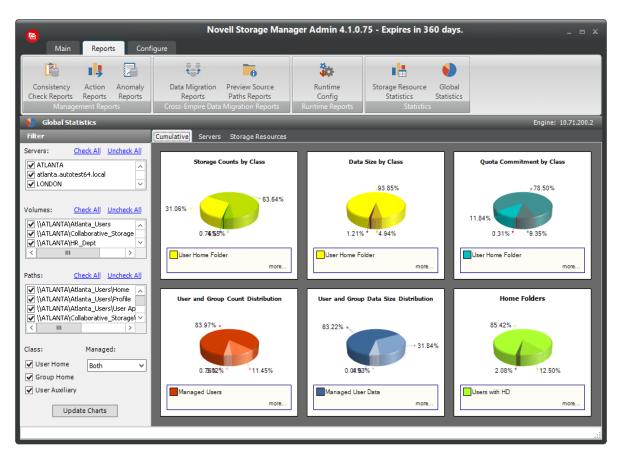

Expanding or stretching NSMAdmin increases the size of the charts and the legend under each chart.

## 10.3 Configure Tab

The Configure tab includes all of the operations to configure Novell Storage Manager.

- Section 10.3.1, "Engine Config," on page 232
- Section 10.3.2, "GSR Configure," on page 235
- Section 10.3.3, "Event Servers," on page 239
- Section 10.3.4, "Agent Servers," on page 240
- Section 10.3.5, "Client Config," on page 242
- Section 10.3.6, "Check Updates," on page 244

## 10.3.1 Engine Config

This page lets you view and set NSM Engine configuration settings.

The *General* tab includes proxy and management access settings. Each of the fields is described below.

| © ⊽<br>Main Rep                | orts Configure                                  | Nov                               | ll Storage Manager Admin 4.1.0.75 - Expires i                   | n 360 days 🗆 🗴      |
|--------------------------------|-------------------------------------------------|-----------------------------------|-----------------------------------------------------------------|---------------------|
| Engine GSR<br>Config Config Sd | event Agent<br>event Servers<br>omponent Config | Client<br>Config<br>Client Config | Check<br>Updates<br>System Config                               |                     |
| Engine Config                  |                                                 |                                   |                                                                 | Engine: 10.71.200.2 |
| General Log Manageme           | nt Advanced Option                              | S                                 |                                                                 |                     |
|                                |                                                 | - 11                              |                                                                 |                     |
| Proxy Rights Group             | CHRONICLE\nsmpro:                               |                                   | (Read only)                                                     |                     |
| Admin Users Group              | CHRONICLE VISINAUN                              | 3009                              | (Read only)<br>(Read only)                                      |                     |
| HTTP Port                      |                                                 | 0                                 | (Read only)                                                     |                     |
| User Session Timeout           | 30 🔨 min                                        | utes 🚺 Changes                    | to session timeout apply at next login. Current sessions will n | ot be affected.     |
| Proxy Home Path                | \\Astinus.chronicle.lo                          | ocalWSMProxyHome                  | Bro                                                             | wse                 |
|                                | Reapply Rights                                  | Copy Template                     |                                                                 |                     |
|                                |                                                 |                                   |                                                                 |                     |
|                                |                                                 |                                   |                                                                 |                     |
|                                |                                                 |                                   |                                                                 |                     |
|                                |                                                 |                                   |                                                                 |                     |
|                                |                                                 |                                   |                                                                 |                     |
|                                |                                                 |                                   |                                                                 | Apply               |
|                                |                                                 |                                   |                                                                 |                     |

Figure 10-14 Engine Config General Tab Settings

**Proxy Rights Group:** Displays the Proxy Rights Group that you established when you installed Novell Storage Manager.

Admin Users Group: Displays the Admin Users Group that you established during the installation of Novell Storage Manager.

HTTPS Port: Displays the HTTPS port that you chose when you installed Novell Storage Manager.

**HTTP Port:** If you chose to use an HTTP port during the installation of Novell Storage Manager, the HTTP port is displayed here.

**User Session Timeout:** Indicates the number of minutes NSMAdmin can be left dormant before you need to reauthenticate.

**Proxy Home Path:** This path was established during the installation of NSMAdmin. If you need to, you can change the path by using the *Browse* button.

**Reapply Rights:** Clicking this button reestablishes the ability of the proxy rights group to manage the Proxy home share. It also reestablishes the group Everyone with the Read right so that its members can read contents. The Read right is needed in case the Proxy home share is being used as the managed path attribute while storage is being moved.

**Copy Template:** Clicking this button recopies files located in C:ProgramData\Novell\Storage Manager\Engine\data\ProxyHome to the location specified by the share. If the proxy home is not located on the server hosting the Engine, this makes it so you can recopy the template files without having to do it manually. The Log Management tab includes settings specific to log files. Log files are accessible only from the server hosting the Engine at C:\ProgramData\Novell\Storage Manager\Engine\log.

Each of the fields is described below.

|  | Figure 10-15 | Engine | Config Log | Management | Tab Settings |
|--|--------------|--------|------------|------------|--------------|
|--|--------------|--------|------------|------------|--------------|

| 🔁 ž                                                    |                                             | Nov                               | vell Storage Manage                                  | er Admin 4.1.0.7 | 5 - Expires | in 360 days. |           |   | _ = ×               |
|--------------------------------------------------------|---------------------------------------------|-----------------------------------|------------------------------------------------------|------------------|-------------|--------------|-----------|---|---------------------|
| Main Report                                            | ts Configure                                |                                   |                                                      |                  |             |              |           |   |                     |
| Engine GSR Eve<br>Config Config Serv                   | ent Agent<br>vers Servers<br>nponent Config | Client<br>Config<br>Client Config | Check<br>Updates<br>System Config                    |                  |             |              |           |   |                     |
| Engine Config           General         Log Management | Advanced Option                             | ns                                |                                                      |                  |             |              |           |   | Engine: 10.71.200.2 |
| Log Management                                         |                                             |                                   |                                                      |                  |             |              |           |   |                     |
| Default Logging Leve<br>Log File Rollover Typ          |                                             |                                   | Log File Retention Limit<br>Log File Retention Count | 10 🗘 MB.         |             |              |           |   |                     |
| Advanced Logging                                       | _                                           |                                   |                                                      |                  |             | _            |           | _ |                     |
| Enable Advanced Log                                    | jging                                       |                                   |                                                      |                  |             |              |           |   |                     |
| Event Processor                                        | [Default]                                   | ~                                 | UI Session Manager                                   | [Default]        | ¥           | HTTPx Server | [Default] | Y |                     |
| Policy Management                                      | [Default]                                   | Y                                 | Task Manager                                         | [Default]        | ~           | HTTPx Client | [Default] | v |                     |
| Agent Manager                                          | [Default]                                   | Y                                 | File System Tools                                    | [Default]        | ~           | Novell XPlat | [Default] | ~ |                     |
| Quota Manager                                          | [Default]                                   | ~                                 | Directory Services Tools                             | [Default]        | ~           |              |           |   |                     |
| GSR Collector                                          | [Default]                                   | Y                                 | Storage Resources                                    | [Default]        | Y           |              |           |   |                     |
|                                                        |                                             |                                   |                                                      |                  |             |              |           |   |                     |
|                                                        |                                             |                                   |                                                      |                  |             |              |           |   |                     |
|                                                        |                                             |                                   |                                                      |                  |             |              |           |   |                     |
|                                                        |                                             |                                   |                                                      |                  |             |              |           |   |                     |
|                                                        |                                             |                                   |                                                      |                  |             |              |           |   |                     |
|                                                        |                                             |                                   |                                                      |                  |             |              |           |   | Apply               |
|                                                        |                                             |                                   |                                                      |                  |             |              |           |   |                     |

**Global Logging Level:** By default, the log records warning level details. You can change the log to record the level you want. Be aware that some settings, such as debug or verbose, record much more information and can potentially make the log file much larger.

**Log File Retention Count:** By default, Novell Storage Manager retains the 10 most recent log files, according to the Log File Rollover Type setting. For example, if the *Log File Rollover Type* setting is set to *Daily*, the retained log files are from the last 10 days.

**Log File Rollover Type:** You can choose whether to have log files roll over daily, hourly, when the log has reached a set size limit, or have no rollover setting. If you select *None*, the same log file is opened each time you start the NSM Engine, and log entries are appended to it.

**NOTE:** If you delete the log file while the NSM Engine is not running, a new log file is created the next time you start the NSM Engine.

**Log File Retention Limit:** This field appears only when you select *Size* from the *Log File Rollover Type* field. You need to enter the size limit in MB for the log file before it creates a new file.

**Enable Advanced Logging:** Selecting this check box activates the Advanced Logging region of the page. This region allows you to specify the output of the log file according to the setting you indicate in each of 12 categories.

The *Advanced Options* tab lets you view or reconfigure the thread count settings allocated for the actions that Novell Storage Manager performs.

| Novell Storage Manager Admin 4.1.0.75 - Expires in 360 days.                                                                                                    |
|----------------------------------------------------------------------------------------------------|
| Main Reports Configure                                                                                                    |
| Image: State State     Image: State State     Image: State     Image: State       Engine GSR     Event Agent     Client     Check       Config     Severs Servers     Config     Updates       Engine Config     Component Config     Client Config     System Config |
| Engine Config Engine: 10,71.200. General Log Management Advanced Options                                                                                                    |
| Engine Threading                                                                                                    |
| User Event Thread Count     10      Generic Event Thread Count     10        Collaborative Event Thread Count     5      Managed Action Thread Count     5        Auxiliary Event Thread Count     5      GSR Processing Thread Count     10                          |
| Event Processing                                                                                                    |
| Process Group Moves                                                                                                    |
| Event Cache Logging                                                                                                    |
| Event Cache Log Purge 30 🗴 days                                                                                                    |
|                                                                                                    |
|                                                                                                    |
|                                                                                                    |
|                                                                                                    |
|                                                                                                    |
| Δρηγ                                                                                                    |
|                                                                                                    |

Figure 10-16 Engine Config Advanced Options Tab

These settings are optimized for a normal Novell Storage Manager workload.

**Event Cache Log Purge:** By default, Novell Storage Manager keeps the most recent 30 days of event entries in cache. You can adjust the setting in the *Days* field.

The event cache can be helpful in providing you a recent history of all of the events that were sent from the Event Monitor.

**Display Administrative/Hidden Shares:** Selecting this check box displays in NSMAdmin, all administrative and hidden shares.

The License Update tab lets you replace an unexpired license file.

### 10.3.2 GSR Configure

The GSR Collector can be scoped by File System and Directory Service parameters.

The default configuration of the GSR Collector forces it to behave in a manner consistent with legacy versions of the product. However, it is not optimal for most deployments.

**NOTE:** For expanded information on GSR Collector configuration, see Appendix C, "GSR Collector," on page 261.

| 👝 🧧 Novell Storage Manager Admin 4.1.0.75 - Expires in 360 days.                                                                                                    |                     |
|----------------------------------------------------------------------------------------------------|---------------------|
| Main Reports Configure                                                                                                    |                     |
| Image: Signal Config       Image: Signal Config       Image: Signal Config       Image: Signal Config         Engine Config       Event Agent       Client       Check       Updates         Engine Config       Component Config       Client Config       Client Config         GSR Config       GSR Config       GSR Config       System Config | Engine: 10.71.200.2 |
| File System Directory Service                                                                                                    |                     |
| Scope   All Storage Resources   Policy Target Paths   User Specified Storage Resources   Sze Gathering  © Complete Inspection Limit to Storage Resources that have quota enabled   No Size Collection                                                                                                    |                     |
|                                                                                                    | Apply               |

Figure 10-17 GSR Configure File System Tab Settings

#### File System - Scope

The file system scope provides the means for you to determine which shares should be scanned by the GSR Collector. The file system scopes are:

**All Storage Resources:** This is the default option and mutually exclusive of *Policy Target Paths* and *User Specified Storage Resources*. This will cause the GSR Collector to scan the root of all shares that appear in Storage Resources for size and anomaly data. This can take a significant amount of time to complete depending on the share type, contents, and the chosen *Size Gathering* option. In large environments, this is not the recommended configuration.

**Policy Target Paths:** This option can be checked separately or combined with *User Specified Storage Resources* for greater flexibility. This will cause the GSR Collector to scan only paths defined as policy target paths for size and anomaly data. After you have your storage managed by policy, use this option to limit the scope and provide meaningful size and anomaly analysis data for the storage resources that matter most.

**User Specified Resources:** This option can be checked separately or combined with *Policy Target Paths* for greater flexibility. This will cause the GSR Collector to scan only paths defined by you for size and anomaly data. When running the GSR Collector for the first time, this option serves as the best choice because it allows you to target specific paths and storage resources.

#### File System - Size Gathering

The size gathering options allow you to control the method by which aggregate size data for global statistics and policy-based path redistribution is collected.

**Complete Inspection:** This is the default option. To collect size data, folders are checked for quota. If quota is determined to be supported by the hosting server and the folder has a quota, FSRM is queried to obtain the relevant data. In the case where the folder does not have a quota managed by FSRM or it simply has no quota at all, the folder is traversed to collect size data of all files.

Limit to Storage Resources that have quota enabled: If quota is determined to be supported by the hosting server and the folder has a quota, FSRM is queried to obtain the relevant data. The folder must have a quota set to eliminate brute force enumeration to collect size data.

No Size Collection: No size data collection is attempted.

|                                                                                      | vell Storage Manager Admin 4.1.0.75 - Expires in 360 days. |                     |
|--------------------------------------------------------------------------------------|------------------------------------------------------------|---------------------|
| Main Reports Configure                                                               |                                                            |                     |
|                                                                                      | T                                                          |                     |
| Engine GSR Event Agent Client                                                        | Check                                                      |                     |
| Config Config Servers Servers Config<br>Engine Config Component Config Client Config | Updates<br>System Config                                   |                     |
| GSR Config                                                                           |                                                            | Engine: 10.71.200.2 |
| File System Directory Service                                                        |                                                            |                     |
| General                                                                              |                                                            |                     |
| Container Scope                                                                      | 0.00                                                       |                     |
| ✓ All Containers                                                                     | Add      Remove     FDN                                    |                     |
| Policy Associated Objects                                                            | FDN                                                        |                     |
| User Specified Containers                                                            |                                                            |                     |
| Object Scope                                                                         |                                                            |                     |
| ✓ Process Users                                                                      |                                                            |                     |
| ✓ Home Folder                                                                        |                                                            |                     |
| Profile Path                                                                         |                                                            |                     |
| Remote Desktop Services Home Folder     Remote Desktop Services Profile Path         |                                                            |                     |
|                                                                                      |                                                            |                     |
| ✓ Process Groups                                                                     |                                                            |                     |
| Process Containers                                                                   |                                                            |                     |
| Anomaly Analysis: Simple                                                             |                                                            |                     |
|                                                                                      |                                                            |                     |
|                                                                                      |                                                            |                     |
|                                                                                      |                                                            |                     |
|                                                                                      |                                                            |                     |
|                                                                                      |                                                            |                     |
|                                                                                      |                                                            |                     |
|                                                                                      |                                                            | Apply               |
|                                                                                      |                                                            | .:                  |

Figure 10-18 GSR Configure Directory Service Tab Settings

#### **Directory Service - Container Scope**

The directory service container scope provides the means for you to determine which containers should be enumerated by the GSR Collector for Anomaly Analysis, Global Statistics, and History. The container scopes are:

**All Containers:** This is the default option and mutually exclusive of *Policy Associated Objects* and *User Specified Containers*. This will cause the GSR Collector to enumerate all object types specified by the *Object Scope* for size and anomaly data.

**Policy Associated Objects:** This option can be checked separately or combined with *User Specified Containers* for greater flexibility. This will cause the GSR Collector to enumerate and evaluate only objects that are associated to policies. After you have your objects managed by policy, use this option to limit the scope and provide meaningful anomaly analysis data for the objects that matter most.

**User Specified Containers:** This option can be checked separately or combined with *Policy Associated Objects* for greater flexibility. This will cause the GSR Collector to enumerate and evaluate only objects defined by you for size and anomaly data. When running the GSR Collector for the first time, this option serves as the best choice because it allows you to target specific objects for analysis.

#### **Directory Service - Object Scope**

The directory service object scope provides the means for you to determine which object types and path types should be enumerated by the GSR Collector for Anomaly Analysis, Global Statistics, and History. The object scopes and path types are:

- Users
  - Home Folder
  - Profile Path
  - Remote Desktop Services Home Folder
  - Remote Desktop Services Profile Path
  - Auxiliary (ccx-FSFAuxiliaryStorage)
- Groups Collaborative managed path (ccx-FSFManagedPath)
- Containers Collaborative managed path (ccx-FSFManagedPath)

#### **Directory Service - Anomaly Analysis**

This provides the means for you to determine the level of Anomaly Analysis. The options are:

- None Anomaly analysis will not be performed.
- Simple This is the default option and sufficient for most purposes. The following anomalies are reported:
  - Attribute Value Missing The respective path attribute (e.g. home folder) does not have a value.
  - Path Missing On Disk The respective path attribute value cannot be found on disk.
  - Path Validation Issue Attempting to retrieve or verify the existence of the respective path attribute value failed.
  - Name Mismatch The respective leaf path value does not match the object's name value.
  - Path Mismatch The respective path attribute value does not match the last known managed path database entry.
  - DS Path Duplicate Value Two or more objects have been detected that contain the same path for the respective path attribute.
  - DS Path Crosstalk Parent The object's respective path attribute has been detected as being the parent of another object's path attribute.

- DS Path Crosstalk Child The object's respective path attribute has been detected as being the subordinate of another object's path attribute.
- Orphan Candidate The path is directly subordinate to a path at which other DS-associated paths have been found, but has not been detected as being associated with any DS object via a path attribute.
- Full Reports additional policy related anomalies.
  - Policy Not Found The respective auxiliary policy attribute entry references an auxiliary policy that was not found in the database.
  - Policy Object Not Managed Effective policy calculations indicate that a policy is effective for the respective object and path type, but the object is not known to be managed.
  - Policy Mismatch The respective path is indicated as being managed in the database, but the policy under which it is currently managed does not match what effective policy calculation indicates it should be.
  - Policy Validation An error occurred while attempting to calculate effective policy for the object and respective path type.

#### 10.3.3 Event Servers

The Event Monitor monitors changes to Active Directory based on create, move, rename, and delete events. The host for the Event Monitor is referred to as the Event Server.

You install one Event Monitor per domain, and it can run on a domain controller or a member server. If you install the Event Monitor on a domain controller, the Event Monitor always monitors the local server for changes in the domain. If you install the Event Monitor on a member server, the Event Monitor identifies the closest available domain controller and monitors it for changes in the domain. The Event Monitor runs as a native service on Windows.

The Event Server page lets you:

- Authorize an Event Monitor
- Verify that an Event Monitor is authorized
- · View the Event Monitor software version installed
- View Event Monitor statistics
- Remove an Event Monitor

The *Event Count* number indicates the total number of events sent from the Event Monitor to the NSM Engine.

Procedures for authorizing the Event Monitor are located in "Authorizing the Event Monitor" in the Novell Storage Manager for Active Directory Installation Guide.

#### **Deleting an Event Monitor**

Within NSMAdmin, you can delete a deauthorized Event Monitor. Only deauthorized Event Monitors can be deleted. If you want to remove an Event Monitor, you must deauthorize it first.

## 10.3.4 Agent Servers

NSM Agents perform copying, moving, grooming, and vaulting through directives from the Engine. Novell Storage Manager determines which Agent to use based on the target destination of the data or via proxy configuration.

For optimum performance, NSM Agents should be installed on all servers with storage managed by Novell Storage Manager. NSM Agents run as a native service on Windows.

The Agent Server page lets you:

- Authorize an NSM Agent
- Verify that NSM Agents are authorized
- View NSM Agents software versions installed
- View NSM Agent statistics
- Remove an NSM Agent
- Configure a Proxy Agent

The Agent Server page also indicates:

- Whether the NSM Agent is capable of being utilized in a Cross-Empire Data Migration
- Whether the NSM Agent is functioning as a Proxy Agent and for which server and share

Procedures for authorizing an NSM Agent are located in "Authorizing the Agents" of the Novell Storage Manager 4.1 for Active Directory Installation Guide.

#### **Deleting an Agent**

Within NSMAdmin, you can delete a deauthorized NSM Agent. Only deauthorized NSM Agents can be deleted. If you want to remove an NSM Agent, you must deauthorize it first.

**NOTE:** If an NSM Agent is deauthorized and it hasn't successfully sent a heartbeat within 7 days, it will automatically be removed.

#### **Proxy Agents**

For storage resources that do not or cannot host an NSM Agent, for example a NAS (Network Attached Storage) device, Novell Storage Manager can utilize an NSM Agent running on another server to perform the copying, moving, grooming, and vaulting on the server or NAS device. In this type of scenario, the NSM Agent is serving as a "Proxy Agent."

A Proxy Agent can also be set up to reduce the workload on the NSM Engine. For example, a Proxy Agent can be configured for a server on one side of a WAN environment to move data from one server to another on the same side of the WAN link. This keeps the data from crossing the WAN link only to cross back again.

#### Configuring an NSM Agent to be a Proxy Agent

- 1 Launch NSMAdmin.
- 2 Click the Configure tab.
- **3** Right-click the NSM Agent you want to authorize to be a Proxy Agent and select *Configure Proxy*.

The left side of the Proxy Agent Configuration dialog box shows the list of servers without NSM Agents installed. The right side shows the servers with NSM Agents installed. In the example below, the Agent on Windows 2012 R2 - DAL could be set up to be the Proxy Agent for the Windows 2012-DET server.

|                                                         | Agent Configuration | x |
|---------------------------------------------------------|---------------------|---|
| Proxy Agent View Target Server View                     |                     |   |
| Servers without Authorized Agents<br>Windows 2012 - DET | Agent Proxy Servers |   |
|                                                         | OK Cancel           |   |

- 4 Click the *Target Server View* tab.
- **5** From the drop-down list, select the NSM Agent server you want to serve as the Proxy Agent for the server on the left.

| Proxy Agent Co                      | onfiguration x        |
|-------------------------------------|-----------------------|
| Proxy Agent View Target Server View |                       |
| Non-Agent Target Server             | Proxy Agent Server    |
| nvb-main.nvb.local                  | [No Proxy]            |
|                                     | Windows 2012 R2 - DAL |
|                                     |                       |
|                                     |                       |
|                                     |                       |
|                                     |                       |
|                                     |                       |
|                                     |                       |
|                                     |                       |
|                                     |                       |
|                                     |                       |
|                                     |                       |
|                                     |                       |
|                                     |                       |
|                                     | OK Cancel             |
|                                     |                       |

6 Click *OK* to save and close the proxy setting association.

## 10.3.5 Client Config

This page lets you configure various settings within NSMAdmin.

An overview of settings specific to the General tab follows the graphic.

#### Figure 10-19 Client Config General Tab

| 🖕 🗸 Novell Storage Manager Admin 4.1.0.75 - Expires in 360 days 👝 🛪                                                                                                    |
|----------------------------------------------------------------------------------------------------|
| Main Reports Configure                                                                                                    |
| Image: Servers       Event       Agent       Client       Check         Config       Config       Config       Config       Config         Engine Config       Component Config       Client Config       Client Config         Engine Config       Component Config       Client Config       Client Config                                                                                                    |
| ★ Client Config Engine: 10.71.200.2<br>[General] Quick Access                                                                                                    |
| Logging Options       Image: Construction of the second second secon |
| Directory Object Selector Settings          Image: Selector Settings         Image: Selector Settings         Image: Selector Settings         Image: Selector Settings         Image: Selector Settings         Image: Selector Settings         Image: Selector Settings         Image: Selector Settings         Image: Selector Settings         Image: Selector Settings         Image: Selector Settings         Image: Selector Settings         Image: Selector Settings         Image: Selector Settings         Image: Set Set Set Set Set Set Set Set Set Set                                                                                                    |
| Application Startup and Close                                                                                                    |
| Check for updates after login  Prompt for confirmation when closing                                                                                                    |
|                                                                                                    |
| Client Data Path                                                                                                    |
| Default Data Path C:\Users\administrator.CHRONICLE\Documents Browse                                                                                                    |
|                                                                                                    |
|                                                                                                    |
|                                                                                                    |
|                                                                                                    |
|                                                                                                    |
|                                                                                                    |

**Enable Logging:** Selecting this check box enables logging the operations of NSMAdmin and lets you specify the logging level and whether to roll the log or close the old log and start a new log.

Logging Level: This drop-down menu lets you select the classification of entry you want logged.

View Log: Clicking this button opens the log file.

**Roll Log File:** Clicking this button discontinues entries in the current log file and begins a new log file.

**Enable Caching:** When you are working in the Storage Management page, selecting this check box enables NSMAdmin to maintain the area of the directory tree that is visible in the right pane, if you move from the page to another. For example, if you locate a Group object in a container and then need to move to another page, when you return to the Storage Management page, you do not need to navigate the directory tree to locate the Group object again.

**Check for Updates after Login:** Selecting this check box allows NSMAdmin to notify you of the availability of newer Novell Storage Manager components.

**Check for Confirmation When Closing:** Selecting this check box prompts you with a confirmation of your choice when you close NSMAdmin.

An overview of settings specific to the Quick Access tab follows:

This page lets you access the items you use most in NSMAdmin from the Quick Access Toolbar. Items can be added or removed from the Quick Access Toolbar by right-clicking the item from its location in the interface, or through the Quick Access page shown below.

#### Figure 10-20 Client Config Quick Access Tab

| 8        | n 📰 🚹 🗢                                         | Novell Storage Ma                 | anager Admin 4.1.0.75 - Expires in 360 days. |                     |
|----------|-------------------------------------------------|-----------------------------------|----------------------------------------------|---------------------|
|          | Main Reports Configure                          |                                   |                                              |                     |
|          | Config Component Config Client Config nt Config | Check<br>Updates<br>System Config |                                              | Engine: 10.71.200.2 |
|          | Quick Access                                    |                                   |                                              |                     |
| 0        | Small<br>Large                                  |                                   |                                              |                     |
| Availa   | Tool                                            | ^                                 | Selected Items Tool Pending Events           |                     |
| 23       | Event Servers<br>File Reporter                  |                                   | Engine Status                                |                     |
|          | Global Statistics                               |                                   | Storage Resource Statistics                  |                     |
| *        | GSR Collector                                   |                                   |                                              |                     |
| *        | GSR. Config                                     | →                                 |                                              |                     |
| Ö        | Management Actions                              | +                                 |                                              |                     |
| 0        | Object Properties                               |                                   |                                              |                     |
| 6        | Path Analysis                                   |                                   |                                              |                     |
| 5.       | Policy Management                               |                                   |                                              |                     |
|          | Preview Source Paths Reports                    | =                                 |                                              |                     |
|          | Runtime Config                                  |                                   |                                              |                     |
| <u> </u> | Scheduled Tasks                                 |                                   |                                              |                     |
| 1        | Start Page                                      |                                   |                                              |                     |
|          | Storage Management                              |                                   |                                              |                     |
| 4        | Storage Resource List                           | ~                                 | L                                            | l .                 |
|          |                                                 |                                   |                                              |                     |

By default, the Quick Access Toolbar is located in the title bar of NSMAdmin, but the location can be changed by using the menu at the end of the Quick Access Toolbar.

## 10.3.6 Check Updates

This page compares the version numbers of Novell Storage Manager components that you have installed with the latest versions available. It also provides links for downloading the latest versions of each of the components.

# A Security Specifications

This section provides details on configuring your Windows firewall to accommodate the components of Novell Storage Manager for Active Directory. It also specifies the Local Security Authority (LSA) rights and privileges that must be set.

- Section A.1, "Windows Firewall Requirements," on page 245
- Section A.2, "LSA Rights and Privileges," on page 246
- Section A.3, "ProxyRights Group," on page 247
- Section A.4, "Windows Clustering via Proxy Agents," on page 247
- Section A.5, "Considerations for NAS Devices," on page 248

# A.1 Windows Firewall Requirements

The Windows Firewall has different default configurations on Windows Server 2003, Windows Server 2008, and Windows Server 2008 R2.

In most cases, the Novell Storage Manager installation enables the following firewall settings. In the rare circumstances where it does not, you will have to establish these manually.

- The NSM Engine must be permitted to make outbound connections.
- The NSM Engine must be able to listen on ports 3008 and 3009. These are the default port choices that are presented during the installation and configuration. If you use different values, you must adjust the firewall port exceptions to match the port values.
- The NSM Agent must be permitted to make outbound connections.
- The NSM Agent must be able to listen on ports 3010 and 3011. These are the default port choices that are presented during the installation and configuration. If you use different values, you must adjust the firewall port exceptions to match the port values.
- The Event Monitor component must be permitted to make outbound connections.
- On each server running Windows Server 2008 or later and hosting user or collaborative storage with managed quota, you must enable the Remote File Server Resource Manager Management FSRM Service (RPC-In) firewall rule.

On servers running Windows Server 2008, the firewall settings are applicable to each of three different categories of network interfaces that are identified based upon their IP address range (public IP addresses versus private IP addresses) and whether or not the computer is a member of a domain. Depending upon the specific environment where Novell Storage Manager for Active Directory is installed, the firewall might need to have these exceptions enabled in one or more of the following categories:

- Domain
- Private
- Public

# A.2 LSA Rights and Privileges

The following table identifies the security principals, sets of rights and privileges and the computers on which the rights and privileges must be granted for Novell Storage Manager for Active Directory to function properly.

| Right/Privilege                                               | Applies to                                                                                                    | Security Principle                                                                                                    |  |  |
|---------------------------------------------------------------|----------------------------------------------------------------------------------------------------|----------------------------------------------------------------------------------------------------|--|--|
| "Access this computer from the network" [SeNetworkLogonRight] | All systems hosting folder shares<br>that are to be managed by the<br>product; all domain controllers in all<br>managed domains; all systems on<br>which the Engine, Agent or Event<br>Monitor components are installed. | "ProxyRights"                                                                                                    |  |  |
| "Create a token object"<br>[SeCreateTokenPrivilege],          | All systems on which the Engine,<br>Agent or Event Monitor components                                                                                                    | "ProxyRights"                                                                                                    |  |  |
| "Impersonate a client after<br>authentication"                | are installed.                                                                                                    |                                                                                                    |  |  |
| [SeImpersonatePrivilege],                                     |                                                                                                    |                                                                                                    |  |  |
| "Act as part of the operating system"                         |                                                                                                    |                                                                                                    |  |  |
| [SeTcbPrivilege]                                              |                                                                                                    |                                                                                                    |  |  |
| "Back up files and directories"                               | All systems hosting folder shares                                                                                                    | "ProxyRights"                                                                                                    |  |  |
| [SeBackupPrivilege],                                          | that are to be managed by the product; all domain controllers in all                                                                                                    |                                                                                                    |  |  |
| "Bypass traverse checking"                                    | managed domains; all systems on<br>which the Engine, Agent or Event<br>Monitor components are installed.                                                                                                    |                                                                                                    |  |  |
| [SeChangeNotifyPrivilege],                                    |                                                                                                    |                                                                                                    |  |  |
| "Manage auditing and security log"                            |                                                                                                    |                                                                                                    |  |  |
| [SeSecurityPrivilege],                                        |                                                                                                    |                                                                                                    |  |  |
| "Restore files and directories"                               |                                                                                                    |                                                                                                    |  |  |
| [SeRestorePrivilege],                                         |                                                                                                    |                                                                                                    |  |  |
| "Take ownership of files or other objects"                    |                                                                                                    |                                                                                                    |  |  |
| [SeTakeOwnershipPrivilege]                                    |                                                                                                    |                                                                                                    |  |  |
| "Create symbolic links"                                       | All systems hosting folder shares                                                                                                    | "ProxyRights"                                                                                                    |  |  |
| [SeCreateSymbolicLinkPrivilege]                               | that are to be managed by the product; all domain controllers in all                                                                                                    |                                                                                                    |  |  |
| Only on Vista / Win2K8 & newer.                               | managed domains; all systems on<br>which the Engine, Agent or Event<br>Monitor components are installed.                                                                                                    |                                                                                                    |  |  |
| "Log on as a batch job"                                       | component is installed.                                                                                                    | The administrative user whose                                                                                                    |  |  |
| [SeBatchLogonRight]                                           |                                                                                                    | credentials are used to log in to the<br>Setup Wizard during configuration<br>of the NSM Engine. By default, the<br>build-in NSMAdministrators group<br>is granted this right on all domain<br>controllers and member servers. |  |  |

| Right/Privilege         | Applies to                                             | Security Principle                 |  |  |
|-------------------------|--------------------------------------------------------|------------------------------------|--|--|
| "Log on as a batch job" | The system on which the Engine component is installed. | "Admins", File / Storage Reporting |  |  |
| [SeBatchLogonRight]     | component is installed.                                | Users                              |  |  |

As indicated in the table above, installing any of the product components grants the appropriate rights and privileges on the server on which the component is installed. However, in certain situations, the security changes that are configured automatically during the installation process are not sufficient to meet all of the security requirements needed to monitor events and manage storage across an entire domain or multiple domains.

# A.3 ProxyRights Group

By default, whenever any of the components of Novell Storage Manager for Active Directory are installed on a computer in a domain, the NSMProxyRights universal security group is granted membership in that domain's Administrators built-in security group. This grants the product all of the necessary permissions to read and write attribute values on objects in the domain. This also eliminates the need for the *Synchronize directory service data* privilege to be granted to the NSMProxyRights group on each domain controller in the domain.

By default, whenever any of the components of Novell Storage Manager for Active Directory are installed on a member server in a domain, NSMProxyRights is granted membership in the built-in Administrators group on the member server.

On other servers in the domain that are hosting user or collaborative storage managed by Novell Storage Manager for Active Directory, you must also grant NSMProxyRights group membership in the built-in Administrators group. This is necessary because there are many storage management actions performed that require membership in this group regardless of the LSA privileges that the user has been granted—in particular, managing file shares and directory quotas.

Additionally, the other servers in the domain that are not hosting components, but are hosting user or collaborative storage, must have the rights and privileges described in the table above, along with Full Control share permissions. The easiest way of granting these rights and privileges is through Group Policy objects in Active Directory.

As explained in "Setting Rights and Privileges on Managed Storage" and of the *Novell Storage Manager 4.1 for Active Directory Installation Guide*, you must grant Full Control sharing and security privileges to the NSMProxyRights group for each share that Novell Storage Manager for Active Directory will manage.

# A.4 Windows Clustering via Proxy Agents

Novell Storage Manager for Active Directory supports clustering of Windows Server 2003 and later through Proxy Agents. Configuring a cluster to be managed through a Proxy Agent is similar to configuring an individual server to be managed by a Proxy Agent. In particular, the nsmproxyrights group must be granted membership in the built-in Administrators group and it must also be granted all of the LSA rights and privileges that are granted at each cluster node. When this is done, the folder share permissions that are required must be granted to the nsmproxyrights group for all shares that will be managed by Novell Storage Manager for Active Directory.

# A.5 Considerations for NAS Devices

Novell Storage Manager for Active Directory can manage storage on Network Attached Storage (NAS) devices through a Proxy Agent. Integration information for reporting on specific NAS device types is found below.

## A.5.1 EMC Celerra

For an EMC Celerra NAS device, configuration is similar to configuring a server in the domain to be managed by a Proxy Agent.

- 1 Join the NAS device to a domain where Novell Storage Manager for Active Directory can manage from.
- 2 Grant the proxy rights group membership in the NAS device's built-in Administrators group.
- 3 Grant the proxy rights group the folder share that are required to access the storage.
- 4 Grant the LSA rights and privileges to the proxy rights group, except the rights and privileges that don't exist on the EMC Celerra NAS device.

## A.5.2 EMC Isilon and Other NAS Devices

Perform the following steps to integrate an EMC Isilon device. You can use these same steps to see if other NAS devices integrate with Novell Storage Manager for Active Directory.

1 In the associated Computer object in Active Directory, add the following text somewhere in the description attribute for that object:

\*\*\*SRGenericNASDevice\*\*\*

- 2 Rebuild the storage resources and verify that the NAS device is displayed on the list.
- **3** Perform any needed steps for giving the proxy rights group access to the desired shares and folders on the NAS device.

# B

# **Distributed File System (DFS)**

This section provides procedures for configuring the DFS namespaces to work with Novell Storage Manager.

- Section B.1, "Prerequisites," on page 249
- Section B.2, "Creating DFS Namespace Permissions," on page 249
- Section B.3, "Configuring DFS Folders," on page 256

# **B.1** Prerequisites

• Enable DFS Namespaces on an appropriate server in your domain.

# **B.2 Creating DFS Namespace Permissions**

The Novell Storage Manager Proxy Rights Group (named NSMProxyRights by default) requires Full Control in the CIFS permissions on the root share of the DFS namespace.

- 1 From the Control Panel, double-click Administrative Tools.
- 2 Double-click DFS Management.

|                                                                                                    | DFS Management                                                                                                    |   | _ <b>D</b> X           |
|----------------------------------------------------------------------------------------------------|----------------------------------------------------------------------------------------------------|---|------------------------|
| 🐴 File Action View Window                                                                                                    | Help                                                                                                    |   | _ # ×                  |
|                                                                                                    |                                                                                                    |   |                        |
| Construction of the second second sec |                                                                                                    |   | Actions                |
| <ul> <li>Namespaces</li> <li>Replication</li> </ul>                                                                                                    | Getting Started                                                                                                    |   | DFS Management 🔺       |
|                                                                                                    | Cluse this snap-in to create and manage Distributed File System (DFS) namespaces and replication groups.                                                                                                    |   | 🧯 New Namespace        |
|                                                                                                    | ***                                                                                                    |   | Replication Group      |
|                                                                                                    | DES Management Taskr                                                                                                    | ^ | 🍰 Add Namespaces to Di |
|                                                                                                    | DFS Management Tasks                                                                                                    |   | Add Replication Group  |
|                                                                                                    | Publish Data to Multiple Servers                                                                                                    |   | View 🕨                 |
|                                                                                                    | Create a namespace to make shared folders located on multiple servers appear as a single tree of folders. To<br>increase redundancy of the folders or make them available to users in remote locations, use DFS Replication to                                                                                                    |   | New Window from Here   |
|                                                                                                    | keep the content synchronized on multiple servers.                                                                                                    |   | 👔 Help                 |
|                                                                                                    | Collect Data for Backup Purposes                                                                                                    |   |                        |
|                                                                                                    | Use DFS Replication to replicate data from a server in a branch office to a server in a hub office or data center<br>for backup purposes. You can optionally publish the content in a namespace to ensure that branch clients<br>always connect to the branch server or fail over to a hub server if the branch server is unavailable. | = |                        |
|                                                                                                    | Manage Namespaces and Replication Groups                                                                                                    |   |                        |
|                                                                                                    | Manage existing namespaces and replication groups by adding them to the console display.                                                                                                    |   |                        |
|                                                                                                    | Add namespace to display                                                                                                    |   |                        |
|                                                                                                    | Ref Add replication group to display                                                                                                    |   |                        |
|                                                                                                    | Illustration of a Namespace                                                                                                    |   |                        |
|                                                                                                    | indication of a numespace                                                                                                    | ~ |                        |
|                                                                                                    |                                                                                                    |   |                        |
|                                                                                                    |                                                                                                    |   |                        |
|                                                                                                    |                                                                                                    |   |                        |
|                                                                                                    |                                                                                                    |   |                        |
|                                                                                                    |                                                                                                    |   |                        |
|                                                                                                    |                                                                                                    |   |                        |
|                                                                                                    |                                                                                                    |   |                        |

3 Right-click the Namespaces node and select New Namespace.

This launches the New Namespace Wizard.

| <b>6</b>                                      | New Namespace Wizard                                                                                                    | _ |       | x |
|-----------------------------------------------|----------------------------------------------------------------------------------------------------|---|-------|---|
| Namespace Se                                  | erver                                                                                                    |   |       |   |
| Steps:<br>Namespace Server                    | Enter the name of the server that will host the namespace. The server you specify<br>will be known as the namespace server. |   |       |   |
| Namespace Name and Settings<br>Namespace Type | Server:                                                                                                    |   |       |   |
| Review Settings and Create<br>Namespace       |                                                                                                    |   |       |   |
| Confirmation                                  |                                                                                                    |   |       |   |
|                                               | < Previous Next >                                                                                                    | C | ancel |   |

- 4 Use the *Browse* button to specify the server that will host the namespace.
- 5 Click Next.

| <u>6</u>                                | New Namespace Wizard                                                                                                    | _ |        | x |
|-----------------------------------------|----------------------------------------------------------------------------------------------------|---|--------|---|
| Namespace N                             | ame and Settings                                                                                                    |   |        |   |
| Steps:                                  | Enter a name for the namespace. This name will appear after the server or domain                                                                                                    |   |        |   |
| Namespace Server                        | name in the namespace path, such as \\Server\Name or \\Domain\Name.                                                                                                    |   |        |   |
| Namespace Name and Settings             | N <u>a</u> me:                                                                                                    |   |        |   |
| Namespace Type                          |                                                                                                    |   |        |   |
| Review Settings and Create<br>Namespace | Example: Public                                                                                                    |   |        |   |
| Confirmation                            | If necessary, the wizard will create a shared folder on the namespace server. To<br>modify the settings of the shared folder, such as its local path and permissions, click<br>Edit Settings. |   |        |   |
|                                         | <u>E</u> dit Settings                                                                                                    |   |        |   |
|                                         | < Previous                                                                                                    | ] | Cancel |   |

- 6 In the *Name* field, specify the name of the namespace. For example, HomeNamespace or Public.
- 7 Click Edit Settings.

| Edit Settings                                                                                                    | x |  |  |  |
|----------------------------------------------------------------------------------------------------|---|--|--|--|
| Namespace server:                                                                                                    |   |  |  |  |
| nvb-main                                                                                                    |   |  |  |  |
| Shared folder:                                                                                                    |   |  |  |  |
| Public                                                                                                    |   |  |  |  |
| Local path of shared folder:                                                                                                    | _ |  |  |  |
| C:\DFSRoots\Public Browse                                                                                                    |   |  |  |  |
| Shared folder permissions: <ul> <li>All users have read-only permissions</li> <li>All users have read and write permissions</li> </ul> |   |  |  |  |
| <ul> <li>Administrators have full access; other users have read-only<br/>permissions</li> </ul>                                        |   |  |  |  |
| <ul> <li>Administrators have full access; other users have read and write<br/>permissions</li> </ul>                                   |   |  |  |  |
| O Use custom permissions: Customize                                                                                                    |   |  |  |  |
|                                                                                                    |   |  |  |  |
| OK Cancel                                                                                                    |   |  |  |  |

8 Select Use custom permissions, then click Customize.

| Permiss                                                                                                    | ions for Public |                | x |
|----------------------------------------------------------------------------------------------------|-----------------|----------------|---|
| Security                                                                                                    |                 |                |   |
| Group or user names:                                                                                                    |                 |                |   |
| Sector Sector Se |                 |                |   |
|                                                                                                    |                 |                |   |
|                                                                                                    |                 |                |   |
|                                                                                                    |                 |                |   |
|                                                                                                    |                 |                |   |
|                                                                                                    | A <u>d</u> d    | <u>R</u> emove |   |
| Permissions for Everyone                                                                                                    | Allow           | Deny           |   |
| Full Control                                                                                                    |                 |                |   |
| Change                                                                                                    |                 |                |   |
|                                                                                                    |                 |                |   |
| Read                                                                                                    | <               |                |   |
| Read                                                                                                    | <b>&gt;</b>     |                |   |
| Read                                                                                                    |                 |                |   |
| Read                                                                                                    |                 |                |   |
| Read                                                                                                    |                 |                |   |
| Read                                                                                                    |                 |                |   |

9 Click Add.

| Select Users, Computers, Service Accounts, or         | Groups ×     |
|-------------------------------------------------------|--------------|
| Select this object type:                              |              |
| Users, Groups, or Built-in security principals        | Object Types |
| From this location:                                   |              |
| NVB.local                                             | Locations    |
| Enter the object names to select ( <u>examples</u> ): |              |
| I                                                     | Check Names  |
|                                                       |              |
| Advanced OK                                           | Cancel       |

- **10** In the Enter the object names to select field, type nsm and click Check Names.
- **11** From the dialog box, select nsmproxyrights and click *OK*.
- **12** Click OK to close the Select Users Computers, Service Accounts, or Groups dialog box.

| )).                                   | Permissions  | for Public     |                | x |
|---------------------------------------|--------------|----------------|----------------|---|
| Security                              |              |                |                |   |
| Group or user name                    | es:          |                |                |   |
| & Everyone<br>& nsmproxyrig           | hts (NVB\nsn | nproxyrights ) |                |   |
|                                       |              |                |                |   |
|                                       |              |                |                |   |
|                                       |              | A <u>d</u> d   | <u>R</u> emove |   |
| Permissions for<br>senergyproxyrights |              | Allow          | Deny           |   |
| Full Control                          |              |                |                |   |
| Change<br>Read                        |              |                |                |   |
| neau                                  |              | •              |                |   |
|                                       |              |                |                |   |
|                                       |              |                |                |   |
|                                       |              |                |                |   |
|                                       |              |                |                |   |
|                                       | ОК           | Cancel         | <u>A</u> pply  | , |

- **13** With nsmproxyrights selected, select the *Full Control* check box.
- 14 Click OK.
- **15** Click *OK* to close the Edit Settings dialog box.
- 16 Click Next.

| Sec. 19                                         | New Namespace Wizard                                                                                                    |
|-------------------------------------------------|----------------------------------------------------------------------------------------------------|
| Namespace Ty                                    | уре                                                                                                    |
| Steps:                                          | Select the type of namespace to create.                                                                                                    |
| Namespace Server<br>Namespace Name and Settings | Domain-based namespace     A domain-based namespace is stored on one or more namespace servers and in Active Directory                                                        |
| Namespace Type                                  | Domain Services. You can increase the availability of a domain-based namespace by using<br>multiple servers. When created in Windows Server 2008 mode, the namespace supports |
| Review Settings and Create<br>Namespace         | increased scalability and access-based enumeration.                                                                                                    |
| Confirmation                                    | <pre></pre>                                                                                                    |

17 Choose your preferred namespace option and click Next.

| <b>6</b>                                                                                                    | New Namespace Wizard                                                                                                    | - |        | x |
|----------------------------------------------------------------------------------------------------|----------------------------------------------------------------------------------------------------|---|--------|---|
| Review Setting                                                                                                    | gs and Create Namespace                                                                                                    |   |        |   |
| Steps:<br>Namespace Server<br>Namespace Name and Settings<br>Namespace Type<br>Review Settings and Create<br>Namespace<br>Confirmation | You selected the following settings for the new namespace. If the settings are<br>correct, click Create to create your new namespace. To change a setting, click<br>Previous, or select the appropriate page in the orientation pane.<br>Namespace settings:<br>Namespace settings:<br>Namespace name: \\NVB.local\Public<br>Namespace type: Domain (Windows Server 2008 mode)<br>Namespace server: nvb-main<br>Root shared folder: A shared folder will be created if one does not exist. |   |        |   |
|                                                                                                    | Local path of namespace shared folder: C:\DFSRoots\Public<br>Permissions for namespace shared folder: Custom permissions                                                                                                    |   |        |   |
|                                                                                                    |                                                                                                    |   |        | _ |
|                                                                                                    | < Previous Create                                                                                                    |   | Cancel |   |

- 18 Review the settings and click Create.
- **19** Click *Close* to close the wizard.

# **B.3 Configuring DFS Folders**

Novell Storage Manager requires definite paths in its policies. Because namespaces can provide multiple targets for DFS links and thereby introduce ambiguity, a DFS namespace must be configured with one of the following three options:

- Section B.3.1, "Providing Only One Target Per DFS Link," on page 256
- Section B.3.2, "Disabling All but One Target Per DFS Link," on page 257
- Section B.3.3, "Enabling Multiple Target Paths," on page 258

## B.3.1 Providing Only One Target Per DFS Link

The simplest way to guarantee that Novell Storage Manager has unambiguous DFS paths is to give each DFS link a single target.

In the following graphic, there is just one target path and it is enabled.

#### Figure B-1 One Target Path

| <u>6</u>                                                |                 | DFS Management          |                 | _ <b>□</b> X         |
|---------------------------------------------------------|-----------------|-------------------------|-----------------|----------------------|
| 😤 File Action View Window Help                          |                 |                         |                 | _ 8 ×                |
| 🗢 🄿 🖄 🖬 🛛 🖬                                             |                 |                         |                 |                      |
| Contract Home Home                                      |                 |                         |                 | Actions              |
| ⊿     Jamespaces       ⊿     Jamespaces   Folder Target | s Replication   |                         |                 | Home 🔺               |
| Home 1 entries                                          |                 |                         |                 | Add Folder Target    |
| Replication Type                                        | Referral Status | Site                    | Path /          | Rename Folder        |
|                                                         | Enabled         | Default-First-Site-Name | \\NVB-MAIN\Home | Move Folder          |
|                                                         |                 |                         |                 | Replicate Folder     |
|                                                         |                 |                         |                 | View 🕨               |
|                                                         |                 |                         |                 | New Window from Here |
|                                                         |                 |                         |                 | 🔏 Cut                |
|                                                         |                 |                         |                 | 🗙 Delete             |
|                                                         |                 |                         |                 | Q Refresh            |
|                                                         |                 |                         |                 | Properties           |
|                                                         |                 |                         |                 | 🛛 Help               |
|                                                         |                 |                         |                 |                      |
|                                                         |                 |                         |                 |                      |
|                                                         |                 |                         |                 |                      |
|                                                         |                 |                         |                 |                      |
|                                                         |                 |                         |                 |                      |
|                                                         |                 |                         |                 |                      |
|                                                         |                 |                         |                 |                      |
|                                                         |                 |                         |                 |                      |
|                                                         |                 |                         |                 |                      |
|                                                         |                 |                         |                 |                      |
|                                                         |                 |                         |                 |                      |
| j,                                                      |                 |                         |                 | <u>,</u>             |

#### B.3.2 Disabling All but One Target Per DFS Link

If a DFS namespace is used for high availability, such as ensuring that users can access a replicated copy of their data, it might be appropriate to create multiple targets in a DFS link and disable all but one. If the enabled link target becomes unavailable, an administrator can disable the downed target and enable a replication target. As long as only one target is enabled for a given DFS link, Novell Storage Manager can successfully provision and manage storage through the DFS path.

In the following graphic, there are multiple target paths, but only one is enabled.

Figure B-2 Multiple Target Paths with One Enabled

| <u>^</u>                              |                            | DFS Management          |                   | _ <b>□</b> ×         |
|---------------------------------------|----------------------------|-------------------------|-------------------|----------------------|
| 🐴 File Action View Window             | v Help                     |                         |                   | _ <i>8</i> ×         |
|                                       |                            |                         |                   |                      |
| CFS Management                        | Home                       |                         |                   | Actions              |
| ⊿ ¼ Namespaces ⊿ ¼ \\NVB.local\Public | Folder Targets Replication |                         |                   | Home 🔺               |
| 局 Home                                | 2 entries                  |                         |                   | Add Folder Target    |
| Replication                           | Type Referral Status       | Site                    | Path /            | Rename Folder        |
|                                       | Enabled                    | Default-First-Site-Name | \\NVB-MAIN\Home   | Move Folder          |
|                                       | 😤 Disabled                 | Default-First-Site-Name | \\NVB-MAIN\Home 2 | Replicate Folder     |
|                                       |                            |                         |                   | View 🕨               |
|                                       |                            |                         |                   | New Window from Here |
|                                       |                            |                         |                   | of Cut               |
|                                       |                            |                         |                   | 🗙 Delete             |
|                                       |                            |                         |                   | Refresh              |
|                                       |                            |                         |                   | Properties           |
|                                       |                            |                         |                   | 🛛 Help               |
|                                       |                            |                         |                   |                      |
|                                       |                            |                         |                   |                      |
|                                       |                            |                         |                   |                      |
|                                       |                            |                         |                   |                      |
|                                       |                            |                         |                   |                      |
|                                       |                            |                         |                   |                      |
|                                       |                            |                         |                   |                      |
|                                       |                            |                         |                   |                      |
|                                       |                            |                         |                   |                      |
|                                       |                            |                         |                   |                      |
|                                       |                            |                         |                   |                      |
|                                       | ,                          |                         |                   |                      |

#### **B.3.3 Enabling Multiple Target Paths**

Novell Storage Manager can parse the description field on a DFS folder to determine which of several enabled targets is the primary, unambiguous target. This allows Novell Storage Manager to manage namespaces with multiple enabled targets in a DFS link.

To do this, the description for the DFS link must enclose the complete UNC path of the path Novell Storage Manager should use in double curly braces. For example, {{\\Server\Share\Path}}. This must be identical to the UNC path in the target link; it cannot be a subdirectory.

In the following graphic, there are two target paths enabled.

The Home Properties dialog box is accessed by double-clicking the listing in the DFS Management console.

#### \_ 🗆 X DFS Management File Action View Window Help \_ & × **~** 🗢 🄿 🖄 🖬 👔 🖬 🐴 DFS Management Actions A Namespaces Folder Targets Replication Home • A WINDERCES A WINDERCES A NVB.local\Public Home Replication Add Folder Target... 2 entries Rename Folder... Referral Status Site Path Туре Move Folder... Enabled Default-First-Site-Name \\NVB-MAIN\Home P Enabled Default-First-Site-Name \\NVB-MAIN\Home 2 Replicate Folder... View x Home Properties New Window from Here General Referrals Advanced 🔏 Cut Home 🔀 Delete Q Refresh Properties Folder: Home 👔 Help \\NVB.local\Public\Home Namespace path: {{\\NVB-MAIN\Home 2}} Description: ^ ОК Cancel Apply

#### Figure B-3 Two Target Paths Enabled

# C GSR Collector

- Section C.1, "Overview," on page 261
- Section C.2, "Performance Caveats," on page 262
- Section C.3, "GSR Collector Configuration Scenarios," on page 262
- Section C.4, "GSR Collector Anomaly Analysis," on page 265
- Section C.5, "Global Statistics," on page 275
- Section C.6, "History," on page 277
- Section C.7, "Policy Based Path Distribution," on page 281

# C.1 Overview

The Global Statistics Report (GSR) Collector is a multi-purpose mechanism that collects data for storage usage statistics and policy-based storage redistribution, generates reports on anomalies such as a user with a non-existent home folder, and catalogs objects and their paths for historical purposes.

The data collected by the GSR Collector has four primary uses:

- GSR Collector Anomaly Analysis
- Global Statistics
- History
- Policy-based Path Redistribution

Your usage of the GSR Collector data might be specific to all of these or some subset. You should analyze your needs of the feature set it provides and weigh them with the frequency and scope that best suits your needs.

For example, Anomaly Analysis might be an important tool for helping you determine the state of your unmanaged data when you have no configured policies or when you're initially implementing Novell Storage Manager. Thereafter, you might not need to examine the reports on a daily basis. In this case, after your policies are configured and users are managed, you might opt to change the schedule of the GSR Collector to run weekly.

The global statistics provided by the GSR Collector offer insight into how your storage is being consumed by the supported categories of objects (e.g. user and collaborative) but it comes at a price. It can be expensive to run if you do not have quotas enabled via File Storage Resource Manager (FSRM) or your managed Storage Resources primarily consist of NAS devices.

Alternatively, you might find that the global statistics are less important in lieu of your need for a finer granularity of historical data. The same size data used for the global statistics is also used for Policybased Path Redistribution. Depending on the policies for which you plan to redistribute data, you might configure the GSR Collector to perform a Complete Inspection on the paths for a specific policy. This approach would eliminate the need to wait for a Complete Inspection to be performed needlessly against all storage resources. The GSR Collector is designed to be run on a scheduled interval so that you can collect the appropriate data to provide the necessary granularity for your needs. By default, the GSR Collector does not run unless you run it manually or configure it to run based on a schedule.

# C.2 Performance Caveats

Due to the number of objects, amount of data to scan, and your configuration, the GSR Collector can be resource intensive and long running. By default, it will collect data on all objects and accessible shares in Active Directory. This default configuration is not ideal for most Novell Storage Manager deployments. However, the configuration of the GSR Collector allows you to scope it according to your needs. You are encouraged to scope it according to the objects and shares that will be managed by Novell Storage Manager. You should be careful when running the GSR Collector during peak traffic load on the NSM Engine.

# C.3 GSR Collector Configuration Scenarios

**NOTE:** All GSR Collector configuration takes place through the GSR Configure pages of NSMAdmin. For details on these pages, see Section 10.3.2, "GSR Configure," on page 235.

- Section C.3.1, "Scenario: All Storage Resources + Complete Inspection," on page 262
- Section C.3.2, "Scenario: All Storage Resources + Limited to Storage Resources that Have Quota Enabled," on page 263
- Section C.3.3, "Scenario: All Storage Resources + No Size Collection," on page 264

#### C.3.1 Scenario: All Storage Resources + Complete Inspection

This default configuration will cause the GSR Collector to enumerate all shares found in Storage Resources. During the enumeration, child folders at the root of shares are inspected for anomaly analysis and checked to determine if they have a quota applied to them via File Server Resource Manager (FSRM). If they have a quota, FSRM is queried to obtain it. In the case where a server hosting a share does not support quota (e.g. FSRM is not installed, the server is a NAS device), a brute force enumeration of the child directories is performed to collect size data for statistics and policy-based storage redistribution. Depending on the number of directories and their contents, this is a time consuming and resource intensive operation. While it ensures that all of the available shares are scanned, it is not the most efficient use of the GSR Collector.

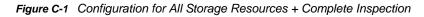

| © ⊽ Nov<br>Main Reports Configure                                                                                                    | vell Storage Manager Admin 4.1.0.75 - Expires in 360 days × |
|----------------------------------------------------------------------------------------------------|-------------------------------------------------------------|
| Main         Reports         Configure           Engine         GSR         Event         Agent           Config         Config         Client         Config           Engine Config         Component Config         Client config         Client config                                                                      | Check<br>Updates<br>System Config                           |
| GSR Config                                                                                                    | Engine: 10.71.200.2                                         |
| File System       Directory Service         General       Scope <ul> <li>All Storage Resources</li> <li>Policy Target Paths</li> <li>User Specified Storage Resources</li> </ul> Size Gathering <ul> <li>Complete Inspection</li> <li>Limit to Storage Resources that have quota enabled</li> <li>No Size Collection</li> </ul> | Add Remove                                                  |
|                                                                                                    |                                                             |

## C.3.2 Scenario: All Storage Resources + Limited to Storage Resources that Have Quota Enabled

This configuration will cause the GSR Collector to enumerate all shares found in Storage Resources. During the enumeration, child folders at the root of shares are inspected for anomaly analysis and checked to determine if they have a quota applied to them via FSRM. If they have a quota, FSRM is queried to obtain it. This configuration is more efficient than Complete Inspection. However, if you have folders that do not have quota, there will be size data missing from Global Statistics and Policy-based Path Redistribution that would skew your results.

Figure C-2 Configuration for All Storage Resources + Limited to Storage Resources that have Quota Enabled

| 🖻 No                                                                                                    | ovell Storage Manager Admin 4.1.0.75 - Expires in 360 days. |
|----------------------------------------------------------------------------------------------------|-------------------------------------------------------------|
| Main Reports Configure                                                                                                    |                                                             |
| Engine GSR<br>Config Config<br>Engine Config<br>Engine Config                                                                                                    |                                                             |
| GSR Config                                                                                                    | Engine: 10.71.200.2                                         |
| File System Directory Service                                                                                                    |                                                             |
| General                                                                                                    |                                                             |
| Scope All Storage Resources Dolicy Target Paths User Specified Storage Resources Size Gathering Complete Inspection Limit to Storage Resources that have quota enabled No Size Collection | Add Remove                                                  |
|                                                                                                    | Apply                                                       |

# C.3.3 Scenario: All Storage Resources + No Size Collection

This configuration will cause the GSR Collector to skip enumeration of all shares found in Storage Resources for size related data. If Global Statistics are not needed on a regular basis or you have a need for finer granularity in your historical data, this option may be best suited for your goals. However, if you choose this option, there will be no size data to drive Global Statistics and Policy-based Path Redistribution.

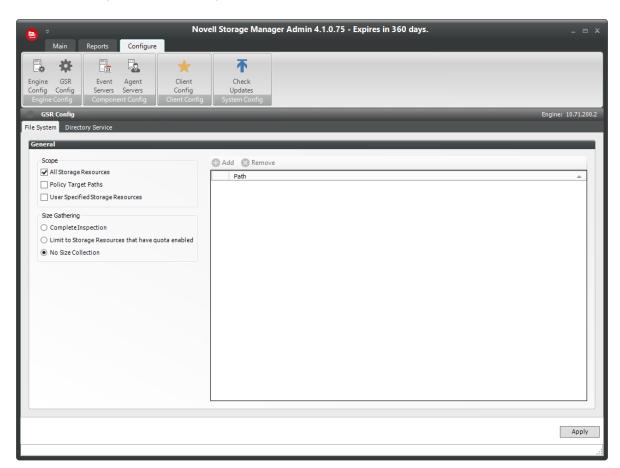

#### Figure C-3 Configuration for All Storage Resources + No Size Collection

## C.4 GSR Collector Anomaly Analysis

The GSR Collector performs Anomaly Analysis that generates data for Anomaly Reports. These reports are designed to help you evaluate the state of your storage infrastructure. Additionally, they can be used in preparation for using Novell Storage Manager to bring storage under management by policy. Anomaly data will be produced for each object and path type specified in the GSR Collector configuration.

- Section C.4.1, "Attribute Value Missing," on page 266
- Section C.4.2, "Path Missing on Disk," on page 267
- Section C.4.3, "Path Validation Issue," on page 268
- Section C.4.4, "Name Mismatch," on page 269
- Section C.4.5, "Path Mismatch," on page 270
- Section C.4.6, "Path Duplicate Value," on page 271
- Section C.4.7, "Path Parent CrossTalk," on page 272
- Section C.4.8, "Path Child CrossTalk," on page 273
- Section C.4.9, "Orphan Path Candidate," on page 274

Figure C-4 Anomaly Analysis

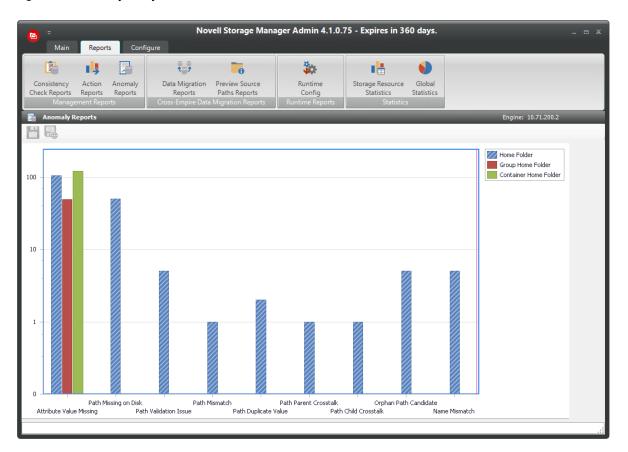

#### C.4.1 Attribute Value Missing

This anomaly report indicates that the respective path attribute (e.g. home folder) does not have a value for a given object in Active Directory.

A sample Attribute Value Missing anomaly report is shown below. The *Object FDN* and *Object SAM Account Name* columns display the respective attributes. The *Managed Path* column does not have a value because this object is not yet managed by Novell Storage Manager. These objects are reported because they do not have homeDirectory attribute values. This report can be used to identify objects that should be managed. It can also identify objects that have had their respective path attribute cleared accidentally or erroneously by an identity management system.

Figure C-5 Attribute Value Missing Anomaly Report

|   | Object FDN 🔺                                      | Object SAM Account Name | Managed Path |  |
|---|---------------------------------------------------|-------------------------|--------------|--|
| Þ | CN=Adin_M_ROCKE660,OU=1,OU=Stages,DC=chronicle,D  | Adin_M_ROCKE660         |              |  |
|   | CN=ADIT_Y_LAEGE227,OU=1,OU=Stages,DC=chronicle,D  | ADIT_Y_LAEGE227         |              |  |
|   | CN=Administrator,CN=Users,DC=chronicle,DC=local   | Administrator           |              |  |
|   | CN=Ange_J_SANDA777,OU=1,OU=Stages,DC=chronicle,D  | Ange_J_SANDA777         |              |  |
|   | CN=ANGE_Z_KUTSC337,OU=1,OU=Stages,DC=chronicle,D  | ANGE_Z_KUTSC337         |              |  |
|   | CN=ASHI_U_STRIC111,OU=1,OU=Stages,DC=chronide,D   | ASHI_U_STRIC111         |              |  |
|   | CN=ASHT_A_KRIGE886,OU=1,OU=Stages,DC=chronicle,D  | ASHT_A_KRIGE886         |              |  |
|   | CN=AYAM_D_MODES116,OU=1,OU=Stages,DC=chronicle,   | AYAM_D_MODES116         |              |  |
|   | CN=Bong_I_GUDIE112,OU=1,OU=Stages,DC=chronicle,DC | Bong_I_GUDIE112         |              |  |
|   | CN=Carl_B_SERFA338,OU=1,OU=Stages,DC=chronicle,DC | Carl_B_SERFA338         |              |  |
|   | CN=Char_D_BETTO665,OU=1,OU=Stages,DC=chronicle,D  | Char_D_BETTO665         |              |  |
|   | CN=CHAV_O_SCHWE889,OU=1,OU=Stages,DC=chronicle,   | CHAV_O_SCHWE889         |              |  |
|   | CN=CLOR_S_CHILD664,OU=1,OU=Stages,DC=chronicle,D  | CLOR_S_CHILD664         |              |  |
|   | CN=Clyd_Y_DARUG773,OU=1,OU=Stages,DC=chronide,D   | Clyd_Y_DARUG773         |              |  |
|   | CN=Crys_T_HOWES888,OU=1,OU=Stages,DC=chronicle,D  | Crys_T_HOWES888         |              |  |
|   | CN=Darc_I_LOURI994,OU=1,OU=Stages,DC=chronicle,DC | Darc_I_LOURI994         |              |  |
|   | CN=Deid_E_JAKEM111,OU=1,OU=Stages,DC=chronicle,DC | Deid_E_JAKEM111         |              |  |
|   | CN=Delm_C_HULTS555,OU=1,OU=Stages,DC=chronide,D   | Delm_C_HULTS555         |              |  |
|   | CN=Deni_Z_CIANO661,OU=1,OU=Stages,DC=chronicle,DC | Deni_Z_CIANO661         |              |  |

## C.4.2 Path Missing on Disk

This anomaly report indicates that the respective path attribute value (e.g. home folder) for a given object cannot be found on disk.

A sample Path Missing on Disk anomaly report is shown below. The *Object FDN* and *Object SAM Account Name* columns display the respective attributes. The *Path* column is the value of the homeDirectory attribute. The *Managed Path* column does not have a value because this object is not yet managed by Novell Storage Manager. This object is reported because the path specified by its homeDirectory attribute does not exist on disk or could not be found. This report can be used to identify objects whose respective path attribute value no longer exists at that location because of accidental deletion or being moved manually.

| Object FDN 🔺                                            | Object SAM Account | Path                                                      | Managed Path |   |
|---------------------------------------------------------|--------------------|-----------------------------------------------------------|--------------|---|
| CN=Abbe_Q_BRZEZ116,OU=2,OU=Stages,DC=chronicle,DC=local | Abbe_Q_BRZEZ116    | \\astinus.chronicle.local\Share1\Stages\2\Abbe_Q_BRZEZ116 |              | ^ |
| CN=ABRA_M_ELG555,OU=2,OU=Stages,DC=chronicle,DC=local   | ABRA_M_ELG555      | \\astinus.chronicle.local\Share1\Stages\2\ABRA_M_ELG555   |              |   |
| CN=Adri_K_KETEL226,OU=2,OU=Stages,DC=chronicle,DC=local | Adri_K_KETEL226    | \\astinus.chronicle.local\Share1\Stages\2\Adri_K_KETEL226 |              |   |
| CN=ADRI_X_MINIS440,OU=2,OU=Stages,DC=chronicle,DC=local | ADRI_X_MINIS440    | \\astinus.chronicle.local\Share1\Stages\2\ADRI_X_MINIS440 |              |   |
| CN=Alta_D_LIAW774,OU=2,OU=Stages,DC=chronicle,DC=local  | Alta_D_LIAW774     | \\astinus.chronicle.local\Share1\Stages\2\Alta_D_LIAW774  |              |   |
| CN=Angl_N_BITZE556,OU=2,OU=Stages,DC=chronicle,DC=local | Angl_N_BITZE556    | \\astinus.chronicle.local\Share1\Stages\2\Angl_N_BITZE556 |              |   |
| CN=ARCH_W_MELLE667,OU=2,OU=Stages,DC=chronicle,DC=local | ARCH_W_MELLE667    | \\astinus.chronicle.local\Share1\Stages\2\ARCH_W_MELLE667 |              |   |
| CN=ARLY_R_KRATZ558,OU=2,OU=Stages,DC=chronicle,DC=local | ARLY_R_KRATZ558    | \\astinus.chronicle.local\Share1\Stages\2\ARLY_R_KRATZ558 |              |   |
| CN=AVON_M_NORQU552,OU=2,OU=Stages,DC=chronicle,DC=local | AVON_M_NORQU552    | \\astinus.chronicle.local\Share1\Stages\2\AVON_M_NORQU552 |              |   |
| CN=Bobb_M_IMBER776,OU=2,OU=Stages,DC=chronicle,DC=local | Bobb_M_IMBER776    | \\astinus.chronicle.local\Share1\Stages\2\Bobb_M_IMBER776 |              |   |
| CN=CAME_P_HOLTO777,OU=2,OU=Stages,DC=chronicle,DC=local | CAME_P_HOLTO777    | \\astinus.chronicle.local\Share1\Stages\2\CAME_P_HOLTO777 |              |   |
| CN=Char_H_BEYDA100,OU=2,OU=Stages,DC=chronicle,DC=local | Char_H_BEYDA100    | \\astinus.chronicle.local\Share1\Stages\2\Char_H_BEYDA100 |              |   |
| CN=CHAS_H_LAMBO117,OU=2,OU=Stages,DC=chronicle,DC=local | CHAS_H_LAMBO117    | \\astinus.chronicle.local\Share1\Stages\2\CHAS_H_LAMBO117 |              |   |
| CN=CHEZ_E_GUAMA991,OU=2,OU=Stages,DC=chronicle,DC=local | CHEZ_E_GUAMA991    | \\astinus.chronicle.local\Share1\Stages\2\CHEZ_E_GUAMA991 |              |   |
| CN=Cora_H_NICES773,OU=2,OU=Stages,DC=chronicle,DC=local | Cora_H_NICES773    | \\astinus.chronicle.local\Share1\Stages\2\Cora_H_NICES773 |              |   |
| CN=DARCCARLI885,OU=2,OU=Stages,DC=chronicle,DC=local    | DARC_CARLI885      | \\astinus.chronicle.local\Share1\Stages\2\DARCCARLI885    |              |   |
| CN=Delm_L_BAIZE111,OU=2,OU=Stages,DC=chronicle,DC=local | Delm_L_BAIZE111    | \\astinus.chronicle.local\Share1\Stages\2\Delm_L_BAIZE111 |              |   |
| CN=DERB_R_LYDA118,OU=2,OU=Stages,DC=chronicle,DC=local  | DERB_R_LYDA118     | \\astinus.chronicle.local\Share1\Stages\2\DERB_R_LYDA118  |              |   |
| CN=Dia_L_RASE220,OU=2,OU=Stages,DC=chronicle,DC=local   | Dia_L_RASE220      | \\astinus.chronicle.local\Share1\Stages\2\Dia_L_RASE220   |              |   |

## C.4.3 Path Validation Issue

This anomaly report indicates that there were errors when attempting to retrieve or verify the existence of the respective path attribute value (e.g. home folder).

A sample Path Validation Issue anomaly report is shown below. The *Object FDN* and *Object SAM Account Name* columns display the respective attributes. The *Path* column is the value of the homeDirectory attribute. The *Managed Path* column does not have a value because this object is not yet managed by Novell Storage Manager. These objects are reported because there was an error when trying to verify the existence of the path specified by their homeDirectory attribute.

This report can be used to identify objects whose respective path attribute value no longer exists at the specified location or if the NSM Engine has an issue communicating with the server or share on which the path is located. The symptoms can be:

- The share no longer exists
- The server is down or no longer in commission
- A permissions issue keeps us from asking for the path
- Some other connectivity issue exists

#### Figure C-7 Path Validation Issue Anomaly Report

| =MAUR_E_HOCKE333,OU=3,OU=Stages,DC=chronicle,DC=local | CLIN_Q_SOMER111<br>MAUR_E_HOCKE333                   | \\astinus.chronide.local\Stage 3\CLIN_Q_SOMER111<br>\\astinus.chronide.local\Stage 3\MAUR_E_HOCKE333 |                                                                                                    |                                                                                                    |
|-------------------------------------------------------|------------------------------------------------------|----------------------------------------------------------------------------------------------------|----------------------------------------------------------------------------------------------------|----------------------------------------------------------------------------------------------------|
|                                                       | MAUR_E_HOCKE333                                      | Upstigue despide local/Stage 2MALID E HOCKE222                                                       |                                                                                                    |                                                                                                    |
| =NURI_W_SAVEL222,OU=3,OU=Stages,DC=chronicle,DC=local |                                                      | (Jasunus, chronicle, local ptage 5 (MAUK_E_HOCKE555                                                  | 54                                                                                                    |                                                                                                    |
|                                                       | NURI_W_SAVEL222                                      | \\astinus.chronicle.local\Stage 3\NURI_W_SAVEL222                                                    | 54                                                                                                    |                                                                                                    |
| =Oliv_L_ANNIC444,OU=3,OU=Stages,DC=chronicle,DC=local | Oliv_L_ANNIC444                                      | \\astinus.chronicle.local\Stage 3\Oliv_L_ANNIC444                                                    | 54                                                                                                    |                                                                                                    |
| =TATE_E_LAUTT555,OU=3,OU=Stages,DC=chronicle,DC=local | TATE_E_LAUTT555                                      | \\astinus.chronicle.local\Stage 3\TATE_E_LAUTT555                                                    | 54                                                                                                    |                                                                                                    |
|                                                       |                                                      |                                                                                                    |                                                                                                    |                                                                                                    |
|                                                       | TATE_E_LAUTT555,OU=3,OU=Stages,DC=chronicle,DC=local | TATE_E_LAUTT555,OU=3,OU=Stages,DC=chronicle,DC=local   TATE_E_LAUTT555                               | TATE_E_LAUTT555,0U=3,0U=Stages,DC=drronide,DC=local   TATE_E_LAUTT555   \lastinus.chronide.local\Stage 3\TATE_E_LAUTT555 | TATE_E_LAUTT555,OU=3,OU=Stages,DC=drronide,DC=local   TATE_E_LAUTT555   \astinus.chronide.local\Stage 3\TATE_E_LAUTT555   54 |

#### C.4.4 Name Mismatch

This anomaly report indicates that the leaf path name of the respective attribute value (e.g. home folder) does not match that of the respective object's name.

A sample Name Mismatch anomaly report is shown below. The *Object FDN* and *Object SAM Account Name* columns display the respective attributes. The *Path* column is the value of the homeDirectory attribute. The *Path* column contains the current respective path attribute value obtained from Active Directory. The *Managed Path* column contains the path value when the object was last managed. This object is reported because the leaf path name specified by its homeDirectory attribute does not match the sAMAccount name attribute. This report can be used to identify objects whose respective path might have been changed manually.

Figure C-8 Name Mismatch Anomaly Report

| Object FDN                    | *                            | Object SAM Account Name | Path                                             | Managed Path |
|-------------------------------|------------------------------|-------------------------|--------------------------------------------------|--------------|
| CN=Rostam Batmanglij,OU=4,OU= | Stages,DC=chronicle,DC=local | batmanglij              | \\astinus.chronicle.local\Share1\Stages\4\batman |              |
|                               |                              |                         |                                                  |              |
|                               |                              |                         |                                                  |              |
|                               |                              |                         |                                                  |              |
|                               |                              |                         |                                                  |              |
|                               |                              |                         |                                                  |              |
|                               |                              |                         |                                                  |              |
|                               |                              |                         |                                                  |              |
|                               |                              |                         |                                                  |              |
|                               |                              |                         |                                                  |              |
|                               |                              |                         |                                                  |              |
|                               |                              |                         |                                                  |              |
|                               |                              |                         |                                                  |              |
|                               |                              |                         |                                                  |              |
|                               |                              |                         |                                                  |              |
|                               |                              |                         |                                                  |              |
|                               |                              |                         |                                                  |              |
|                               |                              |                         |                                                  |              |

## C.4.5 Path Mismatch

This anomaly report indicates that the respective path attribute value (e.g. home folder) does not match the last known managed path database entry.

A sample Path Mismatch anomaly report is shown below. The *Object FDN* and *Object SAM Account Name* columns display the respective attributes. The *Path* column is the value of the homeDirectory attribute. The *Path* column contains the current respective path attribute value obtained from Active Directory. The *Managed Path* column contains the path value when the object was last managed. This object is reported because the path specified by its homeDirectory attribute does not match the managed path value. This report can be used to identify objects whose respective path might have been changed manually.

Figure C-9 Path Mismatch Anomaly Report

| Object FDN            | <b>▲</b>      | Object SAM Account Name | Path                                               | Managed Path                                       |
|-----------------------|---------------|-------------------------|----------------------------------------------------|----------------------------------------------------|
| CN=Burm_H_ALVAR444,OU | =5,OU=Stages, | Burm_H_ALVAR444         | \\astinus.chronicle.local\Share1\Stages\5\Burm_H_A | \\astinus.chronicle.local\Share1\Stages\5\Burm_H_A |
|                       |               |                         |                                                    |                                                    |
|                       |               |                         |                                                    |                                                    |
|                       |               |                         |                                                    |                                                    |
|                       |               |                         |                                                    |                                                    |
|                       |               |                         |                                                    |                                                    |
|                       |               |                         |                                                    |                                                    |
|                       |               |                         |                                                    |                                                    |
|                       |               |                         |                                                    |                                                    |
|                       |               |                         |                                                    |                                                    |
|                       |               |                         |                                                    |                                                    |
|                       |               |                         |                                                    |                                                    |
|                       |               |                         |                                                    |                                                    |
|                       |               |                         |                                                    |                                                    |
|                       |               |                         |                                                    |                                                    |
|                       |               |                         |                                                    |                                                    |
|                       |               |                         |                                                    |                                                    |
|                       |               |                         |                                                    |                                                    |
|                       |               |                         |                                                    |                                                    |

## C.4.6 Path Duplicate Value

This anomaly report indicates that two or more objects have been detected that contain the same value for the respective path attribute (e.g. home folder).

A sample Path Duplicate Value anomaly report is shown below. The *Object FDN* and *Object SAM Account Name* columns display the respective attributes. The *Path* column is the value of the homeDirectory attribute. The *Path* column contains the current respective path attribute value obtained from Active Directory. The *Managed Path* column does not have a value because these objects are not yet managed by Novell Storage Manager. These objects are reported because they have the same value for their homeDirectory attribute. This report can be used to identify objects who erroneously share the same path for the respective path attribute.

#### Figure C-10 Path Duplicate Value Anomaly Report

| Object FDN 🔺                         | Object SAM Account Name | Path                                                 | Managed Path |
|--------------------------------------|-------------------------|------------------------------------------------------|--------------|
| CN=James B. Barnes,OU=6,OU=Stages,DC | jbarnes                 | \\astinus.chronicle.local\Share1\Stages\6\thecaptain |              |
| CN=Steve Rogers,OU=6,OU=Stages,DC=ch | srogers                 | \\astinus.chronicle.local\Share1\Stages\6\thecaptain |              |
|                                      |                         |                                                      |              |
|                                      |                         |                                                      |              |
|                                      |                         |                                                      |              |
|                                      |                         |                                                      |              |
|                                      |                         |                                                      |              |
|                                      |                         |                                                      |              |
|                                      |                         |                                                      |              |
|                                      |                         |                                                      |              |
|                                      |                         |                                                      |              |
|                                      |                         |                                                      |              |
|                                      |                         |                                                      |              |
|                                      |                         |                                                      |              |
|                                      |                         |                                                      |              |
|                                      |                         |                                                      |              |
|                                      |                         |                                                      |              |
|                                      |                         |                                                      |              |
|                                      |                         |                                                      |              |
|                                      |                         |                                                      |              |
|                                      |                         |                                                      |              |

#### C.4.7 Path Parent CrossTalk

This anomaly report indicates that the object's respective path attribute value (e.g. home folder) has been detected as being the parent of another object's path attribute value (e.g. home folder).

A sample Path Parent Crosstalk anomaly report is shown below. The *Object FDN* and *Object SAM Account Name* columns display the respective attributes. The *Path* column is the value of the homeDirectory attribute. The *Path* column contains the current respective path attribute value obtained from Active Directory. The *Managed Path* column does not have a value because these objects are not yet managed by Novell Storage Manager. This object is reported because the value for its homeDirectory attribute has been detected as being the parent of another object's homeDirectory attribute. This report can be used to identify objects whose respective path attribute is set to the wrong location and might impact another object's storage.

Figure C-11 Path Parent CrossTalk Anomaly Report

| Object FDN               | <b></b>        | Object SAM Account Name | Path                                      | Managed Path |  |
|--------------------------|----------------|-------------------------|-------------------------------------------|--------------|--|
| CN=Fistandantilus,OU=7,C | U=Stages,DC=ch | Fistandantilus          | \\astinus.chronicle.local\Share1\Stages\7 |              |  |
|                          |                |                         |                                           |              |  |
|                          |                |                         |                                           |              |  |
|                          |                |                         |                                           |              |  |
|                          |                |                         |                                           |              |  |
|                          |                |                         |                                           |              |  |
|                          |                |                         |                                           |              |  |
|                          |                |                         |                                           |              |  |
|                          |                |                         |                                           |              |  |
|                          |                |                         |                                           |              |  |
|                          |                |                         |                                           |              |  |
|                          |                |                         |                                           |              |  |
|                          |                |                         |                                           |              |  |
|                          |                |                         |                                           |              |  |
|                          |                |                         |                                           |              |  |
|                          |                |                         |                                           |              |  |
|                          |                |                         |                                           |              |  |
|                          |                |                         |                                           |              |  |
|                          |                |                         |                                           |              |  |
|                          |                |                         |                                           |              |  |

## C.4.8 Path Child CrossTalk

This anomaly report indicates that the object's respective path attribute value (e.g. home folder) has been detected as being the subordinate of another object's path attribute value (e.g. home folder).

A sample Path Child Crosstalk anomaly report. The *Object FDN* and *Object SAM Account Name* columns display the respective attributes. The *Path* column is the value of the homeDirectory attribute. The *Path* column contains the current respective path attribute value obtained from Active Directory. The *Managed Path* column does not have a value because these objects are not yet managed by Novell Storage Manager. This object is reported because the value for its homeDirectory attribute has been detected as being the child of another object's homeDirectory attribute. This report can be used to identify objects whose respective path attribute might be impacted by another object's storage.

#### Figure C-12 Path Child CrossTalk Anomaly Report

| Object FDN                           | Object SAM Account Name | Path 🔺                                             | Managed Path |
|--------------------------------------|-------------------------|----------------------------------------------------|--------------|
| CN=Raistlin Majere,OU=7,OU=Stages,DC | =c raistlin             | \\astinus.chronicle.local\Share1\Stages\7\raistlin |              |
|                                      |                         |                                                    |              |
|                                      |                         |                                                    |              |
|                                      |                         |                                                    |              |
|                                      |                         |                                                    |              |
|                                      |                         |                                                    |              |
|                                      |                         |                                                    |              |
|                                      |                         |                                                    |              |
|                                      |                         |                                                    |              |
|                                      |                         |                                                    |              |
|                                      |                         |                                                    |              |
|                                      |                         |                                                    |              |
|                                      |                         |                                                    |              |
|                                      |                         |                                                    |              |
|                                      |                         |                                                    |              |
|                                      |                         |                                                    |              |
|                                      |                         |                                                    |              |
|                                      |                         |                                                    |              |
|                                      |                         |                                                    |              |
|                                      |                         |                                                    |              |
|                                      |                         |                                                    |              |

#### C.4.9 Orphan Path Candidate

This anomaly report indicates that the path is directly subordinate to a path at which other DSassociated paths have been found, but has not been detected as being associated with any DS object via a path attribute (e.g. home folder).

A sample Orphan Candidate anomaly report is shown below. The *Path* column is any path that is directly subordinate to a path at which other DS-associated paths have been found. However, the path is not associated with any object via a path attribute. This report can be used to identify folders that don't belong to objects or are considered unmanaged.

Figure C-13 Orphan Path Candidate Anomaly Report

| (   | 🕞 Orphan Path Candidate - User home folder                |
|-----|-----------------------------------------------------------|
| Γ   | Path                                                      |
| •   | \\astinus.chronicle.local\Share1\Stages\2                 |
|     | \\astinus.chronicle.local\Share1\Stages\4                 |
|     | \\astinus.chronicle.local\Share1\Stages\5                 |
|     | \\astinus.chronicle.local\Share1\Stages\5\Burm_H_ALVAR444 |
|     | \\astinus.chronicle.local\Share1\Stages\6                 |
|     |                                                           |
| 144 | (4) 4 Record 1 of 5 ▷ ₩ H + - A √ X <                     |

# C.5 Global Statistics

The GSR Collector is capable of gathering and presenting statistical summaries pertaining to managed and unmanaged storage. The data gathered is used to provide graphical representations of the following:

- Storage Counts by Class
- · Data Size by Class
- · Quota Commitment by Class
- User and Group Count Distribution
- User and Group Data Size Distribution
- Home Folder Counts by Class

#### Figure C-14 Global Statistics

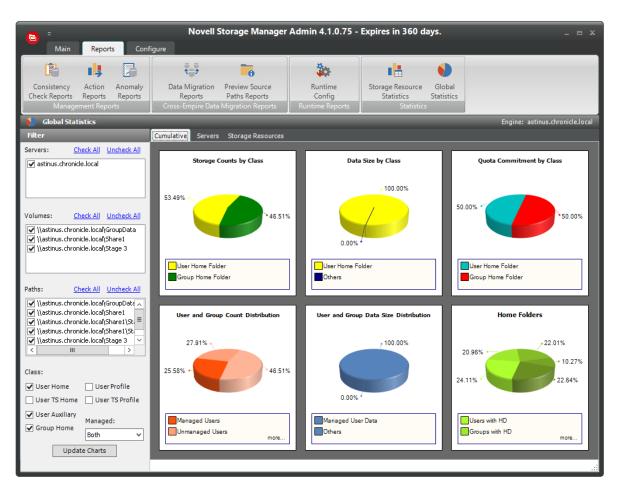

The following shows the storage counts per class type per server.

Figure C-15 Storage Counts Per Class Type Per Server

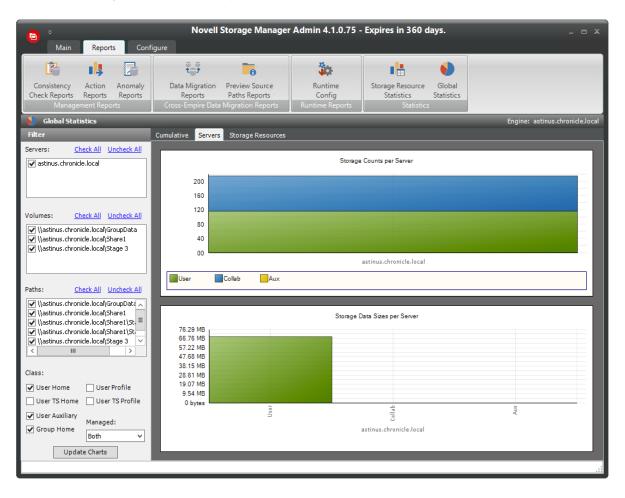

The following shows the storage counts per class type per storage resource.

Figure C-16 Storage Counts Per Class Type Per Storage Resource

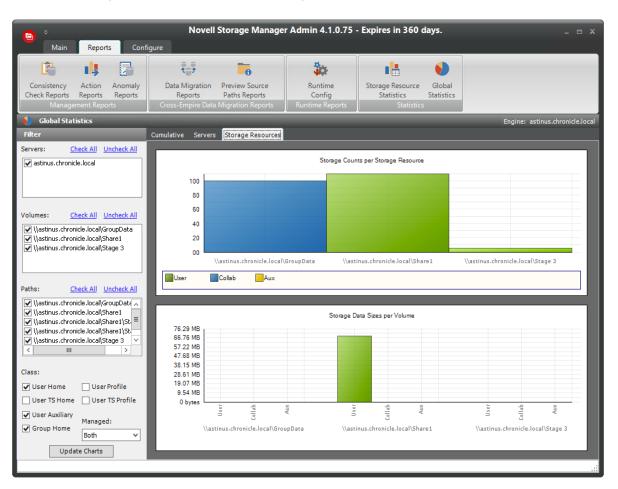

# C.6 History

The GSR Collector maintains two types of histories for an object in Active Directory. The FDN History records the FDN and SAM Account name of an object, when applicable (e.g. organization unit objects do not have a sAMAccount attribute). When an object gets renamed or moved, on the next run, it will catalog the new location or new name and the corresponding timestamp when the change was recorded.

The Path History records the location of paths that are commonly associated to users. When the Active Directory schema is extended to support user auxiliary storage and collaborative storage, the managed path attributes for user auxiliary, groups, and containers can be cataloged as well. The Path History consists of path types that are managed by Novell Storage Manager. The possible recorded path types are:

- User Home folder
- User Profile path
- User Remote Desktop Services Home Folder
- User Remote Desktop Services Profile Path
- User Auxiliary (ccx-FSFAuxiliaryStorage)

- Collaborative Groups (ccx-FSFManagedPath)
- Collaborative Container (ccx-FSFManagedPath)

The granularity of the historical data is only as fine as the frequency at which you schedule the GSR Collector to run. If you schedule it to run once a week and you have objects that move several times over the course of a week between the runs, you'll lose the interim historical move data.

The GSR Collector's historical data can be especially useful when managed paths are moved based on policy.

## C.6.1 Viewing an Object's History

- 1 In the Storage Management page, display a User object in the right pane and then double-click it.
- 2 In the Object Properties dialog box, click the *History* tab.

| Properties Effective Policies Associated Policies | Transactions History |             |                    |
|---------------------------------------------------|----------------------|-------------|--------------------|
| Name History                                      |                      |             |                    |
| FDN                                               | SAM Account Name     |             | Date / Time        |
| CN=Andrew W. Mellon,OU=History,DC=chronicle,DC    | =I amellon           |             | 8/17/2015 12:15 PM |
|                                                   |                      |             |                    |
|                                                   |                      |             |                    |
|                                                   |                      |             |                    |
| Durana                                            | D-4                  | D-t         | 17                 |
| Purpose                                           | Path                 | Policy Date | e / Time           |
|                                                   |                      |             |                    |
|                                                   |                      |             |                    |
|                                                   |                      |             |                    |
|                                                   |                      |             |                    |
|                                                   |                      |             |                    |
| 1                                                 |                      |             |                    |

The example above shows an unmanaged user without a cataloged path.

The *FDN column* is the LDAP formatted location of the object. The *SAM Account Name* column is the sAMAccount attribute value. The *Date/Time* column is based on the local time of the NSM Engine when the history record was cataloged.

The example below shows the same unmanaged user that was moved from one organizational unit to another. This example demonstrates a change in the FDN and the date when the new value was cataloged by the GSR Collector when it was run.

| Properties Effective Policies Associated Policie | s Transactions    | History          |        |             |                    |
|--------------------------------------------------|-------------------|------------------|--------|-------------|--------------------|
| Name History                                     |                   |                  |        |             |                    |
| FDN                                              |                   | SAM Account Name |        |             | Date / Time        |
| CN=Andrew W. Mellon,OU=History,DC=chronicle,DC   | C=local           | amellon          |        |             | 8/17/2015 12:15 PM |
| CN=Andrew W. Mellon,OU=History Rewritten,DC=d    | hronicle,DC=local | amellon          |        |             | 8/17/2015 12:22 PM |
|                                                  |                   |                  |        |             |                    |
| Purpose                                          | Path              |                  | Policy | Date / Time |                    |
|                                                  |                   |                  |        |             |                    |
|                                                  |                   |                  |        |             |                    |
|                                                  |                   |                  |        |             |                    |
|                                                  |                   |                  |        |             |                    |
|                                                  |                   |                  |        |             |                    |
|                                                  |                   |                  |        |             |                    |

The example below shows an unmanaged user that has a home folder. The Policy column is empty because this user has not been managed. The *Date/Time* column for the path indicates the time at which the GSR Collector recorded the path.

| Properties Effe | ective Policies Associated Policies Tra         | nsactions Hist | ory    |                    |                    |
|-----------------|-------------------------------------------------|----------------|--------|--------------------|--------------------|
| Name History    | 1                                               |                |        |                    |                    |
| FDN             |                                                 | SAM Account N  | lame   |                    | Date / Time        |
| CN=Edward Wes   | ton,OU=History,DC=chronicle,DC=local            | eweston        |        |                    | 8/17/2015 12:27 PM |
|                 |                                                 |                |        |                    |                    |
|                 |                                                 |                |        |                    |                    |
|                 |                                                 |                |        |                    |                    |
| Purpose         | Path                                            |                | Policy | Date / Time        |                    |
|                 | \\astinus.chronicle.local\Share1\History\e      | weston         | roicy  | 8/17/2015 12:27 PM |                    |
| Home Folder     | (pour orient of net chocar private 14 notes) ye | incotoini      |        | 0/17/2010 12/27/11 |                    |
|                 |                                                 |                |        |                    |                    |
|                 |                                                 |                |        |                    |                    |
|                 |                                                 |                |        |                    |                    |
|                 |                                                 |                |        |                    |                    |
|                 |                                                 |                |        |                    |                    |

The example below shows the same user that has now been managed. The path now contains two entries. The first when the user was originally cataloged. The second reflects that the user is now managed and the policy that is managing it. This is useful because the *Date/Time* for *Policy* "History" indicates when the object became managed.

| Properties             | Effective Policies | Associated Policies                                  | Transact   | ons Hist  | ory               |                                   |                    |
|------------------------|--------------------|------------------------------------------------------|------------|-----------|-------------------|-----------------------------------|--------------------|
| Name Hist              | to <b>ry</b>       |                                                      |            |           |                   |                                   |                    |
| FDN                    |                    |                                                      | SAI        | Account N | ame               |                                   | Date / Time        |
| CN=Edward \            | Weston,OU=History  | y,DC=chronicle,DC=loc                                | cal ewe    | ston      |                   |                                   | 8/17/2015 12:27 PM |
|                        |                    |                                                      |            |           |                   |                                   |                    |
|                        |                    |                                                      |            |           |                   |                                   |                    |
|                        |                    |                                                      |            |           |                   |                                   |                    |
|                        |                    |                                                      |            |           |                   |                                   |                    |
| Dumoco                 | D-th               |                                                      |            |           | Deliau            | Data (Tina                        |                    |
| Purpose                | Path               |                                                      |            |           | Policy            | Date / Time                       |                    |
| Purpose<br>Home Folder | 1                  | nicle.local\Share1\Histo                             | ory\ewesto | n         | Policy            | Date / Time<br>8/17/2015 12:27 PM |                    |
|                        | \\astinus.chro     | nicle.local\Share1\Histo<br>nicle.local\Share1\Histo |            |           | Policy<br>History |                                   |                    |
|                        | \\astinus.chro     |                                                      |            |           |                   | 8/17/2015 12:27 PM                |                    |
|                        | \\astinus.chro     |                                                      |            |           |                   | 8/17/2015 12:27 PM                |                    |
|                        | \\astinus.chro     |                                                      |            |           |                   | 8/17/2015 12:27 PM                |                    |
|                        | \\astinus.chro     |                                                      |            |           |                   | 8/17/2015 12:27 PM                |                    |

The example below shows the same user has now been moved from one container to another that is managed by a different policy. The user's new FDN has been recorded as well as the new location of the path.

| FDN                    |                                                          | SAM Account Name |                                  | Date / Time        |
|------------------------|----------------------------------------------------------|------------------|----------------------------------|--------------------|
| CN=Edward W            | eston,OU=History,DC=chronicle,DC=local                   | eweston          |                                  | 8/17/2015 12:27 PM |
| CN=Edward W            | eston,OU=History Rewritten,DC=chronicle,DC=local         | eweston          |                                  | 8/17/2015 12:46 PM |
| Purpose                | Path                                                     | Policy           | Date / Time                      |                    |
| Purpose<br>Home Folder | Path<br>\\astinus.chronicle.local\Share1\History\eweston | Policy           | Date / Time<br>8/17/2015 12:27 P | м                  |
| Purpose<br>Home Folder |                                                          | Policy History   |                                  |                    |

The example below shows the same user has now been moved to a container that is not managed by policy. The Policy column now shows that the path is no longer managed by an effective policy.

| FDN                    |                                                      | SAM Account Name  |                                | Date / Time        |
|------------------------|------------------------------------------------------|-------------------|--------------------------------|--------------------|
| CN=Edward We           | ston,OU=History,DC=chronicle,DC=local                | eweston           |                                | 8/17/2015 12:27 PM |
| CN=Edward We           | ston,OU=History Rewritten,DC=chronicle,DC=local      | eweston           |                                | 8/17/2015 12:46 PM |
| N=Edward We            | ston,OU=History Unmanaged,DC=chronicle,DC=local      | eweston           |                                | 8/17/2015 12:51 PM |
| Purpose                | Path                                                 | Policy            | Date / Time                    |                    |
| Purpose<br>iome Folder | Path \\astinus.chronide.local\Share1\History\eweston | Policy            | Date / Time<br>8/17/2015 12:27 | PM                 |
|                        |                                                      | Policy<br>History |                                |                    |
|                        | \\astinus.chronicle.local\Share1\History\eweston     | History           | 8/17/2015 12:27                | PM                 |

The History data also tracks the rename of objects and the relevant paths. The example below shows a managed user before it has been renamed.

| Name His                                        |              | Associated Policies                            | Transactions Hi | story   |                   |                   |
|-------------------------------------------------|--------------|------------------------------------------------|-----------------|---------|-------------------|-------------------|
|                                                 | Name History |                                                |                 |         |                   |                   |
| FDN                                             |              |                                                | SAM Account     | Name    | Date / Time       |                   |
| CN=Casius Clay,OU=History,DC=chronicle,DC=local |              |                                                | cclay           |         |                   | 8/17/2015 1:05 PM |
|                                                 |              |                                                |                 |         |                   |                   |
|                                                 |              |                                                |                 |         |                   |                   |
|                                                 |              |                                                |                 |         |                   |                   |
|                                                 |              |                                                |                 |         |                   |                   |
| Purpose                                         | Path         |                                                |                 | Policy  | Date / Time       |                   |
| Home Folder                                     | \\astinus.   | \\astinus.chronicle.local\Share1\History\cclay |                 | History | 8/17/2015 1:05 PM | 1                 |
|                                                 |              |                                                |                 |         |                   |                   |
|                                                 |              |                                                |                 |         |                   |                   |
|                                                 |              |                                                |                 |         |                   |                   |
|                                                 |              |                                                |                 |         |                   |                   |
|                                                 |              |                                                |                 |         |                   |                   |
|                                                 |              |                                                |                 |         |                   |                   |

The example below shows the new FDN, SAM Account Name, and Path after having been renamed.

| Properties Effective Policies Associated Policies Transactions History |                                                |      |                  |                   |                   |
|------------------------------------------------------------------------|------------------------------------------------|------|------------------|-------------------|-------------------|
| Name History                                                           |                                                |      |                  |                   |                   |
| FDN                                                                    | FDN                                            |      | SAM Account Name |                   | Date / Time       |
| CN=Casius Clay,OU                                                      | J=History,DC=chronicle,DC=local                | cday |                  |                   | 8/17/2015 1:05 PM |
| CN=Muhammad Ali,                                                       | OU=History,DC=chronicle,DC=local               | mali |                  |                   | 8/17/2015 1:15 PM |
|                                                                        |                                                |      |                  |                   |                   |
|                                                                        |                                                |      |                  |                   |                   |
| Purpose                                                                | Path                                           |      | Policy           | Date / Time       |                   |
| Home Folder                                                            | \\astinus.chronicle.local\Share1\History\cclay |      | History          | 8/17/2015 1:05 PM |                   |
|                                                                        | \\astinus.chronicle.local\Share1\History\mali  |      | History          | 8/17/2015 1:15 PM |                   |
|                                                                        |                                                |      |                  |                   |                   |
|                                                                        |                                                |      |                  |                   |                   |
|                                                                        |                                                |      |                  |                   |                   |
|                                                                        |                                                |      |                  |                   |                   |
|                                                                        |                                                |      |                  |                   |                   |

# C.7 Policy Based Path Distribution

The aggregate size data collected by the GSR Collector for statistical summaries is also used to calculate the redistribution of managed paths among policy target paths. Redistribution is available depending on the File System and Directory Service options in the GSR configuration.

# D Active Directory Schema Extensions

Novell Storage Manager 4.1 for Active Directory extends the Active Directory schema by adding new attributes and classes.

- Section D.1, "Attributes," on page 283
- Section D.2, "Classes," on page 284

# **D.1** Attributes

- Section D.1.1, "ccx-FSFAuxiliaryStorage," on page 283
- Section D.1.2, "ccx-FSFManagedPath," on page 284

## D.1.1 ccx-FSFAuxiliaryStorage

A list of one or more paths pointing to managed auxiliary storage associated with this object

| Active Directory Attribute Property | Value                                                                                       |
|-------------------------------------|---------------------------------------------------------------------------------------------|
| Name                                | ccx-FSFAuxiliaryStorage                                                                     |
| LDAP Display Name                   | ccx-FSFAuxiliaryStorage                                                                     |
| Admin Display Name                  | ccx-FSF-Auxiliary-Storage                                                                   |
| Admin Description                   | List of one or more paths pointing to managed auxiliary storage associated with this object |
| ASN.1 ID                            | 1.3.6.1.4.1.35052.1.1.100.1.1                                                               |
| Syntax                              | ADSTYPE_CASE_IGNORE_STRING                                                                  |
| Sized – Lower Limit                 | -                                                                                           |
| Sized – Upper Limit                 | -                                                                                           |
| Single Valued                       | False                                                                                       |
| Schema ID GUID                      | c4bacb95-075e-11df-bcab-eee40b817f62                                                        |
| Search Flags                        | -                                                                                           |
| System Flags                        | -                                                                                           |
| Link ID                             | -                                                                                           |
| Attribute Security GUID             | cd55682f-3987-446d-a18e-cfd8d53b95f2                                                        |
| Partial Attribute Set Member        | False                                                                                       |

Table D-1 ccx-FSFAuxiliaryStorage Specifications

## D.1.2 ccx-FSFManagedPath

The managed path attribute for objects (such as groups and containers) that do not inherently have a home folder attribute.

| Active Directory Attribute Property | Value                                            |
|-------------------------------------|--------------------------------------------------|
| Name                                | ccx-FSFManagedPath                               |
| LDAP Display Name                   | ccx-FSFManagedPath                               |
| Admin Display Name                  | ccx-FSF-Managed-Path                             |
| Admin Description                   | Managed path attribute for collaborative objects |
| ASN.1 ID                            | 1.3.6.1.4.1.35052.1.1.100.2.1                    |
| Syntax                              | ADSTYPE_CASE_IGNORE_STRING                       |
| Sized – Lower Limit                 | -                                                |
| Sized – Upper Limit                 | -                                                |
| Single Valued                       | True                                             |
| Schema ID GUID                      | c4bacb96-075e-11df-bcab-eee40b817f62             |
| Search Flags                        | -                                                |
| System Flags                        | -                                                |
| Link ID                             | -                                                |
| Attribute Security GUID             | cd55682f-3987-446d-a18e-cfd8d53b95f2             |
| Partial Attribute Set Member        | False                                            |

# **D.2** Classes

• Section D.2.1, "ccx-FSFManagedAttributes," on page 284

# D.2.1 ccx-FSFManagedAttributes

An auxiliary class holding common attributes managed by Novell Storage Manager for Active Directory.

Table D-3 ccx-FSFManagedAttributes Specifications

| Active Directory Class Property | Value                      |  |
|---------------------------------|----------------------------|--|
| Name                            | ccx-FSF-Managed-Attributes |  |
| LDAP Display Name               | ccx-FSF-Managed-Attributes |  |
| Admin Display Name              | ccx-FSF-Managed-Attributes |  |

| Active Directory Class Property | Value                                                                          |
|---------------------------------|--------------------------------------------------------------------------------|
| Admin Description               | Auxiliary class holding common attributes managed by<br>Novell Storage Manager |
| ASN.1 ID                        | 1.3.6.1.4.1.35052.1.1.2.1.1                                                    |
| Schema ID GUID                  | c4bacb93-075e-11df-bcab-eee40b817f62                                           |
| Class Type                      | Auxiliary                                                                      |
| Parent Class                    | top                                                                            |
| Default Object Category         | ccx-FSFManagedAttributes                                                       |
| Naming Attribute                | -                                                                              |
| Mandatory Attributes            | -                                                                              |
| Optional Attributes             | ccx-FSFAuxiliaryStorage                                                        |
|                                 | ccx-FSFManagedPath                                                             |
| Possible Superiors              | -                                                                              |
| System Possible Superiors       | -                                                                              |
| System Flags                    | -                                                                              |
| Default Security Descriptor     | -                                                                              |

# E AuxMap

The AuxMap utility lets you map drive letters to a user's auxiliary storage folders through command line parameters in a Windows logon script. When the user logs in to Active Directory, AuxMap reads the auxiliary attribute associated with each auxiliary storage folder assigned to the user and then enables the drive mappings.

AuxMap is supported on Windows XP SP2 and later, Windows Vista, Windows Server 2008, and Windows 7.

You must have the *Enable* check box checked, and an entry in the *Tag* field of the Extended Options of an auxiliary storage policy.

| 2                     |                       | Policy Editor - HR-AUX                   | _ = ×                                  |
|-----------------------|-----------------------|------------------------------------------|----------------------------------------|
|                       | General: Extended     | Options                                  |                                        |
| General               | Auxiliary Storage Dir | ective                                   |                                        |
| Noticy Options        | ✓ Enable              |                                          |                                        |
| Extended Options      | Tag                   | HR-AUX                                   | U                                      |
| 🚡 Associated Policies | -                     |                                          |                                        |
| Setup                 | Description           |                                          |                                        |
| Provisioning Options  |                       |                                          |                                        |
| Target Paths          |                       |                                          |                                        |
| Move Schedule         |                       |                                          |                                        |
|                       |                       | Characters Allowed: 1023 Remaining: 1023 |                                        |
| Cleanup               |                       |                                          |                                        |
| Vault Rules           |                       |                                          |                                        |
| 🍟 Grooming Rules      |                       |                                          |                                        |
| Other                 |                       |                                          |                                        |
| 📋 Notes               |                       |                                          |                                        |
| ≌ Policy Summary      |                       |                                          |                                        |
|                       |                       |                                          |                                        |
|                       |                       |                                          |                                        |
|                       |                       |                                          |                                        |
|                       |                       |                                          |                                        |
| Copy Policy Data      |                       |                                          | <u>OK</u> <u>C</u> ancel <u>A</u> pply |
|                       |                       |                                          |                                        |

Figure E-1 Extended Options Page of an Auxiliary Storage Policy

For more information, see "Enabling Auxiliary Storage Extended Options" on page 64.

At the root of the ISO, go to the applicable path to locate AuxMap:

- \Windows\x86\AuxMap.exe
- \Windows\x86\_64\AuxMap.exe

#### Example Usage:

```
AuxMap --drive=<drive-letter> --storage=<storage-name>
```

AuxMap -d=<drive-letter> -s=<storage-name>

AuxMap --delete --drive=<drive-letter>

AuxMap --list-mappings

The following command line switches are supported:

| Table E-1 AuxMap Command I | Line Switches |
|----------------------------|---------------|
|----------------------------|---------------|

| help                                                 | Displays command line switch help information for                                                                                                    |  |  |
|------------------------------------------------------|----------------------------------------------------------------------------------------------------|--|--|
| or                                                   | AuxMap.                                                                                                    |  |  |
| -?                                                   |                                                                                                    |  |  |
| list-mappings                                        | Lists all currently mapped network drives.                                                                                                    |  |  |
| or                                                   |                                                                                                    |  |  |
| -lm                                                  |                                                                                                    |  |  |
| drive= <drive-letter-or-path></drive-letter-or-path> | This must be a single uppercase letter in the range A                                                                                                    |  |  |
| or                                                   | through Z. The storage referred to in the storage parameter will be mapped to the chosen drive letter.                                                                                                    |  |  |
| -d= <drive-letter-or-path></drive-letter-or-path>    |                                                                                                    |  |  |
| storage=< <i>storage-name</i> >                      | This must be the name of an auxiliary storage area                                                                                                    |  |  |
| or                                                   | that has been provisioned for the user and is currently<br>enabled and specified in the <i>Tag</i> field of the Extended<br>Options page of an auxiliary storage policy. If the string<br>in the <i>Tag</i> field contains a space, you must have |  |  |
| -s= <storage-name></storage-name>                    |                                                                                                    |  |  |
|                                                      | quotes around the auxiliary storage area name.                                                                                                    |  |  |
| delete                                               | Performs a map delete on the specified drive letter or path. Use with thedrive or -d switches.                                                                                                    |  |  |
| debug                                                | If present, this causes AuxMap to produce more detailed diagnostic logging as it executes.                                                                                                    |  |  |

The following command line switches are ignored if present. They were valid in versions prior to Novell Storage Manager 3.0, but they are no longer applicable.

| Table E-2 | Ignored | Command | Line | Switches |
|-----------|---------|---------|------|----------|
|-----------|---------|---------|------|----------|

| root                      | Deprecated. All mappings are map-rooted.                    |
|---------------------------|-------------------------------------------------------------|
| or                        |                                                             |
| -r                        |                                                             |
| force                     | Deprecated. The drive letter or path will always be         |
| or                        | unmapped (if it is currently mapped) before bein<br>mapped. |
| -f                        |                                                             |
| quiet                     | Deprecated. Redirect the output by using >NUL:              |
| or                        | 2>NUL: to suppress all console output.                      |
| - q                       |                                                             |
| log=< <i>log-file</i> >   | Deprecated. Redirect the output using > <i>filename</i> or  |
| or                        | 2>filename.                                                 |
| -l= <log-file></log-file> |                                                             |

# **NSMAdmin Database User Setup**

### F.1 Database User and Password

NSMAdmin uses a specific database user created during the NSM Engine's Database Configuration wizard. Because it is a product-managed login, the administrator is not given the opportunity to change the name of the login or database user that are created. They are blindly managed by the Engine's Database Configuration wizard.

The name of the login and database user created is fsfui. The login is created with CHECK\_EXPIRATION=OFF to disable password expiration. However, enforcement of password policy still applies because CHECK\_POLICY=OFF is not specified. Therefore, normal Windows password policy mechanisms still apply. For further details, see Password Policy: (https://msdn.microsoft.com/ en-us/library/ms161959.aspx).

To satisfy the default Windows password complexity, a random password is generated. The following parameters are used to generate the password:

• Minimum Length – 20 characters

For example, this will produce a password that looks something like the following:

#U)F^KV!ED?UWRJ0DN&

The login and database user are created in the Database Connection step of the Engine's Database Configuration wizard. Each time the Database Configuration wizard successfully moves beyond the Database Connection step, the login's password is set to a new value and CHECK\_EXPIRATION=OFF is set.

If there's an existing login and database user by fsfui, we'll attempt to use it. The following properties on the login will cause the wizard to return an error:

- Login type is not SQL Login
- Login is disabled
- Login is locked
- Login is expired

If the login's password is set to expire, a warning will be reported informing the administrator that they should consider disabling password expiration for the login.

The database user is added to the db\_datareader database-level role of the target database. For further details, see Database-Level Roles: (https://msdn.microsoft.com/en-us/library/ms189121.aspx).

### F.2 NSMAdmin Database Access

NSMAdmin performs database access once it has received the database credentials from the NSMEngine after a user has successfully performed a logon. It will perform direct database queries for the following:

- Pending Events
- Pending Event Properties
- Object History
- GSR Collector Data

# G Glossary

**Associated policy:** A policy specifically assigned to a container, group, or user through the Associations settings in the Policy Editor.

**Auxiliary policy:** A policy associated with a User Home Folder policy that creates auxiliary storage for a user (along with the user home folder that is created from a user home folder policy) when a new user is created in Active Directory.

**Auxiliary storage:** Home folders associated to a user in addition to the regular network home folder. Depending on the storage policy, auxiliary storage can be made accessible or unaccessible to the associated user.

Backfill operation: Previous terminology for what is now known as a "Management Action."

**Blocking policy:** A policy designed to block other Novell Storage Manager policies from affecting members of organizational units, members of groups, or even individual users.

**Consistency check:** This Management Action notifies you of inconsistencies or potential problems pertaining to user and group storage being managed through Novell Storage Manager. These potential problems might be missing storage quotas, inconsistent directory attributes, missing home directories, inconsistent file paths, and more.

**Container:** A synonym for organizational unit in the Novell Storage Manager documentation.

**Collaborative storage:** A shared storage area where a group of people in an organization can collaborate by accessing files. Novell Storage Manager lets you easily create collaborative storage areas through collaborative storage policies that you can assign to Group objects or to an organizational unit.

**Cross-Empire Data Migration:** A subsystem introduced in Novell Storage Manager 3.0.1 that allows for the movement of file system data between storage infrastructures on different platforms governed by different identity and security frameworks. Novell Storage Manager currently migrates data only from a Novell network to a Microsoft network.

**Deferred delete event:** The scheduled deletion of a managed path, but has not yet taken place because the number of days in the Cleanup Storage parameter of the policy has not been met.

**Dynamic Template Processing:** Within Novell Storage Manager, the process that creates personal folders in a collaborative storage folder.

**Effective policy:** A policy that is applied by default to a group, user, or subcontainer when no associated policy is specifically assigned.

Enumeration operation: The process of locating and displaying all objects.

**Identity map:** Within the Cross-Empire Data Migration subsystem, the mechanism that lets you make security and ownership associations between the source Novell platform and the target Microsoft platform.

**Managed Path:** A location that Novell Storage Manager manages in an automated fashion for any of the following: Home folder, Profile path, Remote Desktop Services Home folder, Remote Desktop Services Profile path, Collaborative storage (group and container), and Auxiliary storage.

**Management Action:** A manual action that allows you to enact a setting from a policy on existing users.

NSMAdmin: The management interface for Novell Storage Manager.

**Personal folder:** A user-specific folder in a collaborative storage area.

**Policy:** Rules and settings within Novell Storage Manager that indicate what storage-specific actions to enact when an event in Active Directory takes place. These actions include creating user storage when a new user is added to Active Directory, moving storage when a user is moved from one organizational unit to another, and archiving or deleting storage when a user is removed.

**Policy weight:** When a user is a member of multiple groups and each group has a separate policy, Novell Storage Manager uses this setting to determine which policies to apply. Novell Storage Manager applies the policy with the largest numerical weight.

**Quota Manager:** A Web browser-based management interface for designated users such as help desk administrators or support personnel that enables them to adjust quota on user home folder or collaborative storage areas without needing rights to the file system. Quota Manager can also provide select storage information such as total number of files and file types in a home folder.

Target Path: The path to the network share where managed paths are hosted.

**Template:** If you want to have subfolders and documents provisioned in a home folder, auxiliary storage folder, or collaborative storage folder when they are created, you can use an existing path in the file system as a template.

## **Documentation Updates**

This section contains information about documentation content changes that were made in this *Novell Storage Manager 4.1 for Active Directory Administration Guide* after the initial release of Novell Storage Manager 3.0 for Active Directory. The changes are listed according to the date they were published.

The documentation for this product is provided on the Web in two formats: HTML and PDF. The HTML and PDF documentation are both kept up-to-date with the changes listed in this section.

If you need to know whether a copy of the PDF documentation that you are using is the most recent, the PDF document includes a publication date on the title page.

The documentation was updated on the following dates:

### H.1 September 10, 2015

Updates were made to the following sections:

| Location                                                                               | Update Description |
|----------------------------------------------------------------------------------------|--------------------|
| Section 3.1, "NSMAdmin and Database Access," on page 19.                               | New section.       |
| "Determine How You Will Scan the Source Server for New or Modified Files" on page 184. | New section.       |
| "Determine How You Will Scan the Source Server for All Files" on page 192.             | New section.       |
| Section 10.3.2, "GSR Configure," on page 235.                                          | New section.       |
| Appendix C, "GSR Collector," on page 261.                                              | New appendix.      |
| Appendix F, "NSMAdmin Database User Setup," on page 291.                               | New appendix.      |

### H.2 October 7, 2014

| Location                                                               | Update Description             |
|------------------------------------------------------------------------|--------------------------------|
| Section 5.11.4, "Establishing Auxiliary Purpose Mappings," on page 66. | New section.                   |
| "Enforce Policy Paths" on page 215.                                    | Added new feature information. |
| Section 10.1.13, "Data Management," on page 225.                       | New section.                   |
| Appendix B, "Distributed File System (DFS)," on page 249.              | Updated procedures.            |

### H.3 October 17, 2013

Updates were made to the following sections:

| Location                        | Update Description |
|---------------------------------|--------------------|
| "Apply Home Drive" on page 216. | New section.       |
| "Apply Ownership" on page 216.  | New section.       |

### H.4 September 26, 2013

Updates were made to the following sections:

| Location                                                              | Update Description |
|-----------------------------------------------------------------------|--------------------|
| "Importing Identity Associations through Delimited Text" on page 121. | New section.       |
| "Creating Object Associations" on page 125.                           | New section.       |
| Section 9.5.5, "Saving the Identity Map," on page 133.                | New section.       |
| Section 9.5.6, "Exporting an Identity Map," on page 133.              | New section.       |
| Section 9.5.7, "Importing an Identity Map," on page 133.              | New section.       |

### H.5 June 12, 2013

Updates were made to the following sections:

| Location                                             | Update Description                                 |
|------------------------------------------------------|----------------------------------------------------|
| Section 5.5.1, "Setting Policy Options," on page 43. | Updated the description of Bypassable Events.      |
| Section 5.5.4, "Setting Target Paths," on page 47.   | Updated the description of the Leveling Algorithm. |
| Section 10.1.6, "Pending Events," on page 220.       | Updated the description of the Defer field.        |
| "Deleting an Event Monitor" on page 239.             | New section.                                       |
| "Deleting an Agent" on page 240.                     | New section.                                       |

### H.6 February 13, 2013

| Location                                                                                        | Update Description                          |
|-------------------------------------------------------------------------------------------------|---------------------------------------------|
| "Using the NovScan NLM to Generate a List of New and Modified Files (Conditional)" on page 184. | Added parameters for using the NovScan NLM. |

#### Location

**Update Description** 

"Using the NovScan NLM to Generate a List of All Files on the Source Server (Conditional)" on page 193.

Added parameters for using the NovScan NLM.

### H.7 January 18, 2013

Updates were made to the following sections:

| Location                                                              | Update Description                                                                                      |
|-----------------------------------------------------------------------|----------------------------------------------------------------------------------------------------|
| Multiple locations throughout the manual.                             | Changed references of 3.0.x to 3.1.                                                                     |
| "Folder to Folder" on page 114.                                       | Discussion of new Cross-Empire Data Migration utilities.                                                |
| Section 9.12, "Performing a Folder to Folder Migration," on page 168. | Presented a two-phased approach for folder to folder migration, including the use of the new utilities. |
| Appendix G, "Glossary," on page 293.                                  | Added new glossary entries.                                                                             |

### H.8 October 15, 2012

Updates were made to the following sections:

| Location                                                                              | Update Description                                                                                                    |
|---------------------------------------------------------------------------------------|----------------------------------------------------------------------------------------------------|
| "Folder to Folder" on page 114.                                                       | New paragraph about the Skip Open Files option.                                                                                                    |
| Section 9.12, "Performing a Folder to Folder Migration," on page 168.                 | IMPORTANT information added about the Skip Open Files option.                                                                                                 |
| Section 9.12.1, "Migrating to an Existing Target Folder," on page 169.                | Inserted a new Step 2 on page 169. Expanded Step 16<br>on page 175 to include the <i>Advanced Namespace</i><br><i>Handling</i> and <i>Open File Options</i> . |
| Section 9.12.2, "Creating a Target Folder in the Data Migration Wizard," on page 197. | Inserted a new Step 2 on page 197. Expanded Step 17<br>on page 202 to include Advanced Namespace<br>Handling and Open File Options.                           |

### H.9 May 18, 2012

| Location                                                  | Update Description |
|-----------------------------------------------------------|--------------------|
| Appendix B, "Distributed File System (DFS)," on page 249. | New appendix.      |

### H.10 February 2, 2012

Updates were made to the following sections:

| Location                                           | Update Description                                |
|----------------------------------------------------|---------------------------------------------------|
| Throughout the manual.                             | Changed 3.0.2 to 3.0. <i>x</i> .                  |
| Section 5.5.5, "Setting Quota Options," on page 48 | Added a note about managing quota on NAS devices. |

### H.11 July 5, 2011

Updates were made to the following sections:

| Location                                                                     | Update Description  |
|------------------------------------------------------------------------------|---------------------|
| Section 8.3, "Understanding Quota Manager Status<br>Indicators," on page 108 | Added this section. |

### H.12 May 16, 2011

Updates were made to the following sections:

| Location                                                            | Update Description                                                            |
|---------------------------------------------------------------------|-------------------------------------------------------------------------------|
| "What's New" on page 11                                             | Description of identity mapping in the Cross-Empire Data Migration subsystem. |
| Chapter 6, "Managing Existing Collaborative Storage,"<br>on page 73 | Added this chapter.                                                           |
| Section 9.2, "Security and Ownership," on page 114                  | Updated this section with new information on identity mapping.                |
| Section 9.5, "Creating and Modifying an Identity Map," on page 120  | Added this section.                                                           |
| Appendix G, "Glossary," on page 293                                 | Added new glossary terms.                                                     |

### H.13 March 16, 2011

| Location                                                                   | Update Description                                                                                                    |
|----------------------------------------------------------------------------|----------------------------------------------------------------------------------------------------|
| Section 9.3.1, "Prerequisite Tasks," on page 116                           | Added this section.                                                                                                    |
| Section 9.10, "Performing a Group to Group Data<br>Migration," on page 154 | Prefaced the procedures with an Important notice<br>stating that the group folders to be migrated must be<br>managed through group-based collaborative storage<br>policies in eDirectory. |

### H.14 March 1, 2011

Updates were made to the following sections:

| Location                                                            | Update Description                                                                                                    |
|---------------------------------------------------------------------|----------------------------------------------------------------------------------------------------|
| Section 9.4, "Creating the Migration Proxy Account,"<br>on page 117 | Inserted information on the need for the Universal<br>Password policy to support 32-character passwords,<br>and provided a link to documentation on how to<br>reconfigure the policy. |

### H.15 February 14, 2011

| Location                                                              | Update Description                                            |
|-----------------------------------------------------------------------|---------------------------------------------------------------|
| Chapter 1, "What's New," on page 11                                   | Descriptions of features new to Novell Storage Manager 3.0.1. |
| Section 5.10, "Copying Policy Data," on page 61                       | Procedures for importing a policy.                            |
| Chapter 9, "Performing a Cross-Empire Data<br>Migration," on page 111 | Procedures for using Data Migration.                          |
| Section 10.1.12, "Data Migration," on page 225                        | Summary of Data Migration.                                    |